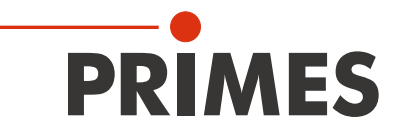

# Originalbetriebsanleitung

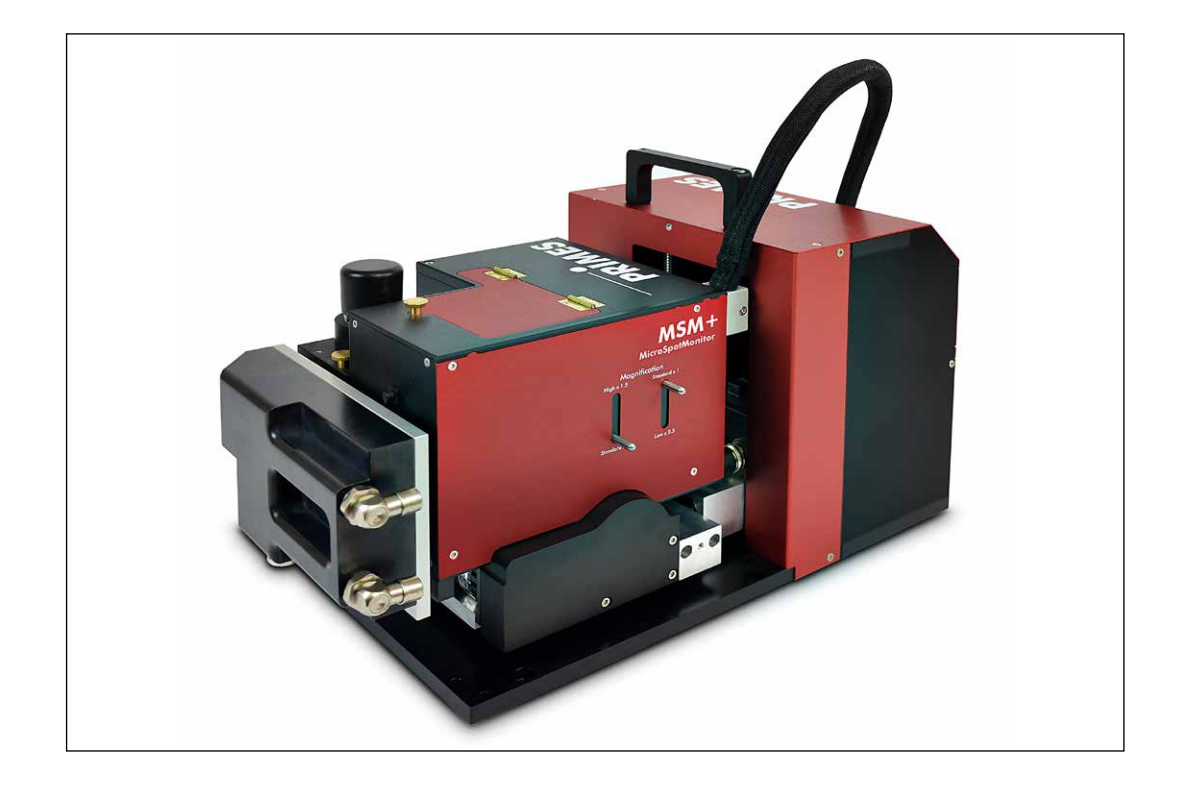

# MicroSpotMonitor MSM+

MSM+ 35, MSM+ 120 LaserDiagnosticsSoftware LDS

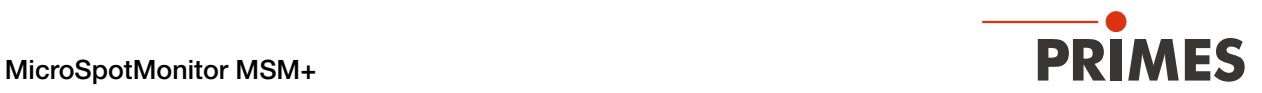

### WICHTIG!

VOR DEM GEBRAUCH SORGFÄLTIG LESEN.

ZUR SPÄTEREN VERWENDUNG AUFBEWAHREN.

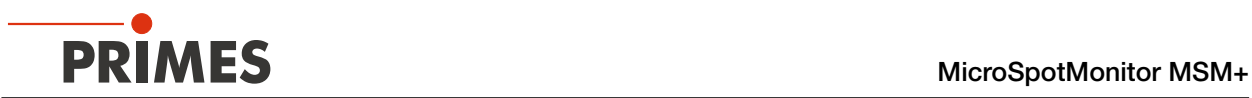

### Inhaltsverzeichnis

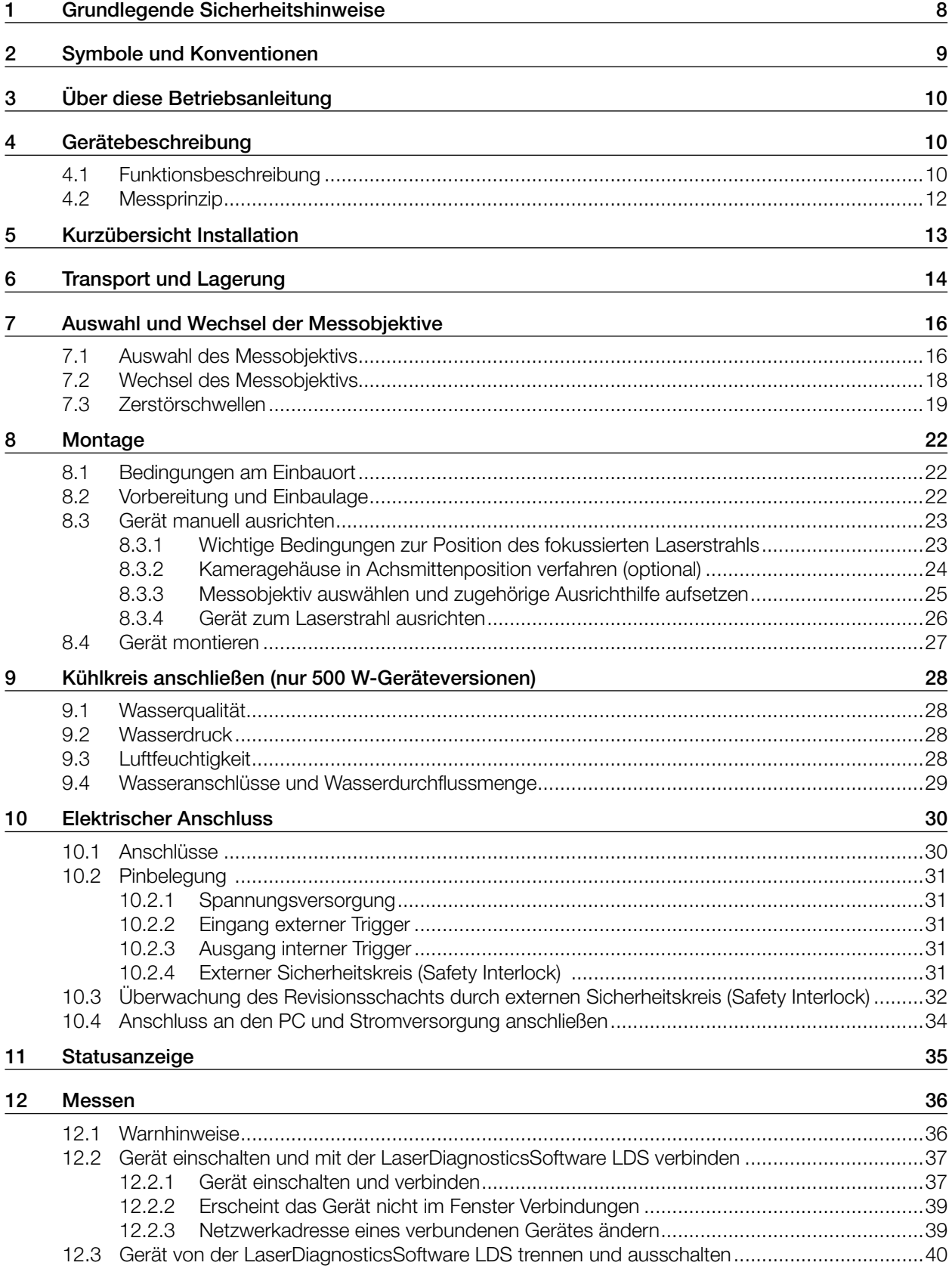

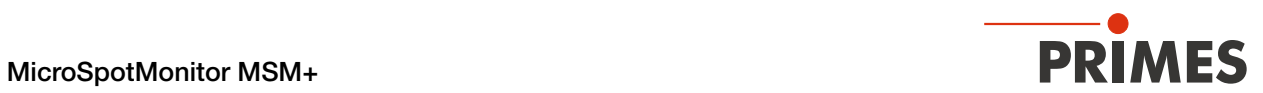

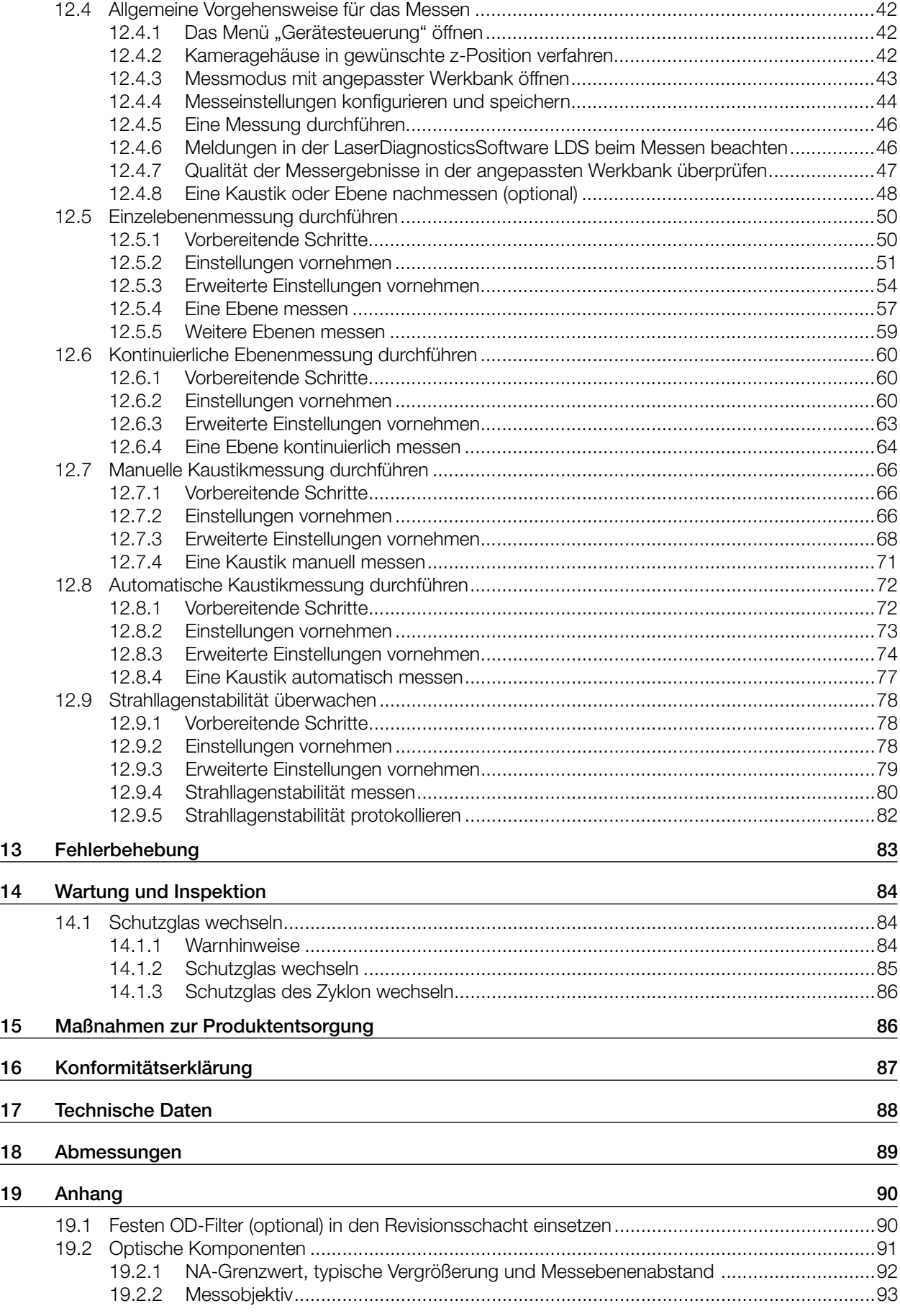

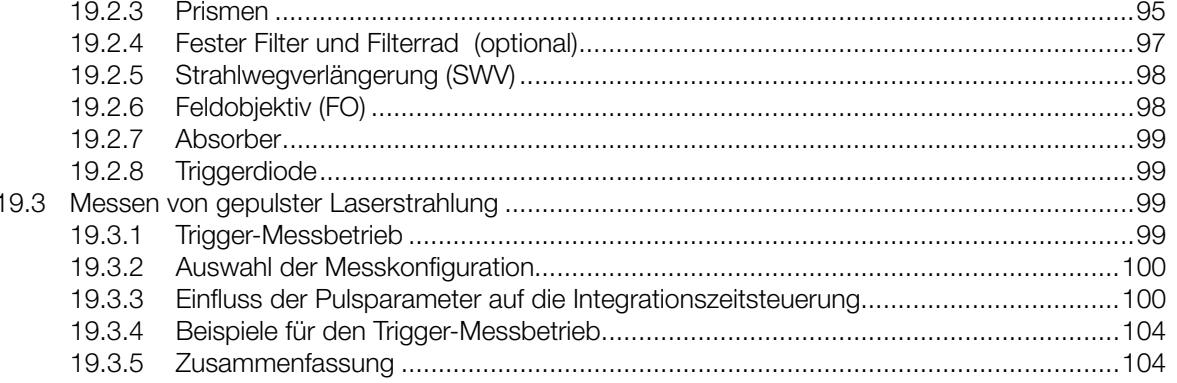

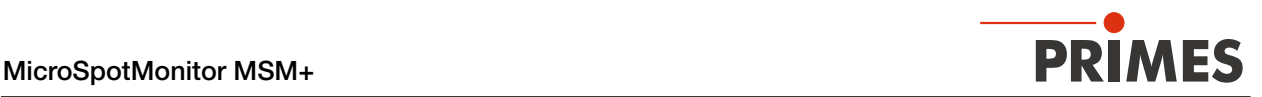

#### PRIMES - das Unternehmen

PRIMES ist ein Hersteller von Messgeräten zur Laserstrahlcharakterisierung. Diese Geräte werden zur Diagnostik von Hochleistungslasern eingesetzt. Das reicht von CO<sub>2</sub>-Lasern über Festkörperlaser bis zu Diodenlasern. Der Wellenlängenbereich von Infrarot bis nahe UV wird abgedeckt. Ein großes Angebot von Messgeräten zur Bestimmung der folgenden Strahlparameter steht zur Verfügung:

- **Laserleistung**
- Strahlabmessungen und die Strahllage des unfokussierten Strahls
- Strahlabmessungen und die Strahllage des fokussierten Strahls
- Beugungsmaßzahl M2

Entwicklung, Produktion und Kalibrierung der Messgeräte erfolgt im Hause PRIMES. So werden optimale Qualität, exzellenter Service und kurze Reaktionszeit sichergestellt. Das ist die Basis, um alle Anforderungen unserer Kunden schnell und zuverlässig zu erfüllen.

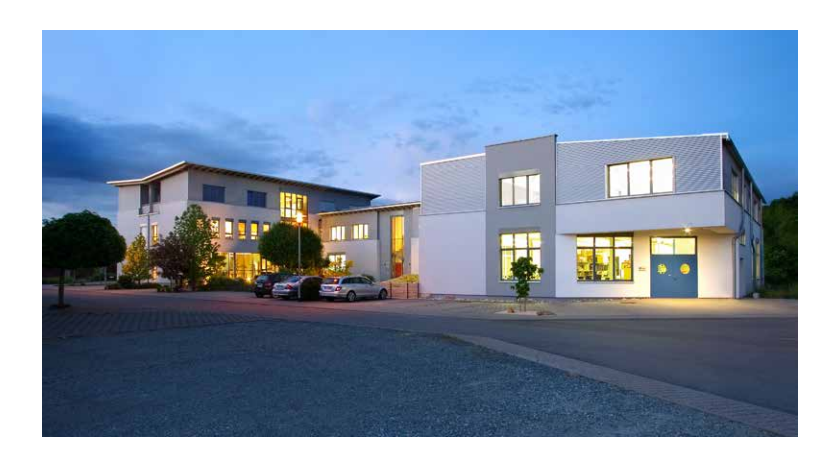

PRIMES GmbH Max-Planck-Str. 2 64319 Pfungstadt **Deutschland** 

Tel +49 6157 9878-0 info@primes.de www.primes.de

<span id="page-7-0"></span>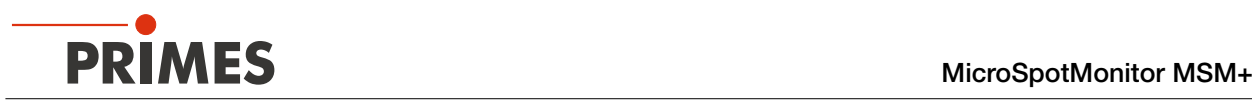

### <span id="page-7-1"></span>1 Grundlegende Sicherheitshinweise

#### Bestimmungsgemäßer Gebrauch

Das Gerät wurde ausschließlich für Messungen im Strahl von Hochleistungslasern konzipiert.

Der Gebrauch zu irgendeinem anderen Zweck gilt als nicht bestimmungsgemäß und ist strikt untersagt. Des Weiteren erfordert ein bestimmungsgemäßer Gebrauch zwingend, dass Sie alle Angaben, Anweisungen, Sicherheits- und Warnhinweise in dieser Betriebsanleitung beachten. Es gelten die in Kapitel "17 Technische [Daten" auf Seite 88](#page-87-1) angegebenen Spezifikationen. Halten Sie alle genannten Grenzwerte ein.

Bei einem nicht bestimmungsgemäßen Gebrauch können das Gerät oder die Anlage, in der das Gerät verwendet wird, beschädigt oder zerstört werden. Außerdem bestehen erhöhte Gefahren für Gesundheit und Leben. Verwenden Sie das Gerät nur auf solche Art, dass dabei keine Verletzungsgefahr entsteht.

Sollten Sie nach dem Lesen dieser Betriebsanleitung noch Fragen haben, wenden Sie sich bitte zu Ihrer eigenen Sicherheit an PRIMES oder Ihren Lieferanten.

#### Geltende Sicherheitsbestimmungen beachten

Beachten Sie die sicherheitsrelevanten Gesetze, Richtlinien, Normen und Bestimmungen in den aktuellen Ausgaben, die von staatlicher Seite, von Normungsorganisationen, Berufsgenossenschaften u. a. herausgegeben werden. Beachten Sie insbesondere die Regelwerke zur Lasersicherheit und halten Sie deren Vorgaben ein.

#### Erforderliche Schutzmaßnahmen

Das Gerät misst direkte Laserstrahlung, emittiert selbst aber keine Strahlung. Bei der Messung wird der La‑ serstrahl jedoch auf das Gerät gerichtet. Dabei entsteht gestreute oder gerichtete Reflexion des Laserstrahls (Laserklasse 4). Die reflektierte Strahlung ist in der Regel nicht sichtbar.

Schützen Sie sich bei allen Arbeiten mit dem Gerät vor direkter und reflektierter Laserstrahlung durch folgende Maßnahmen:

- Lassen Sie das Gerät niemals unbeaufsichtigt Messungen durchführen.
- Wird das Gerät aus der ausgerichteten Position bewegt, entsteht im Messbetrieb erhöhte gestreute oder gerichtete Reflexion des Laserstrahls. Befestigen Sie das Gerät so, dass es durch unbeabsichtigtes Anstoßen oder Zug an den Kabeln nicht bewegt werden kann.
- Schließen Sie den externen Sicherheitskreis (Safety Interlock) der Lasersteuerung an das Gerät an. Prüfen Sie die ordnungsgemäße Abschaltung des Lasers im Fehlerfall durch den externen Sicherheitskreis.
- Installieren Sie Sicherheitsschalter oder Notfallsicherheitsmechanismen, die das sofortige Abschalten des Lasers ermöglichen.
- Verwenden Sie geeignete Strahlführungs- und Strahlabsorberelemente, die bei Bestrahlung keine gefähr‑ lichen Stoffe freisetzen.
- Tragen Sie Laserschutzbrillen, die an die verwendete Leistung, Leistungsdichte, Laserwellenlänge und Betriebsart der Laserstrahlquelle angepasst sind.
- Tragen Sie Schutzkleidung oder Schutzhandschuhe, falls erforderlich.
- Schützen Sie sich vor direkter Laserstrahlung und Streureflexen nach Möglichkeit auch durch trennende Schutzeinrichtungen, die die Strahlung blockieren oder abschwächen.

#### Qualifiziertes Personal einsetzen

Das Gerät darf ausschließlich durch Fachpersonal bedient werden. Das Fachpersonal muss in die Montage und Bedienung des Gerätes eingewiesen sein und grundlegende Kenntnisse über die Arbeit mit Hochleistungslasern, Strahlführungssystemen und Fokussiereinheiten haben.

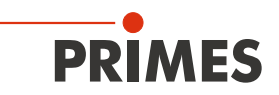

#### <span id="page-8-0"></span>Umbauten und Veränderungen

Das Gerät darf ohne ausdrückliche Zustimmung des Herstellers weder konstruktiv noch sicherheitstechnisch verändert werden. Gleiches gilt für das nicht genehmigte Öffnen, Auseinandernehmen und Reparieren. Das Entfernen von Abdeckungen ist ausschließlich im Rahmen des bestimmungsgemäßen Gebrauchs gestattet.

#### Haftungsausschluss

Hersteller und Vertreiber schließen jegliche Haftung für Schäden und Verletzungen aus, die direkte oder indirekte Folgen eines nicht bestimmungsgemäßen Gebrauchs oder einer unerlaubten Veränderung des Geräts oder der zugehörigen Software sind.

### 2 Symbole und Konventionen

#### Warnhinweise

Folgende Symbole und Signalwörter weisen in Form von Warnhinweisen auf mögliche Restrisiken hin:

# **GEFAHR**

Bedeutet, dass Tod oder schwere Körperverletzung eintreten wird, wenn die entsprechenden Vorsichtsmaßnahmen nicht getroffen werden.

# WARNUNG

Bedeutet, dass Tod oder schwere Körperverletzung eintreten kann, wenn die entsprechenden Vorsichtsmaßnahmen nicht getroffen werden.

# VORSICHT

Bedeutet, dass eine leichte Körperverletzung eintreten kann, wenn die entsprechenden Vorsichtsmaßnahmen nicht getroffen werden.

# *ACHTUNG*

Bedeutet, dass Sachschaden entstehen kann, wenn die entsprechenden Vorsichtsmaßnahmen nicht getroffen werden.

#### Produktsicherheitslabel

Am Gerät selbst wird auf Gebote und mögliche Gefahren mit folgenden Symbolen hingewiesen:

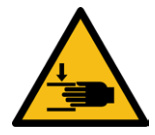

Warnung vor Handverletzungen

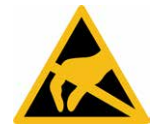

ESD-gefährdete Bauteile

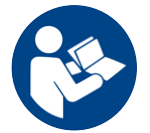

Vor Inbetriebnahme die Betriebsanleitung und die Sicherheitshinweise lesen und beachten!

<span id="page-9-0"></span>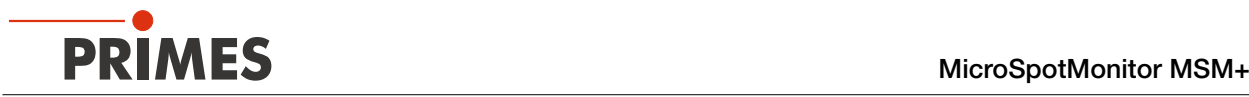

#### Weitere Symbole und Konventionen in dieser Anleitung

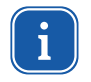

Hier finden Sie nützliche Informationen und hilfreiche Tipps.

- Kennzeichnet eine einfache Handlungsanweisung. Erscheinen mehrere solcher Handlungsanweisungen untereinander, dann ist die Reihenfolge ihrer Ausführung unerheblich oder es handelt sich um alternative Vorgehensweisen.
- 1. Eine nummerierte Liste kennzeichnet eine Folge von Handlungsanweisungen, die in der angegebe-
- 2. nen Reihenfolge ausgeführt werden müssen.
- ...
- Kennzeichnet ein Handlungsergebnis zur Erläuterung von Vorgängen, die im Hintergrund ablaufen.
- Kennzeichnet eine Beobachtungsaufforderung, die Ihre Aufmerksamkeit auf sichtbare Rückmel‑  $\circledcirc$ dungen vom Gerät oder der Software lenkt. Beobachtungsaufforderungen erleichtern die Kontrolle, ob eine Handlungsanweisung erfolgreich ausgeführt wurde und leiten häufig auch zur nächsten Handlungsanweisung über.

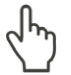

Zeigt in Abbildungen des Geräts/der grafischen Benutzeroberfläche auf ein Bedienelement, welches gedrückt/angeklickt werden soll.

Zeigt in Abbildungen der grafischen Benutzeroberfläche auf ein im Text beschriebenes Element (z. B. ein Eingabefeld).

### 3 Über diese Betriebsanleitung

Diese Dokumentation beschreibt die Installation und Konfiguration des Geräts und das Durchführen von Messungen mit der LaserDiagnosticsSoftware LDS.

Für den Messbetrieb des Geräts ist die Verwendung eines PCs mit installierter LaserDiagnosticsSoftware LDS notwendig. Die LaserDiagnosticsSoftware LDS in der Basisversion ist im Gerätelieferumfang enthalten.

Eine ausführliche Beschreibung der Softwareinstallation, der Dateiverwaltung und Auswertung der Messda‑ ten entnehmen Sie bitte der gesonderten Betriebsanleitung LaserDiagnosticsSoftware LDS.

### 4 Gerätebeschreibung

#### 4.1 Funktionsbeschreibung

Das Gerät ermittelt Strahlgeometriedaten fokussierter Laserstrahlen mit einem Durchmesser von 10 µm bis 1 mm direkt in der Prozesszone. Das Gerät ist luftgekühlt und erlaubt Messungen in einem Leistungsbereich von 1 mW bis 200 W. Eine Geräteversion mit Wasserkühlung für den Leistungsbereich bis 500 W ist ebenfalls erhältlich.

Das Gerät arbeitet kamerabasiert. Die zu vermessenden Strahlverteilungen entlang der Strahlpropagations‑ achse befinden sich außerhalb des Geräts. Dieses berührungslose Messen hat den Vorteil, dass auch sehr große Leistungsdichten gemessen werden können. Diese werden im Gerät - durch ein Messobjektiv vergrößert — auf einem CCD-Sensor abgebildet. Vor dem Auftreffen auf den Sensor wird der Laserstrahl über Strahlteiler und Neutralglasfilter im Gerät abgeschwächt. Aus der ermittelten Leistungsdichteverteilung an der Stelle der Messebene ergeben sich die Strahllage und der Strahlradius an dieser Position.

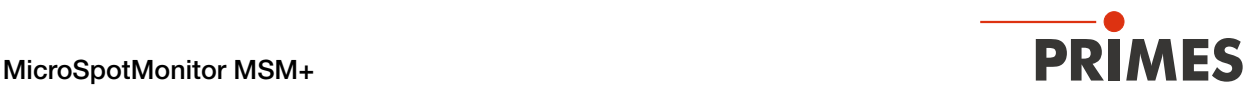

Das Kameragehäuse des Gerätes ist auf allen Achsen des Gerätekoordinatensystems motorisch verfahrbar. Der Verfahrbereich entlang der z‑Achse ist 35 mm (MSM+ 35) oder 120 mm (MSM+ 120), der Verfahrbereich entlang der x‑Achse/y‑Achse ist 2 mm. Dies erlaubt vollautomatische Ebenen- und Kaustikmessungen.

In dem Gerät werden Wechselobjektive mit den Vergrößerungsfaktoren 3,3/5/10 eingesetzt. Die richtige Aus‑ wahl des Messobjektivs ist für die Qualität der Messung von entscheidender Bedeutung. Das Messobjektiv sollte möglichst optimal auf die Wellenlänge, die numerische Apertur und den zu vermessenden Radius im Strahlfokus abgestimmt sein.

Der Dynamikbereich des integrierten CCD-Sensors wird über eine Integrationszeitsteuerung erweitert, was Messungen von Kaustiken über mehr als 4 Rayleighlängen nach ISO 11146 ermöglicht.

Optional kann das Gerät um ein mit Neutralglasfiltern (OD1 bis OD5) bestücktes, motorgetriebenes Filterrad ergänzt werden. Dieses Filterrad ermöglicht die Vermessung von Leistungsdichten im Bereich von einigen W/cm² bis hin zu mehreren MW/cm² ohne das System umbauen zu müssen.

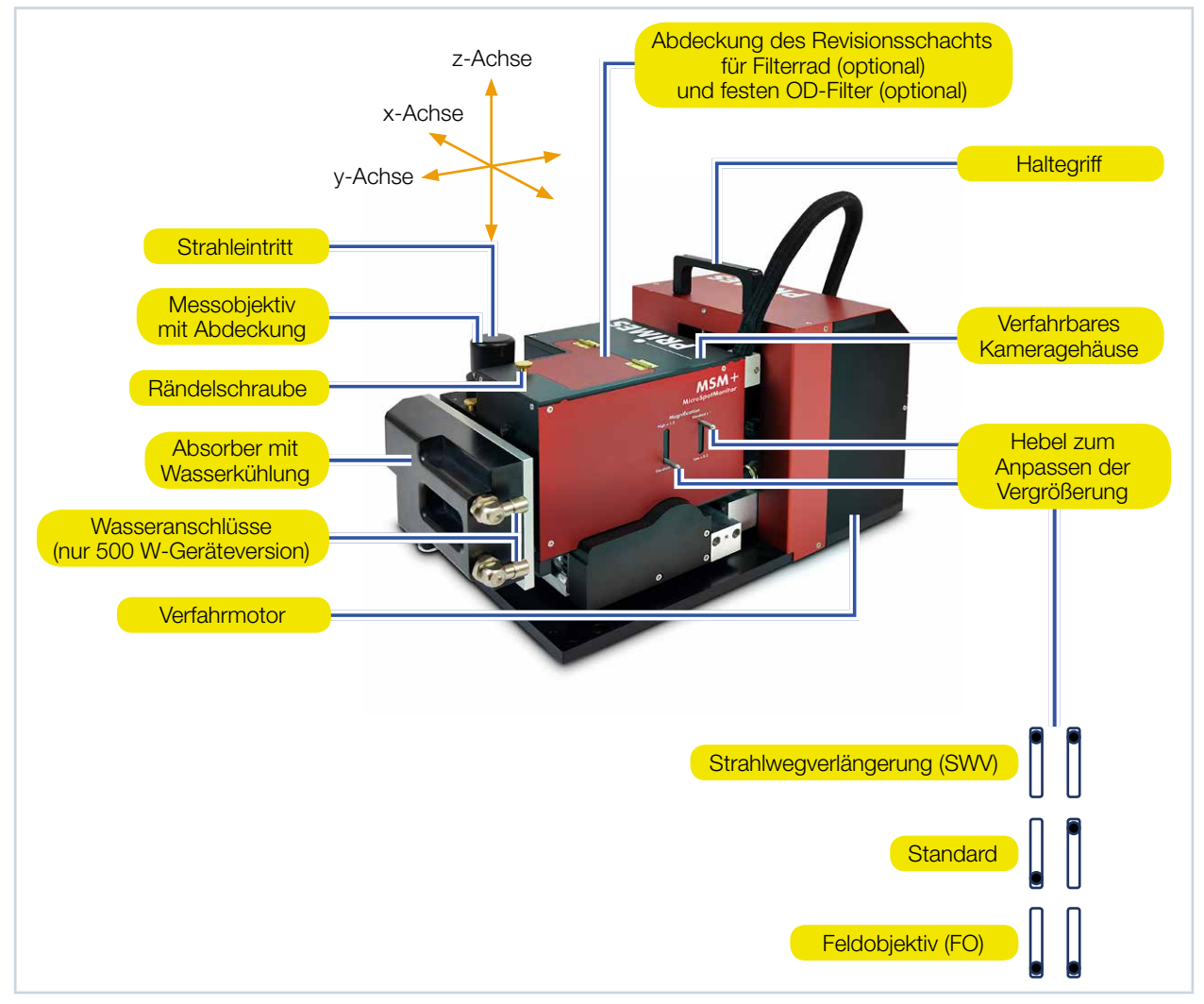

Abb. 4.1: Systemkomponenten (am Beispiel MSM+ 120 als 500 W-Geräteversion mit Wasserkühlung)

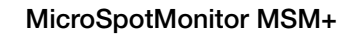

<span id="page-11-0"></span>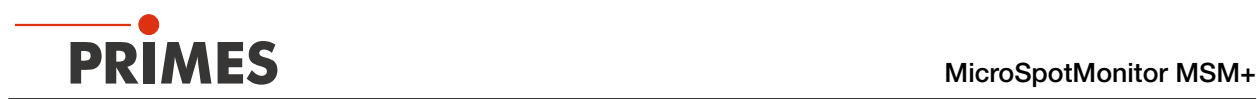

#### 4.2 Messprinzip

Das Gerät ist ein kamerabasiertes Messsystem. Je nach Anwendungsfall können sich im Strahlengang bis zu 7 verschiedene optische Elemente befinden. Der Zweck und die Funktionsweise der einzelnen Komponenten wird im Kapitel ["19.2 Optische Komponenten" auf Seite 91](#page-90-1) beschrieben.

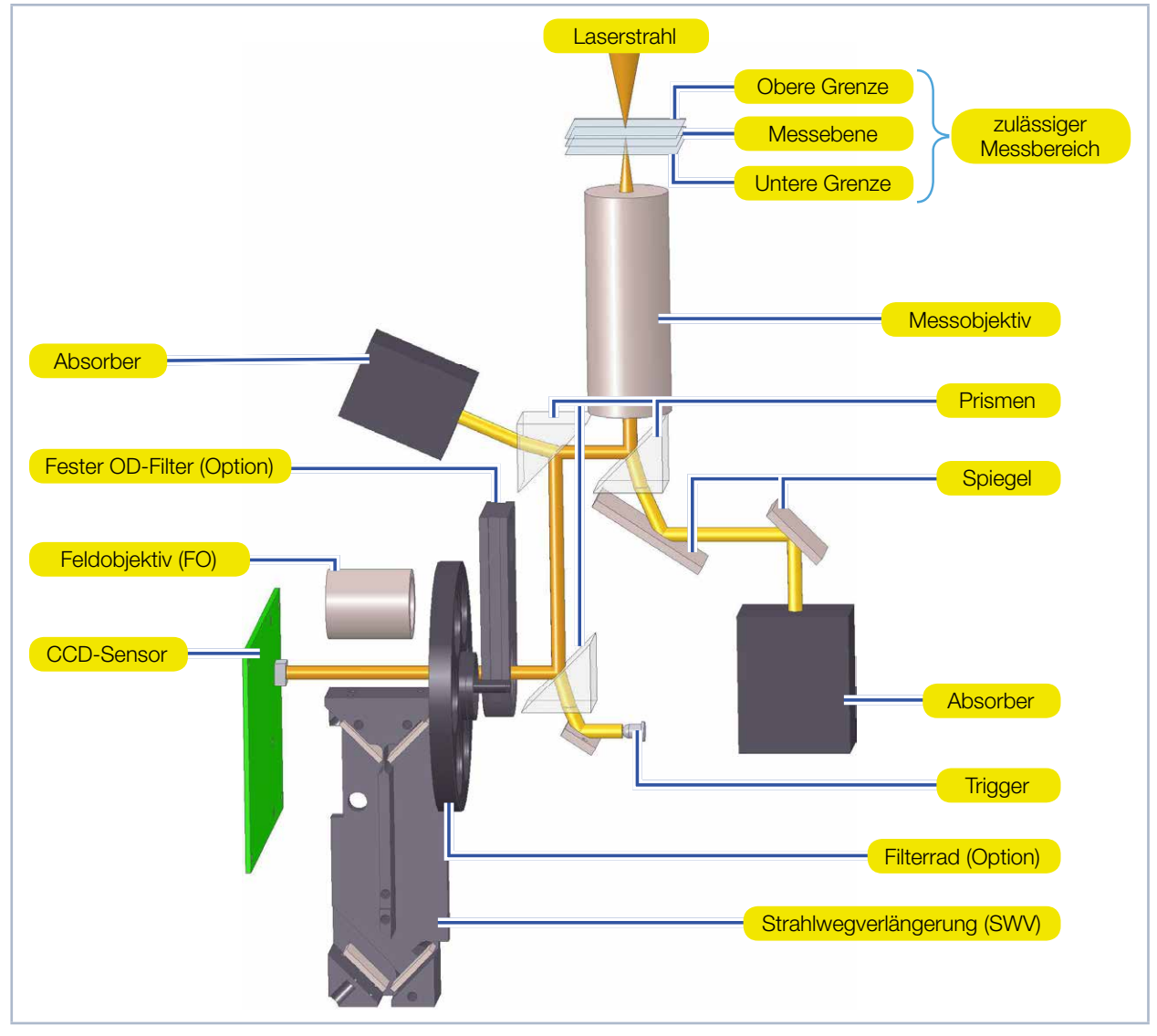

Abb. 4.2: Optomechanischer Aufbau

<span id="page-12-0"></span>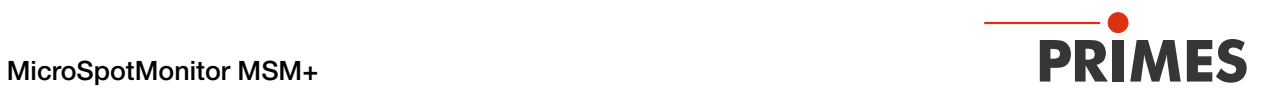

# 5 Kurzübersicht Installation

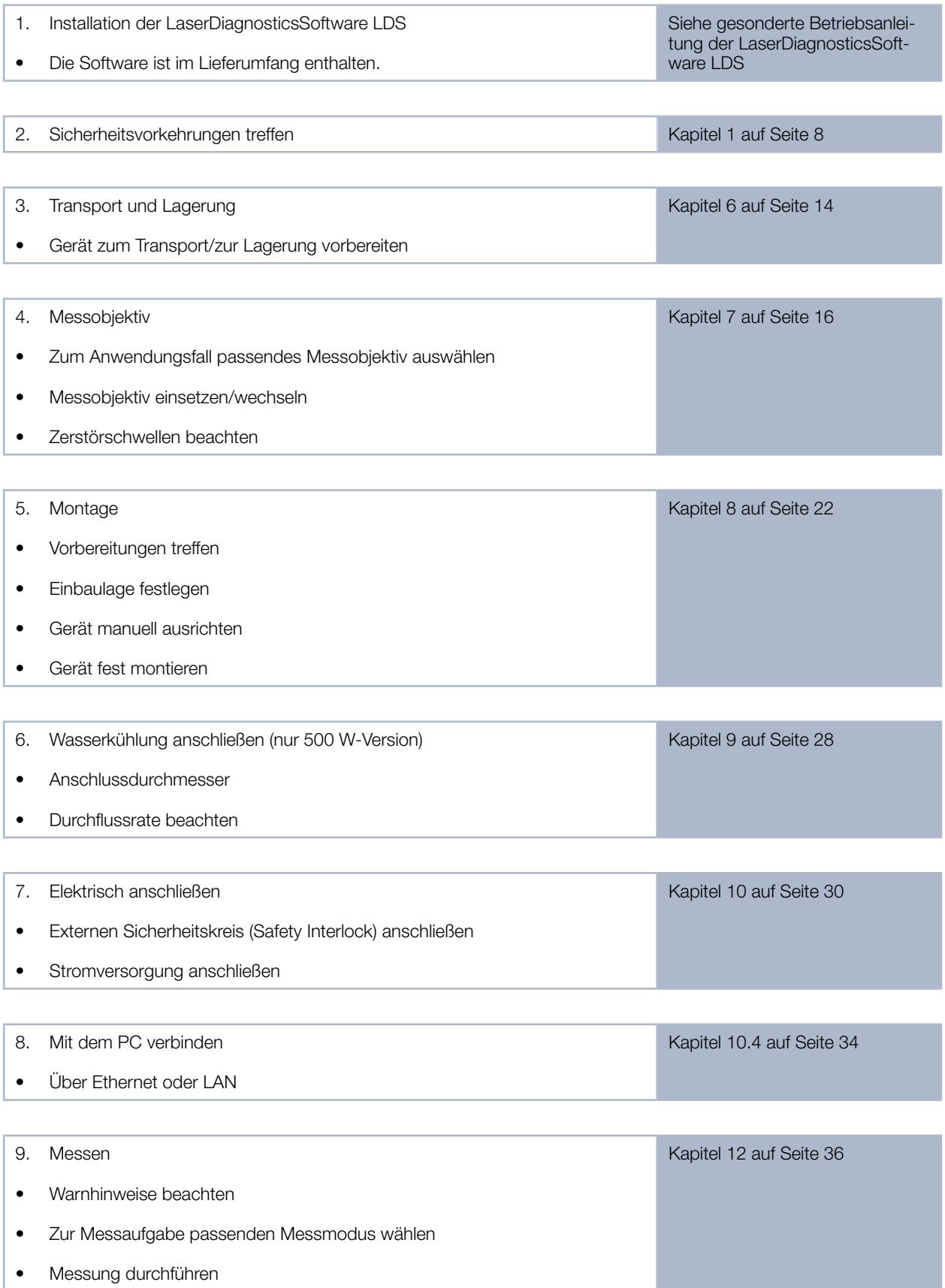

<span id="page-13-0"></span>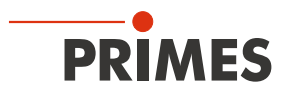

### 6 Transport und Lagerung

### <span id="page-13-1"></span>WARNUNG

Verletzungen durch das Anheben oder Fallenlassen des Gerätes

Das Anheben und Positionieren schwerer Geräte kann z. B. zu überbelasteten Bandscheiben und chronischen Veränderungen der Lenden- oder Halswirbelsäule führen. Das Gerät kann herunterfallen.

▶ Verwenden Sie zum Anheben und Positionieren des Gerätes möglichst eine Hebevorrichtung oder arbeiten Sie zu zweit.

### *ACHTUNG*

Beschädigung/Zerstörung des Gerätes

Verschmutzungen können die optischen Bauteile beschädigen oder zerstören. Durch harte Stöße oder Fallenlassen können Bauteile beschädigt werden.

- ▶ Verfahren Sie das Kameragehäuse vor dem Transportieren/Lagern des Geräts in die Nullposition.
- Handhaben Sie das Gerät beim Transportieren vorsichtig.
- ▶ Um Verunreinigungen zu vermeiden, verschließen Sie das Messobjektiv vor dem Transportieren/Lagern des Geräts mit der mitgelieferten Abdeckung.
- X Transportieren/Lagern Sie das Gerät möglichst im originalen PRIMES-Transportkoffer (optional).

### *ACHTUNG*

Beschädigung/Zerstörung des Gerätes

- Lagern Sie das Gerät in einem geschlossenen Raum, in dem es vor Feuchtigkeit und Schmutz geschützt ist.
- ▶ Lagern Sie das Gerät ausschließlich innerhalb der im Kapitel ["17 Technische Daten" auf Sei](#page-87-1)[te 88](#page-87-1) angegebenen zulässigen Umgebungsbedingungen.

### *ACHTUNG*

Beschädigung/Zerstörung des Gerätes

Arbeitet das Gerät wassergekühlt, dann kann es durch auslaufendes oder gefrierendes Kühlwasser beschädigt werden.

Auch wenn das Leitungssystem des Kühlkreises entleert wurde, verbleibt immer eine geringe Menge Wasser im Gerät. Dieses kann auslaufen und ins Geräteinnere gelangen.

- ▶ Entleeren Sie das Leitungssystem des Kühlkreises vor dem Transportieren/Lagern des Geräts gründlich. Verwenden Sie zum Entleeren keine Druckluft.
- X Verschließen Sie die Wasseranschlüsse des Kühlkreislaufs vor dem Transportieren/Lagern des Geräts mit den mitgelieferten Verschlussstopfen.

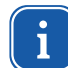

Das Gerät passt nur in den originalen PRIMES-Transportkoffer (optional), wenn das Kameragehäuse in der Nullposition ist.

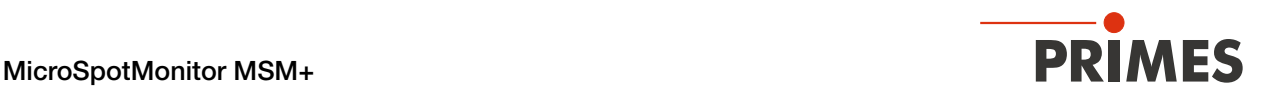

#### So bereiten Sie das Gerät zum Transport/zur Lagerung vor:

- 1. Trennen Sie das Gerät von der LaserDiagnosticsSoftware LDS und schalten Sie es aus gemäß Kapitel [12.3 auf Seite 40.](#page-39-1) Achten Sie darauf, dass das Kameragehäuse vor dem Ausschalten in der Nullposition ist.
- 2. Verschließen Sie das Messobjektiv mit der mitgelieferten Abdeckung.
- 3. Trennen Sie die elektrischen Verbindungen.
- 4. Nur bei wassergekühlten Geräteversionen: Entleeren Sie den Kühlkreis gründlich. Verschließen Sie die Wasseranschlüsse des Kühlkreises mit den mitgelieferten Verschlussstopfen.
- 5. Heben Sie das Gerät am Haltegriff an. Falls Sie keine Hebevorrichtung verwenden, empfehlen wir, das Gerät zu zweit anzuheben.
- 6. Packen Sie das Gerät möglichst in den originalen PRIMES-Transportkoffer (optional).

<span id="page-15-0"></span>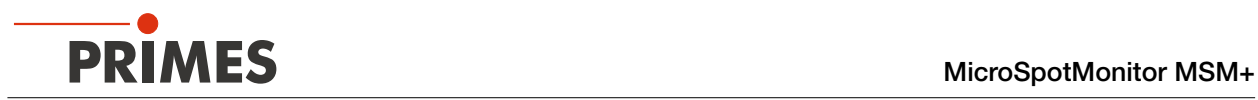

# <span id="page-15-1"></span>7 Auswahl und Wechsel der Messobjektive

#### 7.1 Auswahl des Messobjektivs

Die richtige Auswahl des Messobjektivs ist für die Qualität der Messung mit dem Gerät von entscheidender Bedeutung.

Das Messobjektiv muss möglichst optimal auf die Wellenlänge, die Numerische Apertur und die zu vermessende Fokusgröße abgestimmt sein.

Weiterhin werden die Einsatzmöglichkeiten der Messobjektive begrenzt durch die Sensor- und die Pixelgröße (siehe [Kapitel 19.2.2, "Messobjektiv", auf Seite 93\)](#page-92-1).

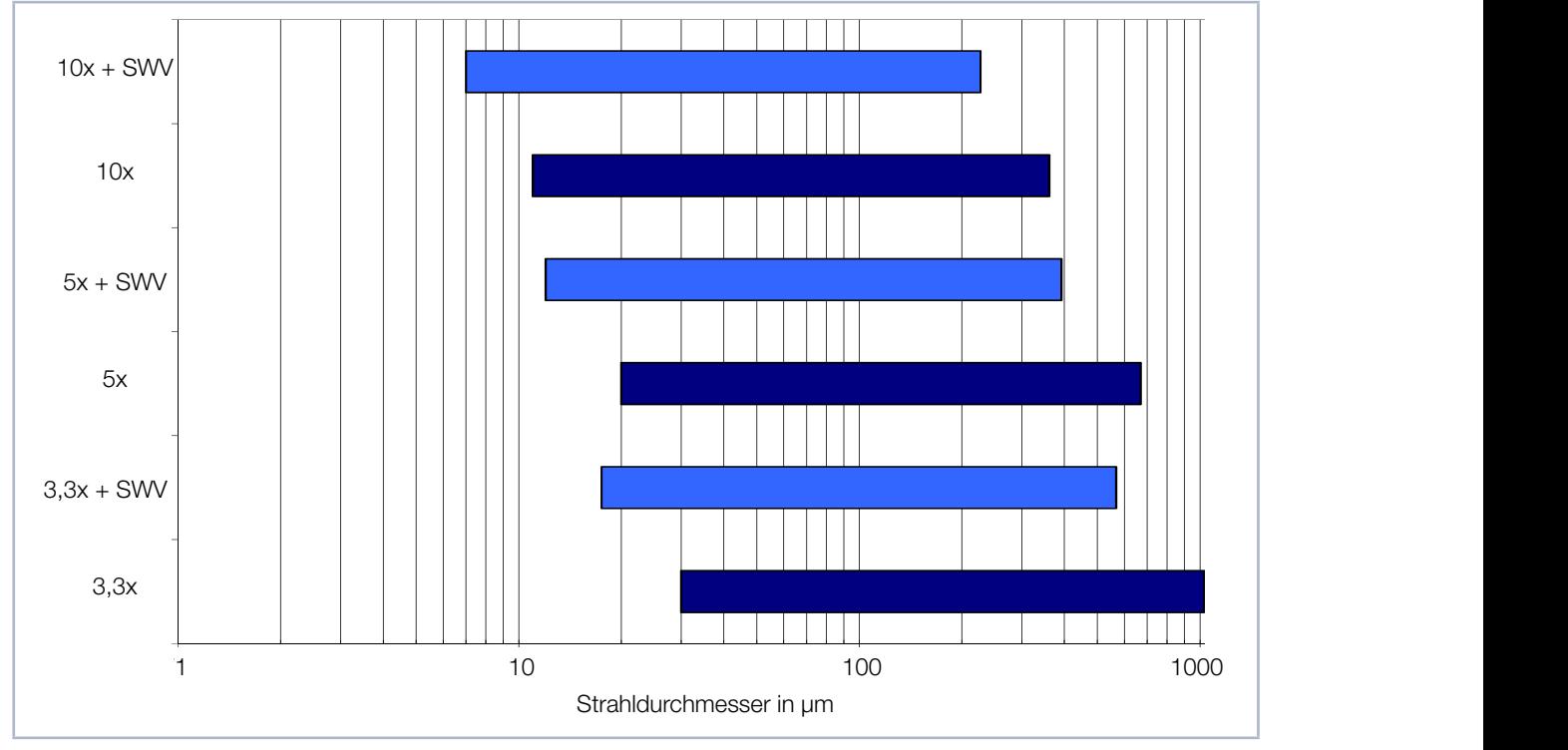

<span id="page-15-2"></span>Abb. 7.1: Einsatzgebiete der Messobjektive

In [Abb. 7.1](#page-15-2) ist das Einsatzgebiet verschiedener Messobjektive dargestellt. Die Abbildung ermöglicht eine erste schnelle Auswahl des richtigen Messobjektivs.

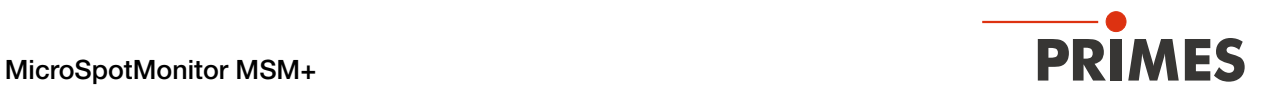

Die Grenzen, die für die Standardobjektive gelten, sind zusammen mit einigen weiteren Daten der Messobjektive in der nachstehenden Tabelle zusammengefasst.

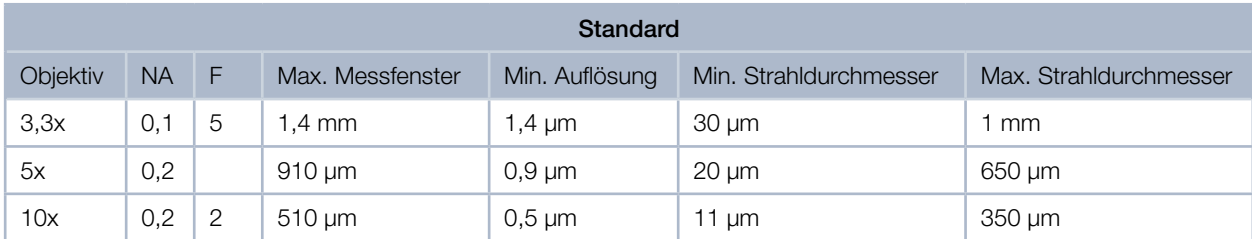

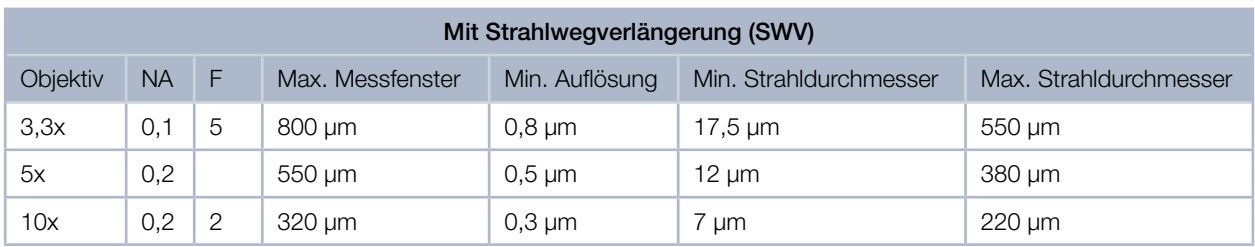

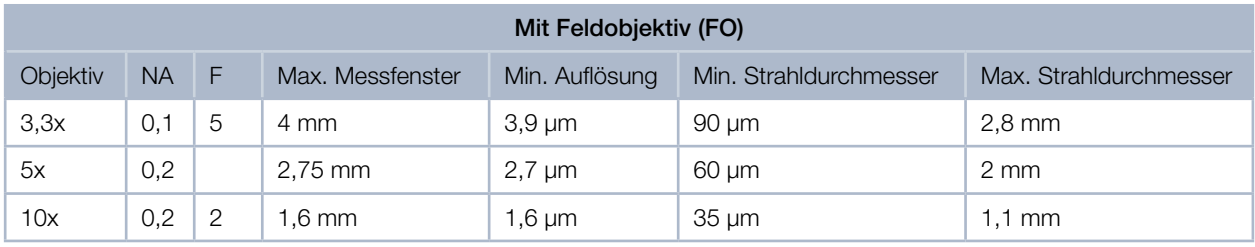

Tab. 7.1: Messobjektivdaten

NA = Numerische Apertur

F = Fokussierzahl (siehe [Formel 7.2 auf Seite 20](#page-19-0))

Mit Hilfe dieser Tabelle können Sie eine passende Auswahl des Messobjetivs treffen. Die Werte gelten für die Wellenlänge 1 064 nm (bei anderen Wellenlängen weichen die Werte leicht ab).

<span id="page-17-0"></span>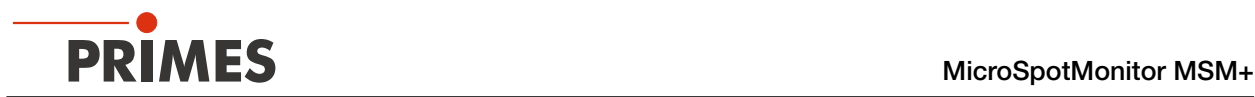

#### <span id="page-17-3"></span>7.2 Wechsel des Messobjektivs

- 1. Drehen Sie die zwei Rändelschrauben heraus (siehe [Abb. 7.2\)](#page-17-1).
- 2. Nehmen Sie das Messobjektiv nach oben ab. Bitte beachten Sie, dass das Messobjektiv von zwei Passstiften fixiert wird und beim Entnehmen nicht verkantet.

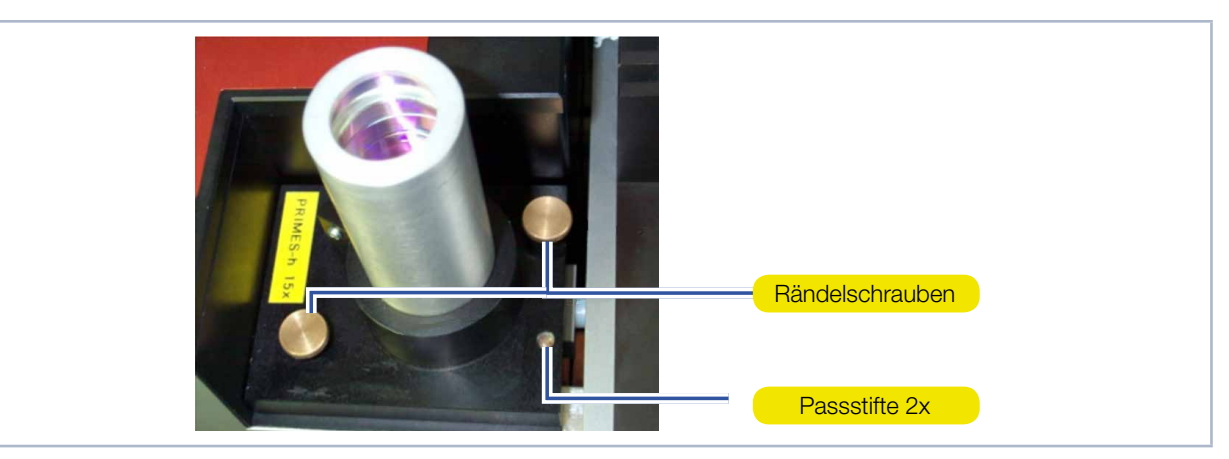

Abb. 7.2: Messobjektiv

# <span id="page-17-1"></span>*ACHTUNG*

Elektrostatisch gefährdetes Bauteil

Das EEPROM kann durch eine elektrostatische Entladung zerstört werden.

- ▶ Die Kontakte des EEPROMs und die Kontaktstifte (siehe [Abb. 7.3\)](#page-17-2) nicht berühren.
- Legen Sie vor dem Wechsel des Messobjektivs ein ESD-Erdungsarmband an.

In der Fassung der Messobjektive befindet sich ein EEPROM, in dem alle nötigen Messobjektivdaten gespeichert sind.

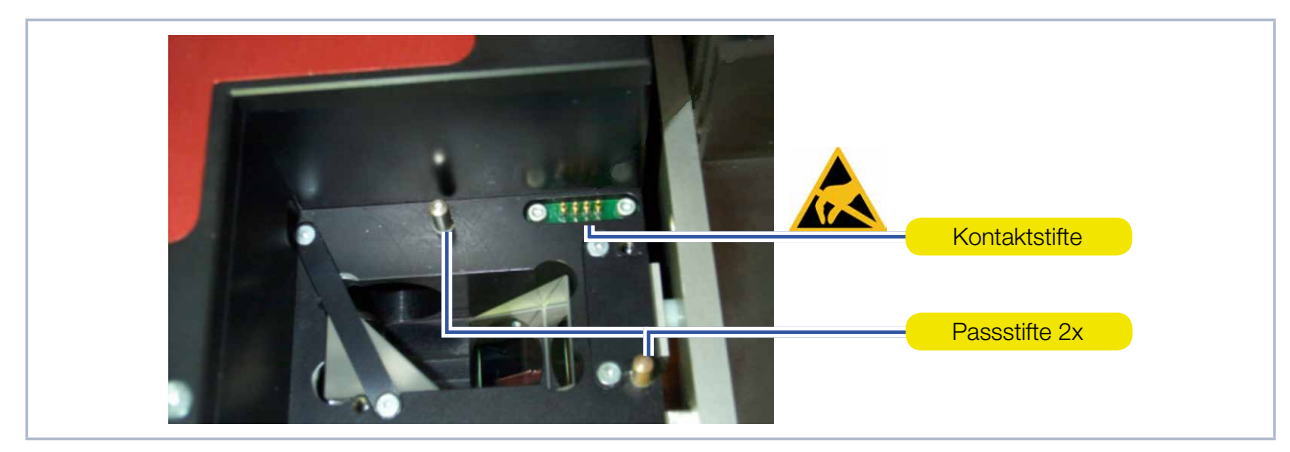

Abb. 7.3: Messobjektiv - Kontakte und Kontaktstifte

- <span id="page-17-2"></span>3. Setzen Sie das Messobjektiv von oben auf die zwei Passstifte (siehe [Abb. 7.3\)](#page-17-2).
- 4. Drücken Sie das Messobjektiv senkrecht bis zum Anschlag nach unten. Achten Sie beim Einsetzen dar‑ auf, dass das Messobjektiv nicht verkantet.

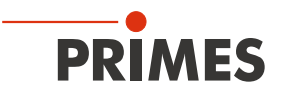

#### <span id="page-18-0"></span>7.3 Zerstörschwellen

Die Einsatzgrenzen des Geräts ergeben sich aus den Zerstörschwellen der optischen Komponenten.

### <span id="page-18-1"></span>*ACHTUNG*

Beschädigung/Zerstörung des Messobjektivs

Durch eine zu hohe Leistungs-/Energiedichte kann das Messobjektiv zerstört werden.

- **Beachten Sie folgende Maximalwerte auf der ersten Linse:** 
	- Max. Leistungsdichte bei CW: 10 MW/cm²
	- Max. Energiedichte bei Pulslänge > 10 ns: 3 J/cm<sup>2</sup>
- ► Die maximale mittlere Leistung für den Wellenlängenbereich 1030 nm bis 1090 nm (NIR) beträgt 200 W (500 W bei wassergekühlten Geräteversionen). Bei kürzeren Wellenlängen sinkt die zulässige Leistung.

Die Leistungsdichte I berechnet sich nach folgender Formel:

$$
I = \frac{P}{A} = \frac{P}{\pi \cdot r_{\text{Spot}}} \Longrightarrow \qquad r_{\text{Spot}} \ge \sqrt{\frac{P}{\pi \cdot 10^{\text{obs} \cdot \frac{W}{\text{cm}^2}}}}
$$

Formel 7.1: Formel zur Berechnung der Leistungsdichte I

- Wird der Strahlfokus unterhalb des Messbereichs (zu nahe am Messobjektiv) platziert, steigt die Leistungsdichte auf der ersten Linse des Messobjektivs.
- Liegt der Strahlfokus oberhalb der Messebene, entsteht im Gerät ein Zwischenfokus. Liegt der Strahlfokus zu weit über der Messebene (oberhalb des Messbereichs) kann dieser Zwischenfokus in einem Bereich entstehen, in dem der Strahl noch nicht ausreichend abgeschwächt wurde. Dies kann zu Schäden im bildseitigen Strahlengang führen.

Die Größe und Lage des Bereiches, in dem der Strahlfokus vor der ersten Messung zu positionieren ist, ist von der Wahl des Messobjektivs, von der verwendeten Wellenlänge und vom Strahlengang abhängig.

Das Diagramm in [Abb. 7.4 auf Seite 20](#page-19-1) zeigt, dass die oberen Grenzen für die stark vergrößernden Messobjektive sehr viel enger gefasst sind, als die der 3,3-fach vergrößernden.

Die untere Grenze ergibt sich, für konvergenten Strahleinfall, aus der Leistungsdichte des Laserstrahls auf der ersten Linse. Diese ist eine Funktion aus der Laserleistung, der Fokussierung, der Beugungsmaßzahl M² und dem Rohstrahldurchmesser.

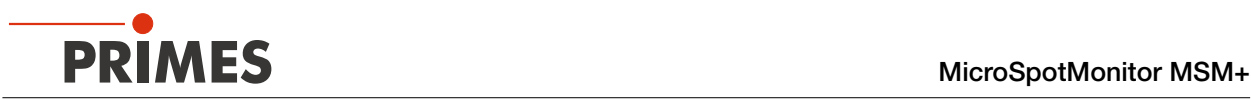

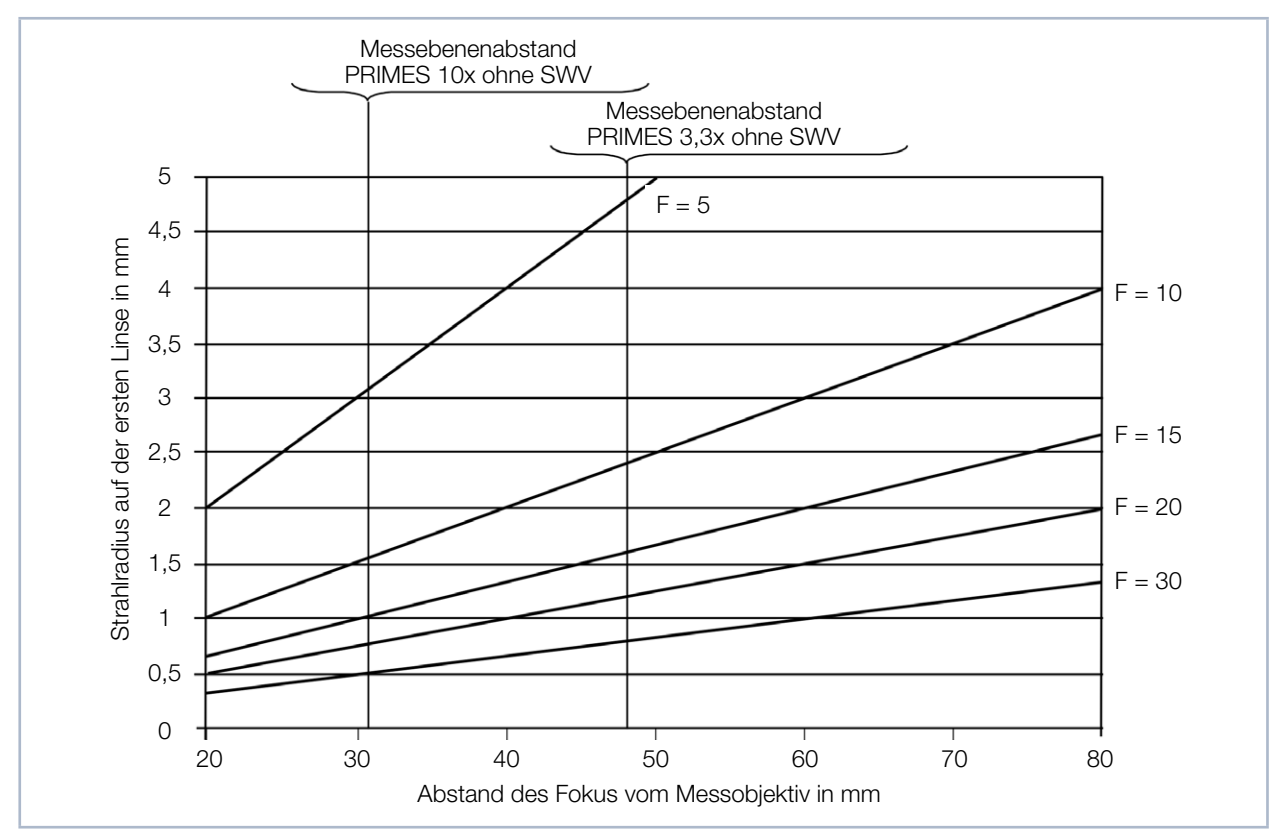

Zur Abschätzung der minimal zulässigen Entfernung dienen die Diagramme in [Abb. 7.4](#page-19-1) und [Abb. 7.5](#page-20-0).

<span id="page-19-1"></span>Abb. 7.4: Abschätzung über die Fokussierzahl F für 1 064 nm und 532 nm

Das Diagramm in [Abb. 7.4](#page-19-1) zeigt die Abhängigkeit des Strahlradius auf der ersten Linse von der Fokussierzahl F und dem Abstand des Fokus zur ersten Linse des Messobjektivs. Die Fokussierzahl F berechnet sich nach folgender Formel:

<span id="page-19-0"></span>
$$
F = \frac{f}{d_s} = \frac{1}{2 \cdot \tan\left(\frac{\Theta}{2}\right)}
$$

Formel 7.2: Formel zur Berechnung der Fokussierzahl F

f = Brennweite der Fokussierlinse

d<sub>s</sub> = Rohstrahldurchmesser

 $\vec{\Theta}$  = Voller Divergenzwinkel

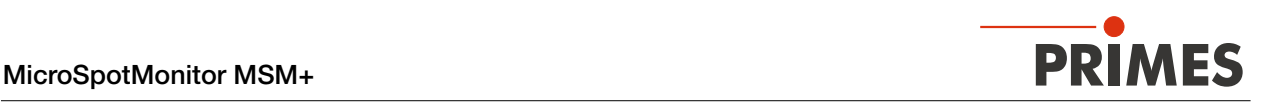

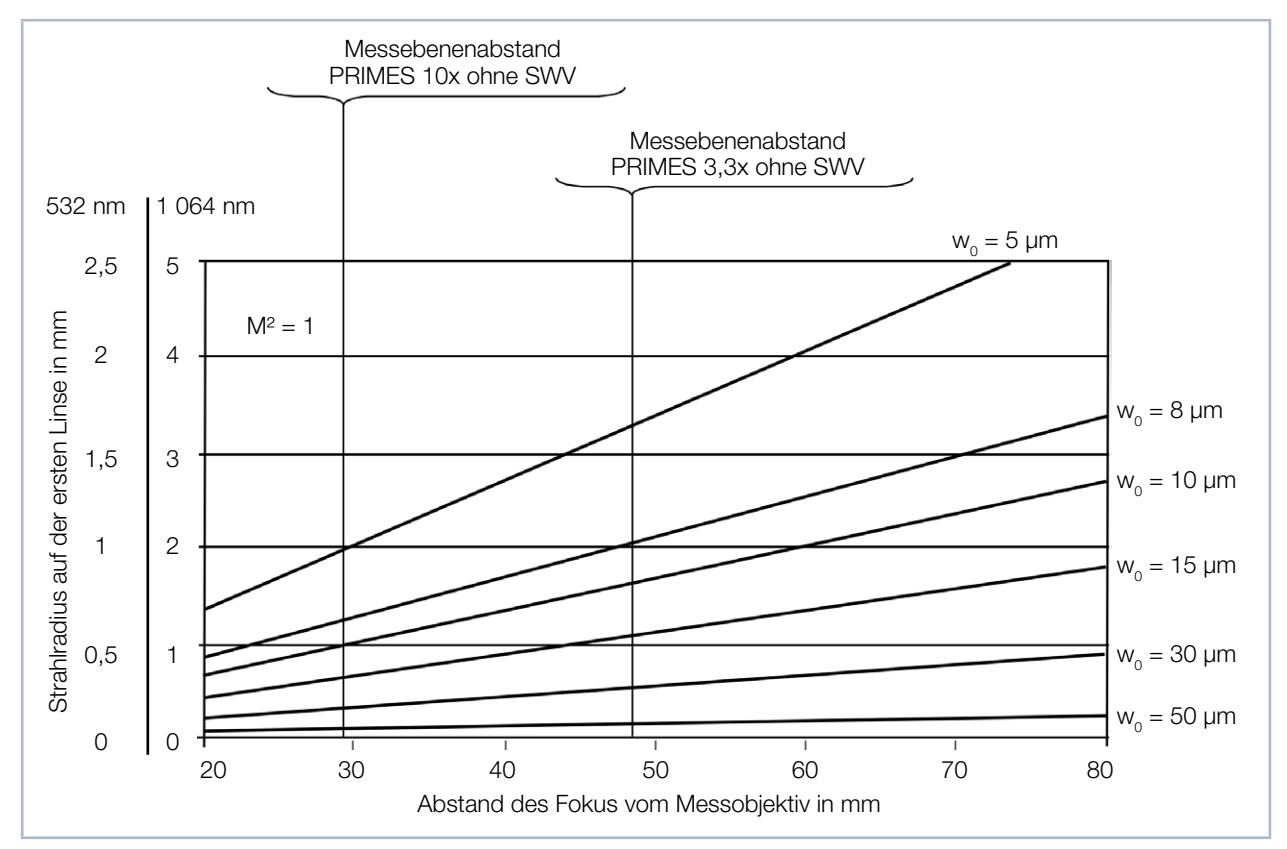

<span id="page-20-0"></span>Abb. 7.5: Abschätzung über den Fokusradius für 1 064 nm und 532 nm

Das Diagramm in [Abb. 7.5](#page-20-0) zeigt die Abhängigkeit des Strahlradius auf der ersten Linse von der Wellenlänge, dem Fokusradius und dem Abstand des Fokus zur ersten Linse des Messobjektivs.

Die Strahlradien werden hierbei über das Strahlparameterprodukt SPP abgeschätzt.

$$
\frac{w_0 \cdot \Theta}{2} = \frac{\lambda}{\pi} \cdot M^2
$$

Formel 7.3: Formel zur Berechnung der Strahlradien über das Strahlparameterprodukt SPP

 $w_{o}$  = Strahlradius

Θ = Voller Divergenzwinkel

 $λ =$  Wellenlänge

 $M^2$  = Beugungsmaßzahl

In [Abb. 7.5](#page-20-0) wurde die Beugungsmaßzahl M<sup>2</sup> mit 1 angenommen.

Zusammenfassend ergeben sich folgende Abhängigkeiten:

- Bei stark divergenten Strahlen, d. h. bei Fokussierung mit kleinen Brennweiten, entstehen kleine Fokusradien. Um diese auf dem Kamerachip ausreichend auflösen zu können, benötigt man das 10-fach Messobjektiv. Dieses hat auch eine größere numerische Apertur.
- Bei Laserstrahlen mit der Beugungsmaßzahl M² = 1-2 ergeben sich auch bei kleinen Divergenzen kleine Fokusradien. Das hat zur Folge, dass bei der Verwendung von Messobjektiven mit langer Brennweite die Eintrittslinse gefährdet ist.
- Bei Anwendungen mit großer Beugungsmaßzahl M² treten oft hohe Leistungen auf. Diese sind aber we‑ gen den größeren Fokusradien eher unkritisch. Der Strahldurchmesser auf der Eintrittslinse sollte immer größer 1 mm sein.

<span id="page-21-0"></span>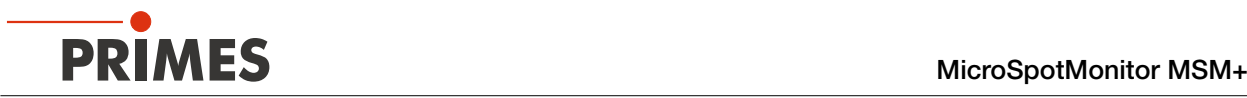

### 8 Montage

### <span id="page-21-1"></span>VORSICHT

Quetschgefahr

Das Kameragehäuse des Gerätes ist entlang der z-Achse verfahrbar.

X Niemals in den Verfahrbereich des Kameragehäuses greifen.

Auf dem Gerät sind mögliche Gefahrenstellen für Handverletzungen mit folgendem Piktogramm gekennzeichnet:

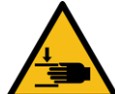

Warnung vor Handverletzungen

### *ACHTUNG*

Beschädigung/Zerstörung des Gerätes

Verschmutzungen können die optischen Bauteile beschädigen oder zerstören. Durch harte Stöße oder Fallenlassen können Bauteile beschädigt werden.

X Handhaben Sie das Gerät bei der Montage vorsichtig.

#### 8.1 Bedingungen am Einbauort

- Das Gerät darf nicht in kondensierender Atmosphäre betrieben werden.
- Die Umgebungsluft muss frei von organischen Gasen sein.
- Schützen Sie das Gerät vor Spritzwasser und Staub.
- Betreiben Sie das Gerät nur in geschlossenen Räumen.

#### 8.2 Vorbereitung und Einbaulage

### *ACHTUNG*

#### Beschädigung/Zerstörung des Gerätes

Das Kameragehäuse des Gerätes ist entlang der z-Achse verfahrbar. Hindernisse im Verfahrbereich können zu Kollisionen führen und das Gerät beschädigen.

X Halten Sie den Verfahrbereich des Kameragehäuses stets frei von Hindernissen.

Das Gerät ist für den Betrieb in horizontaler Lage mit einem Strahleinfall von oben vorgesehen. Mit einer optionalen Seitenplatte (Bestellnummer 801-004-060) ist auch der Betrieb mit horizontalem Strahleinfall mög‑ lich. Das Gerät muss stabil aufgestellt und mit Schrauben befestigt sein (siehe Kapitel [8.4 auf Seite 27](#page-26-1)).

Prüfen Sie vor der Montage die Platzverhältnisse, insbesondere den benötigten Freiraum für die An-schlusskabel und den Verfahrbereich der z-Achse (siehe [Kapitel 18, "Abmessungen", auf Seite 89\)](#page-88-1).

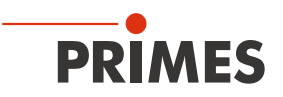

#### <span id="page-22-0"></span>8.3 Gerät manuell ausrichten

#### 8.3.1 Wichtige Bedingungen zur Position des fokussierten Laserstrahls

Aufgrund des optischen Aufbaus des Gerätes muss das Gerät sowohl entlang der z‑Achse als auch auf der x‑y‑Ebene zum Laserstrahl ausgerichtet werden. [Abb. 8.1](#page-22-1) zeigt schematisch die für das manuelle Ausrichten des Gerätes wesentlichen Gegebenheiten.

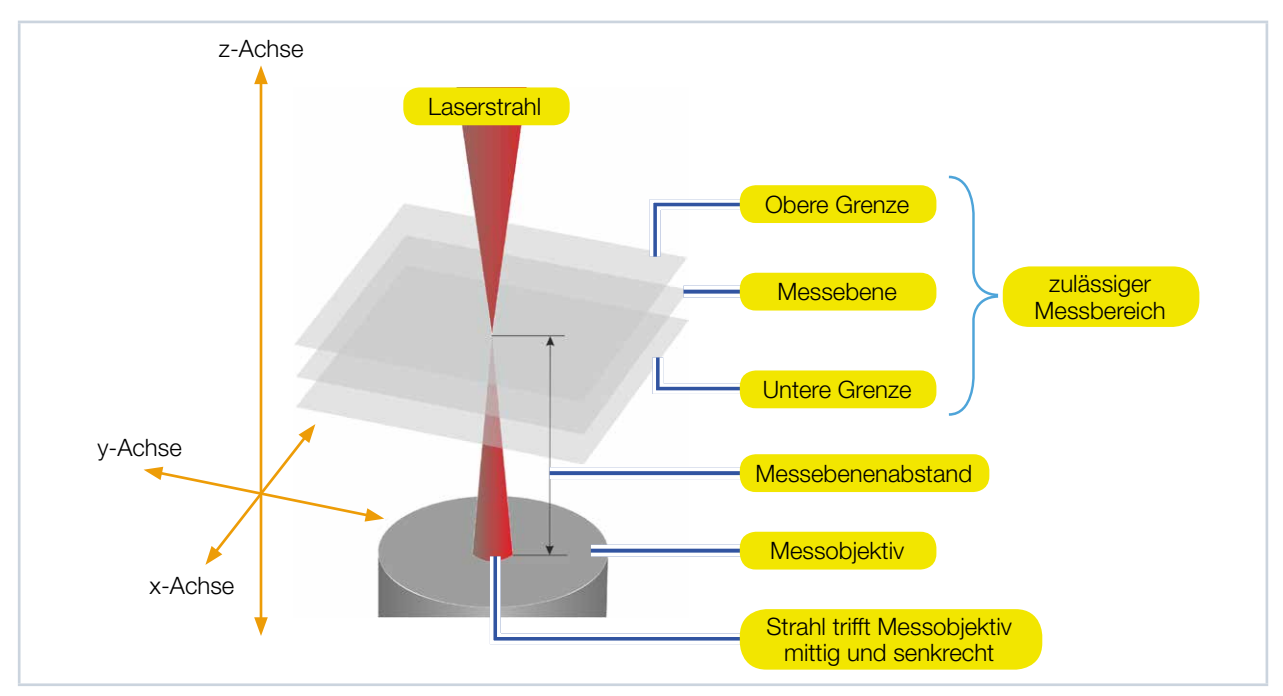

<span id="page-22-1"></span>Abb. 8.1: Ausrichten entlang der Geräteachsen

#### Position des Messobjektivs auf der z-Achse (Messebenenabstand)

Von zentraler Bedeutung für das manuelle Ausrichten des Gerätes entlang der z‑Achse ist die Position des Messobjektivs. Es hat die Aufgabe, eine senkrecht zur z-Achse und außerhalb des Messgeräts liegende Messebene auf den CCD‑Sensor im Geräteinneren abzubilden.

Entscheidend ist dabei der definierte Messebenenabstand, also der Abstand zwischen Messobjektiv und Messebene. [Tab. 8.1](#page-23-1) zeigt, dass der Messebenenabstand vom Vergrößerungsfaktor des Messobjektivs, vom Einsatz zusätzlicher optischer Komponenten im Geräteinneren (Strahlwegverlängerung SWV oder Feldobjek‑ tiv FO) sowie von der Wellenlänge des Lasers abhängig ist. Die angeführten Werte entsprechen jeweils dem Abstand der Messebene zur Oberkante des Messobjektivs.

Wegen der Abbildungseigenschaften des Messobjektivs muss das Gerät entlang der z-Achse so ausgerichtet werden, dass der Strahlfokus idealerweise auf der aufgenommenen Messebene, mindestens aber innerhalb der Grenzen des zulässigen Messbereichs liegt. Ansonsten kann das Messobjektiv bei zu hohen Strahlintensitäten beschädigt werden.

Die obere und untere Grenze des zulässigen Messbereichs ist jeweils vom konkreten Anwendungsfall abhängig, insbesondere von der Wahl des Messobjektivs sowie von der verwendeten Wellenlänge und der Art der Fokussierung des Lasers.

<span id="page-23-0"></span>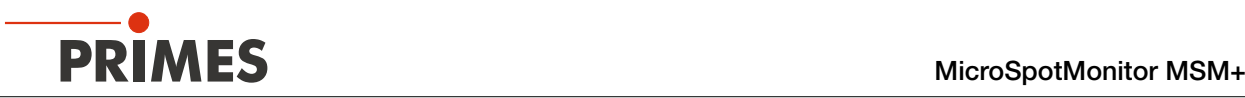

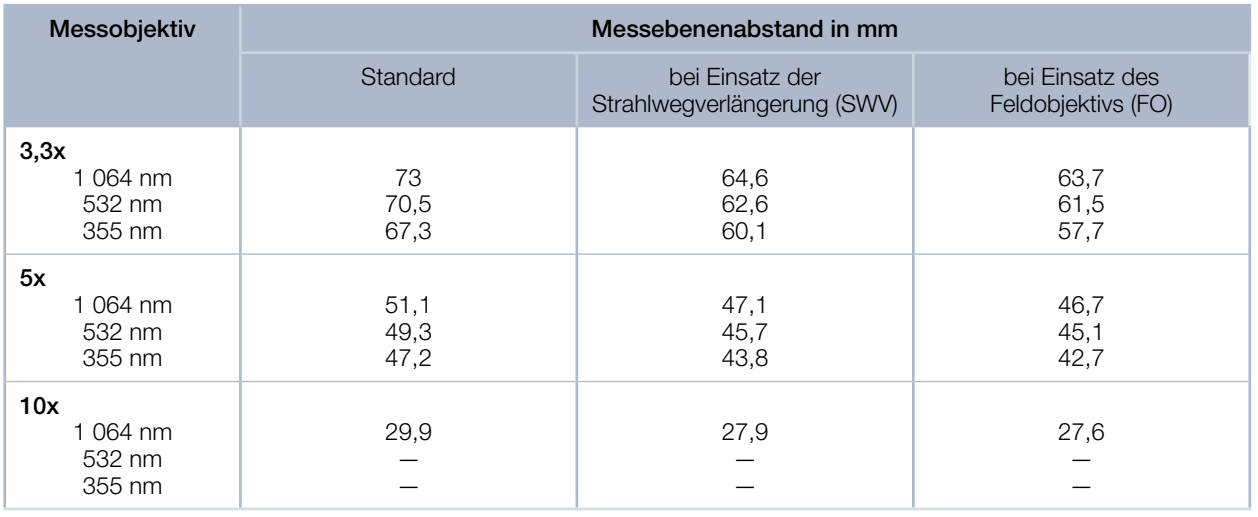

Tab. 8.1: Messebenenabstände in mm

<span id="page-23-1"></span>Beim Verwenden des Schutzglases mit 1,5 mm Dicke vergrößert sich der Messebenenabstand um ca. 500 µm.

Aufgrund von Fertigungstoleranzen sind die in [Tab. 8.1](#page-23-1) angeführten Werte des Messebenenab‑ stands mit einem Fehler von  $\pm$  800 µm behaftet. Es besteht allerdings die Möglichkeit, den Messebenenabstand der Messobjektive auf ± 50 µm genau validieren zu lassen (TCP-Bestimmung).

Ausführliche Informationen zu den Zerstörschwellen der optischen Komponenten finden Sie in [Kapitel 7.3,](#page-18-1)  ["Zerstörschwellen", auf Seite 19.](#page-18-1) In diesem Kapitel finden Sie Diagramme zur Bestimmung der Grenzen des zulässigen Messbereichs.

#### Position des Messobjektivs auf der x-y-Ebene

[Abb. 8.1](#page-22-1) zeigt außerdem die Ausrichtung des Geräts auf der x-y-Ebene: der Laserstrahl muss das Messobjektiv mittig und senkrecht treffen, sodass er mittig auf dem CCD-Sensor abgebildet wird.

#### 8.3.2 Kameragehäuse in Achsmittenposition verfahren (optional)

Prüfen Sie vor dem Ausrichten und Befestigen des Geräts, in welcher z-Position sich das Kameragehäuse ungefähr befindet.

Sollte sich das Kameragehäuse in der Nullposition befinden, dann kann es später im Messbetrieb auf der integrierten z-Achse nicht weiter nach unten verfahren werden. Wir empfehlen, das Kameragehäuse vor dem Ausrichten in die Mittenposition der integrierten z-Achse zu verfahren, damit später für Kaustik-Messungen beiderseits des zu erwartenden Strahlfokus gleich viel Verfahrweg zur Verfügung steht.

# VORSICHT

Quetschgefahr

Das Kameragehäuse des Gerätes ist entlang der z-Achse verfahrbar.

Kiemals in den Verfahrbereich des Kameragehäuses greifen.

<span id="page-24-0"></span>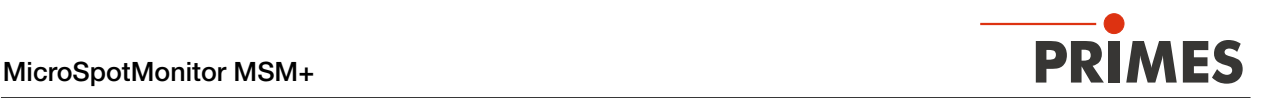

# *ACHTUNG*

Beschädigung/Zerstörung des Gerätes

Das Kameragehäuse des Gerätes ist entlang der z-Achse verfahrbar. Hindernisse im Verfahrbereich können zu Kollisionen führen und das Gerät beschädigen.

X Halten Sie den Verfahrbereich des Kameragehäuses stets frei von Hindernissen.

Gehen Sie zum Verfahren des Kameragehäuses in die Achsmittenposition wie folgt vor:

- 1. Stellen Sie die elektrischen Anschlüsse her gemäß Kapitel [10 auf Seite 30](#page-29-1).
- 2. Schalten Sie das Gerät ein und verbinden Sie es mit der LaserDiagnosticsSoftware LDS gemäß Kapitel [12.2 auf Seite 37.](#page-36-1)
- 3. Rufen Sie das Menü *Gerätesteuerung* auf gemäß Kapitel [12.4.1 auf Seite 42](#page-41-1).
- 4. Verfahren Sie das Kameragehäuse in die Achsmittenposition gemäß Kapitel [12.4.2 auf Seite 42.](#page-41-2)

#### 8.3.3 Messobjektiv auswählen und zugehörige Ausrichthilfe aufsetzen

Um das Gerät einfacher zum Laser ausrichten zu können, werden passende Ausrichthilfen mitgeliefert.

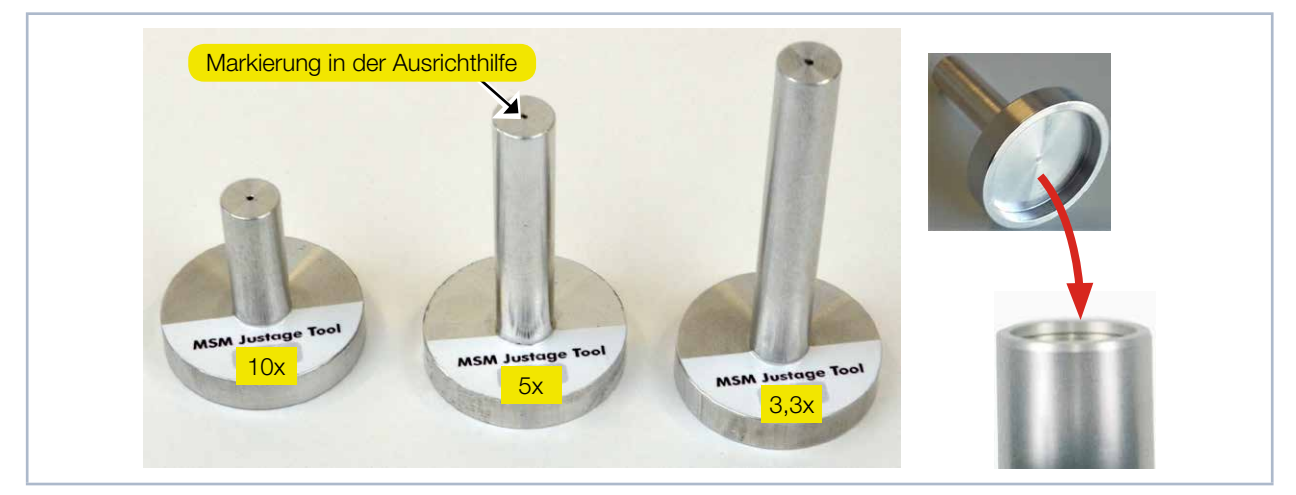

<span id="page-24-1"></span>Abb. 8.2: Ausrichthilfen zum direkten Aufsetzen auf das Messobjektiv

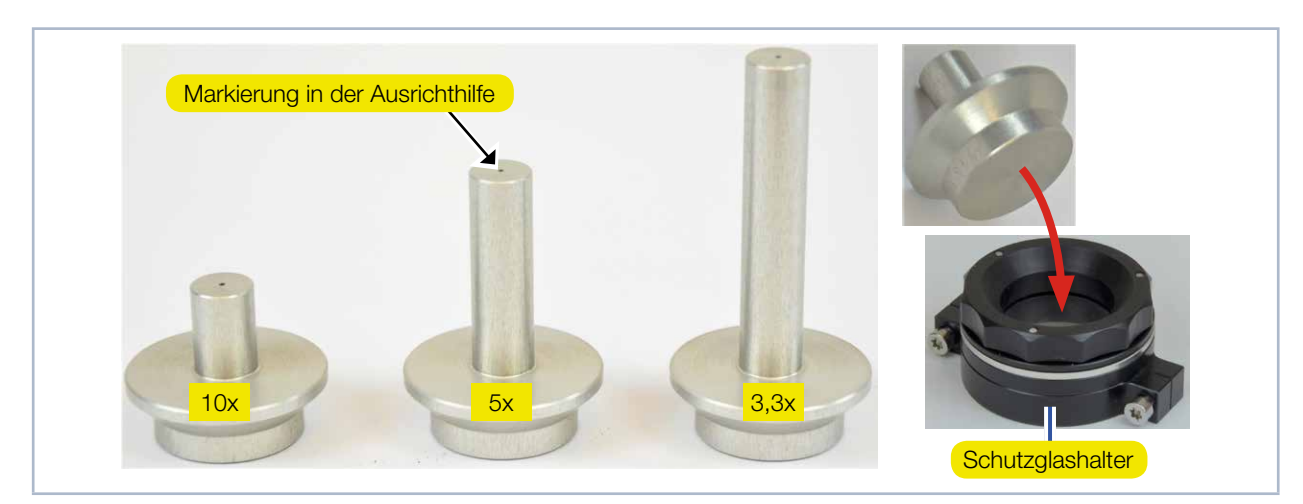

<span id="page-24-2"></span>Abb. 8.3: Ausrichthilfen zum Aufsetzen auf den Schutzglashalter am Messobjektiv

Für Messobjektive mit einem Zyklon mit Schutzglas werden spezielle Ausrichthilfen geliefert.

<span id="page-25-0"></span>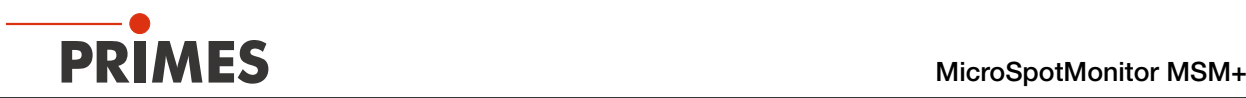

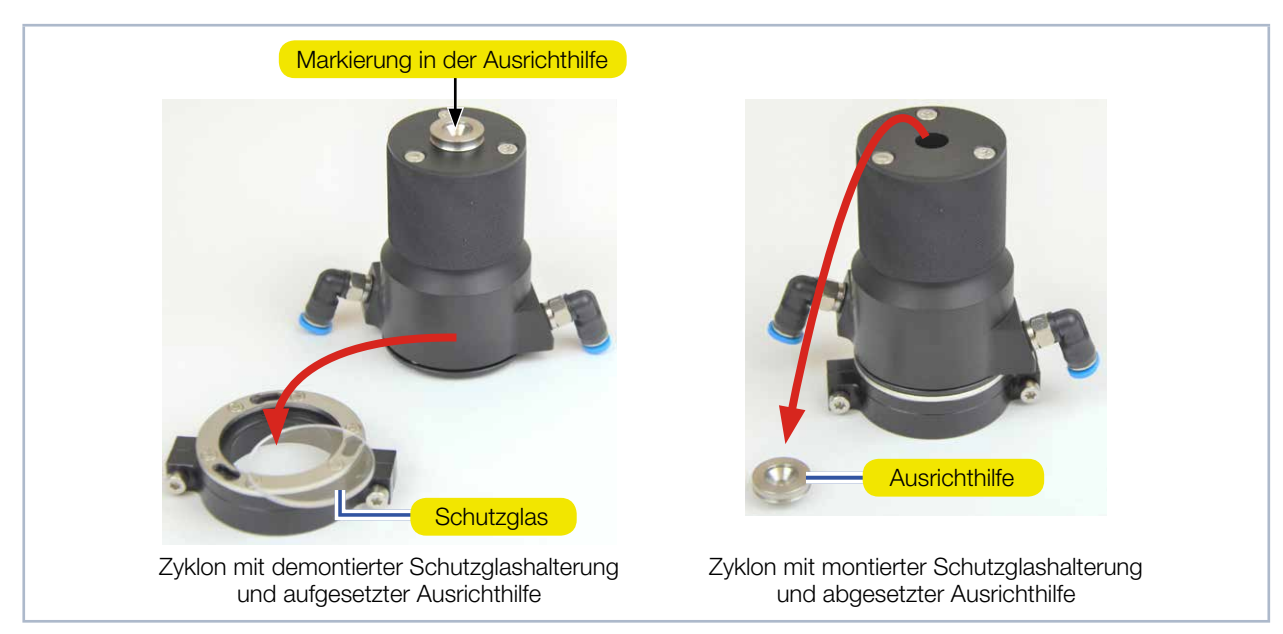

Abb. 8.4: Ausrichthilfe für einen optionalen Zyklon am Beispiel eines Messobjektivs mit 3,3-facher Vergrößerung

- <span id="page-25-1"></span>1. Wählen Sie je nach Ihrem konkreten Anwendungsfall gemäß Kapitel [7 auf Seite 16](#page-15-1) das passende Messobjektiv.
- 2. Setzen Sie das Messobjektiv gemäß Kapitel [7.2 auf Seite 18](#page-17-3) in das Gerät ein.
- 3. Setzen Sie die passende Ausrichthilfe direkt auf das Messobjektiv (siehe [Abb. 8.2\)](#page-24-1), auf den Schutzglashalter (siehe [Abb. 8.3](#page-24-2)) oder auf den Zyklon (siehe [Abb. 8.4](#page-25-1)).

#### 8.3.4 Gerät zum Laserstrahl ausrichten

Gehen Sie zum Ausrichten des Gerätes mit der Ausrichthilfe wie folgt vor:

- 1. Schalten Sie den Pilotlaser an.
- 2. Richten Sie das Gerät auf der x‑y‑Ebene so aus, dass der Laserstrahl senkrecht auf die Markierung in der Ausrichthilfe bzw. des Zyklons trifft.

### *ACHTUNG*

#### Beschädigung/Zerstörung des Gerätes

Zu hohe Strahlintensitäten können das Messobjektiv beschädigen. Der Strahlfokus darf einen definierten Messebenenabstand zum Messobjektiv weder über- noch unterschreiten.

- ▶ Richten Sie das Gerät entlang der z-Achse so auf den Laserstrahl aus, dass der Strahlfokus auf der aufgenommenen Messebene, mindestens aber innerhalb der oberen und unteren Grenze des zulässigen Messbereichs liegt.
- 3. Richten Sie das Gerät entlang der z‑Achse so aus, dass die Oberkante des Messobjektivs den zulässi‑ gen Abstand (siehe [Tab. 8.1 auf Seite 24\)](#page-23-1) zum erwarteten Strahlfokus aufweist. Das Gerät ist grob in der z-Achse ausgerichtet, wenn der Strahlfokus auf der Markierung der Ausrichthilfe liegt.

<span id="page-26-0"></span>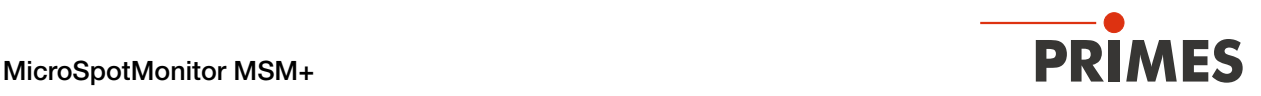

#### 8.4 Gerät montieren

### **GEFAHR**

<span id="page-26-1"></span>Schwere Verletzungen der Augen oder der Haut durch Laserstrahlung

Wird das Gerät aus der ausgerichteten Position bewegt, entsteht im Messbetrieb erhöhte gestreute oder gerichtete Reflexion des Laserstrahls (Laserklasse 4).

Befestigen Sie das Gerät so, dass es durch unbeabsichtigtes Anstoßen oder Zug an den Kabeln nicht bewegt werden kann.

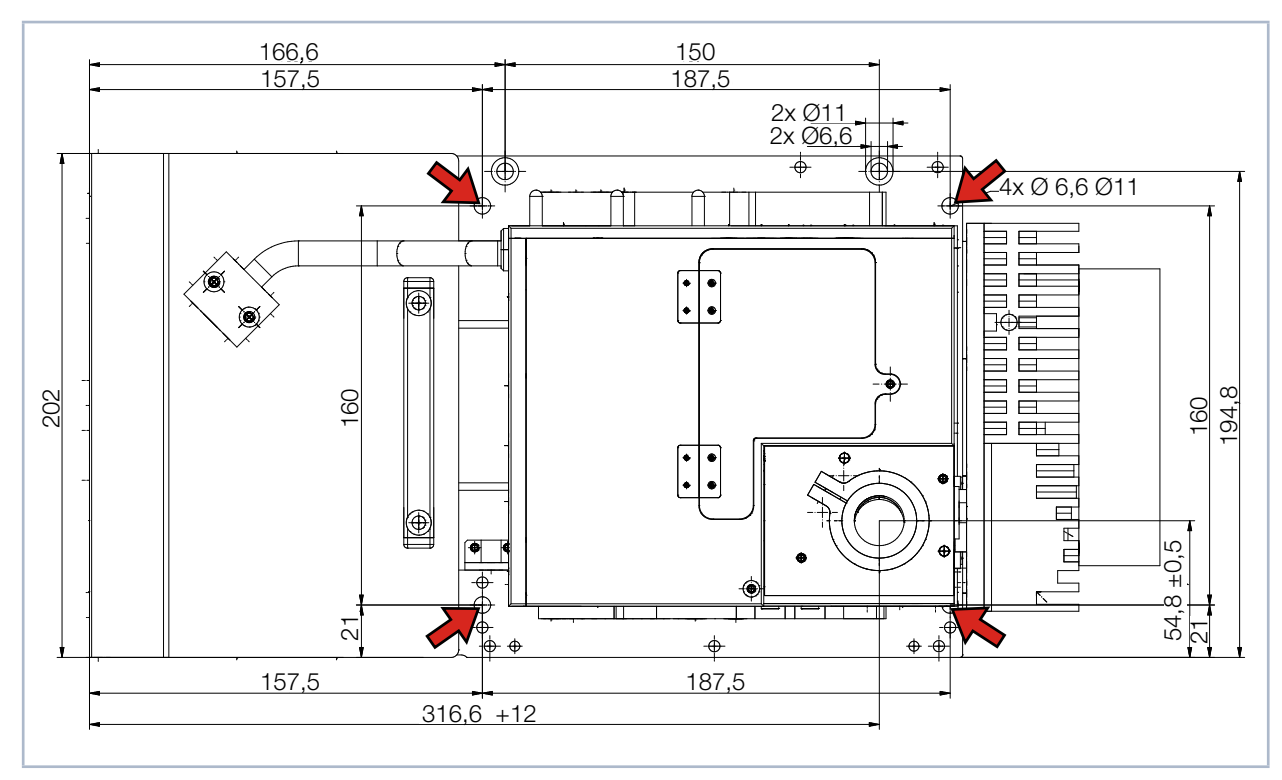

Abb. 8.5: Befestigungsbohrungen, Ansicht von oben

In der Bodenplatte befinden sich vier Befestigungsbohrungen Ø 6,6 mm für die Montage auf einer kundenseitigen Halterung. Wir empfehlen Schrauben M6 der Festigkeitsklasse 8.8 und ein Anzugsdrehmoment von 20 Nm. Die Gesamtlänge der Schrauben ist von den Dimensionen der kundenseitigen Halterung abhängig.

Befestigen Sie das Gehäuse mit mindestens 4 Schrauben M6.

<span id="page-27-0"></span>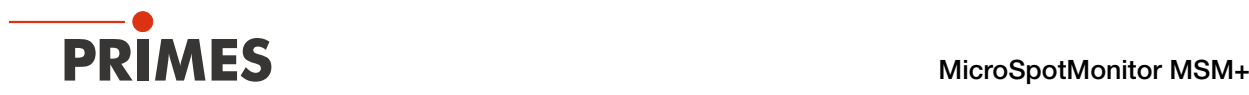

### 9 Kühlkreis anschließen (nur 500 W-Geräteversionen)

# **GEFAHR**

<span id="page-27-1"></span>Brandgefahr; Beschädigung/Zerstörung des Gerätes durch Überhitzung

Bei fehlendem Wasseranschluss oder zu niedrigem Durchfluss wird das Gerät überhitzt und kann dadurch beschädigt werden oder in Brand geraten.

Betreiben Sie das Gerät nur mit installierter Wasserkühlung und ausreichendem Durchfluss.

#### 9.1 Wasserqualität

### *ACHTUNG*

Beschädigung/Zerstörung des Gerätes durch unterschiedliche chemische Potentiale

Die wasserführenden Teile im Gerät bestehen aus Kupfer, Messing oder rostfreiem Stahl. Ein Anschluss des Gerätes an einen Kühlkreislauf, der Komponenten aus Aluminium enthält, kann zur Korrosion des Aluminiums aufgrund der unterschiedlichen chemischen Potentiale führen.

- Schließen Sie das Gerät nicht an einen Kühlkreislauf an, in dem Komponenten aus Aluminium verbaut sind.
- Das Gerät kann sowohl mit Leitungswasser als auch mit demineralisiertem Wasser betrieben werden.
- Betreiben Sie das Gerät nicht an einem Kühlkreislauf der Additive wie z. B. Frostschutzmittel enthält.
- Betreiben Sie das Gerät nicht an einem Kühlkreislauf in dem Komponenten aus Aluminium verbaut sind. Insbesondere beim Betrieb mit hohen Leistungen und Leistungsdichten kann es sonst zu einer Korrosion im Kühlkreislauf kommen. Langfristig wird dadurch die Leistungsfähigkeit des Kühlkreislaufs reduziert.
- Sollte trotz Überwachung die Kühlung ausfallen, kann das Gerät für einige Sekunden der Laserstrahlung widerstehen. Prüfen Sie in diesem Fall das Gerät und die Wasseranschlüsse auf Beschädigung.
- Große Schmutzpartikel oder Teflonband können die internen Kühlkanäle verstopfen. Spülen Sie deshalb Ihr Leitungssystem gründlich vor dem Anschluss.

#### 9.2 Wasserdruck

Normalerweise sind 2 bar Primärdruck am Eingang des Absorbers bei drucklosem Ablauf ausreichend um die notwendige Durchflussmenge sicherzustellen.

### *ACHTUNG*

#### Beschädigung/Zerstörung des Gerätes durch Überdruck

▶ Der maximal zulässige Wasserdruck beträgt 4 bar.

#### 9.3 Luftfeuchtigkeit

- Das Gerät darf nicht in kondensierender Atmosphäre betrieben werden. Die Luftfeuchtigkeit ist zu be‑ rücksichtigen, um Kondensate innerhalb und außerhalb des Gerätes zu vermeiden.
- Die Temperatur des Kühlwassers darf nicht unterhalb des Taupunktes liegen (siehe [Tab. 9.1](#page-28-1)).

### *ACHTUNG*

Beschädigung/Zerstörung des Gerätes durch Kondenswasser

Kondenswasser im Messobjektiv kann zur Beschädigung führen.

Beachten Sie den Taupunkt in [Tab. 9.1](#page-28-1).

Kühlen Sie das Gerät nur während des Messbetriebs. Wir empfehlen, die Kühlung ca. 2 Minuten vor der

<span id="page-28-0"></span>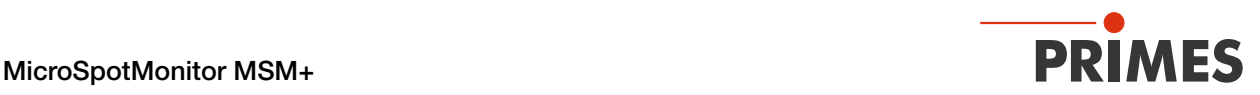

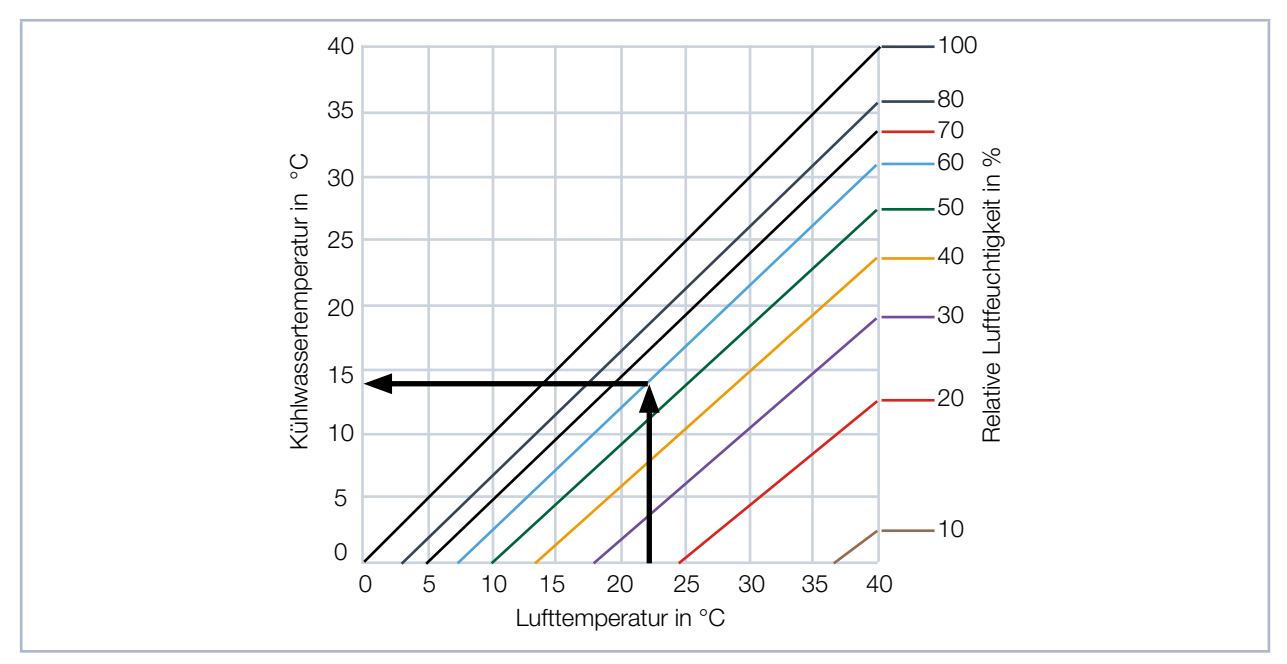

Messung zu starten und ca. 1 Minute nach der Messung zu beenden.

<span id="page-28-1"></span>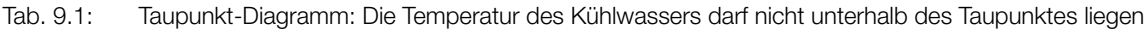

#### Beispiel

Lufttemperatur: 22 °C Relative Luftfeuchtigkeit: 60 %

Die Kühlwassertemperatur darf 14 °C nicht unterschreiten.

#### 9.4 Wasseranschlüsse und Wasserdurchflussmenge

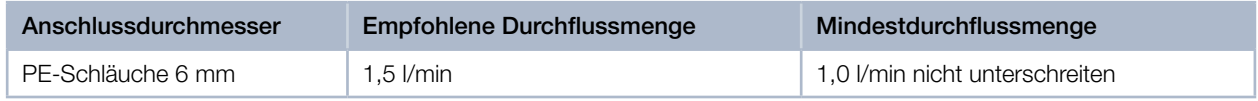

Tab. 9.2: Wasseranschlüsse und Wasserdurchflussmenge

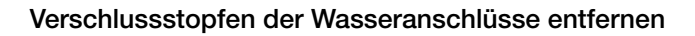

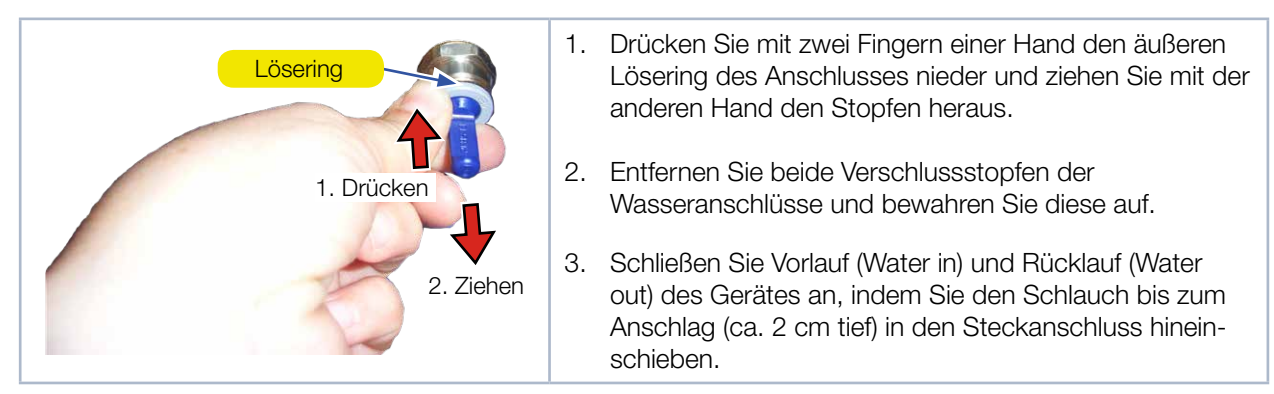

Abb. 9.1: Verschlussstopfen der Wasseranschlüsse entfernen

<span id="page-29-0"></span>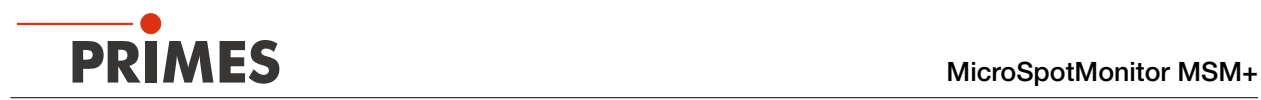

### 10 Elektrischer Anschluss

Das Gerät benötigt für den Betrieb eine Versorgungsspannung von 24 V ±5 % (DC). Ein passendes Netzteil wird mitgeliefert.

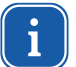

<span id="page-29-1"></span>Beachten Sie die richtige Reihenfolge:

Stellen Sie erst alle elektrischen Verbindungen her, bevor Sie das Gerät einschalten und mit der LaserDiagnosticsSoftware LDS verbinden (siehe Kapitel "12.2 Gerät einschalten und mit der Laser-[DiagnosticsSoftware LDS verbinden" auf Seite 37\)](#page-36-1).

Bitte verwenden Sie ausschließlich das PRIMES-Netzteil und die mitgelieferten Anschlussleitungen.

#### 10.1 Anschlüsse

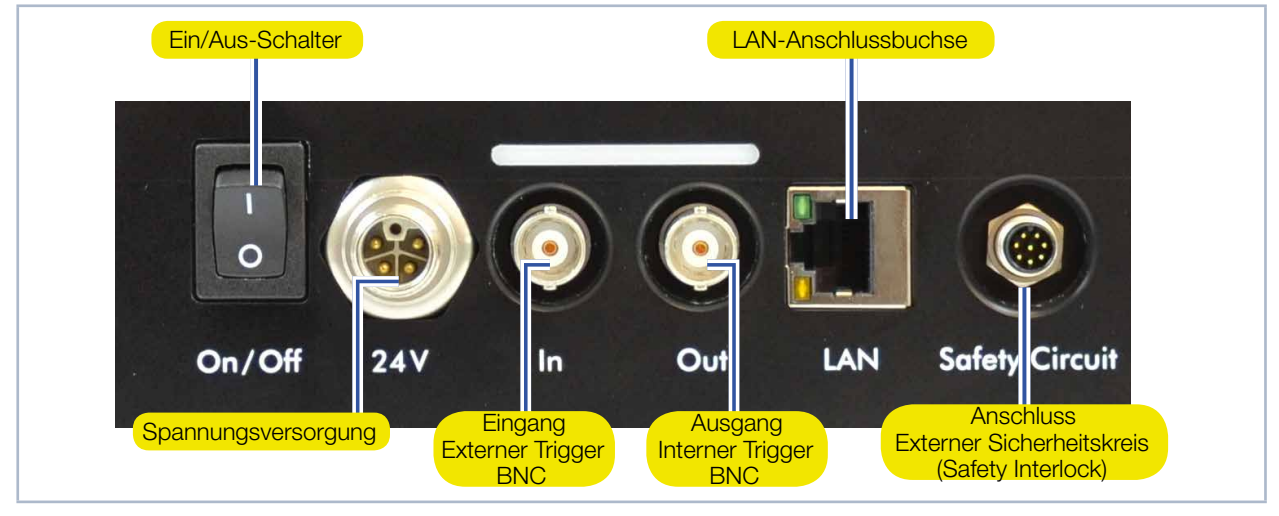

Abb. 10.1: Anschlüsse

<span id="page-30-0"></span>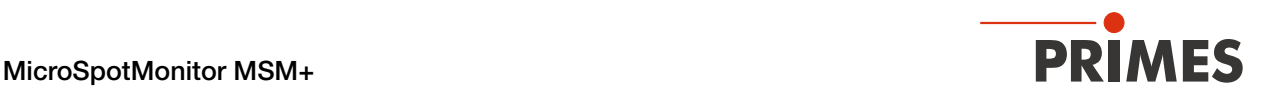

#### 10.2 Pinbelegung

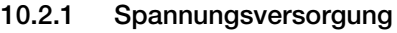

#### Harting M12-P-PCB-THR-2PC-5P-LCOD-M-STR (Ansicht Steckseite)

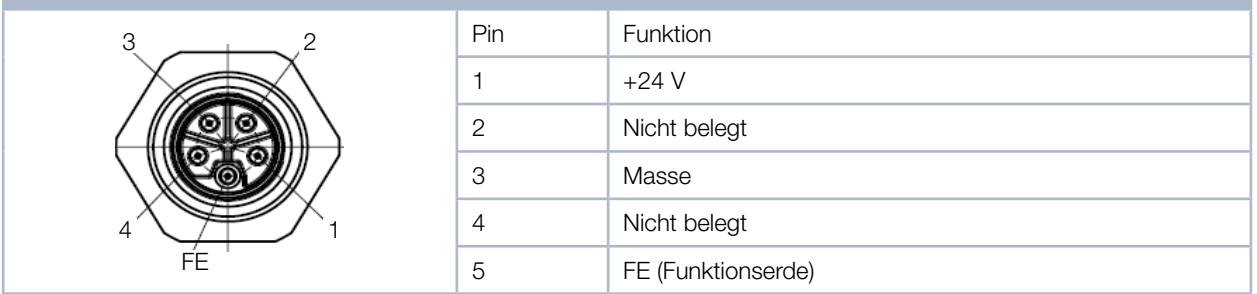

Tab. 10.1: Anschlussbuchse für das Netzteil im Anschlussfeld

#### 10.2.2 Eingang externer Trigger

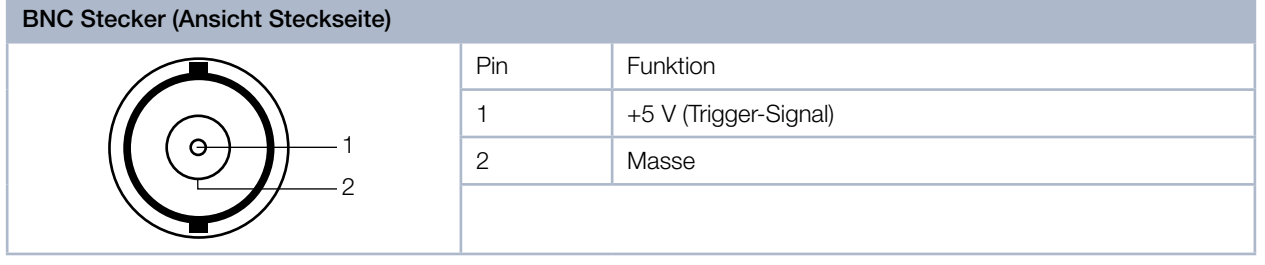

Tab. 10.2: Anschlussbuchse BNC Eingang für einen externen Trigger im Anschlussfeld

#### 10.2.3 Ausgang interner Trigger

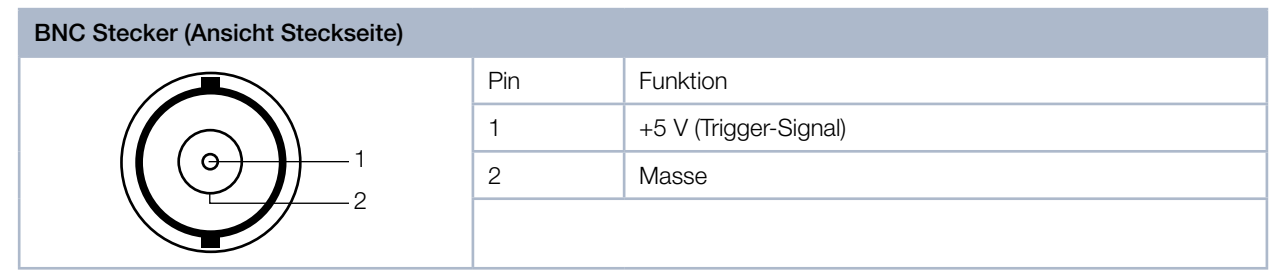

Tab. 10.3: Anschlussbuchse BNC Ausgang für den internen Trigger im Anschlussfeld

#### 10.2.4 Externer Sicherheitskreis (Safety Interlock)

Siehe Kapitel 10.3, "Überwachung des Revisionsschachts durch externen Sicherheitskreis (Safety Interlock)", [auf Seite 32](#page-31-1).

<span id="page-31-0"></span>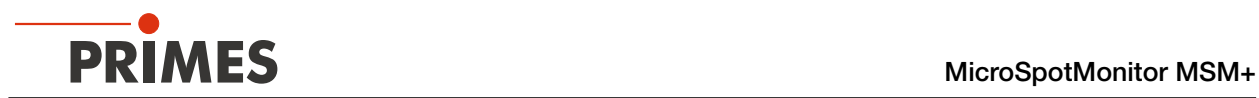

### <span id="page-31-1"></span>10.3 Überwachung des Revisionsschachts durch externen Sicherheitskreis (Safety Interlock)

Das Gerät besitzt einen Anschluss für einen externen Sicherheitskreis (Safety Interlock), der die Abdeckung des Revisionsschachts überwacht. Ist der Sicherheitskreis korrekt angeschlossen und wird die Abdeckung während des Betriebs geöffnet, dann schaltet sich der Laser aus.

Der M8-Gerätestecker bietet Anschlüsse für zwei redundante Sicherheitskreise. Eine passende 8-polige Kabelbuchse ist im Lieferumfang enthalten.

# **GEFAHR**

Schwere Verletzungen der Augen oder der Haut durch Laserstrahlung

Bei einem geöffnetem Revisionsschacht kann im Messbetrieb reflektierte Strahlung (Laserklasse 4) aus dem Gerät austreten. Ist der externe Sicherheitskreis nicht angeschlossen, dann wird die Abdeckung des Revisi-

onsschachts nicht überwacht.

- Betreiben Sie das Gerät nur mit geschlossener Abdeckung und korrekt angeschlossenem Sicherheitskreis.
- ▶ Prüfen Sie die ordnungsgemäße Abschaltung des Lasers im Fehlerfall durch den externen Sicherheitskreis.

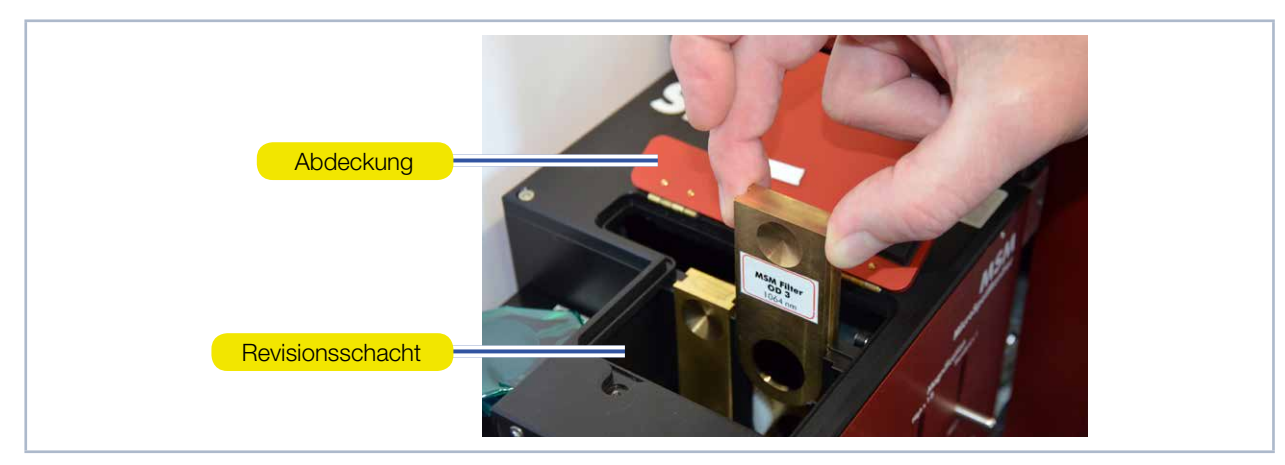

Abb. 10.2: Geöffneter Revisionsschacht

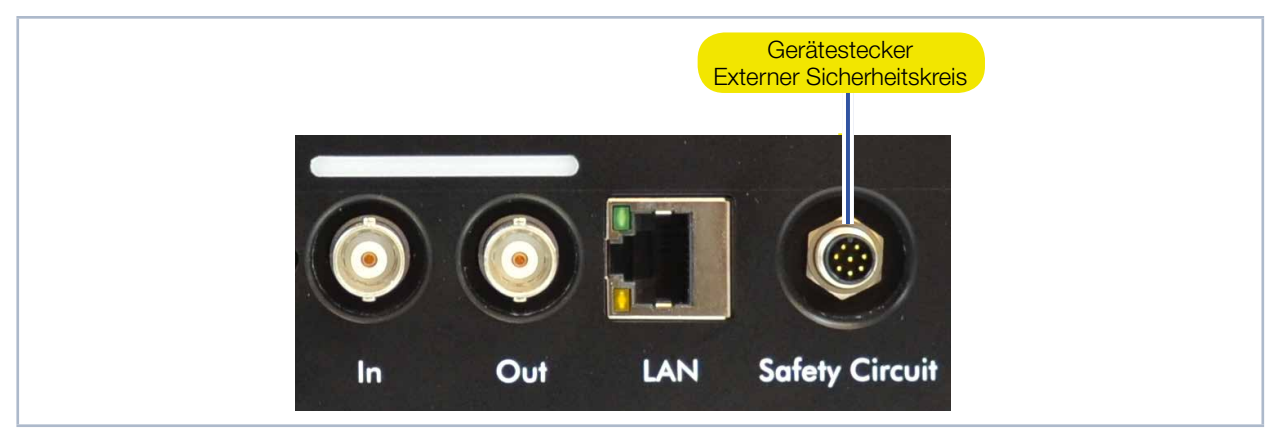

Abb. 10.3: Gerätestecker des externen Sicherheitskreis im Anschlussfeld

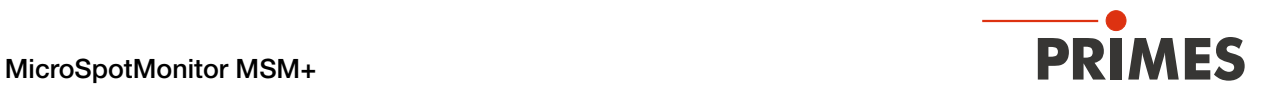

▶ Schließen Sie den externen Sicherheitskreis gemäß [Tab. 10.4](#page-32-0) an, sodass bei einem Zustandekommen der Verbindung von Pin 1 und Pin 3 (und Pin 4 und Pin 6) der Laser abgeschaltet wird.

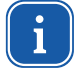

i

Pin 7 muss mit Pin 8 über einen externen Schalter oder eine Brücke verbunden sein, damit der Stromkreis zum Interlock-Relais geschlossen ist.

Ist die Buchse nicht eingesteckt und der Sicherheitskreis somit nicht aktiv, wird eine Warnmeldung in der LaserDiagnosticsSoftware LDS ausgegeben.

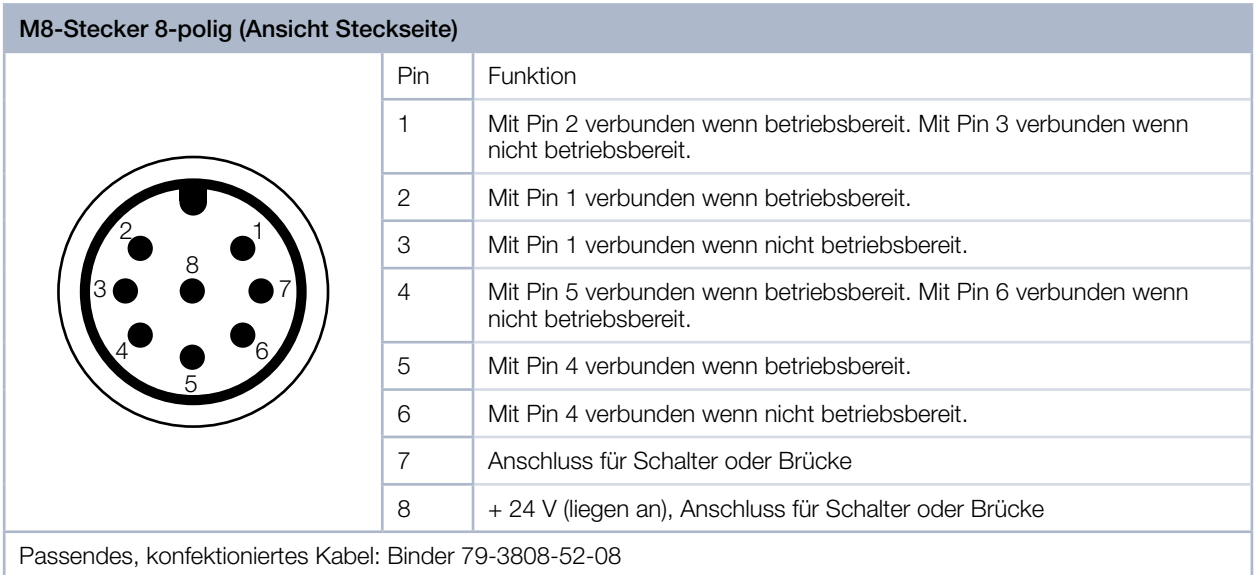

<span id="page-32-0"></span>Tab. 10.4: Pinbelegung des Safety Interlock-Steckers

<span id="page-33-0"></span>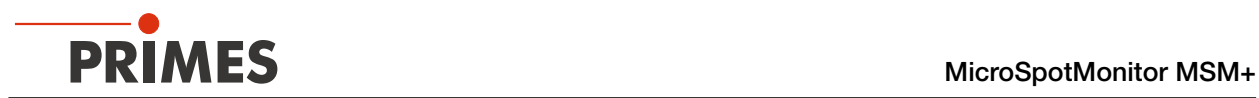

#### 10.4 Anschluss an den PC und Stromversorgung anschließen

# <span id="page-33-1"></span>*ACHTUNG*

#### Beschädigung/Zerstörung des Gerätes durch Spannungsspitzen

Beim Trennen der elektrischen Leitungen während des Betriebs (bei angelegter Versorgungsspannung) entstehen Spannungsspitzen, welche die Kommunikationsbausteine des Gerätes zerstören können.

- ▶ Verbinden/Lösen Sie alle Stecker nur im stromlosen Zustand.
- 1. Verbinden Sie das Gerät über ein Crossover-Kabel mit dem PC oder über ein Patch-Kabel mit dem Netz‑ werk.
- 2. Stecken Sie das Netzteil in die Anschlussbuchse für das Netzteil.

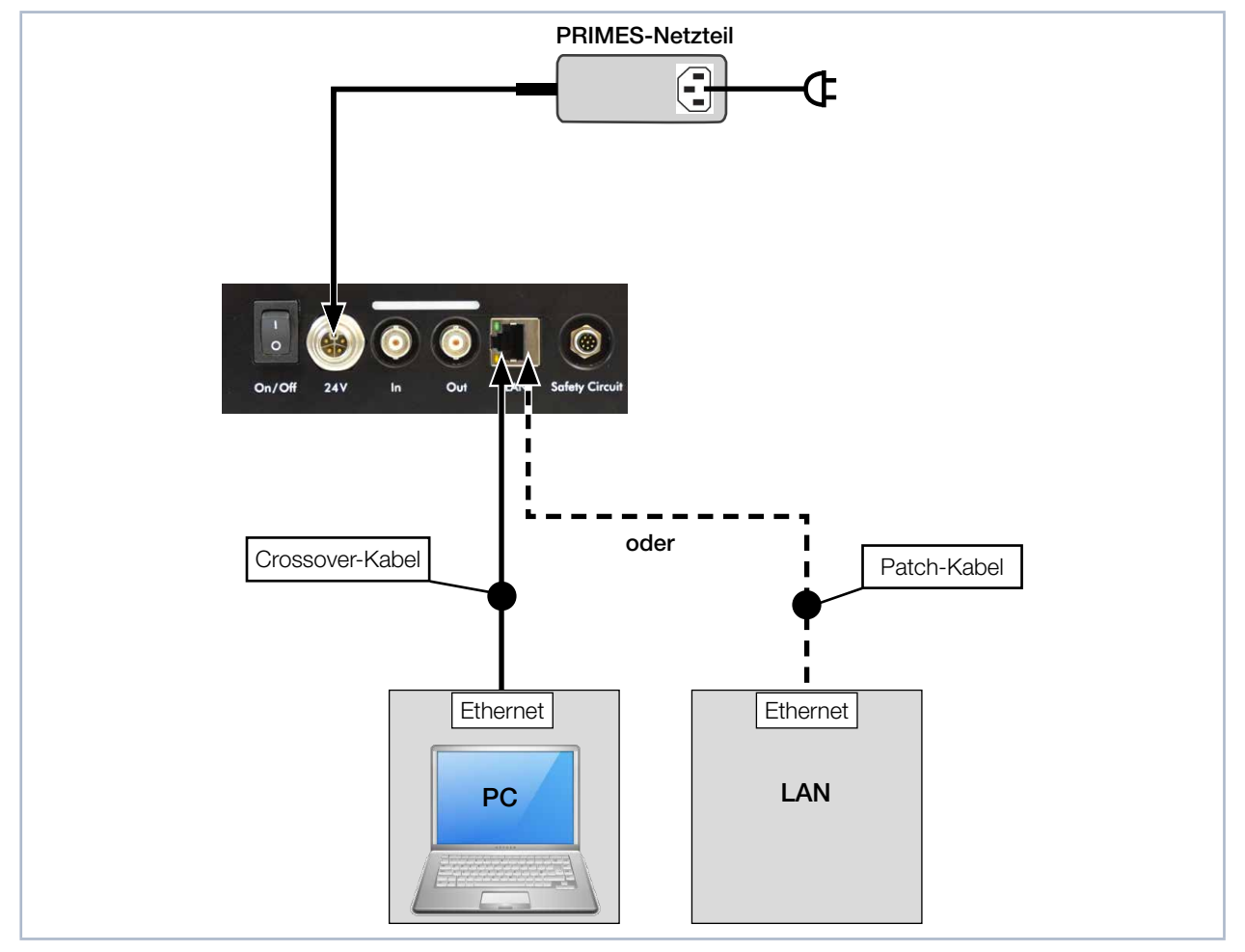

Abb. 10.4: Anschluss über Ethernet an einen PC oder ein lokales Netz

<span id="page-34-0"></span>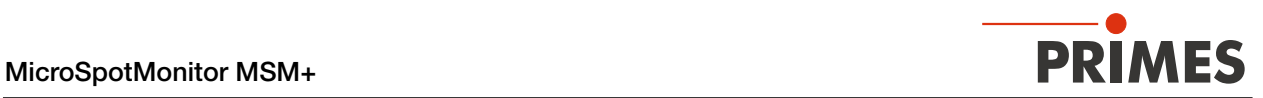

### 11 Statusanzeige

Die Statusanzeige besteht aus einem Leuchtfeld, das durch unterschiedliche Farben verschiedene Zustände des Geräts anzeigt.

| Farbe | <b>Bedeutung</b>                                                                                                    |
|-------|----------------------------------------------------------------------------------------------------|
| Weiß  | Das Gerät ist eingeschaltet und betriebsbereit                                                                                                    |
| Gelb  | Messung läuft                                                                                                    |
| Rot   | Kurzzeitiges Aufleuchten während der Aufnahme einer Messebene.<br>Dauerhaftes Aufleuchten signalisiert einen Gerätefehler. Der Gerätefehler wird in der LaserDiag-<br>nosticsSoftware LDS angezeigt. |

Tab. 11.1: Zustände der Statusanzeige

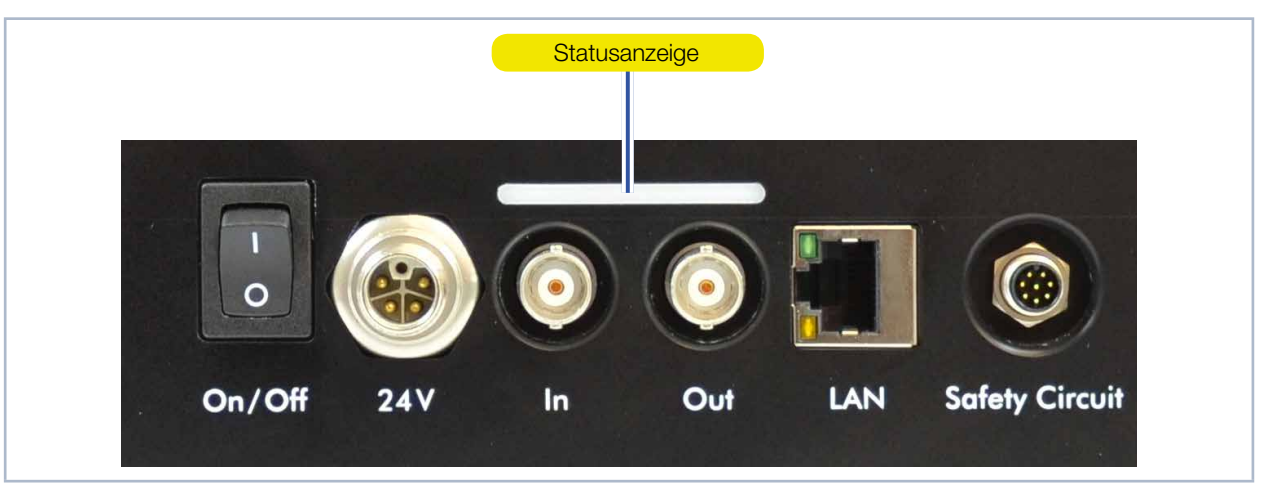

Tab. 11.2: Statusanzeige

<span id="page-35-0"></span>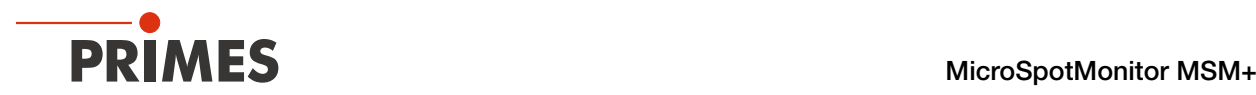

### <span id="page-35-1"></span>12 Messen

Dieses Kapitel beschreibt Messungen mit der LaserDiagnosticsSoftware LDS.

Eine ausführliche Beschreibung der Softwareinstallation, der Dateiverwaltung und Auswertung der Messda‑ ten entnehmen Sie bitte der gesonderten Betriebsanleitung LaserDiagnosticsSoftware LDS.

#### 12.1 Warnhinweise

# **GEFAHR**

Schwere Verletzungen der Augen oder der Haut durch Laserstrahlung

Das Gerät misst direkte Laserstrahlung, emittiert selbst aber keine Strahlung. Bei der Messung wird der Laserstrahl jedoch auf das Gerät gerichtet. Dabei entsteht gestreute oder gerichtete Reflexion des Laserstrahls (Laserklasse 4). Die reflektierte Strahlung ist in der Regel nicht sichtbar.

- ▶ Schließen Sie den externen Sicherheitskreis (Safety Interlock) der Lasersteuerung an das Gerät an. Prüfen Sie die ordnungsgemäße Abschaltung des Lasers im Fehlerfall durch den externen Sicherheitskreis.
- ▶ Tragen Sie Laserschutzbrillen, die an die verwendete Leistung, Leistungsdichte, Laserwellenlänge und Betriebsart der Laserstrahlquelle angepasst sind.
- ▶ Tragen Sie Schutzkleidung oder Schutzhandschuhe, falls erforderlich.

# VORSICHT

Quetschgefahr

Das Kameragehäuse des Gerätes ist entlang der z-Achse verfahrbar.

 $\blacktriangleright$  Niemals in den Verfahrbereich des Kameragehäuses greifen.

# *ACHTUNG*

Beschädigung/Zerstörung des Gerätes

Verschmutzungen und Fingerabdrücke am Schutzglas können im Messbetrieb zur Beschädigung oder zum Zerspringen oder Splittern des Schutzglases führen.

- Berühren Sie nicht das Schutzglas.
- ▶ Prüfen Sie den Zustand des Schutzglases regelmäßig und tauschen Sie es bei Verschmut-zung aus (siehe Kapitel ["14.1 Schutzglas wechseln" auf Seite 84.](#page-83-1)
- Betreiben Sie das Gerät nur mit einem sauberen Schutzglas.

### *ACHTUNG*

Beschädigung/Zerstörung des Gerätes

Das Kameragehäuse des Gerätes ist entlang der z-Achse verfahrbar. Hindernisse im Verfahrbereich können zu Kollisionen führen und das Gerät beschädigen.

▶ Halten Sie den Verfahrbereich des Kameragehäuses stets frei von Hindernissen.
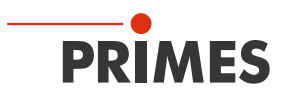

## *ACHTUNG*

Beschädigung/Zerstörung des Gerätes

<span id="page-36-0"></span>Verschmutzungen können die optischen Bauteile beschädigen oder zerstören.

 $\triangleright$  Öffnen Sie das Gerät nur in staubfreier Umgebung.

## 12.2 Gerät einschalten und mit der LaserDiagnosticsSoftware LDS verbinden

## 12.2.1 Gerät einschalten und verbinden

VORSICHT

<span id="page-36-1"></span>Quetschgefahr

Das Kameragehäuse des Gerätes ist entlang der z-Achse verfahrbar.

Kiemals in den Verfahrbereich des Kameragehäuses greifen.

# *ACHTUNG*

Beschädigung/Zerstörung des Gerätes

Das Kameragehäuse des Gerätes ist entlang der z-Achse verfahrbar. Hindernisse im Verfahrbereich können zu Kollisionen führen und das Gerät beschädigen.

▶ Halten Sie den Verfahrbereich des Kameragehäuses stets frei von Hindernissen.

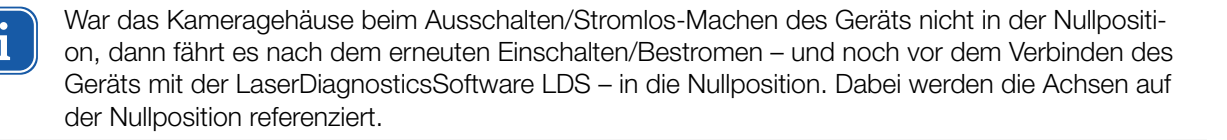

Beachten Sie die richtige Reihenfolge:

Stellen Sie erst alle elektrischen Verbindungen her, bevor Sie das Gerät einschalten (siehe Kapitel ["10 Elektrischer Anschluss" auf Seite 30\)](#page-29-0). Schalten Sie das Gerät ein, bevor Sie die LaserDiagnosticsSoftware LDS starten.

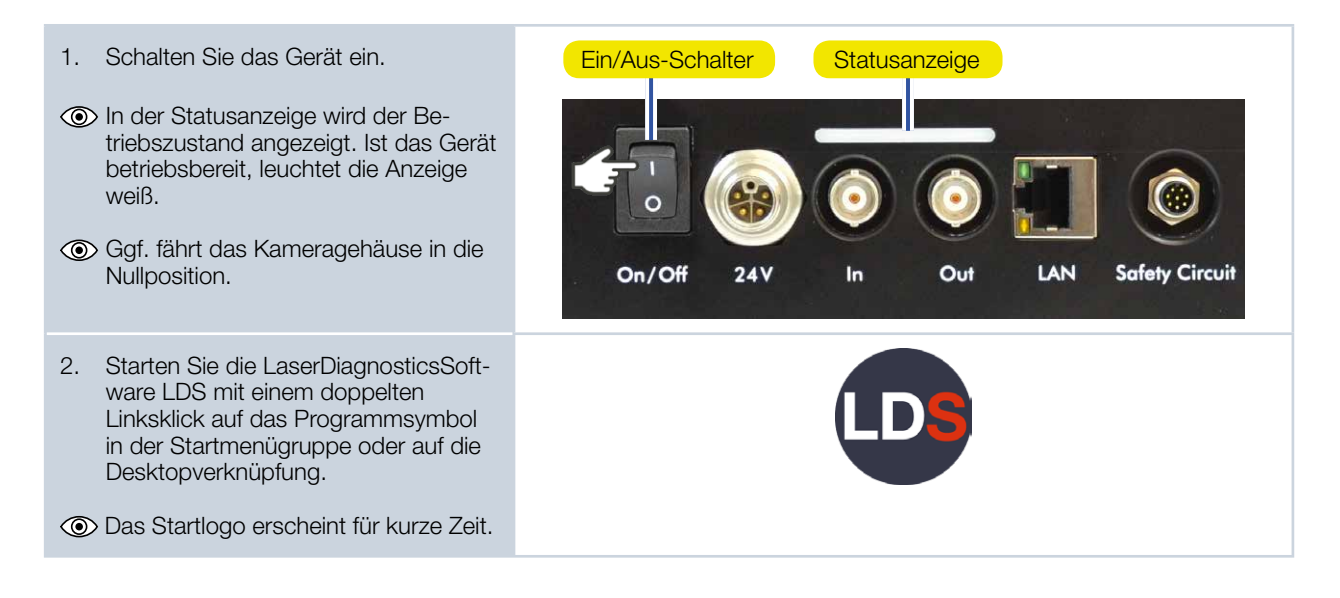

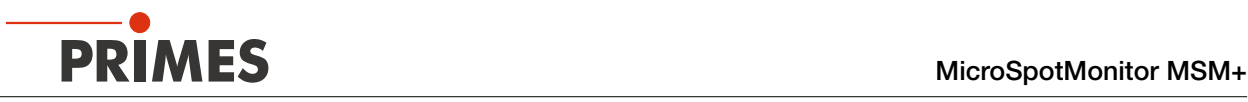

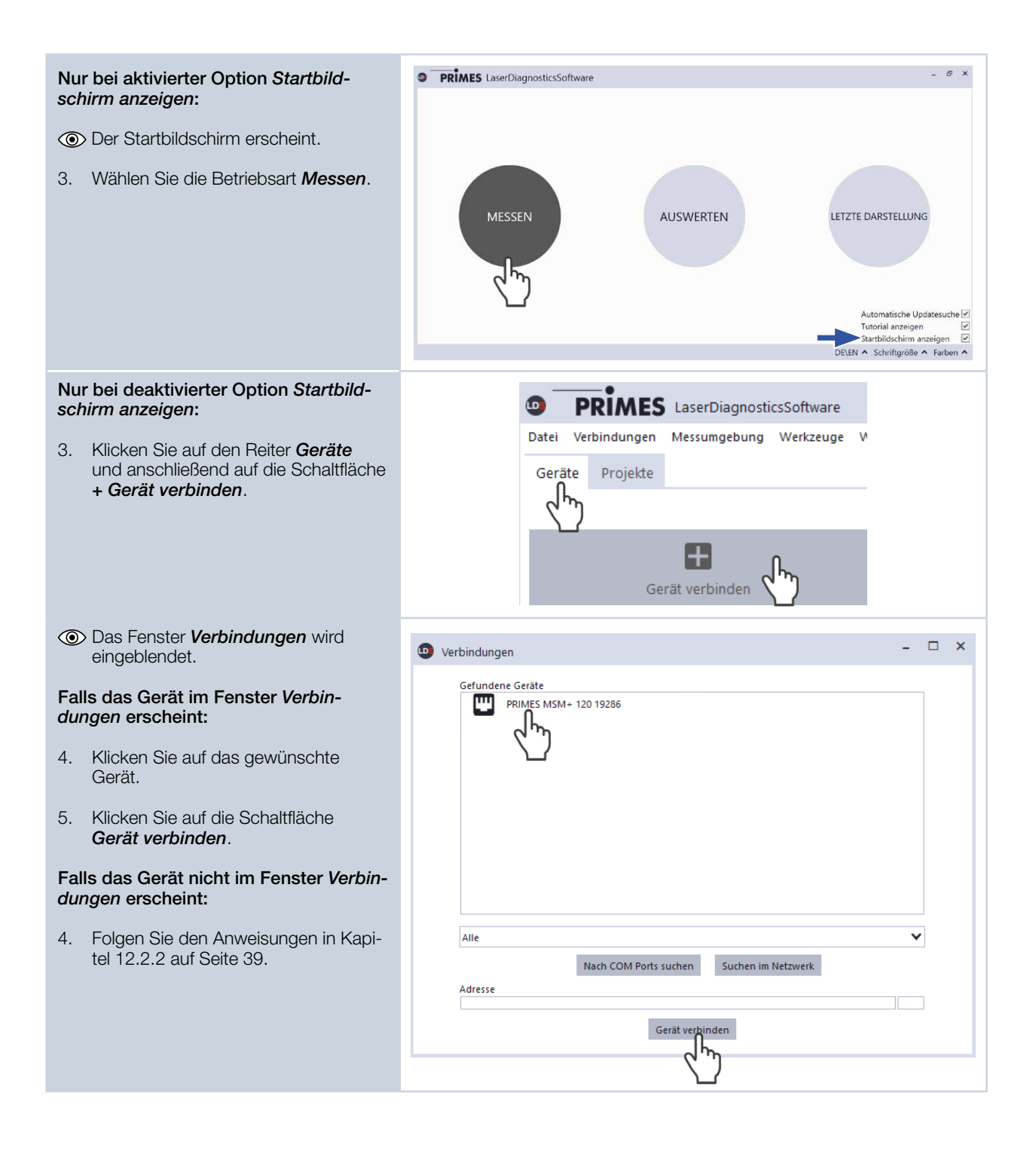

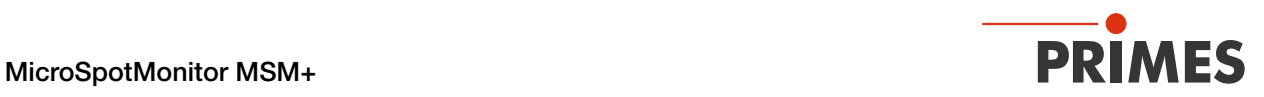

### 12.2.2 Erscheint das Gerät nicht im Fenster Verbindungen

<span id="page-38-0"></span>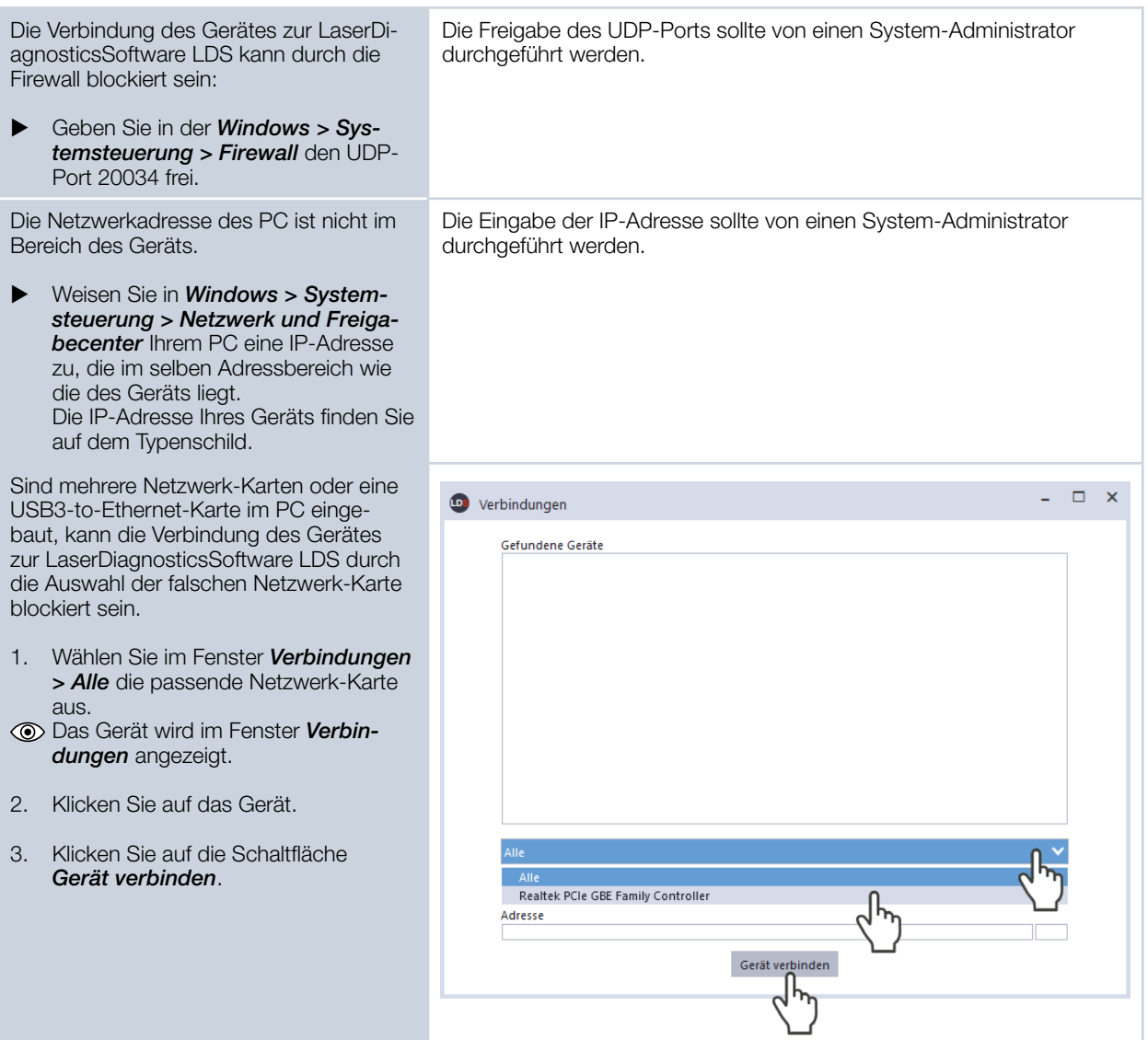

## 12.2.3 Netzwerkadresse eines verbundenen Gerätes ändern

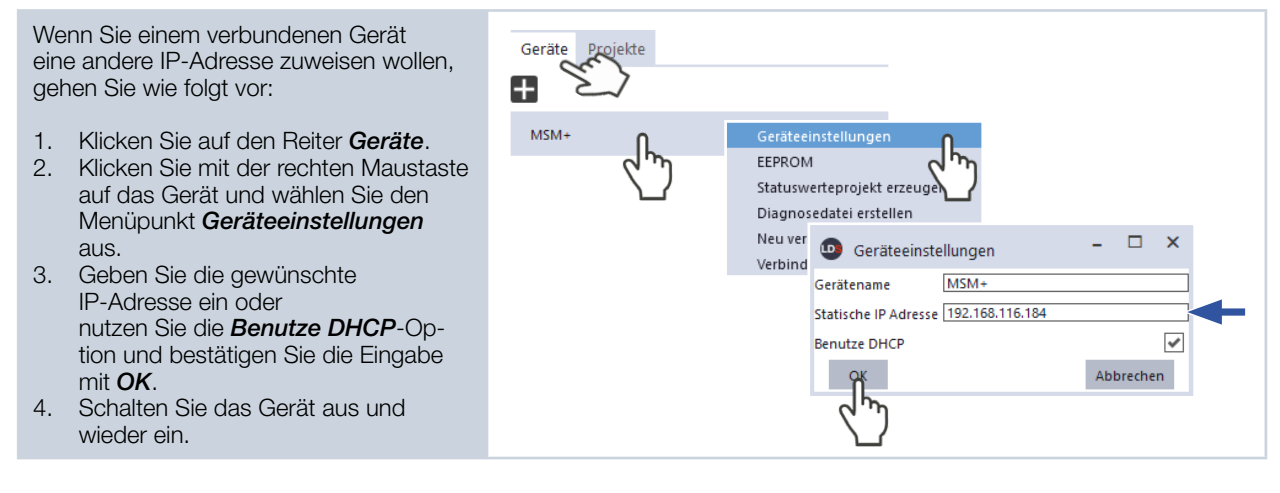

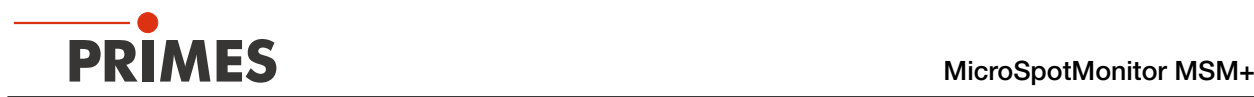

## 12.3 Gerät von der LaserDiagnosticsSoftware LDS trennen und ausschalten

Trennen Sie das Gerät nach einer Messung von der LaserDiagnosticsSoftware LDS und schalten es aus, sofern Sie nicht im Anschluss weitere Messungen durchführen möchten.

## VORSICHT

Quetschgefahr

Das Kameragehäuse des Gerätes ist entlang der z-Achse verfahrbar.

X Niemals in den Verfahrbereich des Kameragehäuses greifen.

# *ACHTUNG*

Beschädigung/Zerstörung des Gerätes

Das Kameragehäuse des Gerätes ist entlang der z-Achse verfahrbar. Hindernisse im Verfahrbereich können zu Kollisionen führen und das Gerät beschädigen.

X Halten Sie den Verfahrbereich des Kameragehäuses stets frei von Hindernissen.

## Beachten Sie die richtige Reihenfolge:

Trennen Sie das Gerät von der LaserDiagnosticsSoftware LDS, bevor Sie es es ausschalten. Schal‑ ten Sie es aus, bevor Sie die elektrischen Verbindungen trennen. Fahren Sie das Kameragehäuse vor dem Transportieren/Lagern des Geräts in die Nullposition.

War das Kameragehäuse beim Ausschalten nicht in der Nullposition, dann fährt es nach dem erneuten Einschalten wieder in die Nullposition (siehe Kapitel [12.2 auf Seite 37](#page-36-0)).

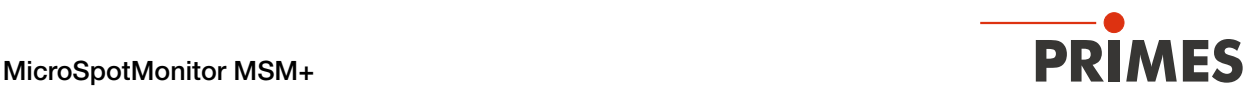

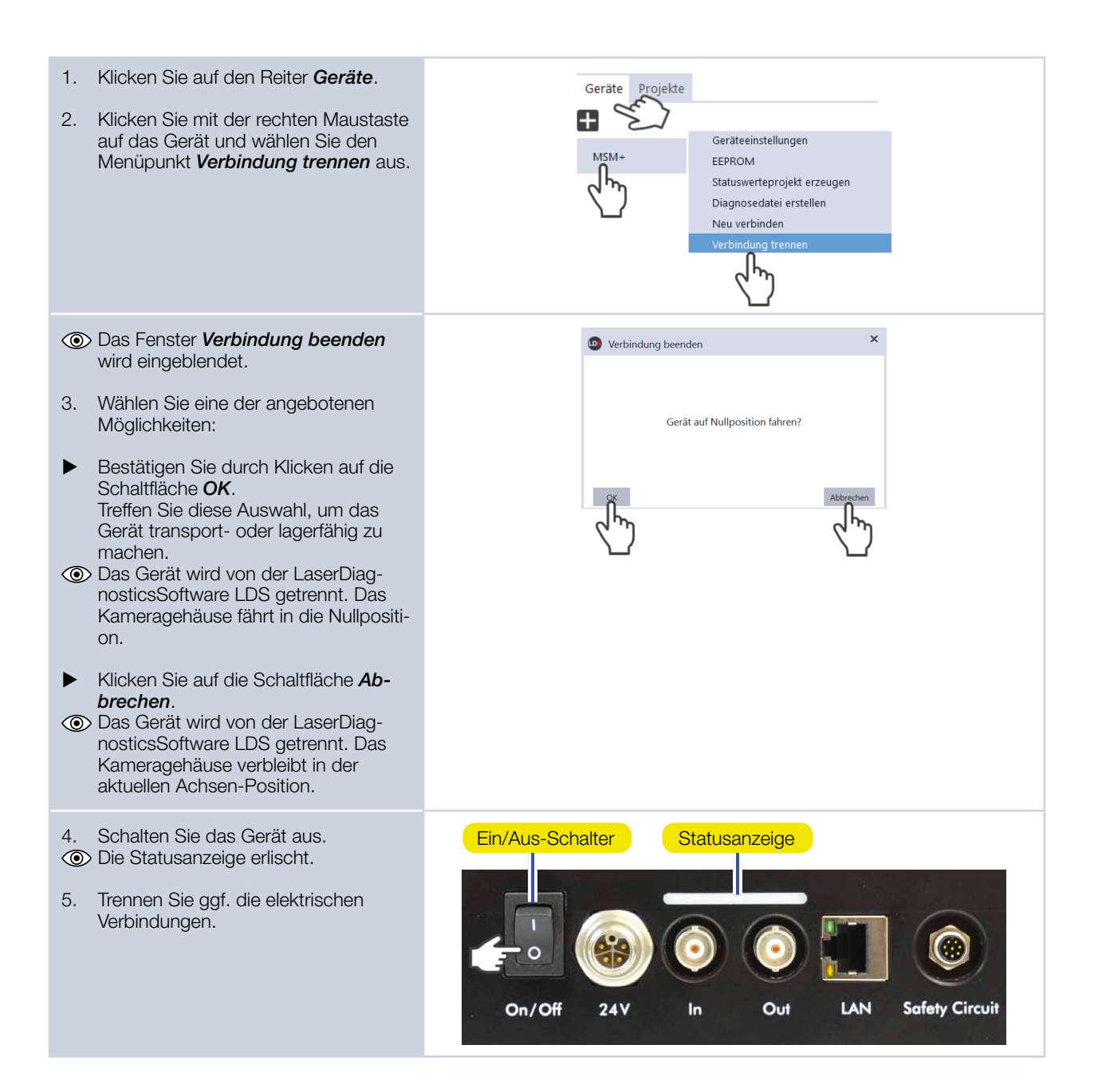

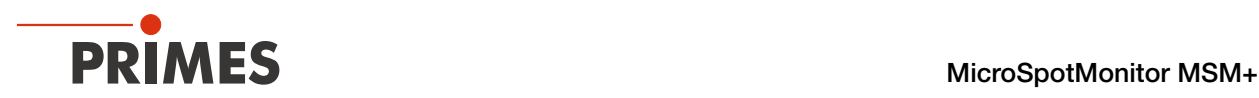

## 12.4 Allgemeine Vorgehensweise für das Messen

Dieses Kapitel beschreibt im Allgemeinen, welche Schritte nach dem Verbinden Ihres Gerätes mit der Laser‑ DiagnosticsSoftware LDS zur Durchführung von Messungen notwendig sind und was Sie dabei beachten sollten. Lesen Sie diese allgemeinen Informationen, bevor Sie sich den darauffolgenden Kapiteln zu den unterschiedlichen Messaufgaben zuwenden.

## <span id="page-41-0"></span>12.4.1 Das Menü "Gerätesteuerung" öffnen

Unmittelbar nach dem Verbinden des Gerätes müssen Sie das Menü *Gerätesteuerung* öffnen:

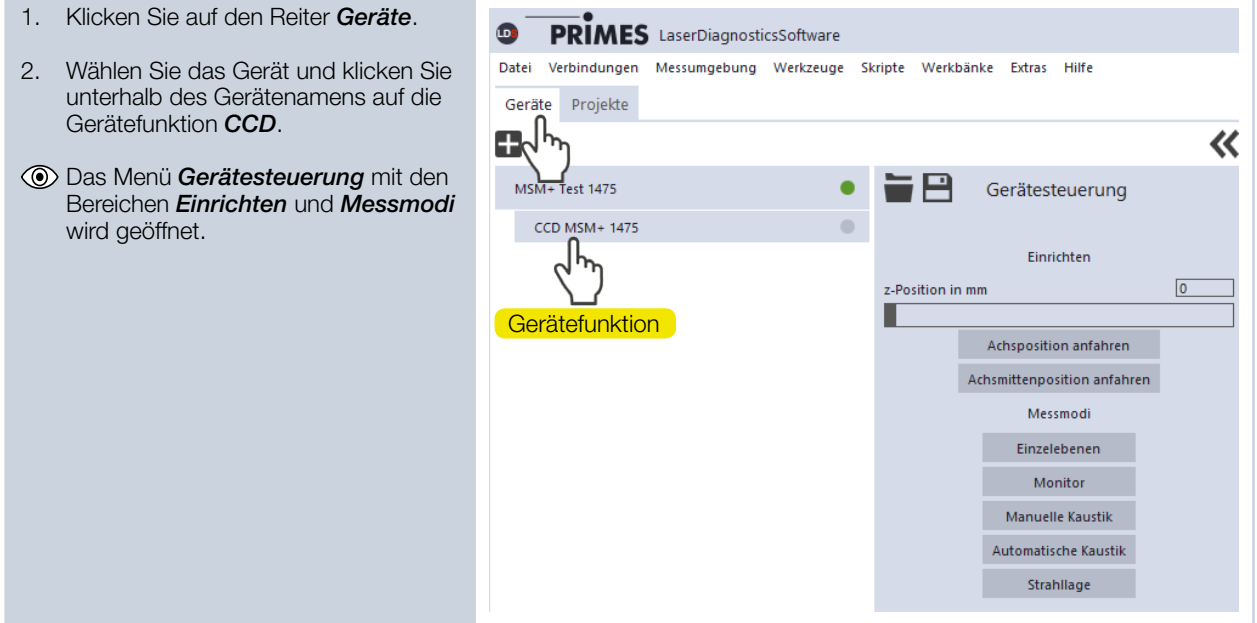

## <span id="page-41-1"></span>12.4.2 Kameragehäuse in gewünschte z-Position verfahren

Nachdem Öffnen des Menüs *Gerätesteuerung* können Sie im Bereich *Einrichten* eine z‑Position bestim‑ men und das Kameragehäuses in diese Position verfahren lassen.

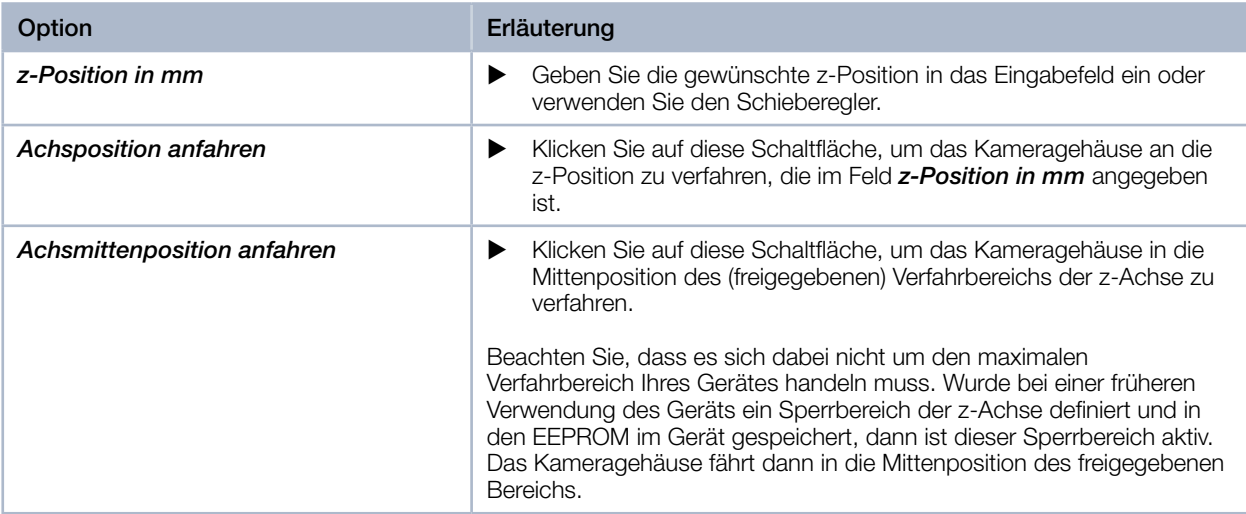

Tab. 12.1: Optionen im Bereich *Einrichten* des Menüs *Gerätesteuerung*

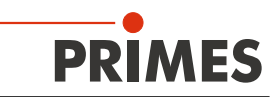

## 12.4.3 Messmodus mit angepasster Werkbank öffnen

Im Menü *Gerätesteuerung* müssen Sie den Messmodus öffnen, in dem sich Ihre gewünschte Messaufgabe durchführen lässt. In einem Messmodus sind alle relevanten Einstelloptionen zu einer Messaufgabe über‑ sichtlich in einem Menü angeordnet. So finden Sie z. B. zum Messen einzelner Kaustikebenen in dem Modus *Einzelebenen* Einstelloptionen für die z-Position der Ebene, die Größe des Messfensters, die Integrations‑ steuerung usw.

Sie können unter folgenden Messmodi wählen:

- **Einzelebenen** (siehe [Kapitel 12.5, "Einzelebenenmessung durchführen", auf Seite 50\)](#page-49-0)
- *Monitor* (siehe [Kapitel 12.6, "Kontinuierliche Ebenenmessung durchführen", auf Seite 60\)](#page-59-0)
- *Manuelle Kaustik* (siehe [Kapitel 12.7, "Manuelle Kaustikmessung durchführen", auf Seite 66\)](#page-65-0)
- *Automatische Kaustik* (siehe [Kapitel 12.8, "Automatische Kaustikmessung durchführen", auf Sei‑](#page-71-0) [te 72](#page-71-0))
- *Strahllagenstabilität* (siehe [Kapitel 12.9, "Strahllagenstabilität überwachen", auf Seite 78\)](#page-77-0)

Wir empfehlen, zugleich mit der Wahl des Messmodus die an den gewählten Messmodus angepasste Werkbank im Hauptbereich der Benutzeroberfläche zu öffnen. Diese enthält die wichtigsten Werkzeuge zur Anzeige und Auswertung der Messergebnisse.

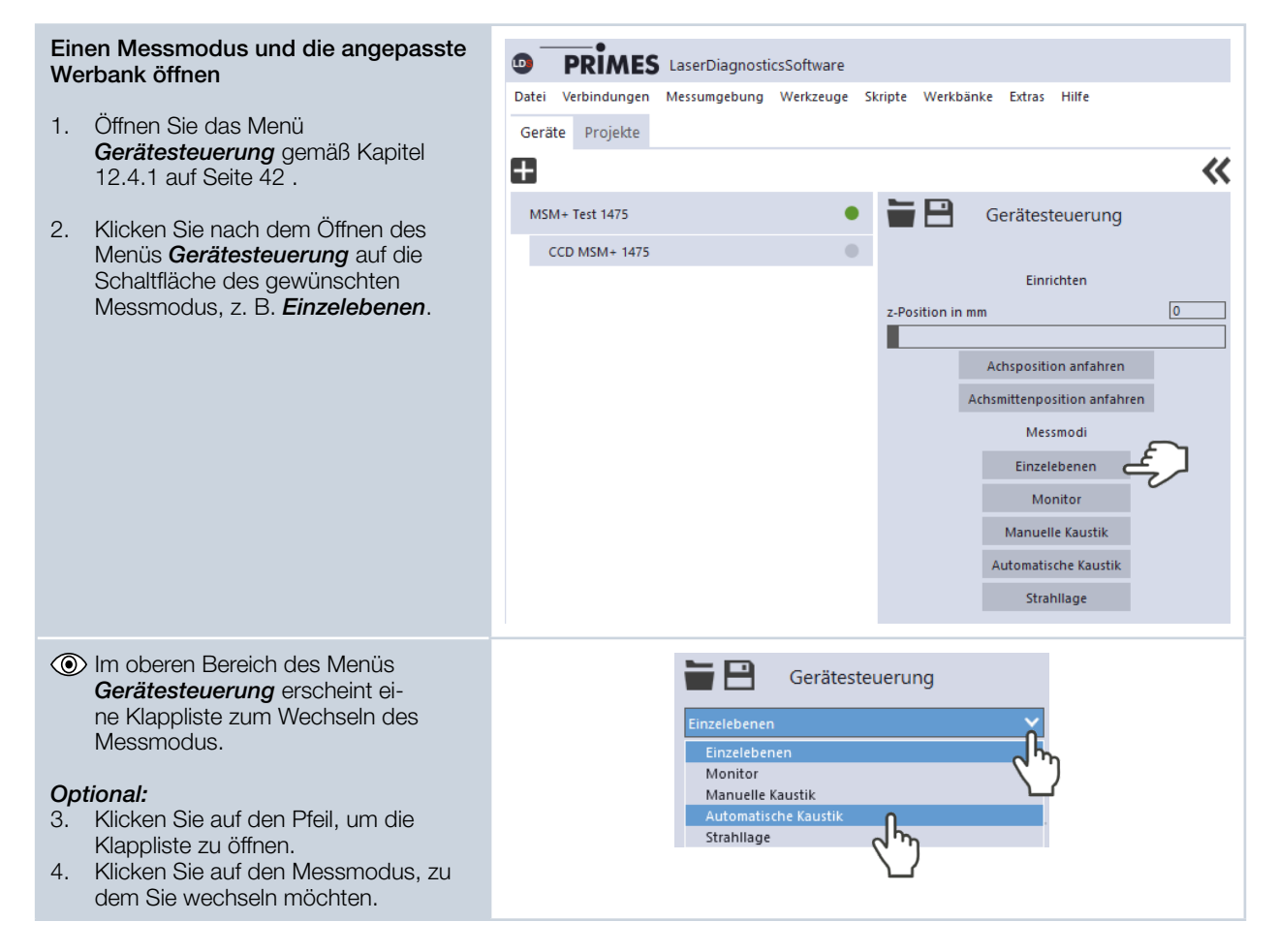

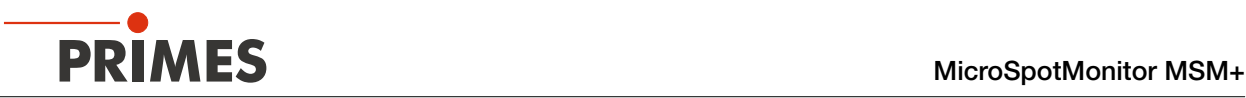

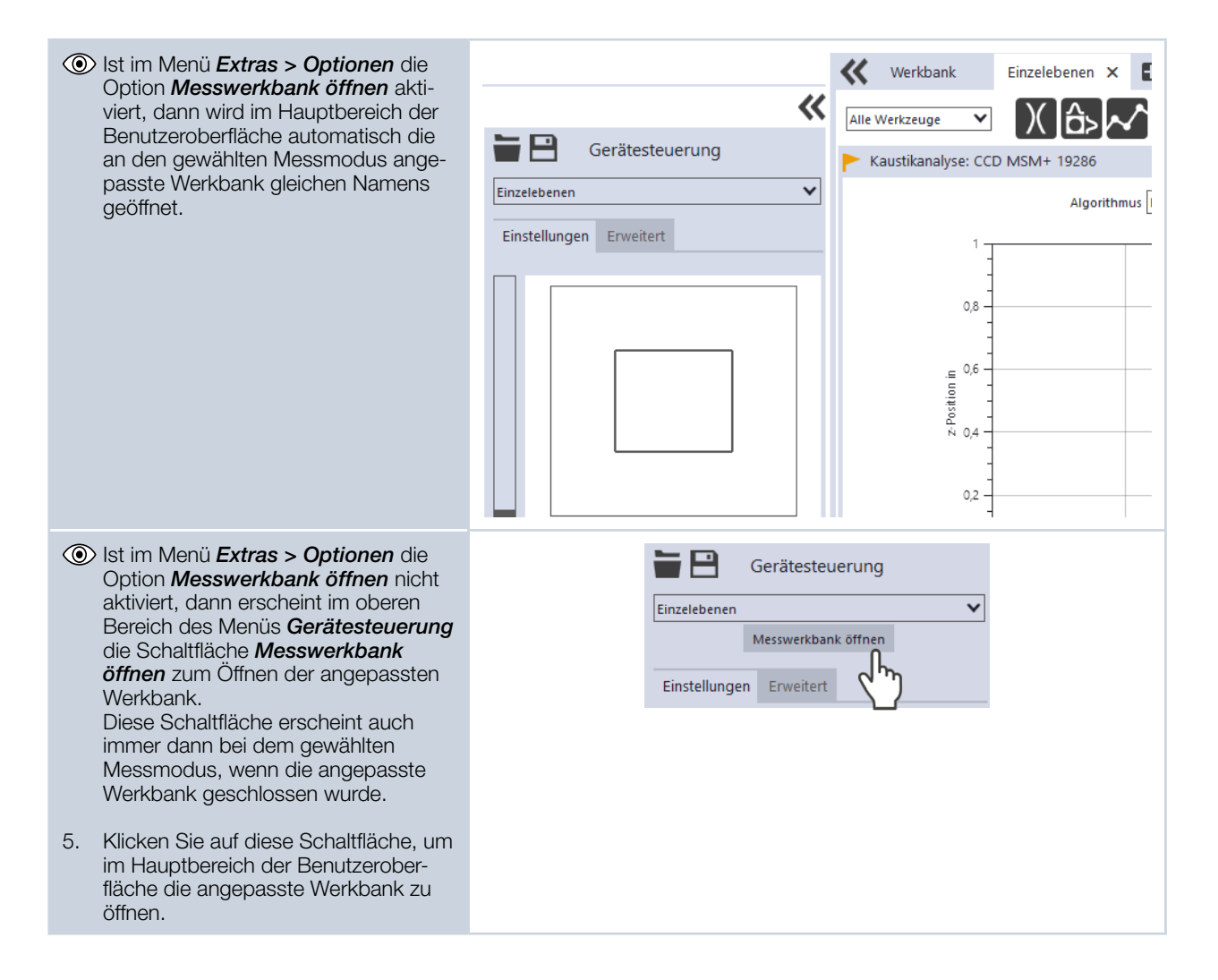

## <span id="page-43-0"></span>12.4.4 Messeinstellungen konfigurieren und speichern

Nach der Wahl eines Messmodus können Sie in den Reitern *Einstellungen* und *Erweitert* des Menüs *Gerätesteuerung* zahlreiche Mess- und Geräteeinstellungen konfigurieren. Welche Optionen Sie hier im Einzelnen vorfinden und was Sie darüber wissen müssen, ist in den folgenden Kapiteln zu den unterschiedlichen Mes‑ saufgaben beschrieben. Einige Bedienschritte im Menü *Gerätesteuerung* gelten jedoch für alle Messmodi gleichermaßen. Sie sind in der folgenden Übersicht beschrieben.

Beachten Sie beim Konfigurieren von Einstellungen in einem Modus, dass einige Optionen möglicherweise auch in anderen Modi angeboten werden. Wenn Sie z. B. in dem Modus *Einzelebenen* eine Parameter-Eingabe machen, dann wird diese automatisch in allen anderen Modi übernommen, die dieses Parameterfeld besitzen.

Beachten Sie beim Speichern/Laden einer Konfiguration, dass Sie den Befehl zwar aus einem bestimmten Messmodus heraus aufrufen, der gespeicherte/geladene Datensatz aber auch die Einstellungen der anderen Messmodi umfasst.

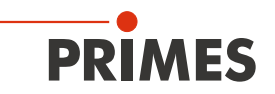

#### Eingeben und Aktivieren von Parame tern

Zur Übernahme eines im Menü *Geräte*  steuerung eingegebenen Parameter-Wertes in die aktive Konfiguration muss dieser mit der Enter -Taste bestätigt werden.

- 1. Geben Sie den gewünschten Wert in das Parameter -Feld ein.
- Die Hintergrundfarbe des Parameter -Feldes wechselt zu Blau.
- 2. Bestätigen Sie die Eingabe durch Drücken der Enter -Taste.
- Das Feld nimmt wieder die ursprüngli ‑ che Hintergrundfarbe an.

#### Eine Konfiguration im Gerät speichern

Alle mit einem Stern versehenen Optionen im Menü *Gerätesteuerung* können Sie in dem EEPROM im Gerät speichern. In diesem Fall bleiben die Einstellungen erhalten, auch wenn das Gerät ausge ‑ schaltet oder stromlos gemacht wird.

- 1. Klicken Sie auf den Reiter *Erweitert* .
- 2. Klicken Sie auf die Schaltfläche *Geräteparameter speichern* .

#### Einen sicherheitsrelevanten Sperrbereich speichern

Wir empfehlen, eine Konfiguration ins ‑ besondere dann im Gerät zu speichern, wenn Sie im Reiter *Erweitert* einen sicher ‑ heitsrelevanten Sperrbereich eingestellt haben (z. B. gemäß Kapitel [12.5.3 auf](#page-53-0)  [Seite 54](#page-53-0)).

- Wenn Sie den eingestell ‑ ten Sperrbereich nicht über *Geräteparameter speichern* gespeichert haben, dann erscheint nach dem Klicken auf die Schaltfläche *Start* (zum Starten einer Messung) ein Dialogfenster.
- X Möchten Sie den Sperrbereich (und die anderen mit einem Stern versehe ‑ nen Optionen) nun im Gerät spei ‑ chern, klicken Sie auf die Schaltfläche *OK* .
- X Andernfalls klicken Sie auf die Schaltfläche *Abbrechen* .
- x Die Einstellungen sind während der Messung aktiv, müssen aber erneut vorgenommen werden, wenn das Gerät ausgeschaltet oder stromlos gemacht wird.

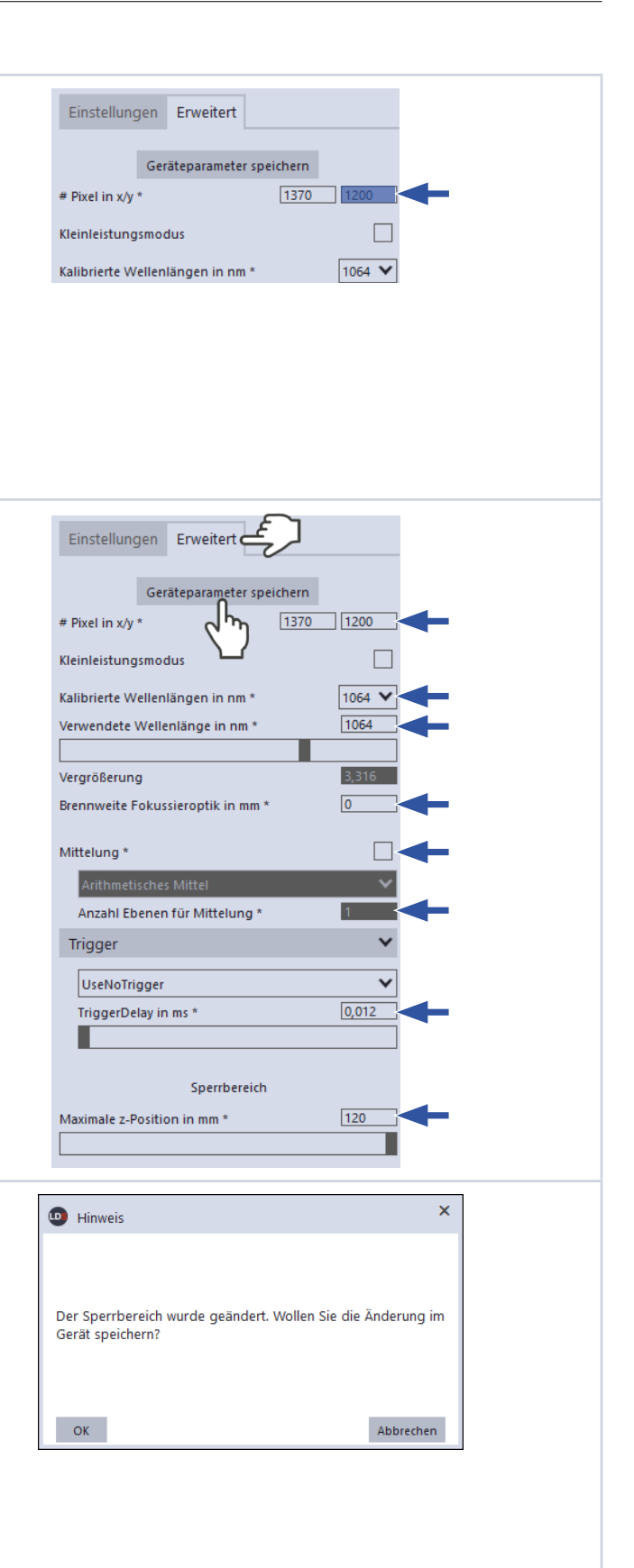

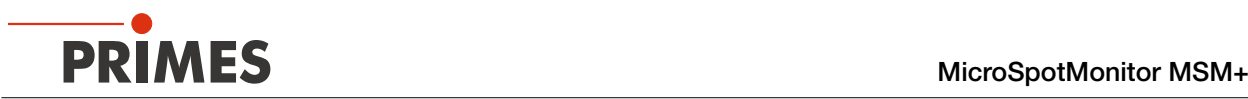

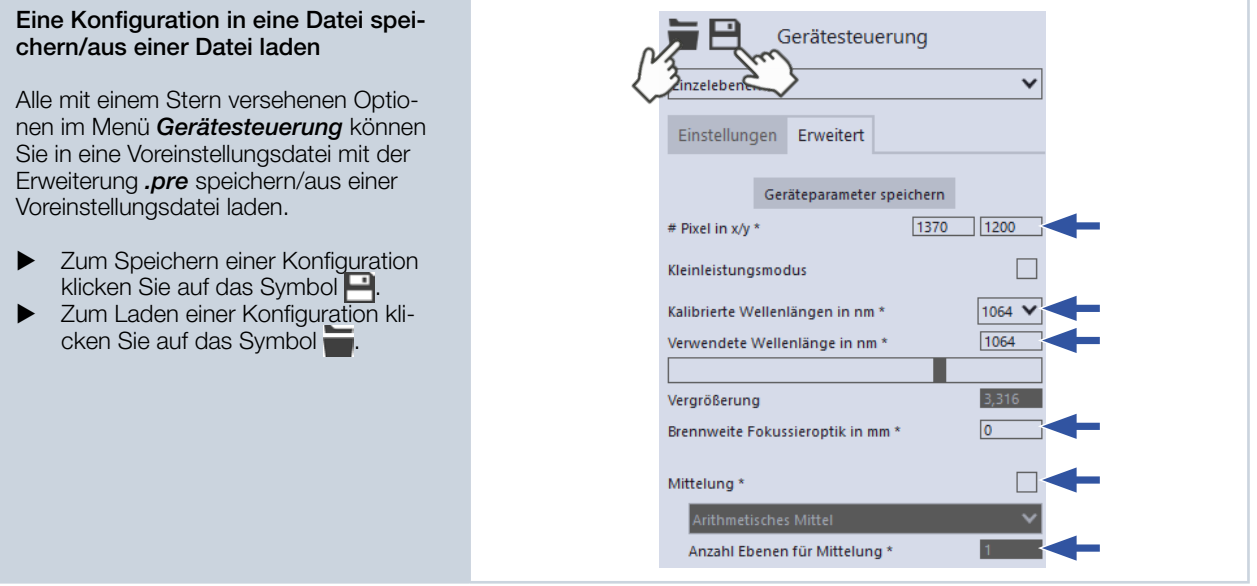

## 12.4.5 Eine Messung durchführen

Nachdem Sie in einem Messmodus die Mess- und Geräteeinstellungen konfiguriert haben, können Sie eine Messung durchführen. Wie Sie hier im Einzelnen vorgehen, ist in den folgenden Kapiteln zu den unterschiedlichen Messaufgaben beschrieben.

## 12.4.6 Meldungen in der LaserDiagnosticsSoftware LDS beim Messen beachten

Treten bei einer Messung Probleme auf, so zeigt die LaserDiagnosticsSoftware LDS diese in unterschiedlicher Kategorisierung und unterschiedlichen Farben an.

## Hinweise

Hinweise geben Hilfestellung bei der Interpretation der Messergebnisse und werden in einem blauen Fenster angezeigt.

Nutzen Sie eine der folgenden Möglich‑ keiten:

- Klicken Sie auf das Warndreieck in der Fußzeile, um das blaue Fenster ein-/auszublenden.
- Klicken Sie ggf. auf die Schaltfläche *Nächste Nachricht*, um weitere Meldungen derselben Kategorie anzuzeigen.
- X Klicken Sie auf die Schaltfläche *Quittieren*, um die angezeigte Meldung zu entfernen.

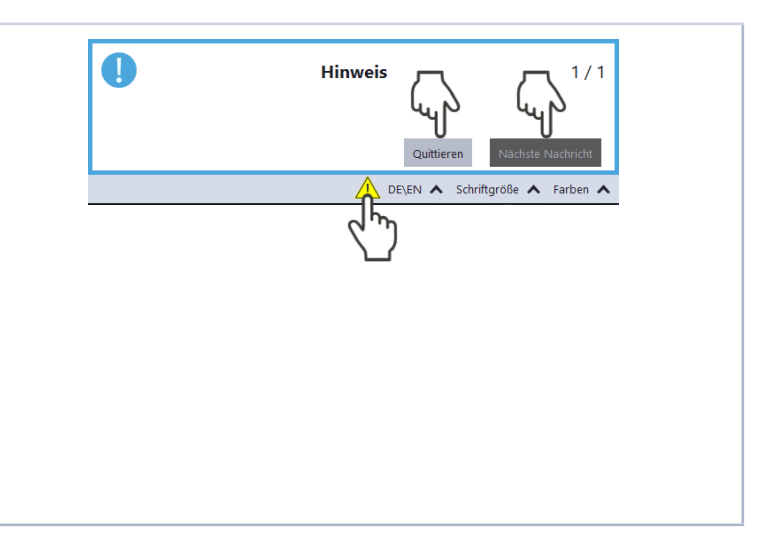

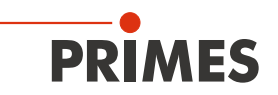

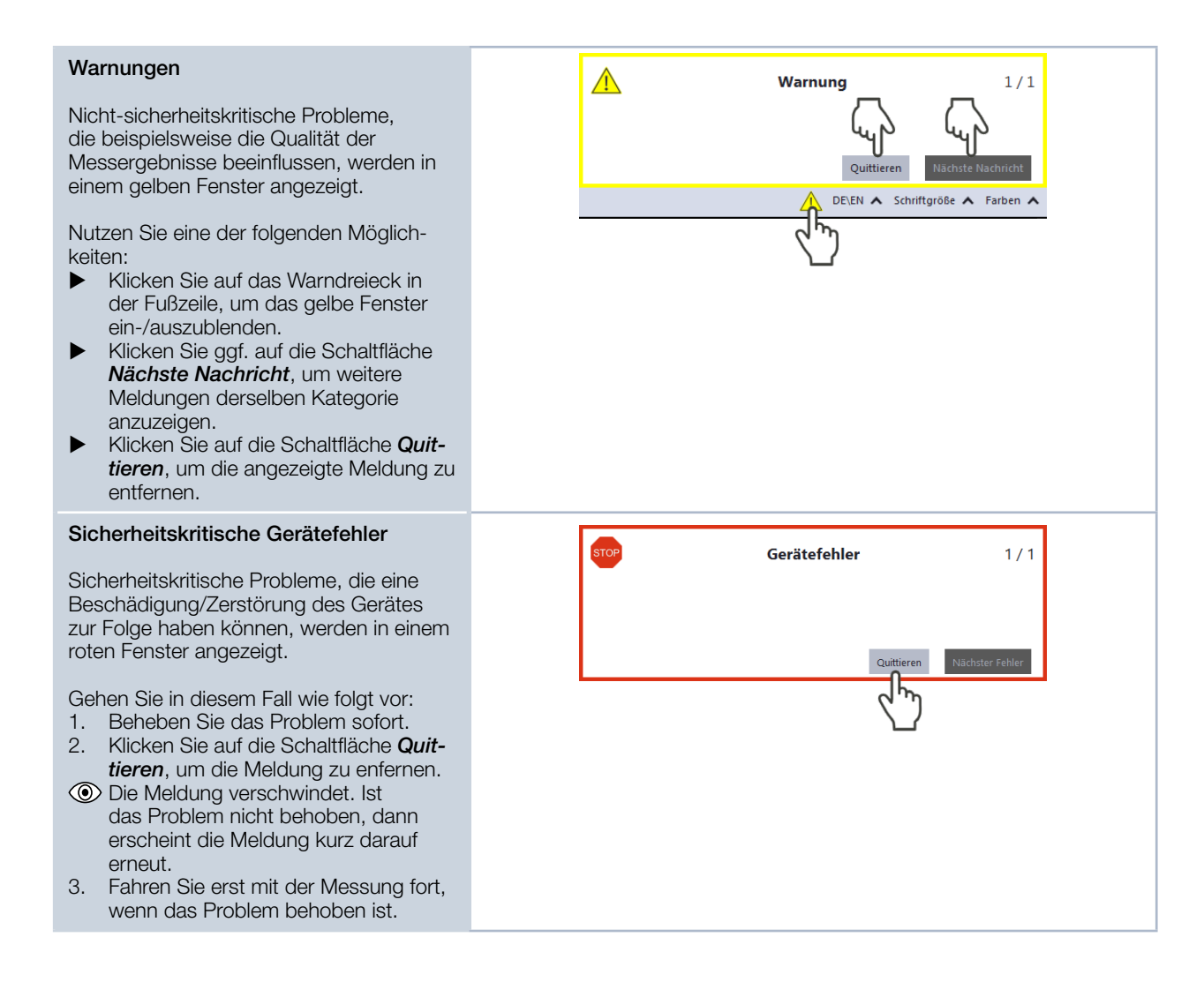

## 12.4.7 Qualität der Messergebnisse in der angepassten Werkbank überprüfen

Im Hauptbereich der Benutzeroberfläche werden nach einer Messung die Ergebnisse in den Werkzeugen der angepassten Werkbank dargestellt. Wir empfehlen, dass Sie unmittelbar nach einer Messung die Qualität der Ergebnisse überprüfen. Abhängig von den Ergebnissen möchten Sie ggf. die Messung mit verbessertem Messaufbau oder geänderten Parametern wiederholen.

Die LDS bietet Ihnen im Projektbaum und in zahlreichen Werkzeugen die Möglichkeit, Messergebnisse im Hinblick auf dafür konfigurierte Grenz- und Warnwerte zu bewerten. Die Ergebnisse werden automatisch mit den Grenz- und Warnwerten verglichen und das Ergebnis durch farbige Markierungen angezeigt. Eine detail‑ lierte Beschreibung des Projektbaums, der Werkzeuge und der Auswertung der Messergebnisse entnehmen Sie bitte der gesonderten Betriebsanleitung der LaserDiagnosticsSoftware LDS.

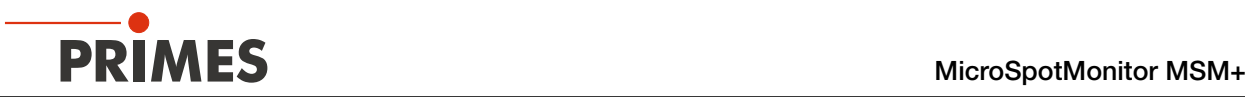

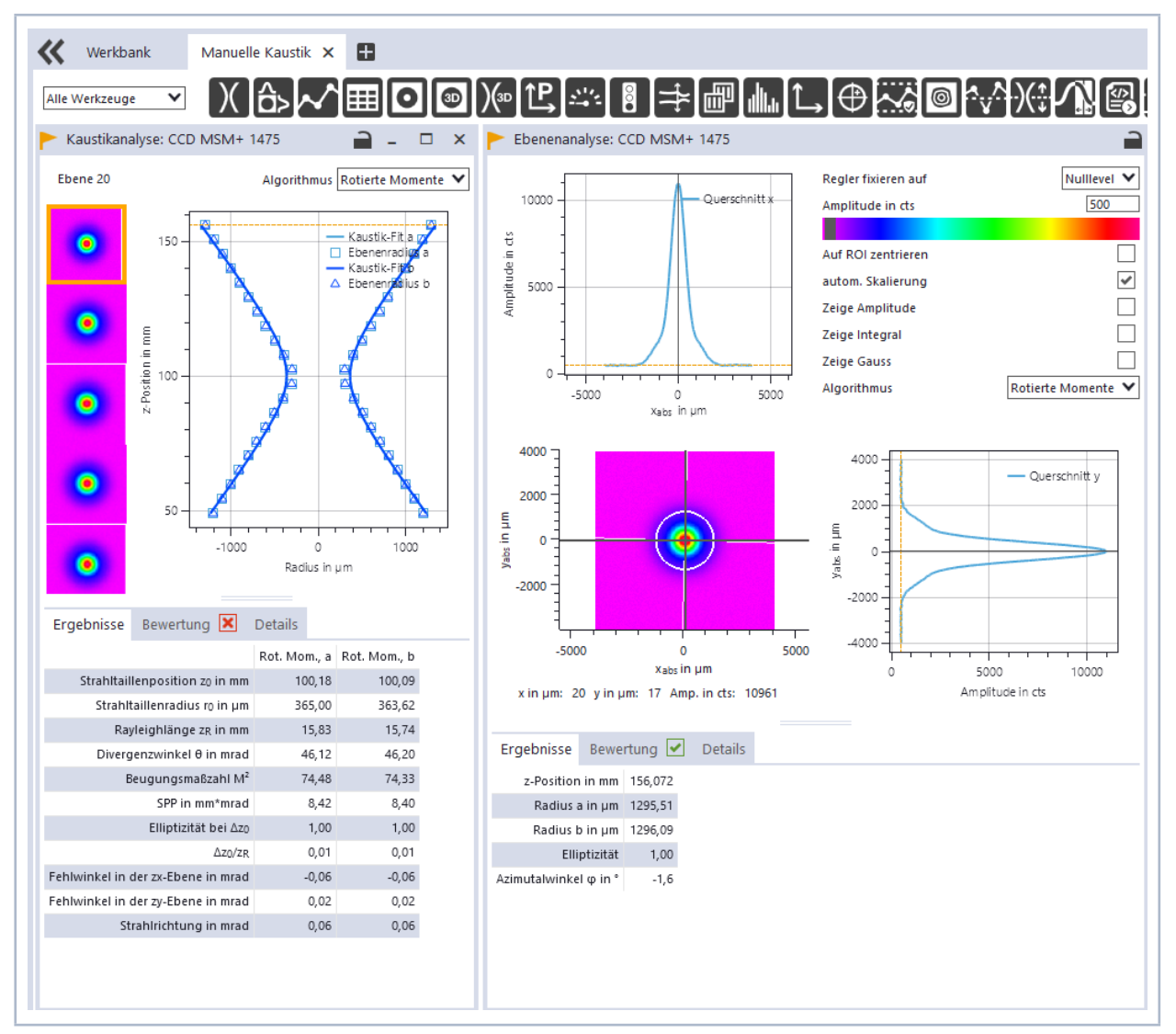

Abb. 12.1: Anzeige von Messergebnissen in den Werkzeugen der angepassten Werkbank (Beispiel)

## 12.4.8 Eine Kaustik oder Ebene nachmessen (optional)

Sind bei einer Kaustik-/Ebenenmessung Fehler oder Grenzwertüberschreitungen aufgetreten oder soll eine Messung aus einem anderen Grund wiederholt werden, so ist dies über die Nachmessen-Funktion im Kon‑ textmenü des Projektbaums möglich. Beachten Sie, dass diese Funktion im Kontextmenü nur dann angezeigt wird, wenn ein Gerät angeschlossen ist.

Beim Nachmessen einer Kaustik werden die vorhandenen Messdaten nicht überschrieben, sondern es wird eine zusätzliche Kaustik-Messung im Projektbaum angelegt. Beim Nachmessen einer Ebene werden Sie zuvor gefragt, ob Sie die im Projektbaum ausgewählte Ebene überschreiben möchten.

Eine detaillierte Beschreibung des Projektbaums entnehmen Sie bitte der gesonderten Betriebsanleitung der LaserDiagnosticsSoftware LDS.

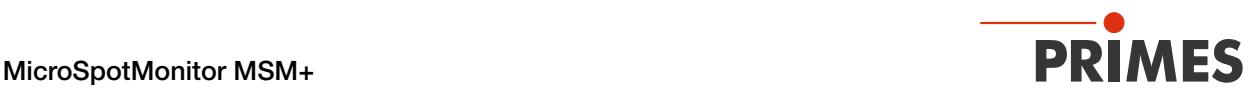

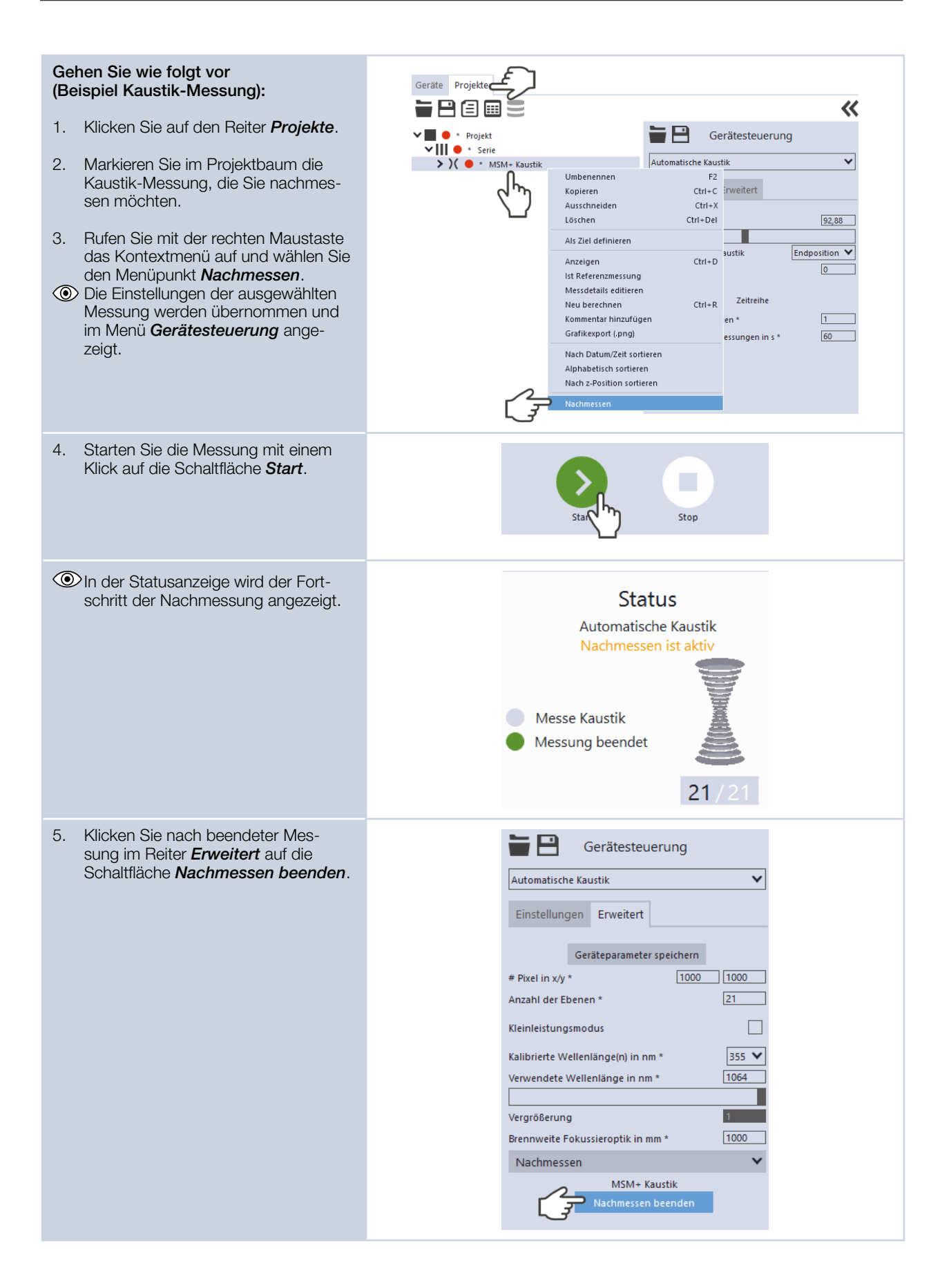

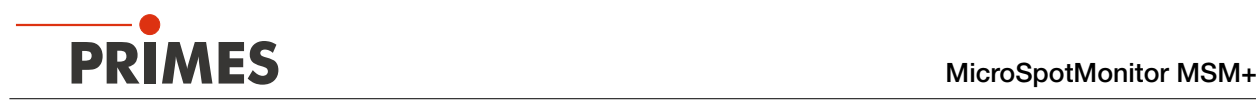

## <span id="page-49-0"></span>12.5 Einzelebenenmessung durchführen

Im Messmodus *Einzelebenen* werden einzelne Ebenen an ausgewählten z-Positionen gemessen. Messfenstergröße und Belichtung können Sie automatisch einstellen lassen oder frei bestimmen. Außerdem können Sie den Laserstrahl im gesamten Messbereich automatisch suchen lassen.

Zur Ermittlung einer freien Kaustik können Sie mehrere Ebenen messen — einzeln oder mittels einer Reihenmessung — und dafür eine Schrittweite entlang der z-Achse vorgeben. Um verlässliche Ergebnisse zu erhalten, sollten dabei mindestens 10 Ebenen gemessen werden – 5 davon innerhalb einer Rayleighlänge um den Fokus und 5 Ebenen außerhalb der ersten Rayleighlänge um den Fokus. Wir empfehlen, mindestens 21 Ebenen innerhalb von 6 Rayleighlängen zu messen.

Mittels der variablen Integrationszeitsteuerung lassen sich neben CW-Laserstrahlen auch eine Vielzahl gepulster Strahlen im Quasi-CW-Betrieb messen. Eine Ausnahme hiervon bilden z. B. Laserstrahlen mit sehr niedriger Pulsfrequenz. Für das Messen solcher Strahlen steht Ihnen der Trigger-Betrieb zur Verfügung. Ist dieser aktiviert, dann misst das Gerät nur innerhalb definierter Zeiträume. Dabei markiert der Laserpuls bzw. das entsprechende Trigger-Signal den Beginn eines solchen Zeitraums und die (frei einstellbare) Integrationszeit dessen Ende. Eine Messung kann intern oder extern ausgelöst werden. Interne Trigger-Signale werden duch die im Gerät eingebaute Photodiode ausgelöst. Extern ausgelöste Trigger-Signale gelangen über eine BNC-Buchse in das Gerät. Ausführliche Informationen zum Messen gepulster Laserstrahlen und dem Trigger-Messbetrieb finden Sie in dem Kapitel [19.3 auf Seite 99](#page-98-0).

### 12.5.1 Vorbereitende Schritte

• *Ebenenanalyse*

#### Wenn Sie nicht aus einem anderen 《 Werkbank Finzelebenen Messmodus hierhin gewechselt haben: 《 Alle Werkzeuge  $\overline{\mathsf{v}}$ 1. Verbinden Sie das Gerät gemäß Gerätesteuerung Kapitel [12.2.1 auf Seite 37](#page-36-1) mit der Kaustikanalyse: CCD MSM+ 19286 LaserDiagnosticsSoftware LDS. Einzelebenen  $\checkmark$ Algorithmus | 2. Öffnen Sie das Menü Einstellungen Erweitert *Gerätesteuerung* und wählen Sie den Messmodus *Einzelebenen* ge‑ mäß Kapitel [12.4.2 auf Seite 42.](#page-41-1)  $0.8$ Die zugehörige *Gerätesteuerung*  $= 0,6$ <br>  $= 0,6$ <br>  $= 0,4$ wird geöffnet. Die Werkbank *Einzelebenen* mit den folgenden Werkzeugen wird geöffnet: • *Kaustikanalyse*  $0.2$

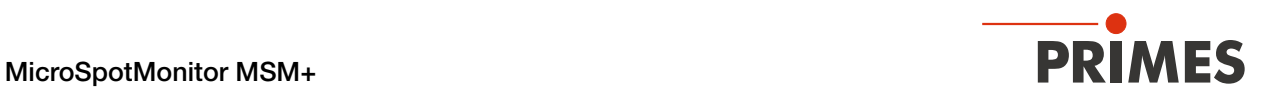

## 12.5.2 Einstellungen vornehmen

- <span id="page-50-0"></span>1. Klicken Sie auf den Reiter *Einstellungen*.
- 2. Pflegen Sie die Optionen gemäß den Erläuterungen in [Tab. 12.2.](#page-52-0)

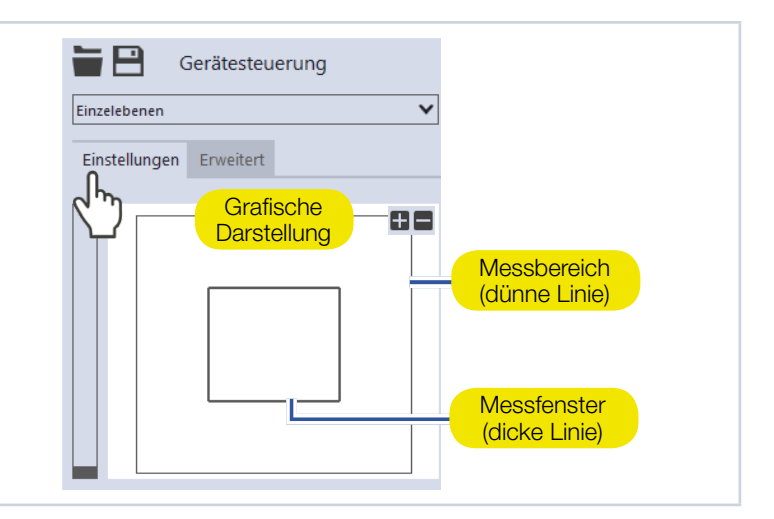

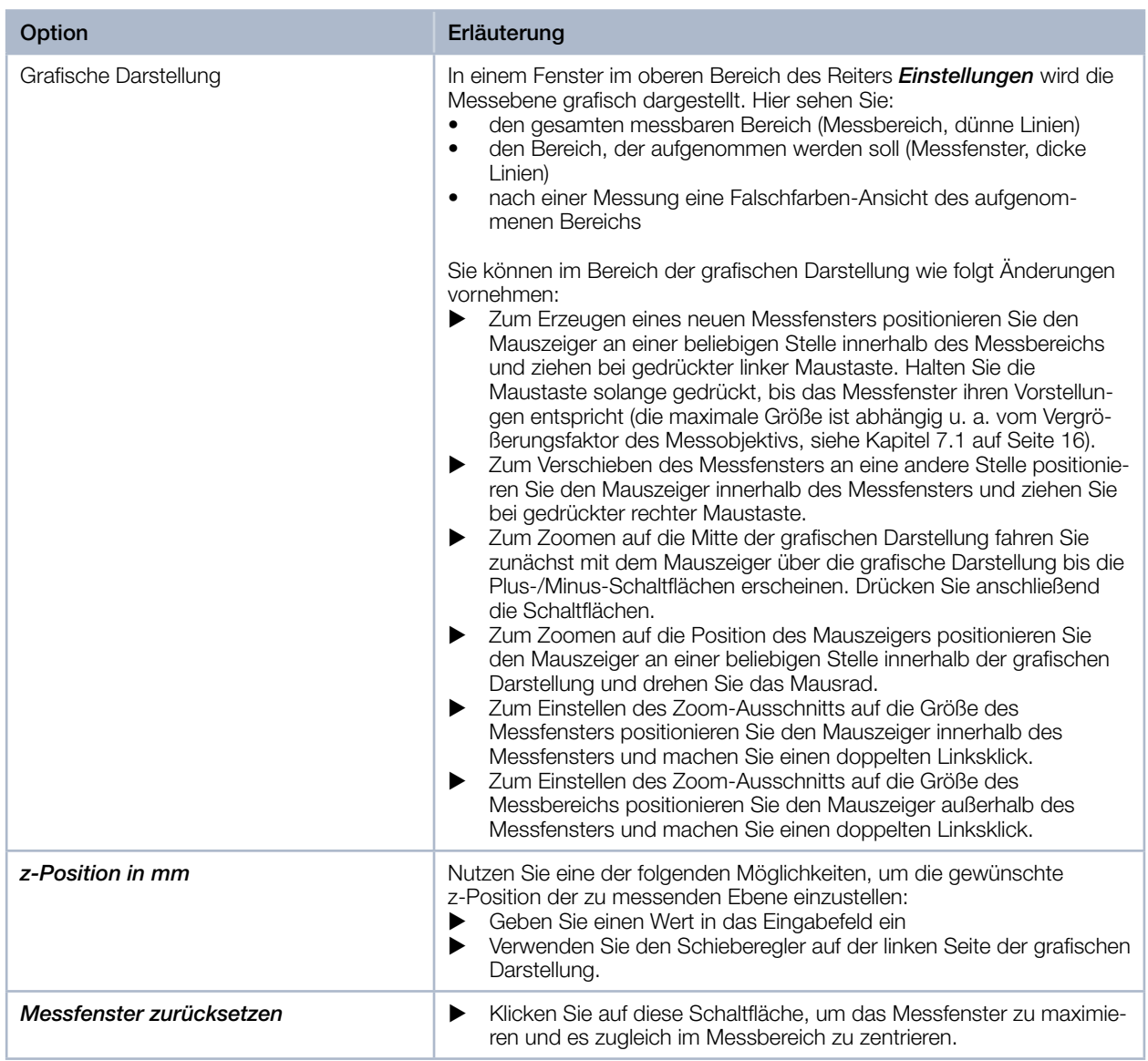

Tab. 12.2: Optionen im Reiter *Gerätesteuerung > Einstellungen* des Messmodus *Einzelebenen*

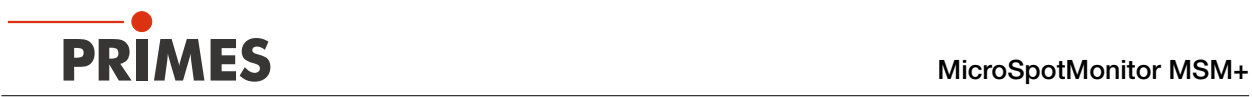

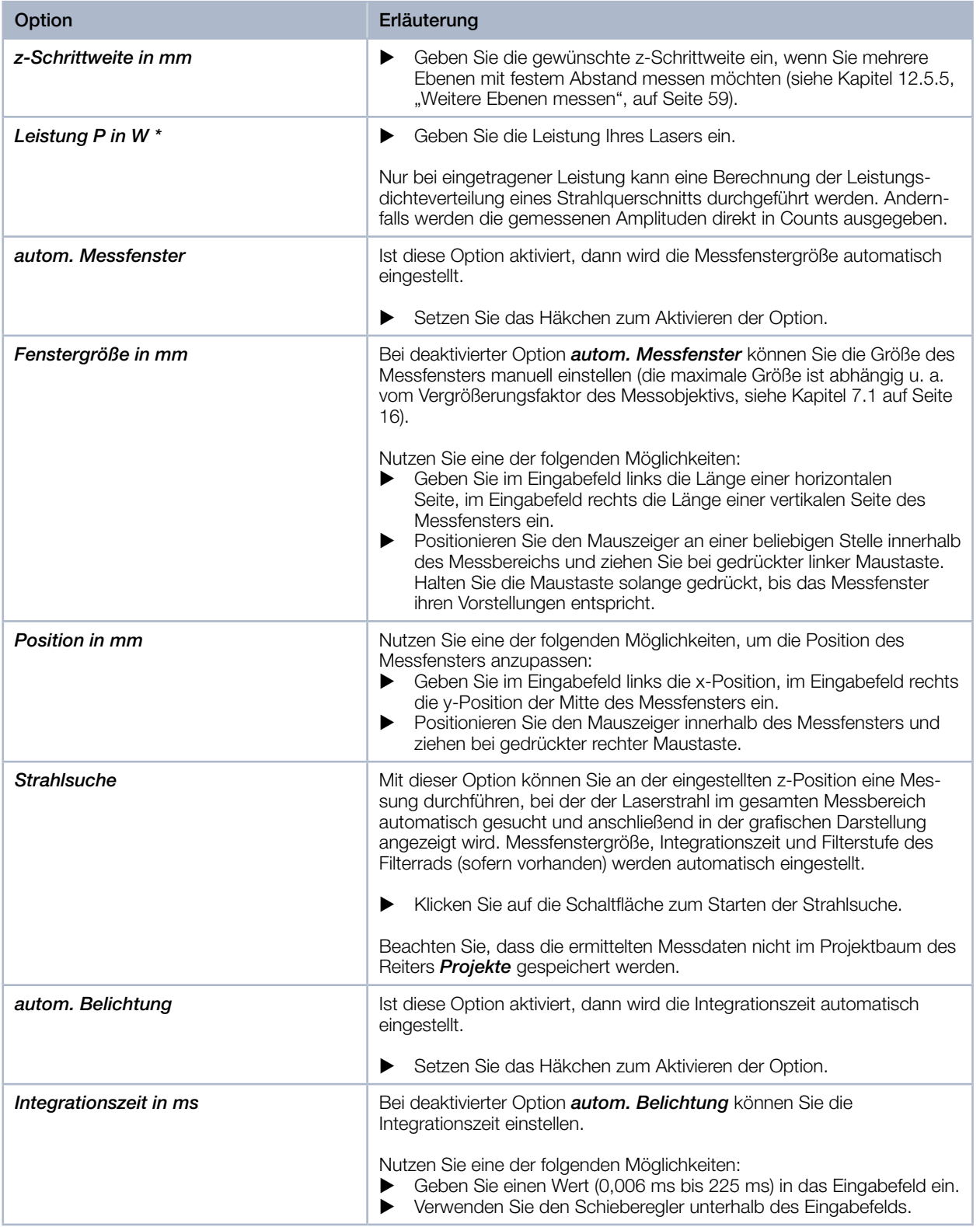

Tab. 12.2: Optionen im Reiter *Gerätesteuerung > Einstellungen* des Messmodus *Einzelebenen*

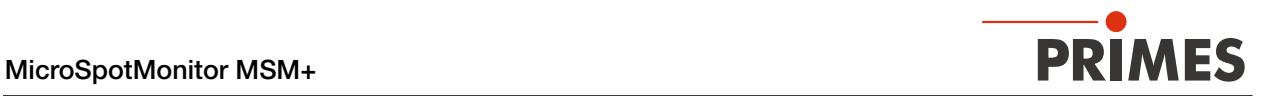

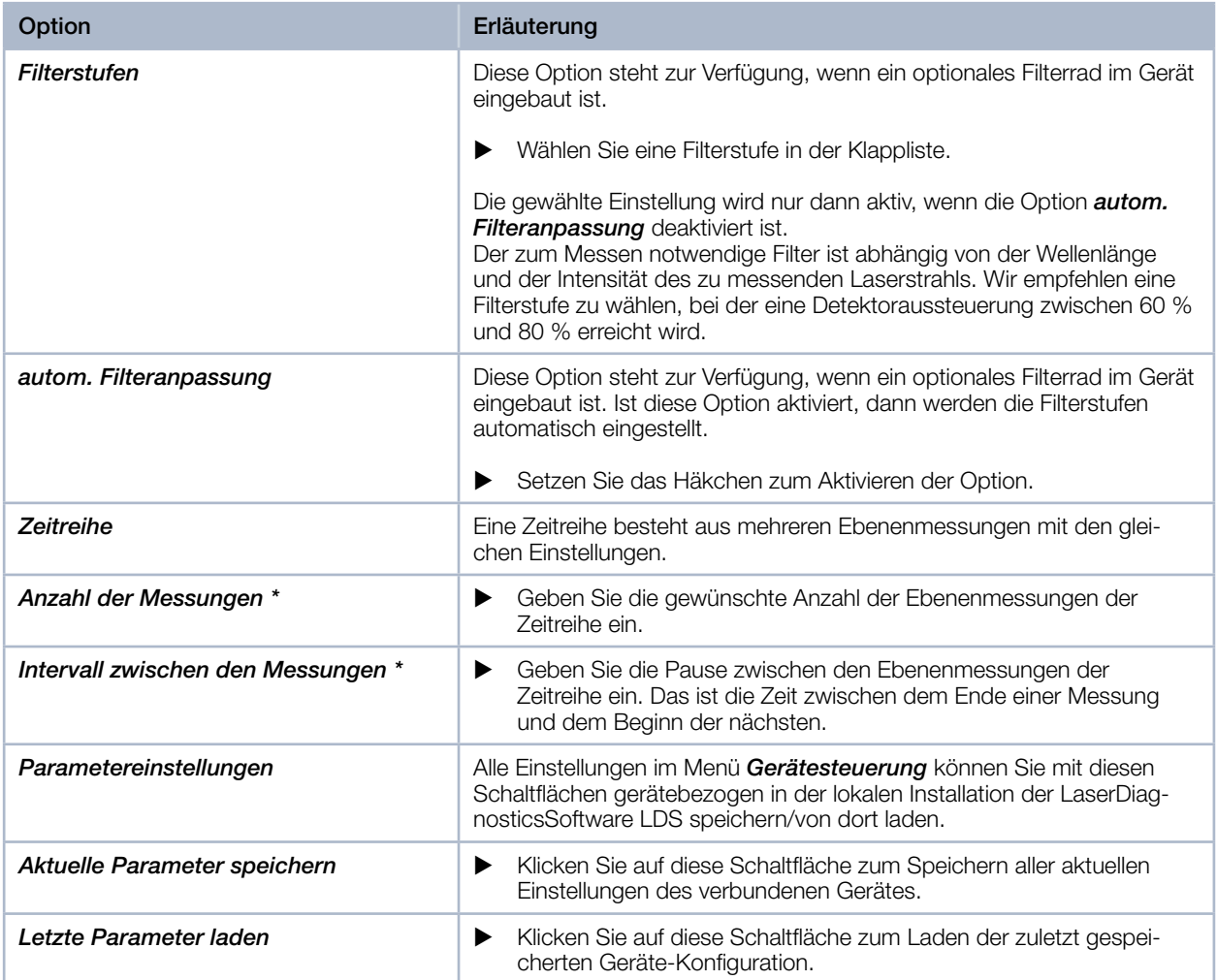

<span id="page-52-0"></span>Tab. 12.2: Optionen im Reiter *Gerätesteuerung > Einstellungen* des Messmodus *Einzelebenen*

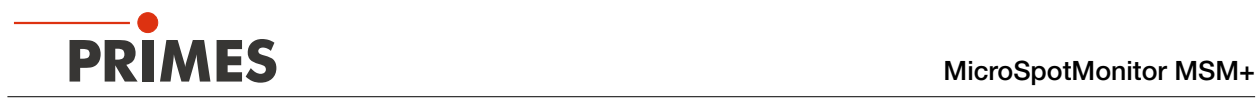

## 12.5.3 Erweiterte Einstellungen vornehmen

- <span id="page-53-0"></span>1. Klicken Sie auf den Reiter *Erweitert*.
- 2. Pflegen Sie die Optionen gemäß den Erläuterungen in [Tab. 12.3](#page-55-0).

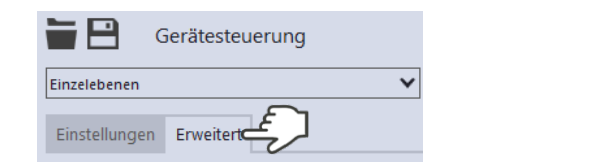

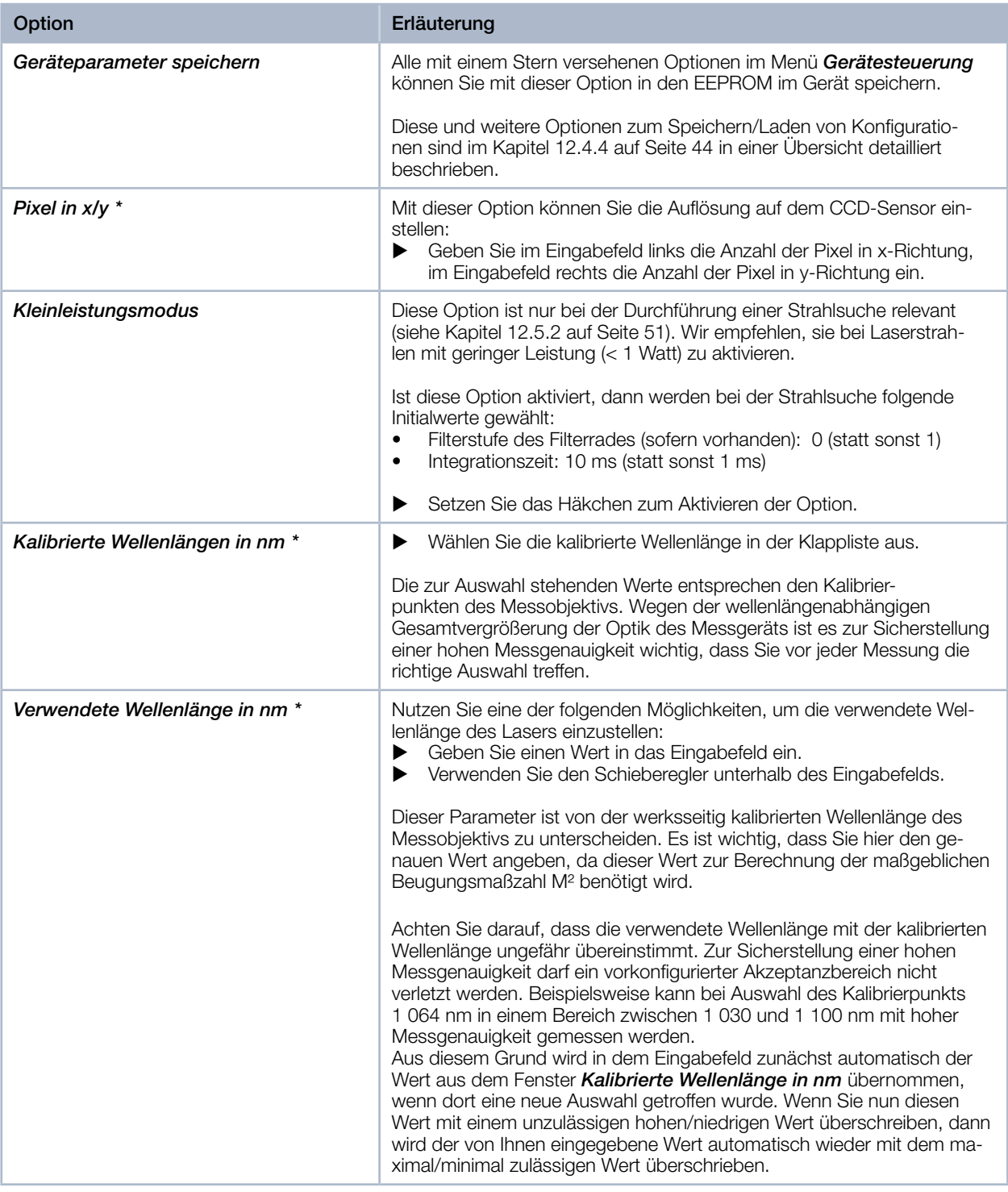

Tab. 12.3: Optionen im Reiter *Gerätesteuerung > Erweitert* des Messmodus *Einzelebenen*

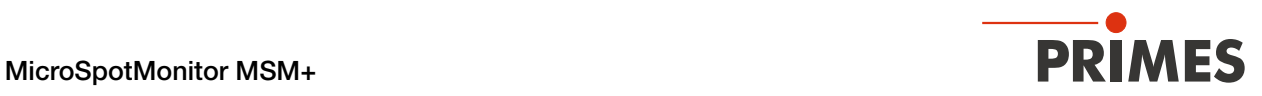

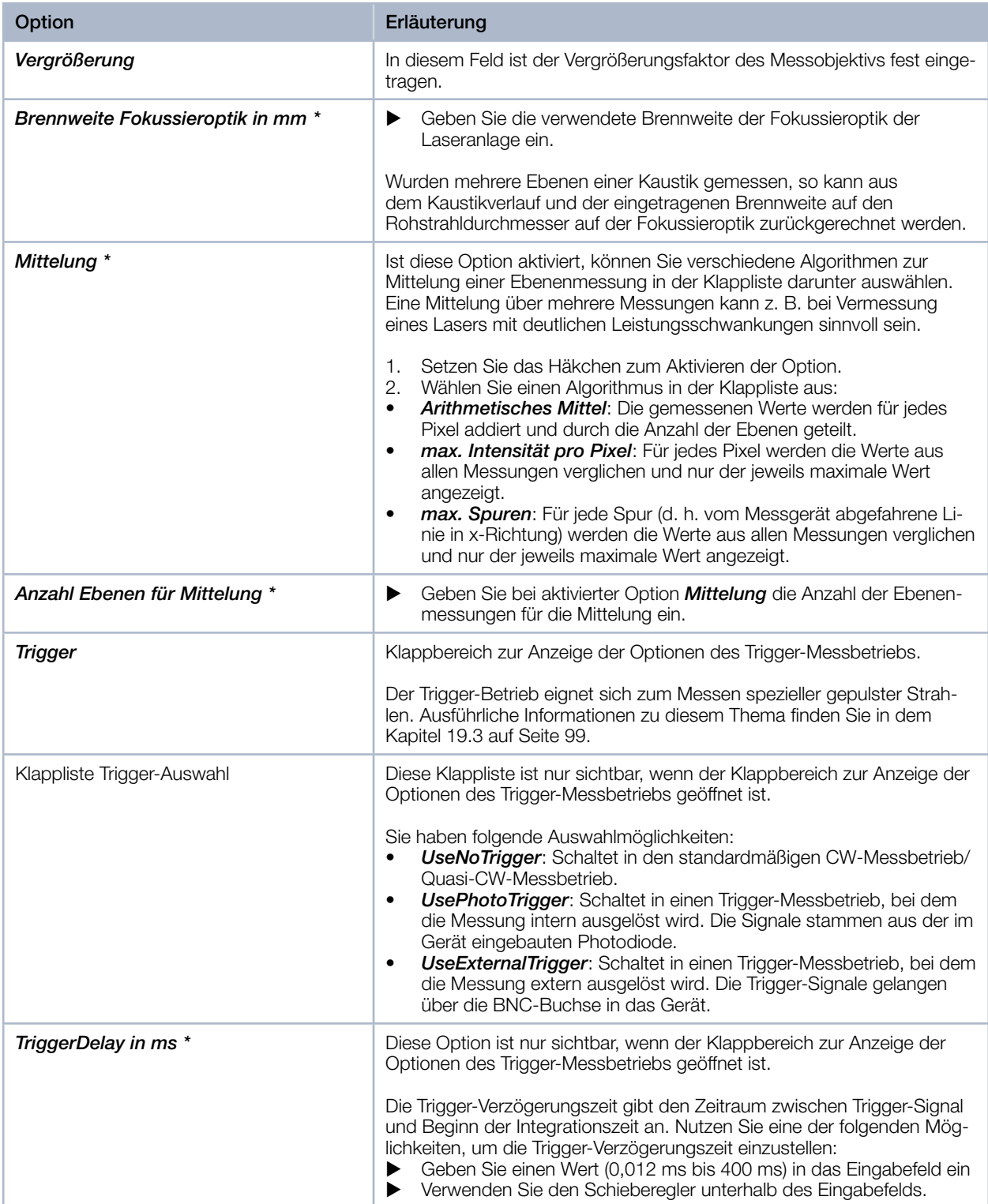

Tab. 12.3: Optionen im Reiter *Gerätesteuerung > Erweitert* des Messmodus *Einzelebenen*

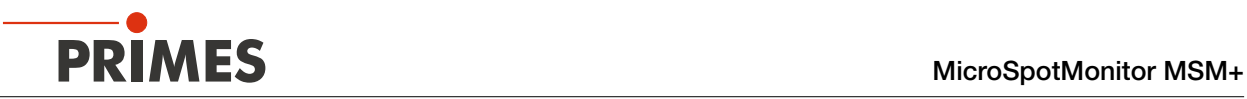

| Option                                 | Erläuterung                                                                                                    |
|----------------------------------------|----------------------------------------------------------------------------------------------------|
| TriggerLevel *                         | Diese Option ist nur sichtbar, wenn der Klappbereich zur Anzeige der<br>Optionen des Trigger-Messbetriebs geöffnet ist.                                                                                                    |
|                                        | Der Trigger-Level ist der Schwellenwert für das Auslösen eines Trigger-<br>Signals über die interne Photodiode. Nutzen Sie eine der folgenden<br>Möglichkeiten, um den Trigger-Level einzustellen:<br>Geben Sie einen Wert in das Eingabefeld ein<br>Verwenden Sie den Schieberegler unterhalb des Eingabefelds.                                                                                                    |
|                                        | Den für eine Messaufgabe geeigneten Schwellenwert können Sie wie<br>folgt ermitteln:<br>1.<br>Setzen Sie den Trigger-Level auf den maximalen Wert.<br>Verringern Sie den Wert stufenweise, bis das Gerät einige Trigger-<br>2.<br>Signale bekommt (unterer Trigger-Level).<br>Heben Sie den Wert so lange an, bis das Gerät kein Trigger-Signal<br>З.<br>mehr bekommt (oberer Trigger-Level).<br>Errechnen Sie den gesuchten Trigger-Level als arithmetisches Mittel<br>4.<br>der beiden Grenzwerte.                                                                                                    |
| Sperrbereich                           | Als Sperrbereich wird eine räumliche Einschränkung des Messbereichs<br>in z-Richtung verstanden. Die untere Grenze des freigegebenen Verfahr-<br>bereichs ist immer die Nullposition. Die obere Grenze können Sie frei<br>wählen.                                                                                                    |
| Maximale z-Position in mm <sup>*</sup> | Nutzen Sie eine der folgenden Möglichkeiten, um den Sperrbereich<br>1.<br>einzustellen:<br>Geben Sie die obere Grenze des freigegebenen z-Verfahrbereichs in<br>▶<br>das Eingabefeld ein.<br>Verwenden Sie den Schieberegler unterhalb des Eingabefelds.<br>Wir empfehlen, einen sicherheitsrelevanten Sperrbereich im Gerät zu<br>speichern:<br>2. Wollen Sie den Sperrbereich (und die anderen mit einem Stern<br>versehenen Optionen) im Gerät speichern, klicken Sie auf die<br>Schaltfläche Geräteparameter speichern.<br>Die Einstellungen bleiben gespeichert, wenn das Gerät ausgeschal-<br>◆<br>tet oder stromlos gemacht wird.<br>Gerätesteuerung<br>v<br>Einzelebenen<br>Einstellungen Erweitert<br>Geräteparameter speiche |

<span id="page-55-0"></span>Tab. 12.3: Optionen im Reiter *Gerätesteuerung > Erweitert* des Messmodus *Einzelebenen*

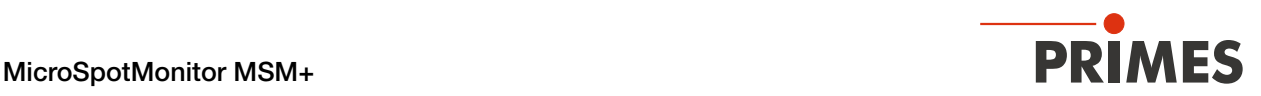

### 12.5.4 Eine Ebene messen

## GEFAHR

<span id="page-56-0"></span>Schwere Verletzungen der Augen oder der Haut durch Laserstrahlung

- ▶ Beachten Sie die Sicherheitshinweise im Kapitel [12.1 auf Seite 36](#page-35-0).
- 1. Schalten Sie den Laser ein.
- 2. Klicken Sie auf den Reiter *Einstellungen*.
- 3. Klicken Sie auf die Schaltfläche *Strahlsuche*.
- Der Laserstrahl wird im gesamten Messbereich automatisch gesucht. Messfenstergröße, Integrationszeit und Filterstufe des Filterrads (sofern vorhanden) werden automatisch eingestellt.
- Nach erfolgreicher Suche wird der Strahl in der grafischen Darstellung angezeigt.

#### Falls der Strahl nicht angezeigt wird:

- 4. Wählen Sie die Option *Kleinleistungsmodus* oder erhöhen Sie die Integrationszeit oder wählen Sie eine schwächeren Filter des Filterrads (sofern vorhanden).
- 5. Wählen Sie eine andere z-Position.
- 6. Überprüfen Sie erneut die korrek‑ te Ausrichtung des Geräts auf der x‑y‑Ebene gemäß Kapitel [8.3.4 auf](#page-25-0)  [Seite 26](#page-25-0).
- 7. Erhöhen Sie (schrittweise) die Laserleistung.

#### Sobald der Strahl angezeigt wird:

- 8. Starten Sie die Messung mit einem Klick auf die Schaltfläche *Start*.
- Die Messung lässt sich mit einem Klick auf die rot leuchtende Schaltfläche *Stop* vorzeitig beenden.

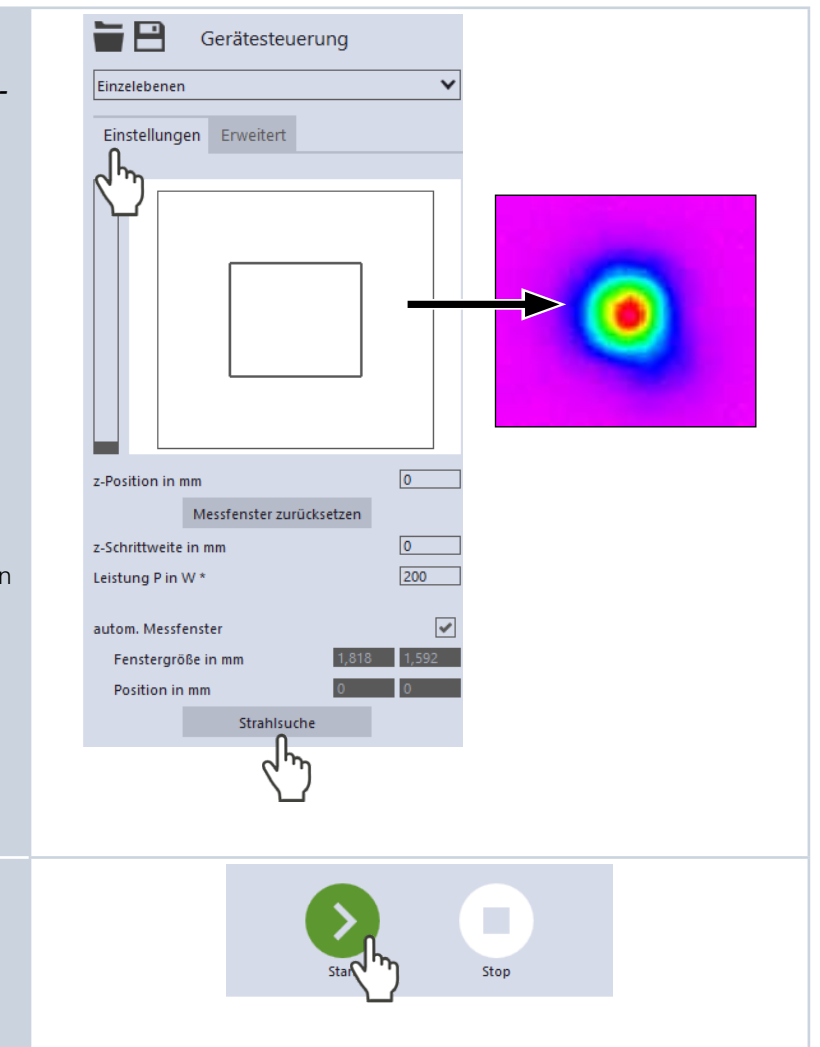

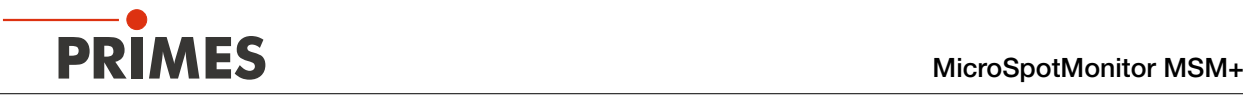

#### Der Fortschritt der Messung wird in den Anzeigen *Messe Ebene* und *Messung beendet* angezeigt:

#### *Messe Ebene*

Während der Anzeige wird die Ebene gemessen.

#### *Messung beendet*

Die Messung ist beendet.

9. Schalten Sie den Laser nach beendeter Messung aus, sofern Sie nicht im Anschluss weitere Messun‑ gen durchführen möchten.

#### Mittelung (falls aktiviert)

Die Angabe zeigt die gemessenen Ebenen, die zur Mittelung eines Messwertes ausgewertet werden.

#### Größe und Position des Messfensters anpassen (optional)

- 10. Vergewissern Sie sich, dass die Option *autom. Messfenster* nicht aktiviert ist. Ansonsten wird die manuelle Einstellung beim Start einer Messung möglicherweise überschrieben.
- 11. Nutzen Sie eine der folgenden Möglichkeiten, um die Größe des Messfensters anzupassen:
- X Geben Sie im Eingabefeld links die Länge einer horizontalen Seite, im Eingabefeld rechts die Länge einer vertikalen Seite des Messfensters ein.
- Positionieren Sie den Mauszeiger an einer beliebigen Stelle innerhalb des Messbereichs und ziehen Sie bei ge‑ drückter linker Maustaste. Halten Sie die Maustaste solange gedrückt, bis das Messfenster ihren Vorstellungen entspricht.
- 12. Nutzen Sie eine der folgenden Möglichkeiten, um die Position des Messfensters anzupassen:
- Geben Sie im Eingabefeld links die x-Position, im Eingabefeld rechts die y-Position der Mitte des Messfensters ein.
- Positionieren Sie den Mauszeiger innerhalb des Messfensters und ziehen Sie bei gedrückter rechter Maustaste.
- 13. Klicken Sie auf die Schaltfläche *Start*, um die Messung in dem manuell angepassten Messfenster durchzu‑ führen.
- 14. Schalten Sie den Laser nach beendeter Messung aus, sofern Sie nicht im Anschluss weitere Messun‑ gen durchführen möchten.

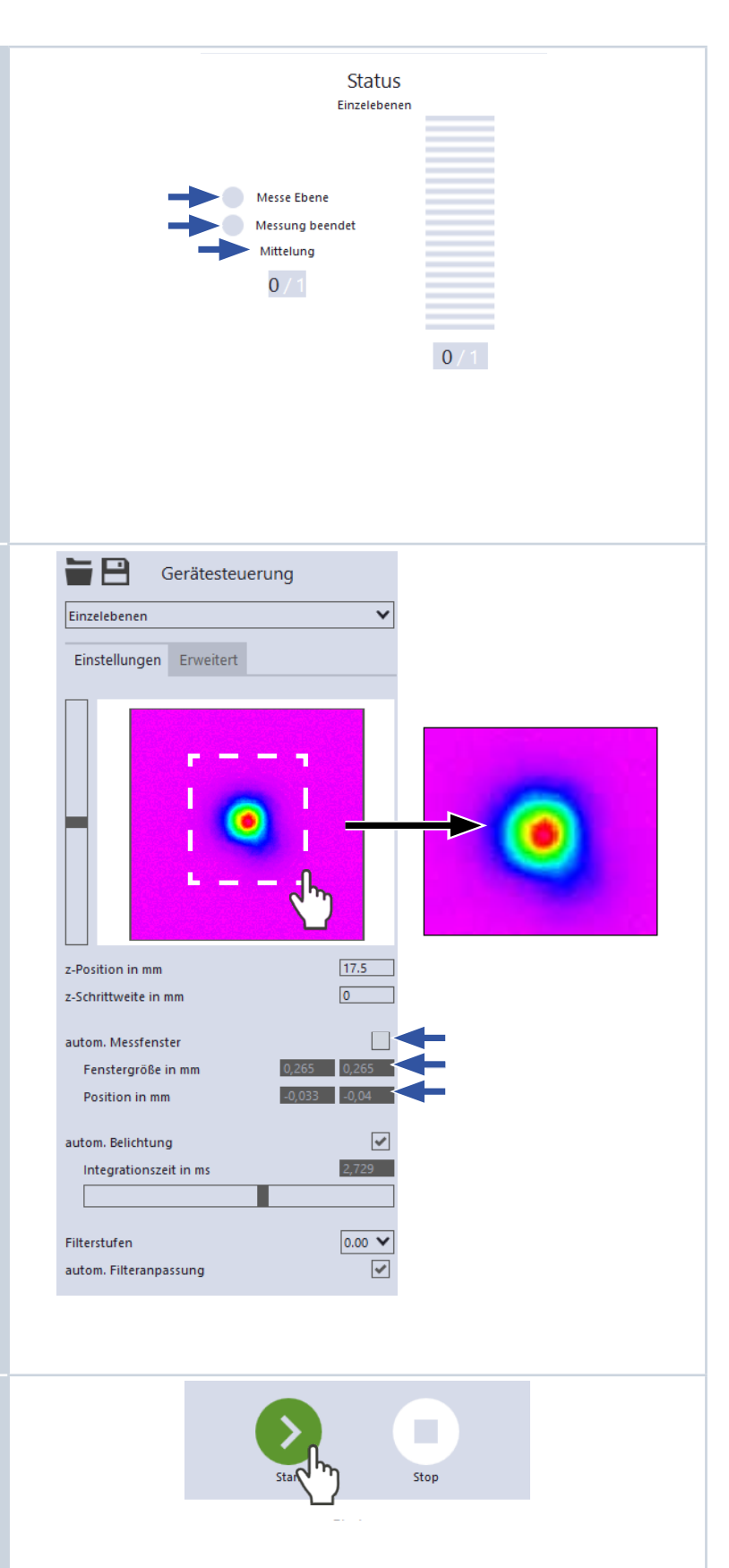

## <span id="page-58-0"></span>12.5.5 Weitere Ebenen messen

Direkt im Anschluss an eine Ebenenmessung können Sie weitere Messungen an anderen z-Positionen durchführen. Auf diese Weise können Sie auch eine freie Kaustik messen.

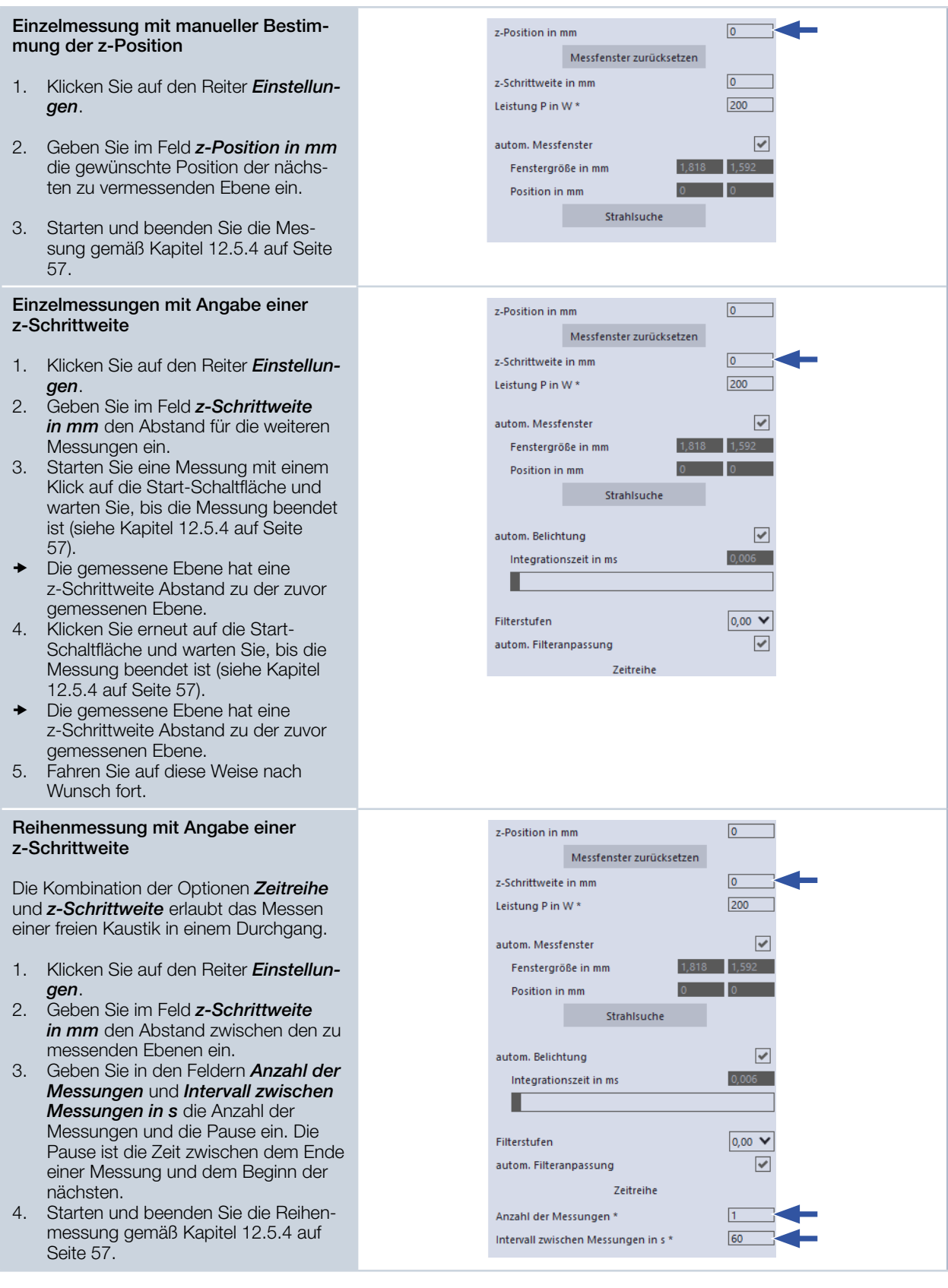

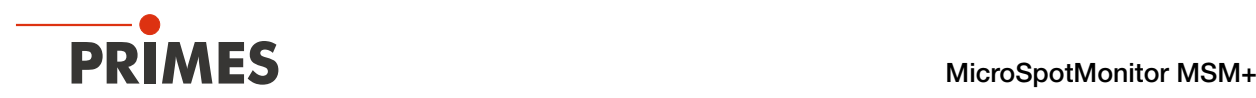

## <span id="page-59-0"></span>12.6 Kontinuierliche Ebenenmessung durchführen

Im Messmodus *Monitor* können Sie Messebenen kontinuierlich in einer Falschfarben-Anzeige betrachten. Zunächst können Sie den Laserstrahl auf der gewählten z‑Position im gesamten Messbereich automatisch suchen lassen. Nach erfolgreicher Suche können Sie die Messung starten und solange laufen lassen wie nötig. Während der Messung werden ununterbrochen Messdaten ausgelesen und in der grafischen Ansicht mit hoher Bildwiederholrate angezeigt. Sie können die z‑Position des Kamera-Gehäuses während der Messung verändern. Die ermittelten Messdaten werden nicht im Projektbaum des Reiters *Projekte* gespeichert.

## 12.6.1 Vorbereitende Schritte

#### Wenn Sie nicht aus einem anderen Werkbank  $\boldsymbol{\mathcal{U}}$ Monitor Ð Messmodus hierhin gewechselt haben: 《 Alle Werkzeuge 1. Verbinden Sie das Gerät gemäß Kapitel [12.2.1 auf Seite 37](#page-36-1) mit der Gerätesteuerung Falschfarbenansicht: CCD MSM+ 19286 LaserDiagnosticsSoftware LDS. Monitor  $\overline{\mathbf{v}}$ 2. Öffnen Sie das Menü Einstellungen Erweitert *Gerätesteuerung* und wählen Sie 1000 den Messmodus *Monitor* gemäß Kapitel [12.4.2 auf Seite 42](#page-41-1). Die zugehörige *Gerätesteuerung* yabs in um wird geöffnet. Die Werkbank *Monitor* mit dem Werkzeug *Falschfarbenansicht* wird  $-1000$ geöffnet.

### 12.6.2 Einstellungen vornehmen

- <span id="page-59-1"></span>1. Klicken Sie auf den Reiter *Einstellungen*.
- 2. Pflegen Sie die Optionen gemäß den Erläuterungen in [Tab. 12.4](#page-61-0).

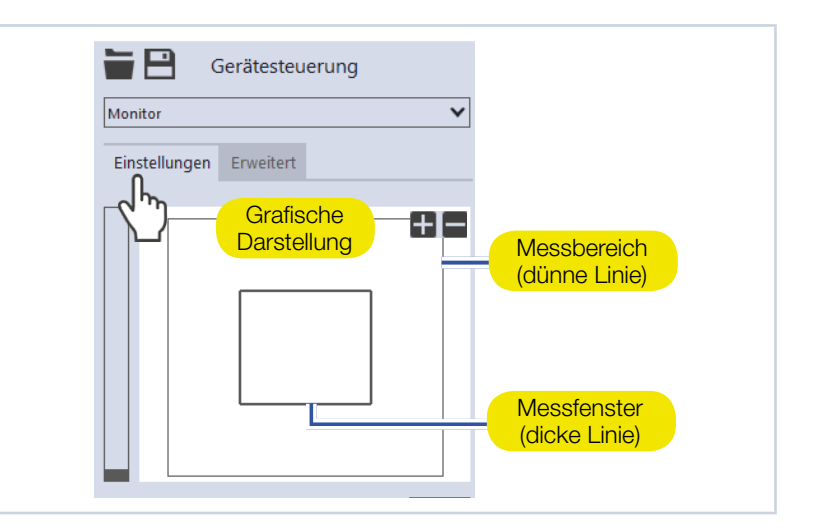

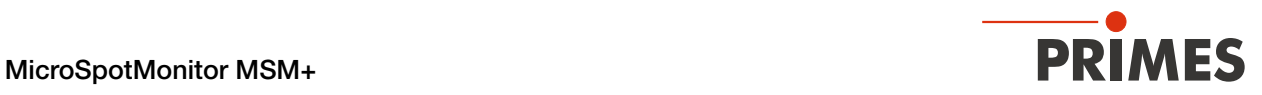

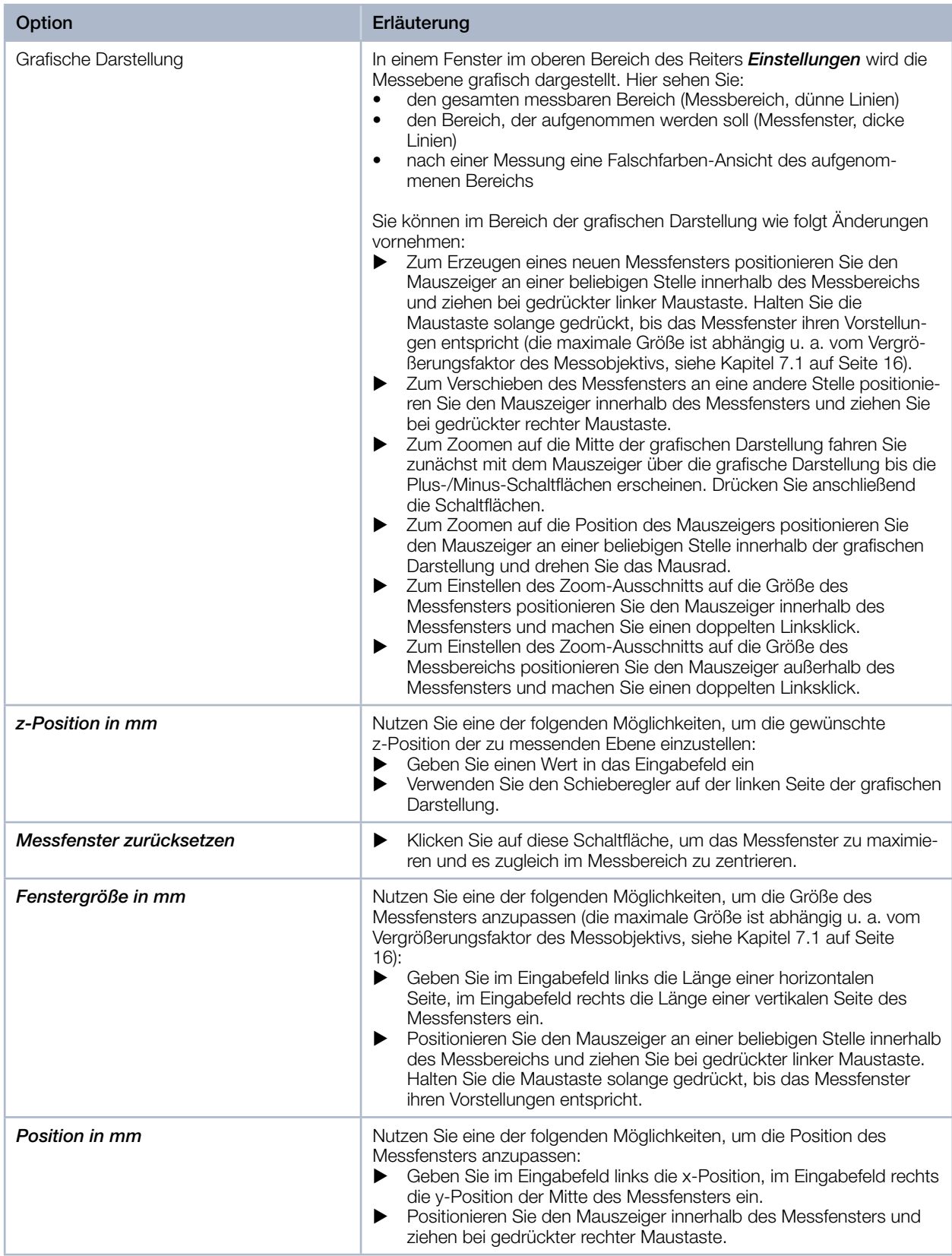

Tab. 12.4: Optionen im Reiter *Gerätesteuerung > Einstellungen* des Messmodus *Monitor*

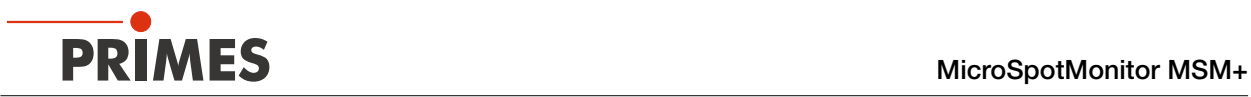

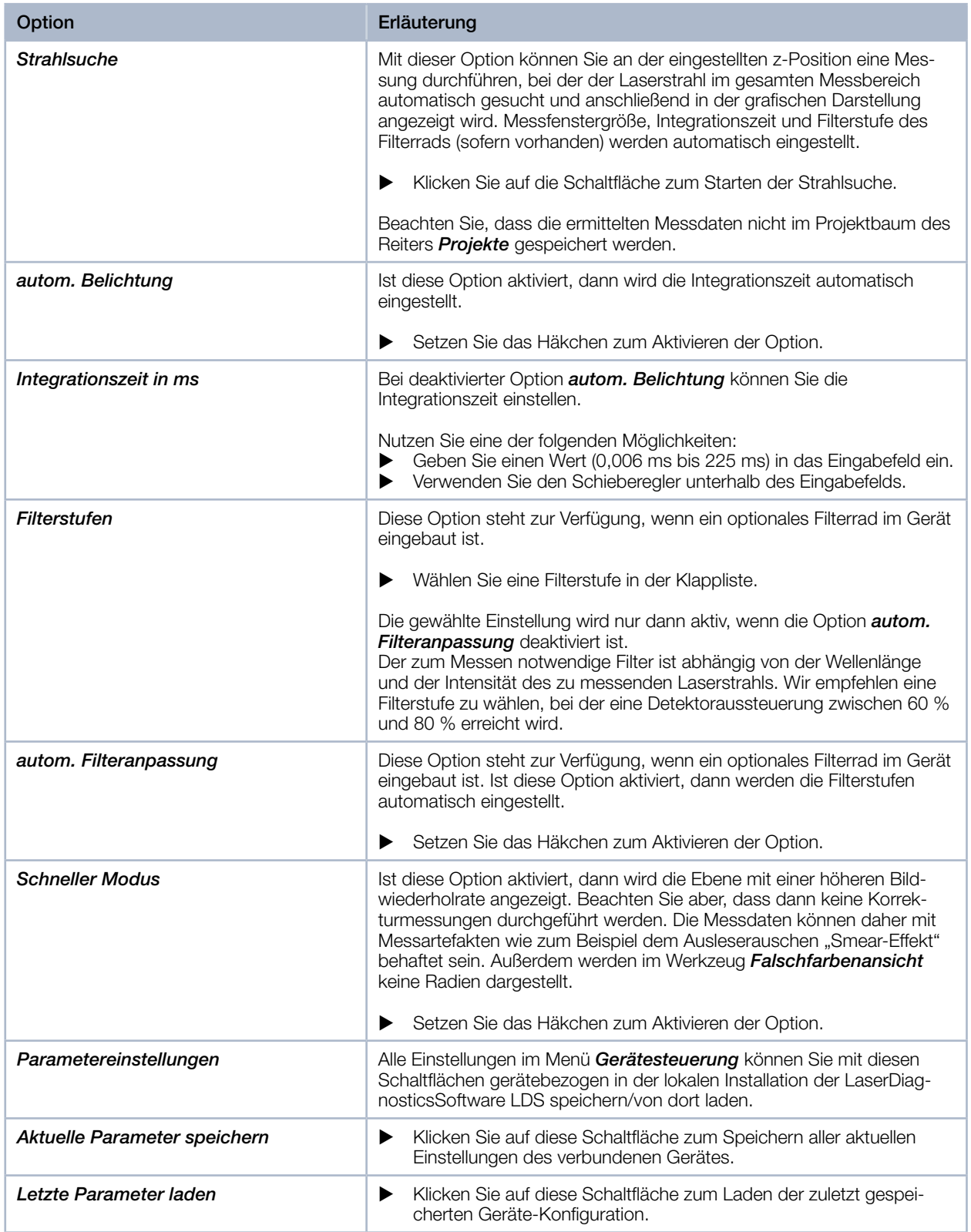

<span id="page-61-0"></span>Tab. 12.4: Optionen im Reiter *Gerätesteuerung > Einstellungen* des Messmodus *Monitor*

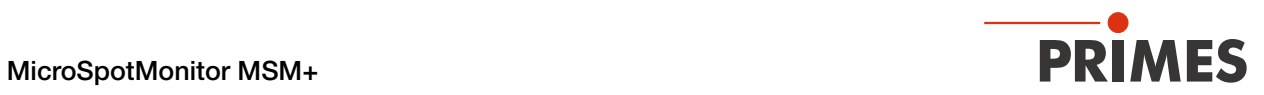

## 12.6.3 Erweiterte Einstellungen vornehmen

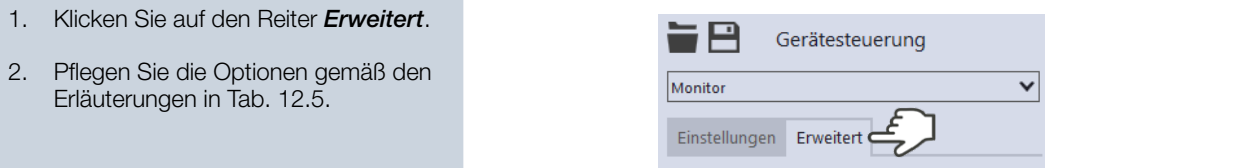

| Option                      | Erläuterung                                                                                                    |
|-----------------------------|----------------------------------------------------------------------------------------------------|
| Geräteparameter speichern   | Alle mit einem Stern versehenen Optionen im Menü Gerätesteuerung<br>können Sie mit dieser Option in den EEPROM im Gerät speichern.<br>Diese und weitere Optionen zum Speichern/Laden von Konfiguratio-                                                                                                    |
|                             | nen sind im Kapitel 12.4.4 auf Seite 44 in einer Übersicht detailliert<br>beschrieben.                                                                                                    |
| Pixel in x/y *              | Mit dieser Option können Sie die Auflösung auf dem CCD-Sensor ein-<br>stellen:<br>▶<br>Geben Sie im Eingabefeld links die Anzahl der Pixel in x-Richtung,<br>im Eingabefeld rechts die Anzahl der Pixel in y-Richtung ein.                                                                                                    |
| Vergrößerung                | In diesem Feld ist der Vergrößerungsfaktor des Messobjektivs fest einge-<br>tragen.                                                                                                    |
| Kleinleistungsmodus         | Diese Option ist nur bei der Durchführung einer Strahlsuche relevant<br>(siehe Kapitel 12.6.2 auf Seite 60). Wir empfehlen, sie bei Laserstrah-<br>len mit geringer Leistung (< 1 Watt) zu aktivieren.                                                                                                    |
|                             | Ist diese Option aktiviert, dann werden bei der Strahlsuche folgende<br>Initialwerte gewählt:<br>Filterstufe des Filterrades (sofern vorhanden): 0 (statt sonst 1)<br>$\bullet$<br>Integrationszeit 10 ms (statt sonst 1 ms)<br>٠                                                                                                    |
|                             | Setzen Sie das Häkchen zum Aktivieren der Option.<br>▶                                                                                                    |
| Sperrbereich                | Als Sperrbereich wird eine räumliche Einschränkung des Messbereichs<br>in z-Richtung verstanden. Die untere Grenze des freigegebenen Verfahr-<br>bereichs ist immer die Nullposition. Die obere Grenze können Sie frei<br>wählen.                                                                                                    |
| Maximale z-Position in mm * | Nutzen Sie eine der folgenden Möglichkeiten, um den Sperrbereich<br>1.<br>einzustellen:<br>Geben Sie die obere Grenze des freigegebenen z-Verfahrbereichs in<br>▶<br>das Eingabefeld ein.<br>Verwenden Sie den Schieberegler unterhalb des Eingabefelds.<br>▶<br>Wir empfehlen, einen sicherheitsrelevanten Sperrbereich im Gerät zu |
|                             | speichern:<br>Wollen Sie den Sperrbereich (und die anderen mit einem Stern<br>2.<br>versehenen Optionen) im Gerät speichern, klicken Sie auf die<br>Schaltfläche Geräteparameter speichern.<br>Die Einstellungen bleiben gespeichert, wenn das Gerät ausgeschal-<br>◆<br>tet oder stromlos gemacht wird.                             |
|                             | Gerätesteuerung                                                                                                    |
|                             | ▽<br>Monitor                                                                                                    |
|                             | Einstellungen<br>Erweitert<br>Geräteparameter speichern                                                                                                    |

<span id="page-62-0"></span>Tab. 12.5: Optionen im Reiter *Gerätesteuerung > Erweitert* des Messmodus *Monitor*

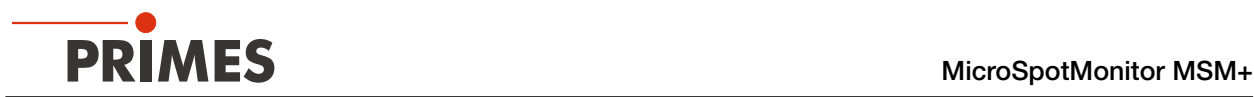

## 12.6.4 Eine Ebene kontinuierlich messen

## GEFAHR

Schwere Verletzungen der Augen oder der Haut durch Laserstrahlung

▶ Beachten Sie die Sicherheitshinweise im Kapitel [12.1 auf Seite 36.](#page-35-0)

Falls Sie die kontinuierliche Ebenenmessung zum Ausrichten des Gerätes einsetzen, beachten Sie folgendes:

- Richten Sie das Gerät mittels eines Pilotlasers aus, bei dem keine gefährlichen Reflexionen entstehen können.
- ▶ Richten Sie das Gerät nur dann mittels eines Lasers aus, bei dem gefährliche Reflexionen entstehen können (Laserklasse 4), wenn der Vorgang ferngesteuert hinter einer trennenden Schutzeinrichtung durchgeführt wird. Die Schutzeinrichtung muss geeignet sein, die Strahlung zu blockieren oder auf ein ungefährliches Maß abzuschwächen.
- 1. Schalten Sie den Laser ein. -8 Gerätesteuerung 2. Klicken Sie auf den Reiter *Einstellun-*Monitor  $\checkmark$ *gen*. Einstellungen Erweitert 3. Klicken Sie auf die Schaltfläche *Strahlsuche*. Der Laserstrahl wird im gesamten Messbereich automatisch gesucht. Messfenstergröße, Integrationszeit und Filterstufe des Filterrads (sofern vorhanden) werden automatisch eingestellt. Nach erfolgreicher Suche wird der Strahl in der grafischen Darstellung angezeigt.  $\overline{\mathbf{0}}$ z-Position in mm Falls der Strahl nicht angezeigt wird: Messfenster zurücksetzen  $1,818$   $1,592$ 4. Wählen Sie die Option *Kleinleis-*Fenstergröße in mm *tungsmodus* oder erhöhen Sie die  $\Box$ o  $\boxed{0}$ Position in mm Integrationszeit oder wählen Sie einen Strahlsuche schwächeren Filter des Filterrads (sofern vorhanden). 5. Wählen Sie eine andere z-Position. 6. Überprüfen Sie erneut die korrek‑ te Ausrichtung des Geräts auf der x‑y‑Ebene gemäß Kapitel [8.3.4 auf](#page-25-0)  [Seite 26.](#page-25-0) 7. Erhöhen Sie (schrittweise) die Laserleistung. Sobald der Strahl angezeigt wird: 8. Starten Sie die Messung mit einem Klick auf die Schaltfläche *Start*.Stop

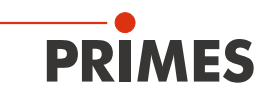

- $\circledcirc$  Aus dem zuvor eingestellten Messfenster werden kontinuierlich Daten ausgelesen und in der Falsch ‑ farben -Ansicht mit hoher Bildwieder ‑ holrate angezeigt.
- 9. Zum Beenden der Messung kli ‑ cken Sie auf die rot leuchtende Schaltfläche *Stop* .
- 10. Schalten Sie den Laser nach beendeter Messung aus, sofern Sie nicht im Anschluss weitere Messun ‑ gen durchführen möchten.

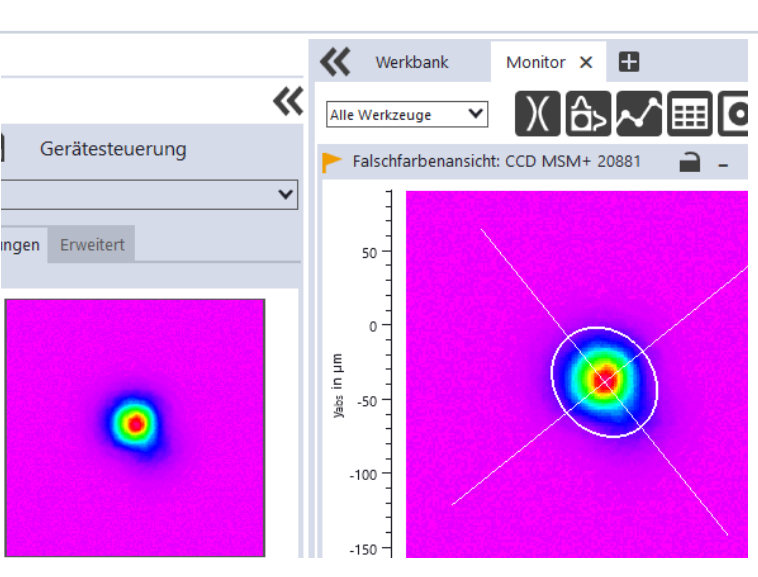

#### Größe und Position des Messfensters anpassen (optional)

- 11. Nutzen Sie eine der folgenden Möglichkeiten, um die Größe des Messfensters anzupassen:
- Geben Sie im Eingabefeld links die Länge einer horizontalen Seite, im Eingabefeld rechts die Länge einer vertikalen Seite des Messfensters ein.
- **>** Positionieren Sie den Mauszeiger an einer beliebigen Stelle innerhalb des Messbereichs und ziehen Sie bei ge ‑ drückter linker Maustaste. Halten Sie die Maustaste solange gedrückt, bis das Messfenster ihren Vorstellungen entspricht.
- 12. Nutzen Sie eine der folgenden Möglichkeiten, um die Position des
- Messfensters anzupassen:<br>Geben Sie im Eingabefeld links die <sup>X</sup> Geben Sie im Eingabefeld links die x-Position, im Eingabefeld rechts die y-Position der Mitte des Messfensters ein.
- **EXECUTE:** Positionieren Sie den Mauszeiger innerhalb des Messfensters und ziehen Sie bei gedrückter rechter Maustaste.
- 13. Klicken Sie auf die Schaltfläche *Start*, um die Messung in dem manuell angepassten Messfenster durchzu ‑ führen.
- 14. Zum Beenden der Messung kli ‑ cken Sie auf die rot leuchtende Schaltfläche *Stop* .
- 15. Schalten Sie den Laser nach beendeter Messung aus, sofern Sie nicht im Anschluss weitere Messun ‑ gen durchführen möchten.

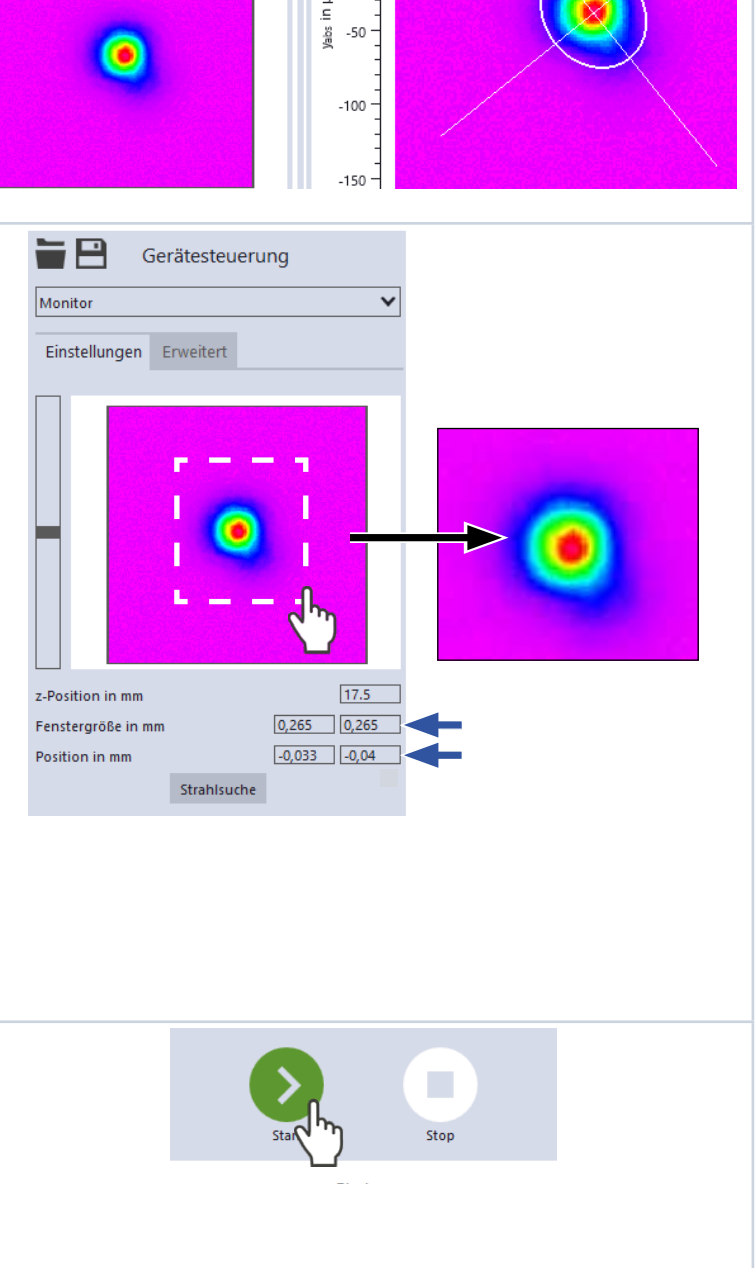

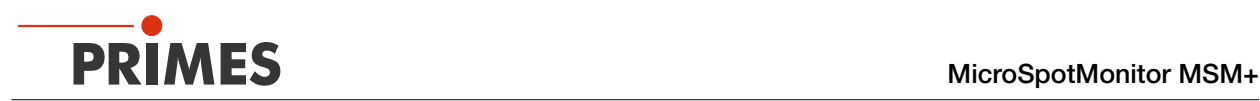

## <span id="page-65-0"></span>12.7 Manuelle Kaustikmessung durchführen

Im Messmodus *Manuelle Kaustik* wählen Sie zur Ermittlung einer Kaustik den z-Bereich und die gewünsch‑ te Anzahl der Ebenenmessungen in diesem Bereich. Alle weiteren benötigten Einstellungen werden automatisch von der Software vorgenommen und bei Bedarf angepasst. Zusätzlich können Sie auch erweiterte Einstellungen vornehmen.

Um verlässliche Ergebnisse zu erhalten, sollten mindestens 10 Ebenen gemessen werden – 5 davon innerhalb einer Rayleighlänge um den Fokus und 5 Ebenen außerhalb der ersten Rayleighlänge um den Fokus. Da die LaserDiagnosticsSoftware LDS die Messebenenabstände immer gleich setzt und der Messbereich entlang der z‑Achse so gut wie immer symmetrisch um den Fokus liegt, sollte eine ungerade Anzahl von Messebenen ausgewählt werden. Dies macht es wahrscheinlicher, dass die Fokusebene gemessen wird. Wir empfehlen, mindestens 21 Ebenen innerhalb von 6 Rayleighlängen zu messen.

Mittels der variablen Integrationszeitsteuerung lassen sich neben CW-Laserstrahlen auch eine Vielzahl gepulster Strahlen im Quasi-CW-Betrieb messen. Eine Ausnahme hiervon bilden z. B. Laserstrahlen mit sehr niedriger Pulsfrequenz. Für das Messen solcher Strahlen steht Ihnen der Trigger-Betrieb zur Verfügung. Ist dieser aktiviert, dann misst das Gerät nur innerhalb definierter Zeiträume. Dabei markiert der Laserpuls bzw. das entsprechende Trigger-Signal den Beginn eines solchen Zeitraums und die (frei einstellbare) Integrationszeit dessen Ende. Eine Messung kann intern oder extern ausgelöst werden. Interne Trigger-Signale werden duch die im Gerät eingebaute Photodiode ausgelöst. Extern ausgelöste Trigger-Signale gelan‑ gen über eine BNC-Buchse in das Gerät. Ausführliche Informationen zum Messen gepulster Laserstrahlen und dem Trigger-Messbetrieb finden Sie in dem Kapitel [19.3 auf Seite 99](#page-98-0).

## 12.7.1 Vorbereitende Schritte

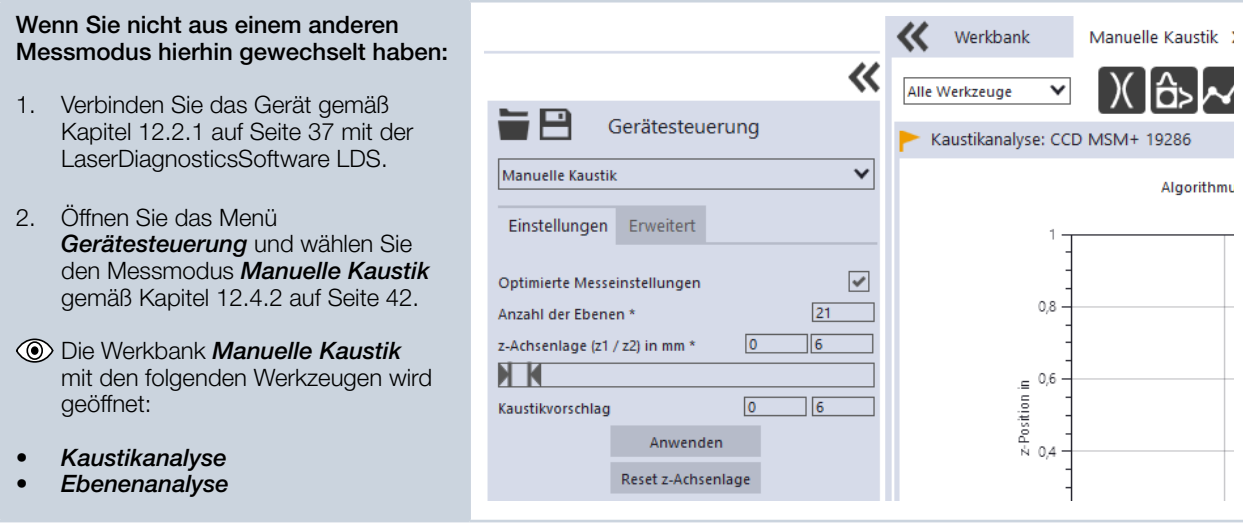

### 12.7.2 Einstellungen vornehmen

- 1. Klicken Sie auf den Reiter *Einstellungen*.
- 2. Pflegen Sie die Optionen gemäß den Erläuterungen in [Tab. 12.6](#page-66-0).

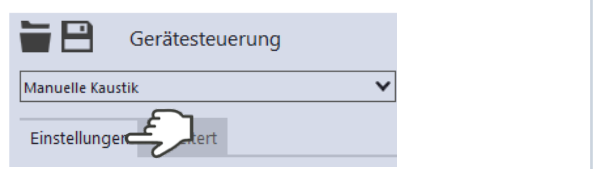

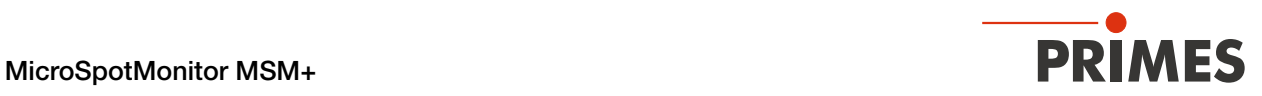

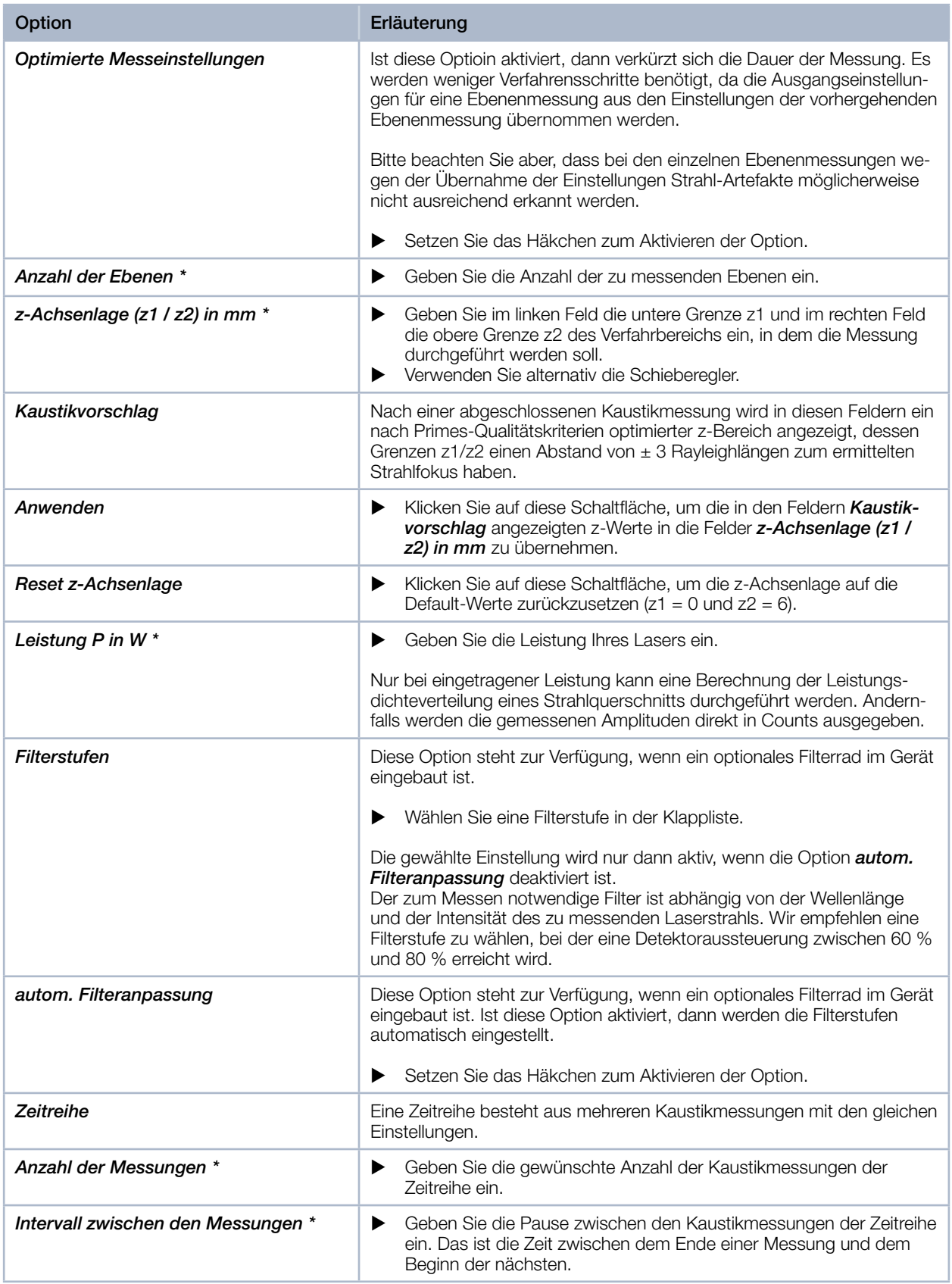

<span id="page-66-0"></span>Tab. 12.6: Optionen im Reiter *Gerätesteuerung > Einstellungen* des Messmodus *Manuelle Kaustik*

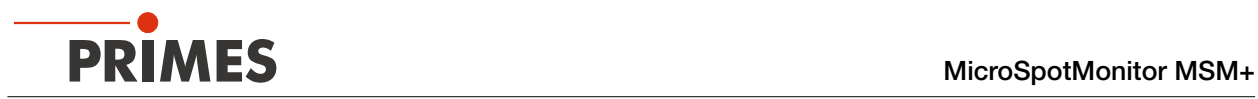

## 12.7.3 Erweiterte Einstellungen vornehmen

- 1. Klicken Sie auf den Reiter *Erweitert*.
- 2. Pflegen Sie die Optionen gemäß den Erläuterungen in [Tab. 12.7](#page-69-0).

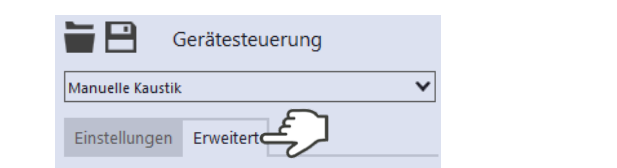

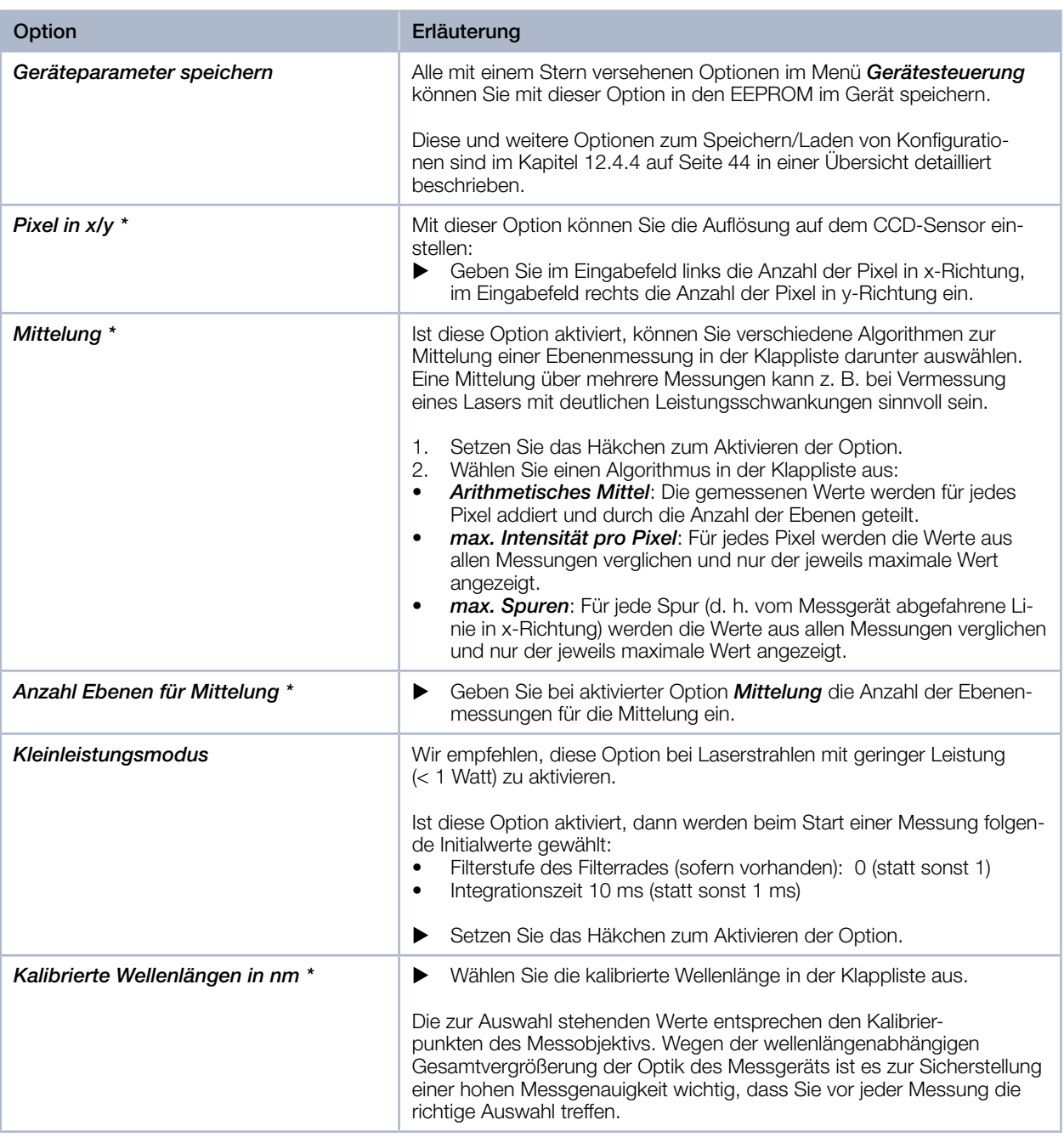

Tab. 12.7: Optionen im Reiter *Gerätesteuerung > Erweitert* des Messmodus *Manuelle Kaustik*

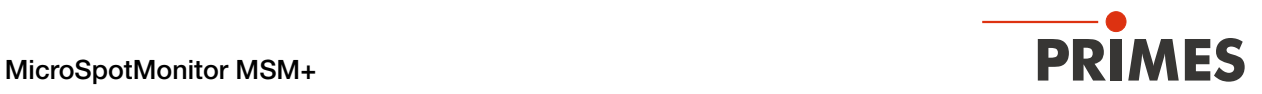

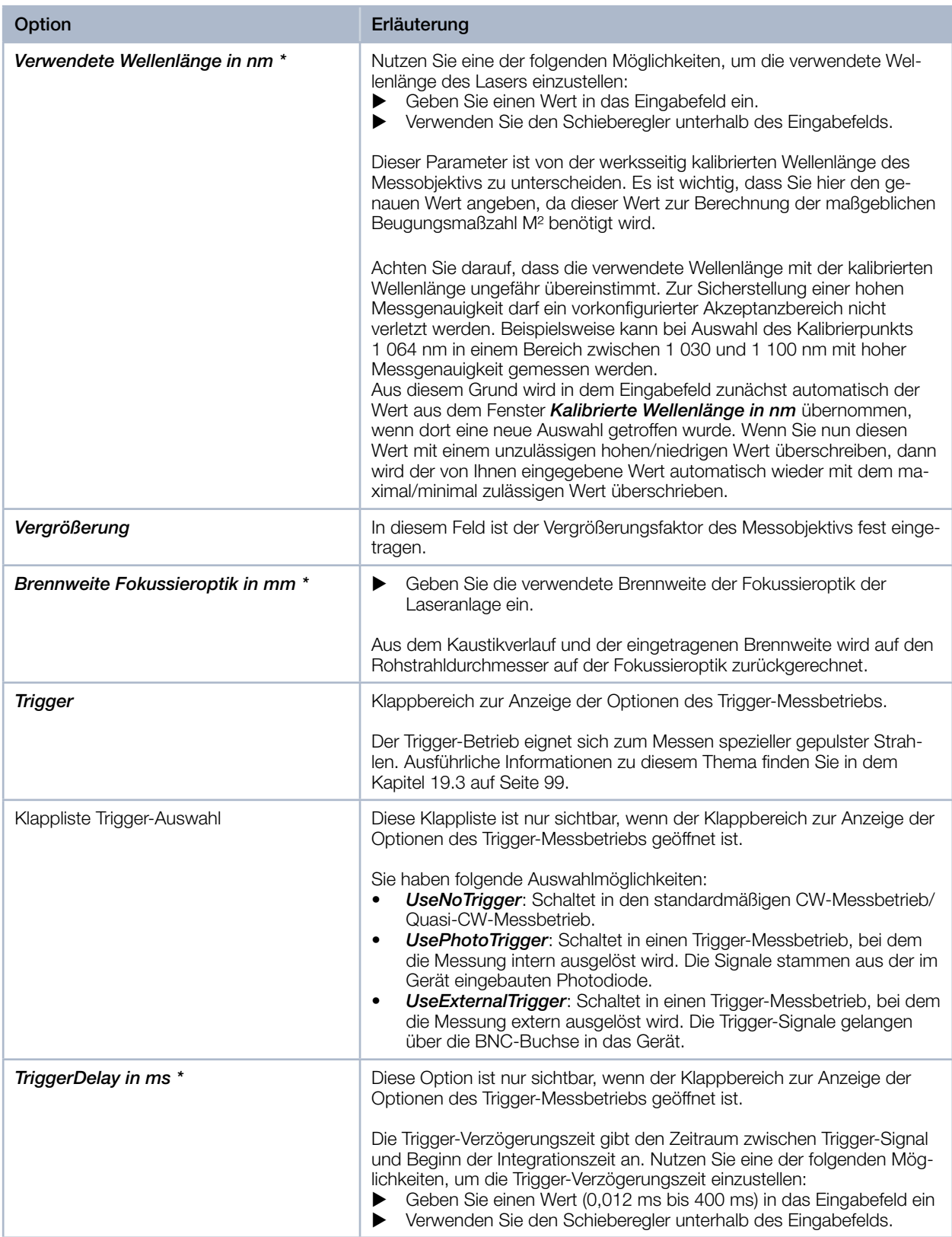

Tab. 12.7: Optionen im Reiter *Gerätesteuerung > Erweitert* des Messmodus *Manuelle Kaustik*

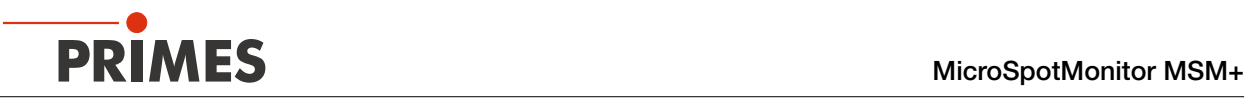

| Option                                 | Erläuterung                                                                                                    |
|----------------------------------------|----------------------------------------------------------------------------------------------------|
| TriggerLevel *                         | Diese Option ist nur sichtbar, wenn der Klappbereich zur Anzeige der<br>Optionen des Trigger-Messbetriebs geöffnet ist.                                                                                                    |
|                                        | Der Trigger-Level ist der Schwellenwert für das Auslösen eines Trigger-<br>Signals über die interne Photodiode. Nutzen Sie eine der folgenden<br>Möglichkeiten, um den Trigger-Level einzustellen:<br>Geben Sie einen Wert in das Eingabefeld ein<br>Verwenden Sie den Schieberegler unterhalb des Eingabefelds.                                                                                                    |
|                                        | Den für eine Messaufgabe geeigneten Schwellenwert können Sie wie<br>folgt ermitteln:<br>Setzen Sie den Trigger-Level auf den maximalen Wert.<br>1.<br>Verringern Sie den Wert stufenweise, bis das Gerät einige Trigger-<br>2.<br>Signale bekommt (unterer Trigger-Level).<br>Heben Sie den Wert so lange an, bis das Gerät kein Trigger-Signal<br>З.<br>mehr bekommt (oberer Trigger-Level).<br>Errechnen Sie den gesuchten Trigger-Level als arithmetisches Mittel<br>4.<br>der beiden Grenzwerte.                                                                                                    |
| Sperrbereich                           | Als Sperrbereich wird eine räumliche Einschränkung des Messbereichs<br>in z-Richtung verstanden. Die untere Grenze des freigegebenen Verfahr-<br>bereichs ist immer die Nullposition. Die obere Grenze können Sie frei<br>wählen.                                                                                                    |
| Maximale z-Position in mm <sup>*</sup> | Nutzen Sie eine der folgenden Möglichkeiten, um den Sperrbereich<br>1.<br>einzustellen:<br>Geben Sie die obere Grenze des freigegebenen z-Verfahrbereichs in<br>▶<br>das Eingabefeld ein.<br>Verwenden Sie den Schieberegler unterhalb des Eingabefelds.<br>Wir empfehlen, einen sicherheitsrelevanten Sperrbereich im Gerät zu<br>speichern:<br>2. Wollen Sie den Sperrbereich (und die anderen mit einem Stern<br>versehenen Optionen) im Gerät speichern, klicken Sie auf die<br>Schaltfläche Geräteparameter speichern.<br>Die Einstellungen bleiben gespeichert, wenn das Gerät ausgeschal-<br>→<br>tet oder stromlos gemacht wird.<br>Gerätesteuerung<br>丷<br><b>Manuelle Kaustik</b><br>Einstellungen Erweitert |
|                                        | Geräteparameter speicher                                                                                                    |

<span id="page-69-0"></span>Tab. 12.7: Optionen im Reiter *Gerätesteuerung > Erweitert* des Messmodus *Manuelle Kaustik*

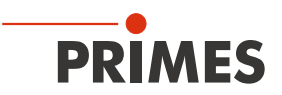

## 12.7.4 Eine Kaustik manuell messen

## GEFAHR

## Schwere Verletzungen der Augen oder der Haut durch Laserstrahlung

- ▶ Beachten Sie die Sicherheitshinweise im Kapitel [12.1 auf Seite 36](#page-35-0).
- 1. Schalten Sie den Laser ein.
- 2. Starten Sie die Messung mit einem Klick auf die Schaltfläche *Start*. Die Messung lässt sich mit einem Klick auf die rot leuchtende Schaltfläche *Stop* vorzeitig beenden.
- Der Fortschritt der Messung wird in den Anzeigen *Messe Kaustik* und *Messung beendet* angezeigt:

### *Messe Kaustik*

Während der Anzeige werden die Kaustik-Ebenen mit den nach Primes-Qualitäts‑ kriterien optimalen Messparametern gemessen.

### *Messung beendet*

Die Messung ist beendet.

3. Schalten Sie den Laser nach beendeter Messung aus, sofern Sie nicht im Anschluss weitere Messun‑ gen durchführen möchten.

#### Mittelung (falls aktiviert)

Die Angabe zeigt die gemessenen Ebenen, die zur Mittelung eines Messwertes ausgewertet werden.

#### Einen Kaustikvorschlag anwenden (optional)

- $\circledcirc$  Nach beendeter Messung wird ein nach Primes-Qualitätskriterien optimierter z-Bereich in den Feldern *Kaustikvorschlag* angezeigt, dessen Grenzen z1/z2 einen Abstand von ± 3 Rayleighlängen zum ermittelten Strahlfokus haben.
- 4. Wenn Sie diesen Vorschlag übernehmen möchten, klicken Sie auf die Schaltfläche *Anwenden*.
- Die vorgeschlagenen Werte für die Grenzen z1/z2 werden in die Felder *z-Achsenlage (z1 / z2) in mm* über‑ nommen.
- 5. Klicken Sie erneut auf die Schaltfläche **Start**, um die Messung in dem vorgeschlagenen z-Bereich durchzuführen.
- 6. Schalten Sie den Laser nach beendeter Messung aus, sofern Sie nicht im Anschluss weitere Messun‑ gen durchführen möchten.

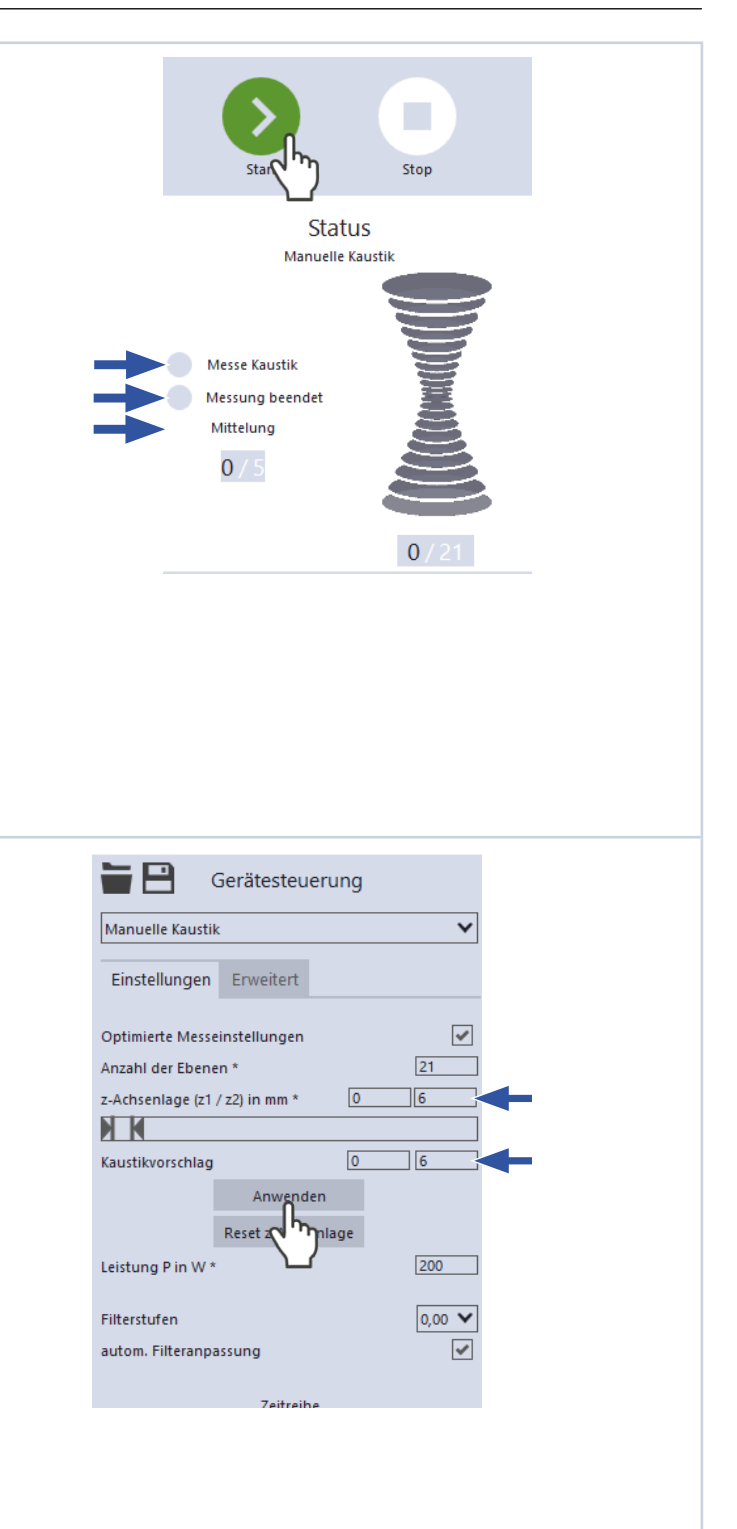

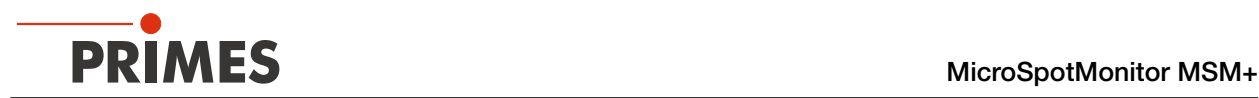

## <span id="page-71-0"></span>12.8 Automatische Kaustikmessung durchführen

Im Messmodus *Automatische Kaustik* wählen Sie zur automatischen Ermittlung einer Kaustik die initia‑ le z-Position für die automatische Vorkaustik-Messung und die gewünschte Anzahl der Messebenen der eigentlichen Kaustikmessung. Der optimale Messbereich entlang der z-Achse sowie alle weiteren benötigten Einstellungen werden automatisch vorgenommen und bei Bedarf angepasst. Zusätzlich können Sie auch erweiterte Einstellungen vornehmen.

Um verlässliche Ergebnisse zu erhalten, sollten mindestens 10 Ebenen gemessen werden – 5 davon innerhalb einer Rayleighlänge um den Fokus und 5 Ebenen außerhalb der ersten Rayleighlänge um den Fokus. Da die LaserDiagnosticsSoftware LDS die Messebenenabstände immer gleich setzt und der Messbereich entlang der z‑Achse so gut wie immer symmetrisch um den Fokus liegt, sollte eine ungerade Anzahl von Messebenen ausgewählt werden. Dies macht es wahrscheinlicher, dass die Fokusebene gemessen wird. Wir empfehlen, mindestens 21 Ebenen innerhalb von 6 Rayleighlängen zu messen.

Mittels der variablen Integrationszeitsteuerung lassen sich neben CW-Laserstrahlen auch eine Vielzahl gepulster Strahlen im Quasi-CW-Betrieb messen. Eine Ausnahme hiervon bilden z. B. Laserstrahlen mit sehr niedriger Pulsfrequenz. Für das Messen solcher Strahlen steht Ihnen der Trigger-Betrieb zur Verfügung. Ist dieser aktiviert, dann misst das Gerät nur innerhalb definierter Zeiträume. Dabei markiert der Laserpuls bzw. das entsprechende Trigger-Signal den Beginn eines solchen Zeitraums und die (frei einstellbare) Integrationszeit dessen Ende. Eine Messung kann intern oder extern ausgelöst werden. Interne Trigger-Signale werden duch die im Gerät eingebaute Photodiode ausgelöst. Extern ausgelöste Trigger-Signale gelan‑ gen über eine BNC-Buchse in das Gerät. Ausführliche Informationen zum Messen gepulster Laserstrahlen und dem Trigger-Messbetrieb finden Sie in dem Kapitel [19.3 auf Seite 99](#page-98-0).

## 12.8.1 Vorbereitende Schritte

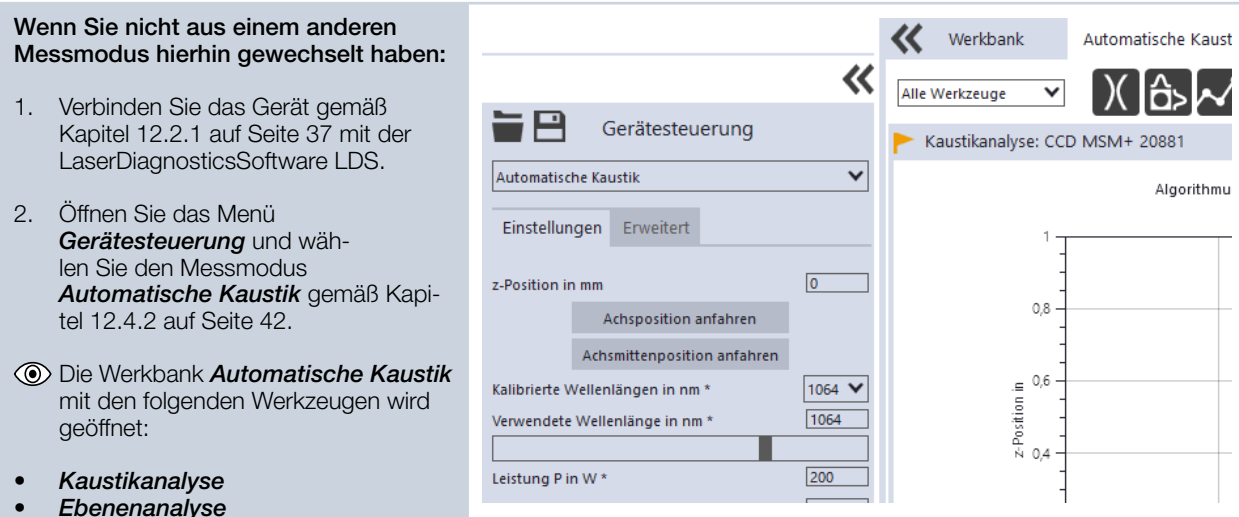
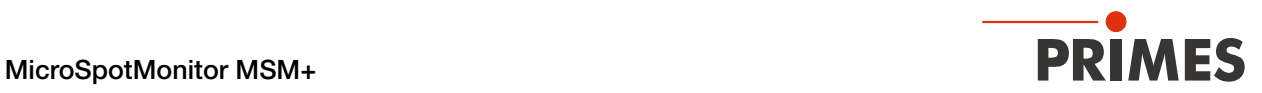

### 12.8.2 Einstellungen vornehmen

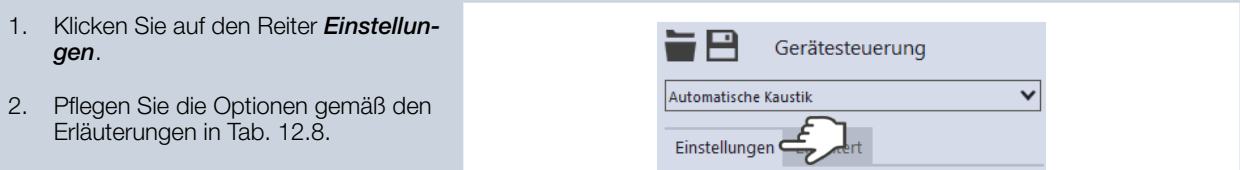

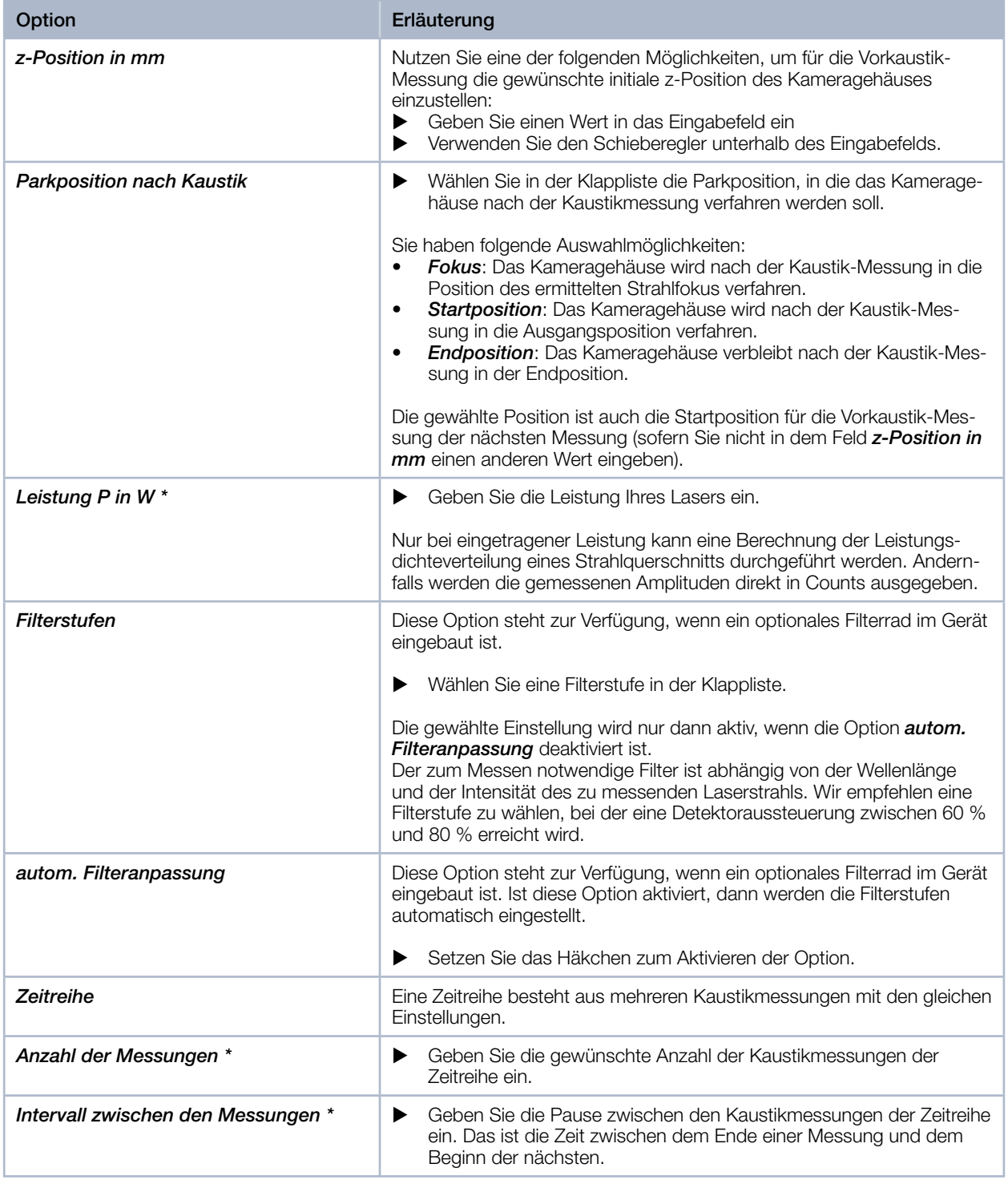

<span id="page-72-0"></span>Tab. 12.8: Optionen im Reiter *Gerätesteuerung > Einstellungen* des Messmodus *Automatische Kaustik*

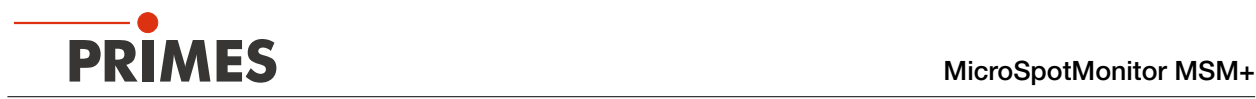

### 12.8.3 Erweiterte Einstellungen vornehmen

- 1. Klicken Sie auf den Reiter *Erweitert*.
- 2. Pflegen Sie die Optionen gemäß den Erläuterungen in [Tab. 12.9](#page-75-0).

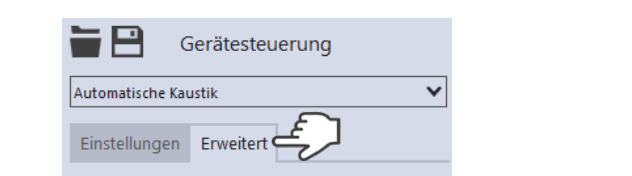

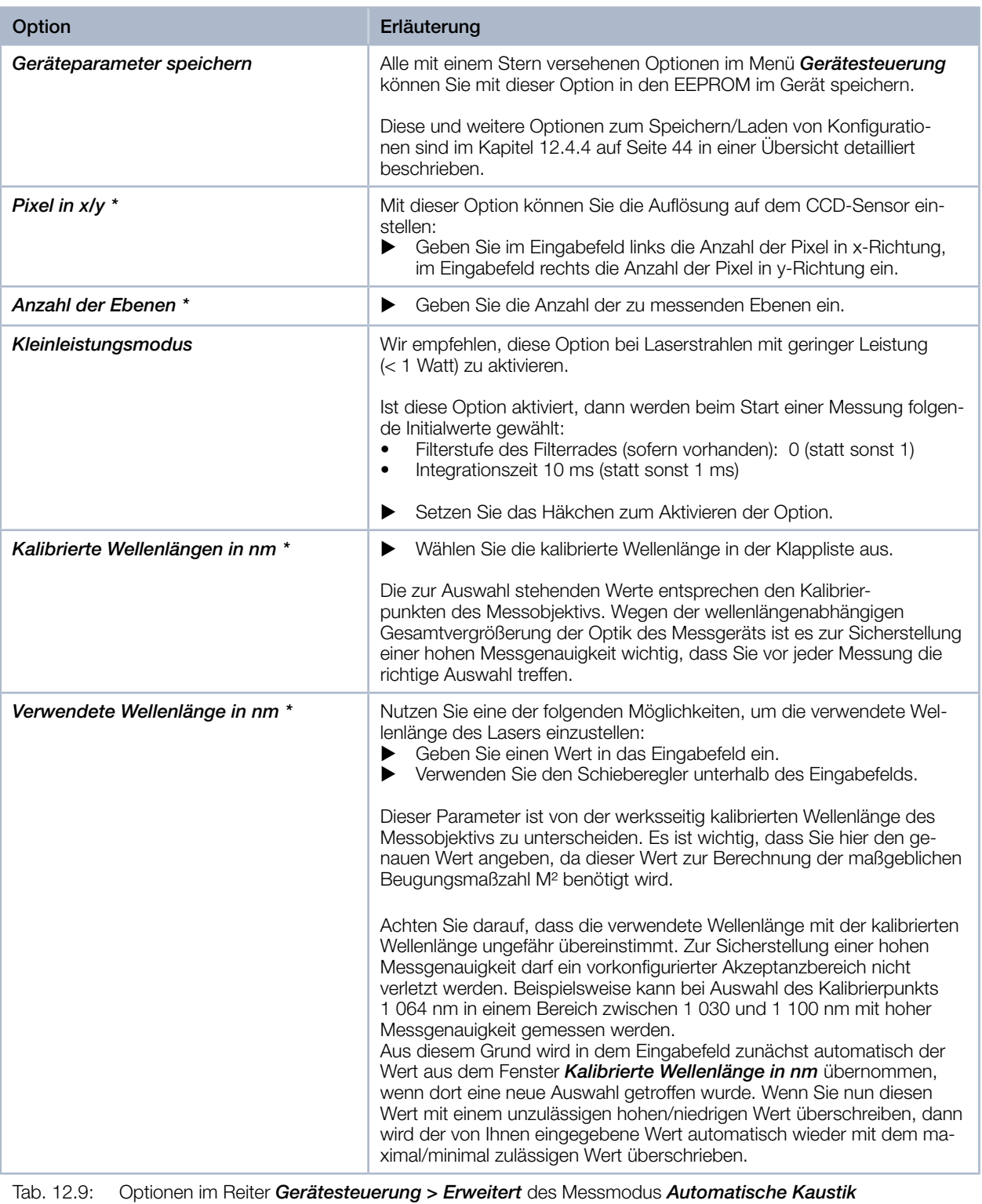

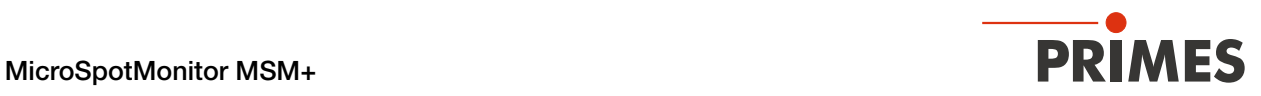

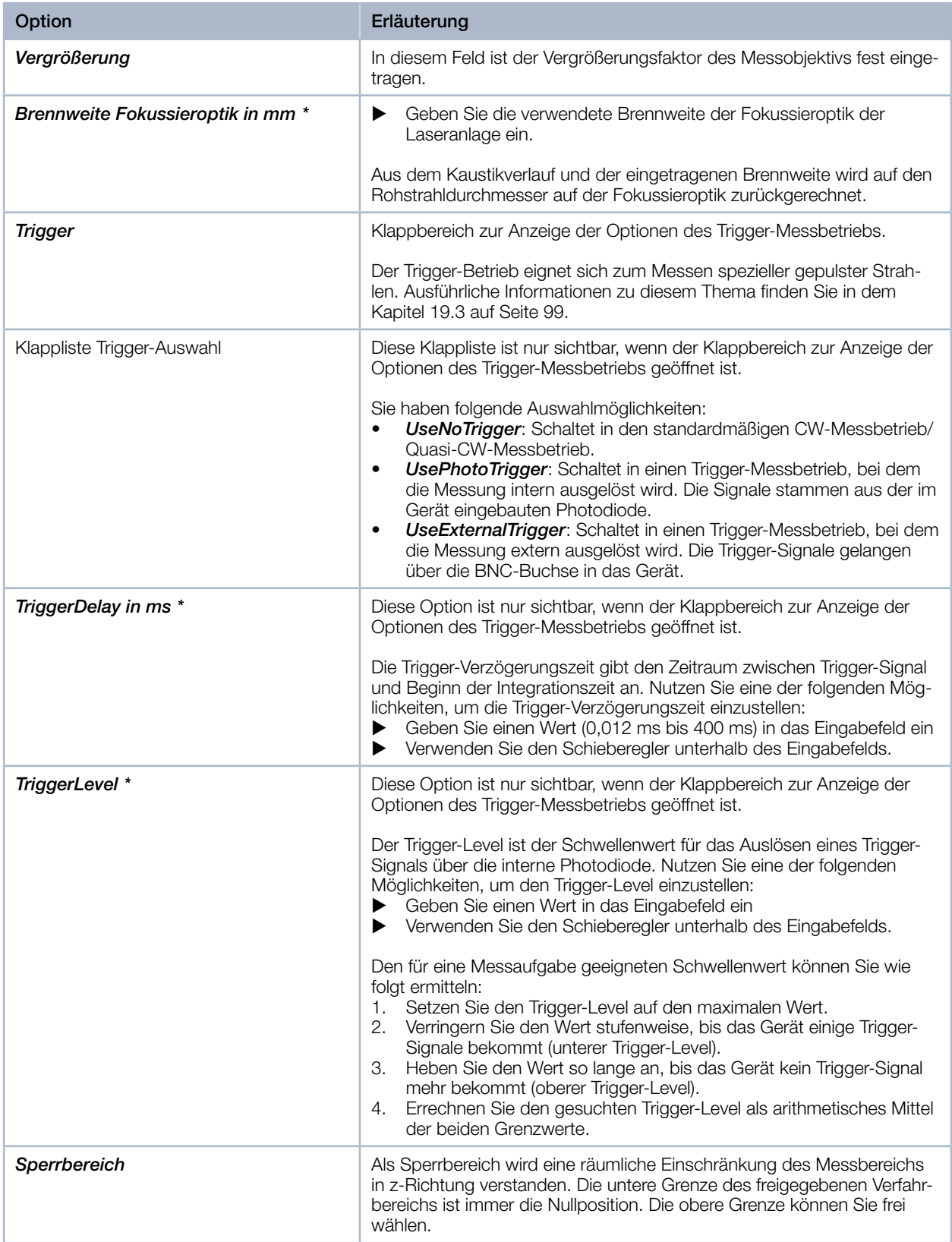

Tab. 12.9: Optionen im Reiter *Gerätesteuerung > Erweitert* des Messmodus *Automatische Kaustik*

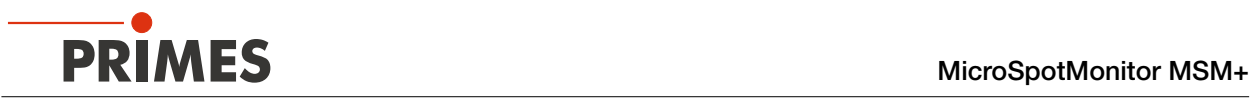

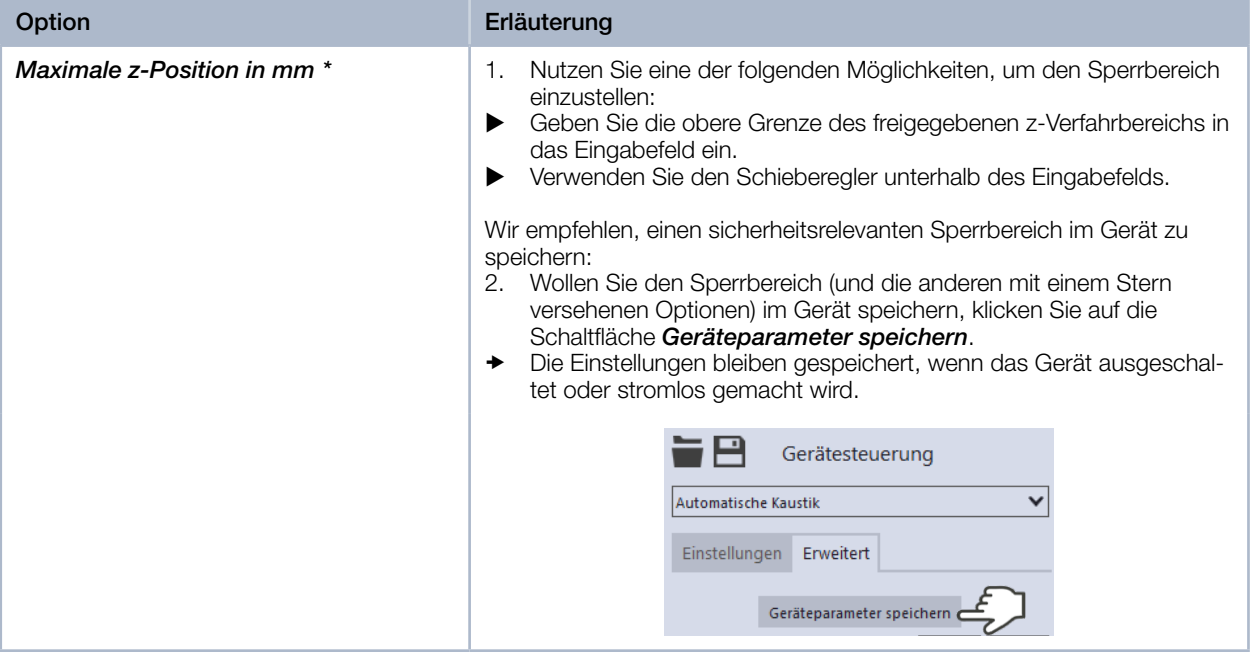

<span id="page-75-0"></span>Tab. 12.9: Optionen im Reiter *Gerätesteuerung > Erweitert* des Messmodus *Automatische Kaustik*

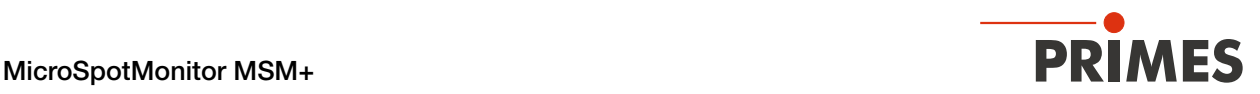

### 12.8.4 Eine Kaustik automatisch messen

## GEFAHR

Schwere Verletzungen der Augen oder der Haut durch Laserstrahlung

- ▶ Beachten Sie die Sicherheitshinweise im Kapitel [12.1 auf Seite 36](#page-35-0).
- 1. Schalten Sie den Laser ein.
- 2. Starten Sie die Messung mit einem Klick auf die Schaltfläche *Start*. Die Messung lässt sich mit einem Klick auf die rot leuchtende Schaltfläche *Stop* vorzeitig beenden.
- Der Fortschritt der Messung wird in den Anzeigen *Vorkaustik*, *Messe Kaustik* und anschließend *Messung beendet* angezeigt:

#### *Vorkaustik*

Während der Anzeige werden automatisch die nach Primes-Qualitätskri‑ terien optimalen Messparameter, wie Messfensterposition, Messfenstergröße, Integrationsszeit und der z-Bereich (Messbereich entlang der Strahlpropagation) bestimmt.

### *Messe Kaustik*

Während der Anzeige wird die eigentliche Messung durchgeführt.

#### *Messung beendet*

Die Messung ist beendet.

3. Schalten Sie den Laser nach beendeter Messung aus, sofern Sie nicht im Anschluss weitere Messun‑ gen durchführen möchten.

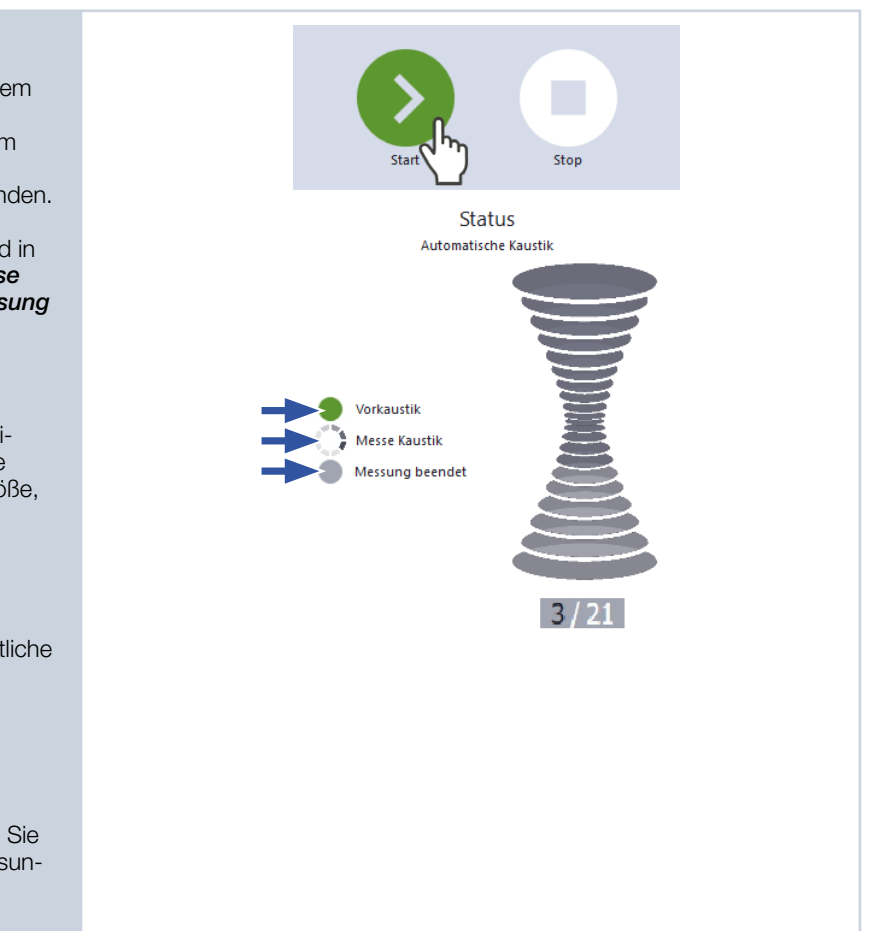

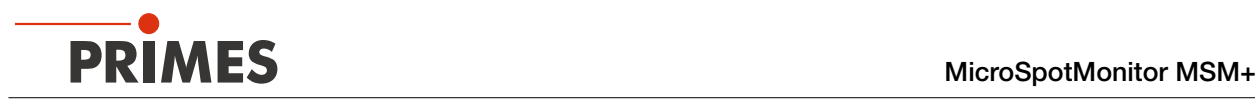

### 12.9 Strahllagenstabilität überwachen

Im Messmodus *Strahllage* werden in Koordinatenfenstern die Messpunkte einer Messreihe dargestellt. Die Messpunkte zeigen die Lage des Strahlschwerpunkts auf der x-y-Ebene als auch den Winkel des Strahleinfalls zur x‑y‑Ebene. Anhand dieser Darstellung können Sie die Strahllagenstabilität überwachen.

Während der Messung führt das Gerät abwechselnd Ebenenmessungen an den Positionen z1 und z2 durch. Die optimalen Positionen z1 und z2 werden in einem vorbereitenden Schritt automatisch ermittelt, können aber auch von Ihnen selbst bestimmt werden. Ebenso lässt sich die Anzahl der Messpunkte bestimmen, die in den Koordinatenfenstern angezeigt werden.

### 12.9.1 Vorbereitende Schritte

Wenn Sie nicht aus einem anderen Messmodus hierhin gewechselt haben:

- 1. Verbinden Sie das Gerät gemäß Kapitel [12.2.1 auf Seite 37](#page-36-0) mit der LaserDiagnosticsSoftware LDS.
- 2. Öffnen Sie das Menü *Gerätesteuerung* und wählen Sie den Messmodus *Strahllage* gemäß Kapitel [12.4.2 auf Seite 42](#page-41-0).
- Die zugehörige *Gerätesteuerung* wird geöffnet.
- Die Werkbank *Strahllage* mit den folgenden Werkzeugen wird geöffnet:
- *Strahllagenstabilität*
- *Falschfarbenansicht*

### 12.9.2 Einstellungen vornehmen

- 1. Klicken Sie auf den Reiter *Einstellungen*.
- 2. Pflegen Sie die Optionen gemäß den Erläuterungen in [Tab. 12.10](#page-77-0).

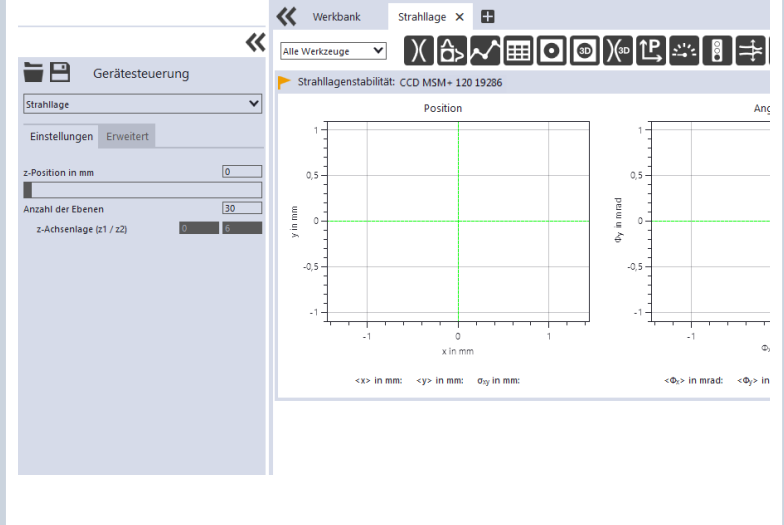

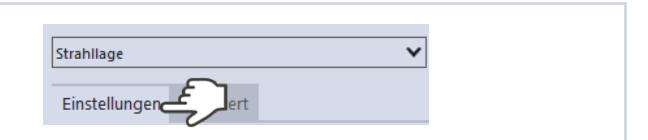

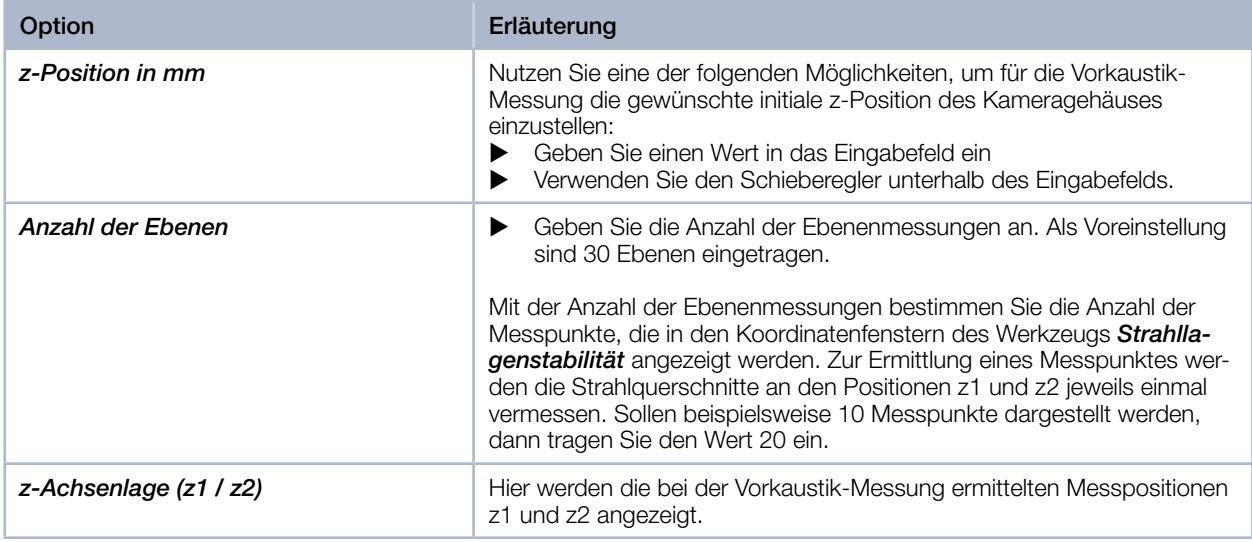

<span id="page-77-0"></span>Tab. 12.10: Optionen im Reiter *Gerätesteuerung > Einstellungen* des Messmodus *Strahllagenstabilität*

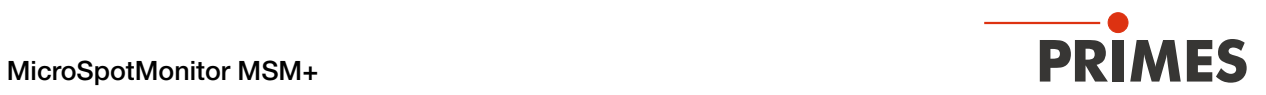

### 12.9.3 Erweiterte Einstellungen vornehmen

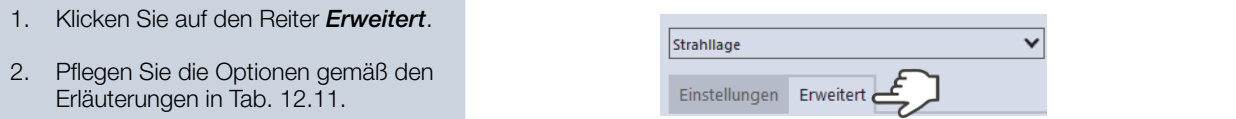

| Option                      | Erläuterung                                                                                                    |
|-----------------------------|----------------------------------------------------------------------------------------------------|
| Geräteparameter speichern   | Alle mit einem Stern versehenen Optionen im Menü Gerätesteuerung<br>können Sie mit dieser Option in den EEPROM im Gerät speichern.                                                                                                    |
|                             | Diese und weitere Optionen zum Speichern/Laden von Konfiguratio-<br>nen sind im Kapitel 12.4.4 auf Seite 44 in einer Übersicht detailliert<br>beschrieben.                                                                                                    |
| Pixel in x/y *              | Mit dieser Option können Sie die Auflösung auf dem CCD-Sensor ein-<br>stellen:<br>▶<br>Geben Sie im Eingabefeld links die Anzahl der Pixel in x-Richtung,<br>im Eingabefeld rechts die Anzahl der Pixel in y-Richtung ein.                                                                                                    |
| Kleinleistungsmodus         | Wir empfehlen, diese Option bei Laserstrahlen mit geringer Leistung<br>(< 1 Watt) zu aktivieren.                                                                                                    |
|                             | Ist diese Option aktiviert, dann werden beim Start einer Messung folgen-<br>de Initialwerte gewählt:<br>Filterstufe des Filterrades (sofern vorhanden): 0 (statt sonst 1)<br>$\bullet$<br>Integrationszeit 10 ms (statt sonst 1 ms)<br>٠                                                                                                    |
|                             | Setzen Sie das Häkchen zum Aktivieren der Option.<br>▶                                                                                                    |
| Sperrbereich                | Als Sperrbereich wird eine räumliche Einschränkung des Messbereichs<br>in z-Richtung verstanden. Die untere Grenze des freigegebenen Verfahr-<br>bereichs ist immer die Nullposition. Die obere Grenze können Sie frei<br>wählen.                                                                                                    |
| Maximale z-Position in mm * | Nutzen Sie eine der folgenden Möglichkeiten, um den Sperrbereich<br>1.<br>einzustellen:<br>Geben Sie die obere Grenze des freigegebenen z-Verfahrbereichs in<br>▶<br>das Eingabefeld ein.<br>Verwenden Sie den Schieberegler unterhalb des Eingabefelds.<br>▶<br>Wir empfehlen, einen sicherheitsrelevanten Sperrbereich im Gerät zu<br>speichern:<br>2. Wollen Sie den Sperrbereich (und die anderen mit einem Stern<br>versehenen Optionen) im Gerät speichern, klicken Sie auf die<br>Schaltfläche Geräteparameter speichern.<br>Die Einstellungen bleiben gespeichert, wenn das Gerät ausgeschal-<br>◆<br>tet oder stromlos gemacht wird.<br>Strahllage<br>Einstellungen<br>Erweitert |
|                             | Geräteparameter speicherr                                                                                                    |

<span id="page-78-0"></span>Tab. 12.11: Optionen im Reiter *Gerätesteuerung > Erweitert* des Messmodus *Strahllagenstabilität*

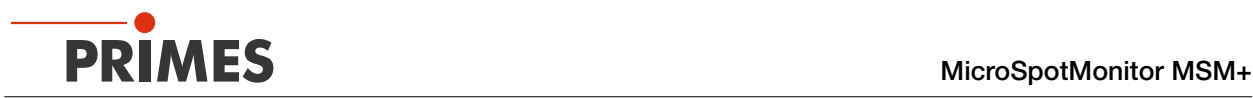

### 12.9.4 Strahllagenstabilität messen

## **GEFAHR**

### Schwere Verletzungen der Augen oder der Haut durch Laserstrahlung

▶ Beachten Sie die Sicherheitshinweise im Kapitel [12.1 auf Seite 36.](#page-35-0)

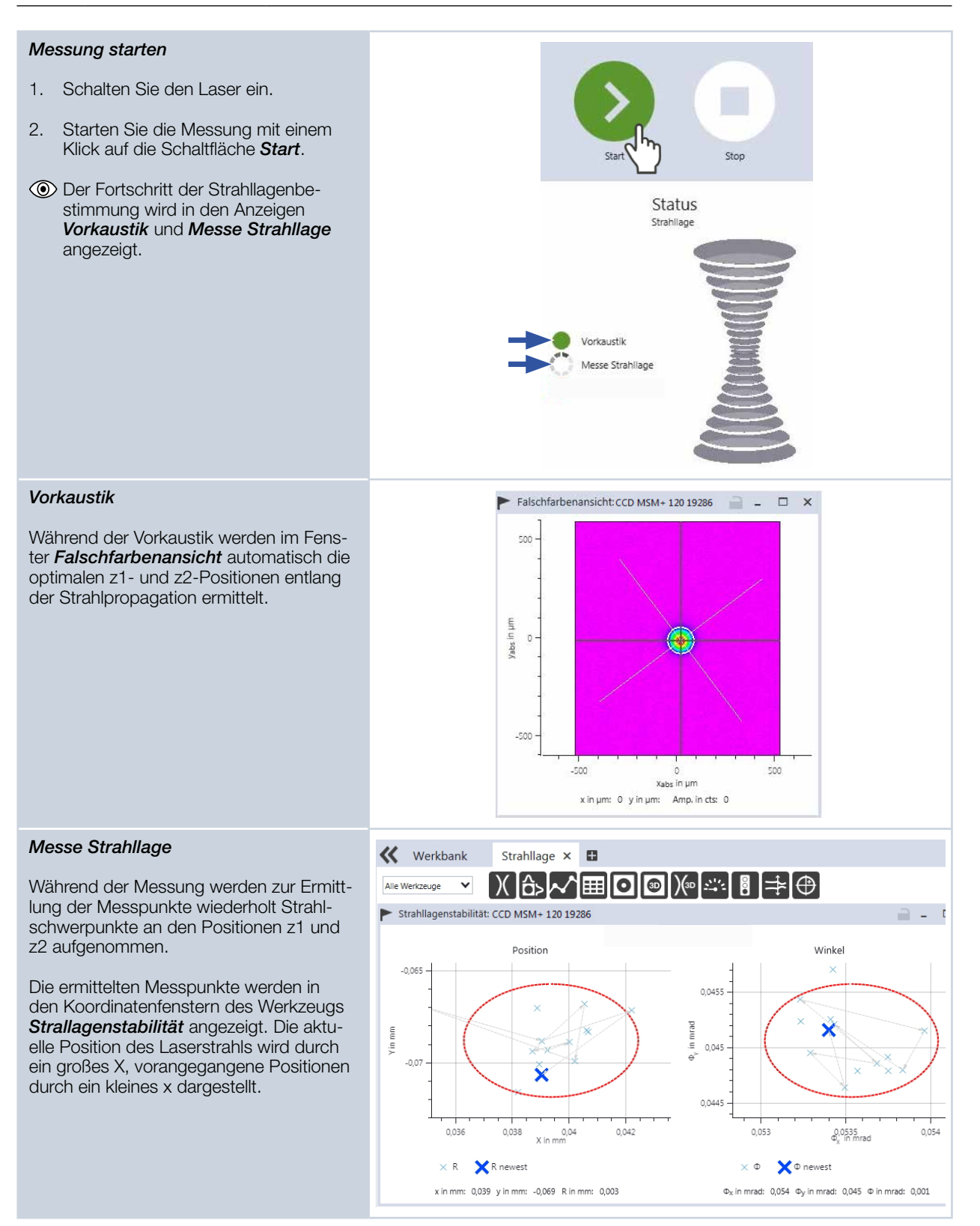

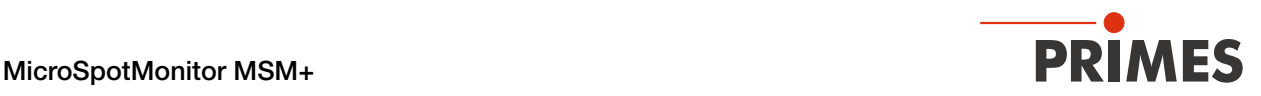

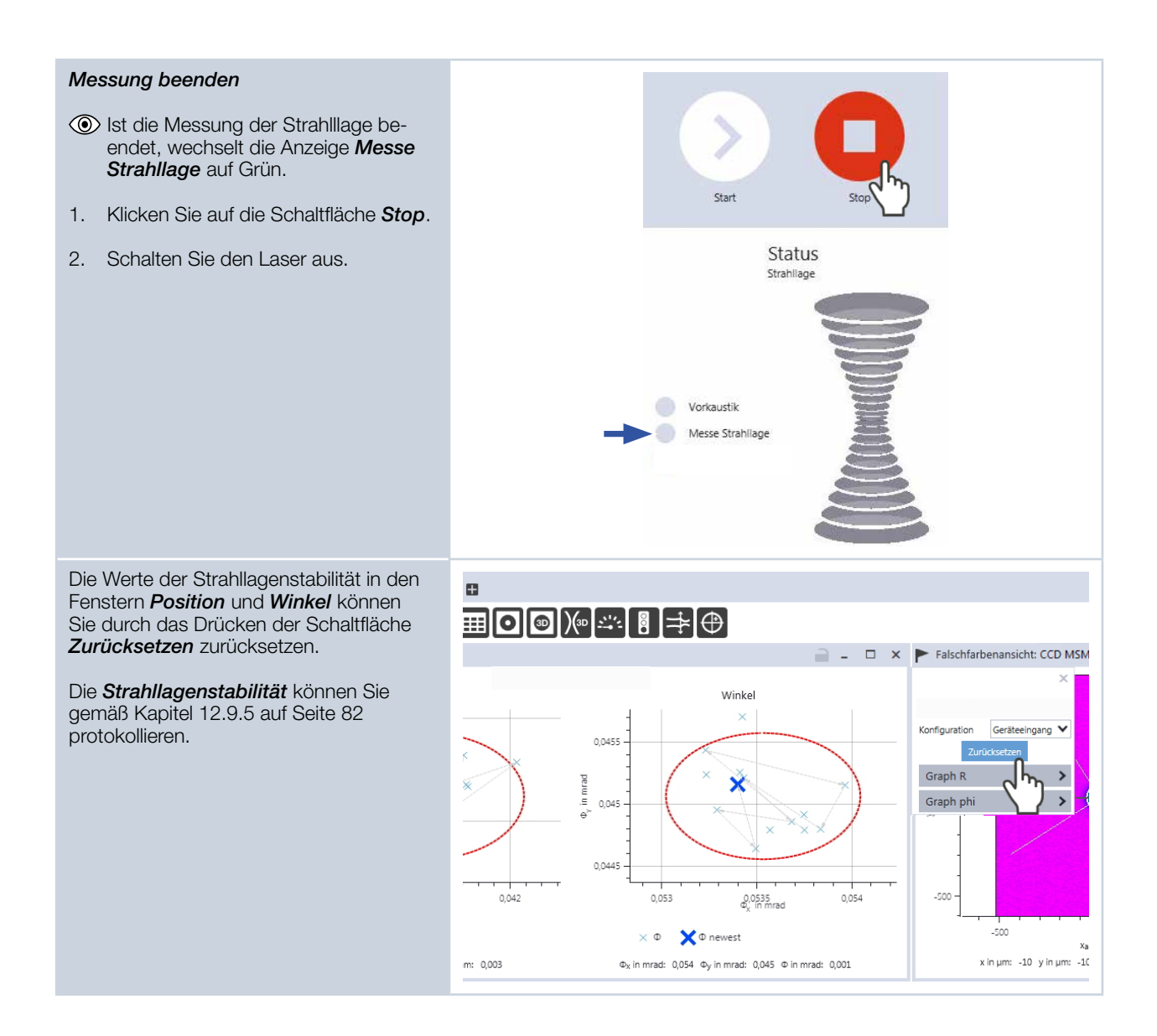

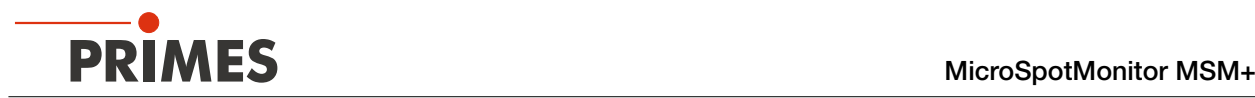

### <span id="page-81-0"></span>12.9.5 Strahllagenstabilität protokollieren

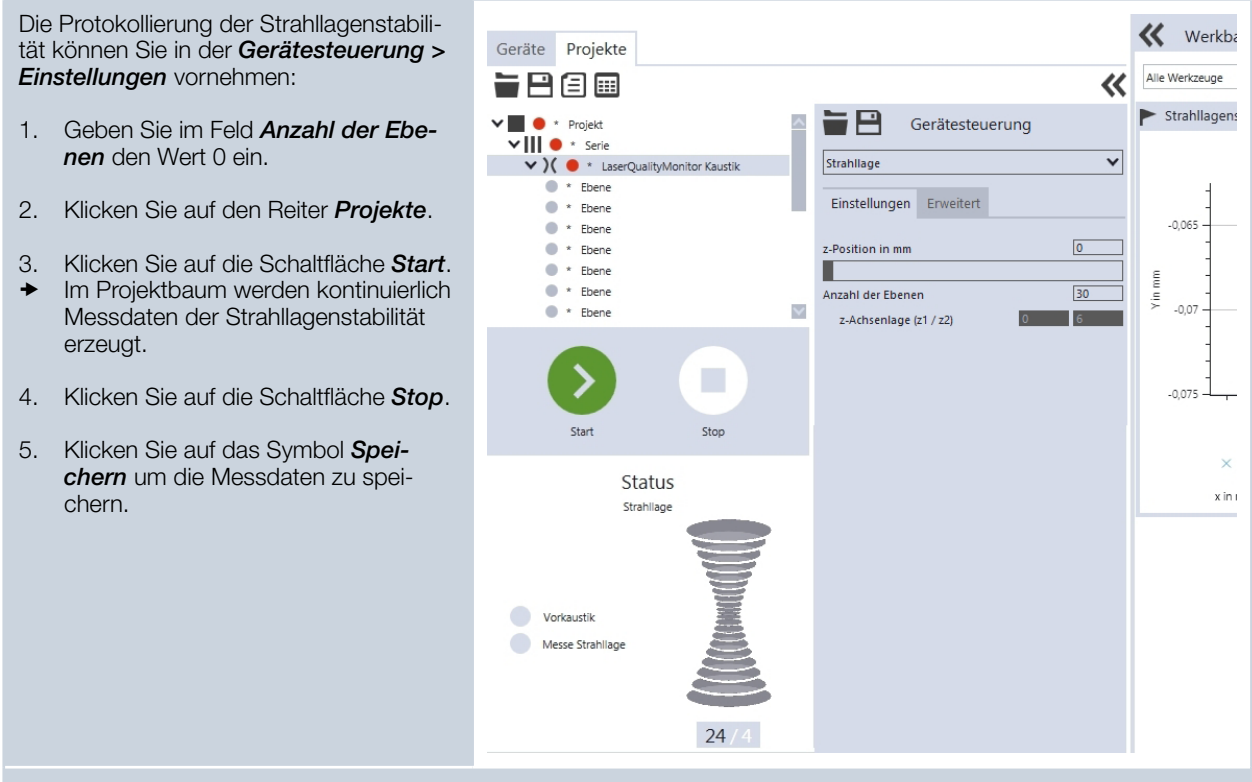

Die Messpunkte in den Fenstern *Position* und *Winkel* können durch das Anklicken des Zahnradsymbols und anschließend der Schaltfläche *Zurücksetzen* gelöscht werden.

Die Messwerte im Projektbaum werden dabei nicht gelöscht.

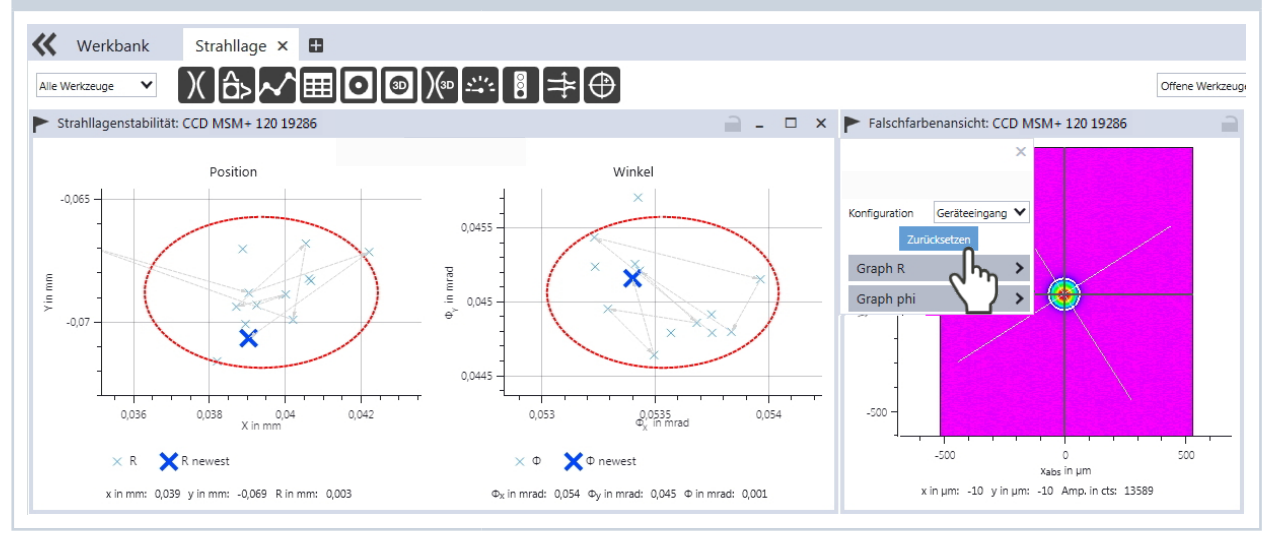

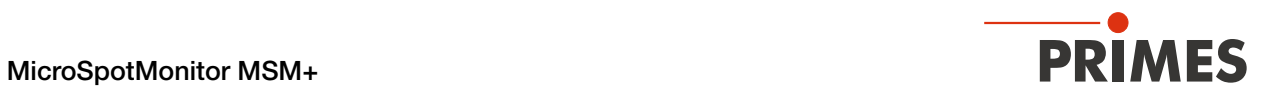

# 13 Fehlerbehebung

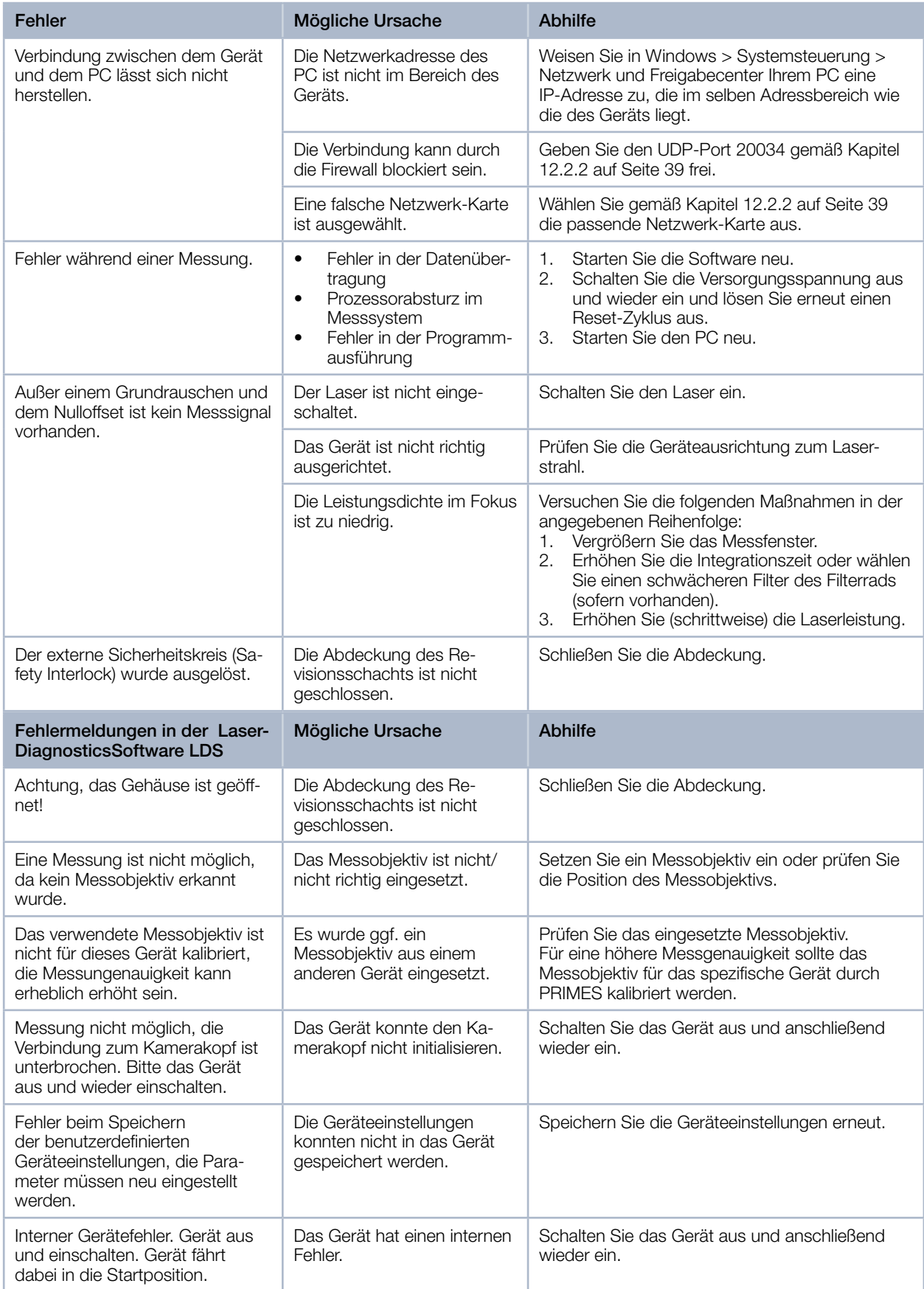

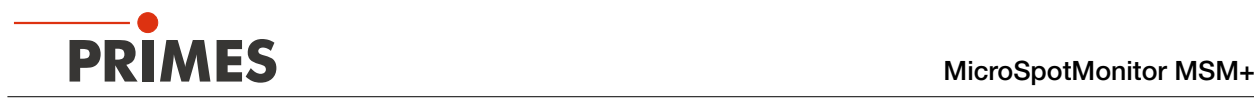

## 14 Wartung und Inspektion

Für die Festlegung der Wartungsintervalle für das Messgerät ist der Betreiber verantwortlich. PRIMES empfiehlt ein Wartungsintervall von 12 Monaten für Inspektion und Validierung. Bei sporadischem Gebrauch des Messgeräts kann das Wartungsintervall auf bis zu 24 Monate festgelegt werden.

### 14.1 Schutzglas wechseln

Optional kann das Messobjektiv mit einem Schutzglas oder einem Schutzglas mit Zyklon geliefert wer‑ den. Das Schutzglas im Strahleintritt ist ein Verschleißteil und kann bei Bedarf gewechselt werden. Leichte Verschmutzungen des Schutzglases können in abgekühltem Zustand mit Isopropanol (beachten Sie die Sicherheitshinweise des Herstellers) vorsichtig entfernt werden. Bei starker, nicht entfernbarer Verschmutzung oder Beschädigung ist das Schutzglas durch ein Neues zu ersetzen.

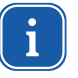

Das Schutzglas ist mit einer Antireflex-Beschichtung beschichtet und hat geringe Reflexionswerte kleiner 1 %. Um erhöhte Reflexionswerte zu vermeiden, verwenden Sie ausschließlich original PRIMES-Schutzgläser.

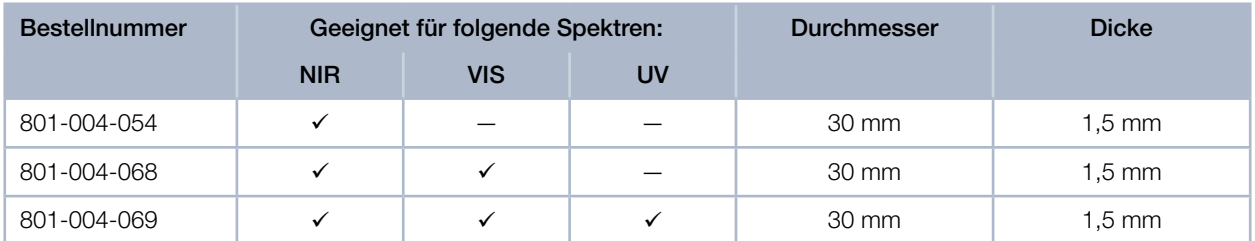

Tab. 14.1: Erhältliche Schutzglas-Versionen

### 14.1.1 Warnhinweise

## <span id="page-83-0"></span>**GEFAHR**

Schwere Verletzungen der Augen oder der Haut durch Laserstrahlung

Ist das Schutzglas nicht korrekt eingelegt, kann durch Reflexion gerichtete Laserstrahlung entstehen.

▶ Achten Sie darauf, dass das neue Schutzglas plan in der Vertiefung des Schutzglashalters liegt.

### VORSICHT

Verbrennungen durch heiße Bauteile

Das Schutzglas ist nach einer Messung heiß!

- Wechseln Sie das Schutzglas nicht direkt nach einer Messung.
- Lassen Sie das Gerät eine angemessene Zeit abkühlen. Die Abkühlzeit ist je nach Laserleistung und Bestrahlungszeit unterschiedlich.

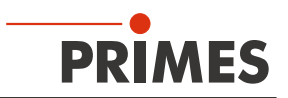

## *ACHTUNG*

Beschädigung/Zerstörung des Gerätes

Verschmutzungen und Fingerabdrücke am Schutzglas können im Messbetrieb zur Beschädigung oder zum Zerspringen oder Splittern des Schutzglases führen.

- ▶ Wechseln Sie das Schutzglas nur in staubfreier Umgebung.
- Berühren Sie nicht das Schutzglas.
- **Figure 2** Tragen Sie beim Schutzglaswechsel geeignete Handschuhe.

Das Schutzglas befindet sich im Schutzglashalter des Messobjektivs unter dem Haltering/Zyklon. Der Haltering/Zyklon ist über einen federbelasteten Bajonettverschluss mit drei Schließzapfen auf dem Schutzglashalter befestigt.

### 14.1.2 Schutzglas wechseln

- 1. Beachten Sie die Sicherheitshinweise im Kapitel ["14.1.1 Warnhinweise" auf Seite 84](#page-83-0).
- 2. Drücken Sie den Haltering nach unten gegen den Schutzglashalter, drehen Sie ihn gegen den Uhrzeiger‑ sinn bis zum Anschlag und heben Sie den Haltering nach oben ab.
- 3. Nehmen Sie das alte Schutzglas aus dem Schutzglashalter heraus (z. B. mit einem Saugnapf) und ent‑ sorgen Sie es.
- 4. Setzen Sie das neue Schutzglas vorsichtig in den Schutzglashalter.
- 5. Positionieren Sie die Schließzapfen des Halteringes in die Öffnungen des Bajonettverschlusses.
- 6. Drücken Sie den Haltering nach unten und drehen Sie ihn im Uhrzeigersinn bis zum Anschlag.
- ◆ Der Bajonettverschluss ist verriegelt.

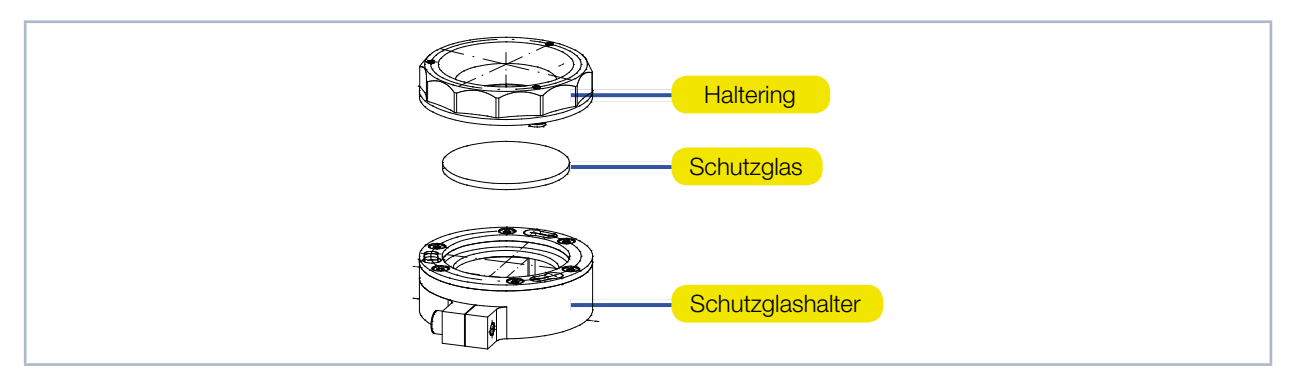

Abb. 14.1: Komponenten der Schutzglashalterung

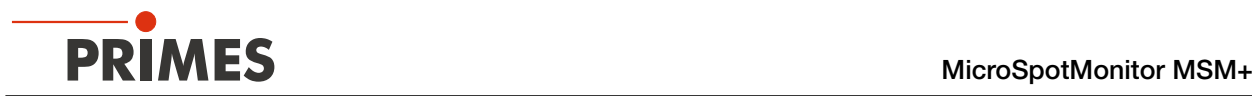

### 14.1.3 Schutzglas des Zyklon wechseln

- 1. Beachten Sie die Sicherheitshinweise im Kapitel ["14.1.1 Warnhinweise" auf Seite 84.](#page-83-0)
- 2. Entfernen Sie bei Bedarf die Druckluftschläuche am Zyklon.
- 3. Drücken Sie den Zyklon nach unten gegen den Schutzglashalter, drehen Sie ihn gegen den Uhrzeiger‑ sinn bis zum Anschlag und heben Sie ihn nach oben ab.
- 4. Nehmen Sie das alte Schutzglas aus dem Schutzglashalter heraus (z. B. mit einem Stück Klebestreifen) und entsorgen Sie es.
- 5. Setzen Sie das neue Schutzglas vorsichtig in den Schutzglashalter.
- 6. Positionieren Sie die Schließzapfen des Zyklons in die Öffnungen des Bajonettverschlusses.
- 7. Drücken Sie den Zyklon nach unten und drehen Sie ihn im Uhrzeigersinn bis zum Anschlag.
- $\rightarrow$  Der Bajonettverschluss ist verriegelt.

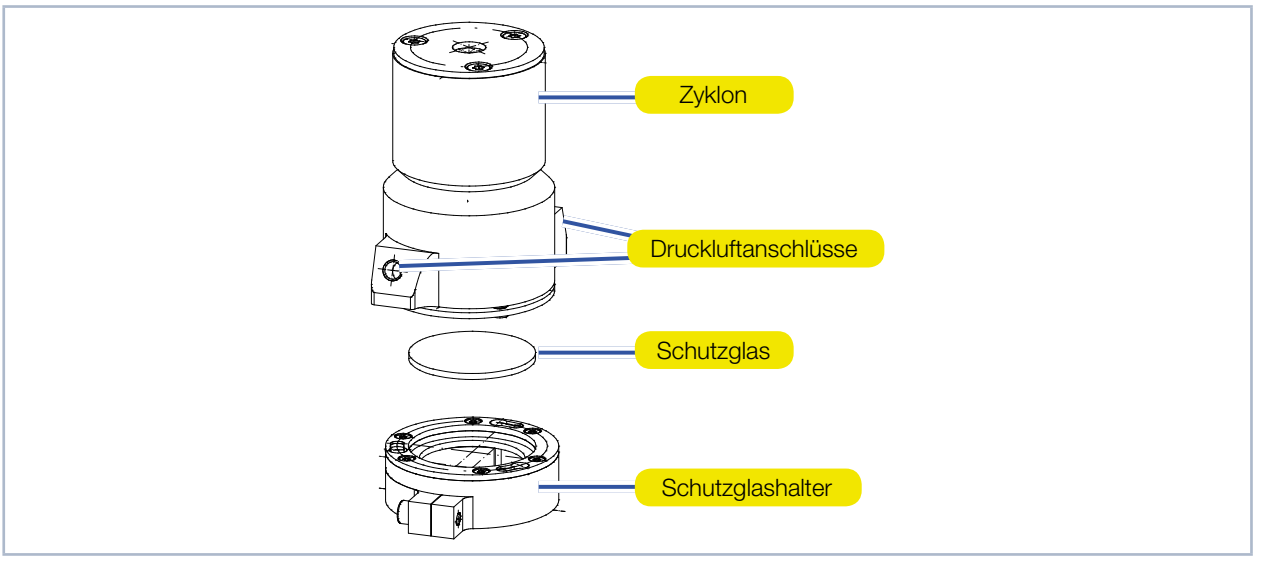

Abb. 14.2: Komponenten der Schutzglashalterung mit Zyklon

## 15 Maßnahmen zur Produktentsorgung

PRIMES gibt Ihnen im Rahmen der WEEE-Richlinie, umgesetzt im Elektro- und Elektronikgerätegesetz (ElektroG), die Möglichkeit zur Rückgabe Ihres PRIMES-Messgerätes zur kostenfreien Entsorgung. Sie kön‑ nen innerhalb der EU zu entsorgende PRIMES-Messgeräte (dieser Service beinhaltet nicht die Versandkosten) an unsere Adresse senden:

PRIMES GmbH Max-Planck-Str. 2 64319 Pfungstadt Deutschland

Falls Sie sich außerhalb der EU befinden, kontaktieren Sie bitte Ihren zuständigen PRIMES-Vertriebspartner um das Vorgehen zur Entsorgung Ihres PRIMES-Messgerätes vorab abzustimmen.

PRIMES ist bei der Stiftung Elektro-Altgeräte Register (stiftung ear) als Hersteller unter der Nummer WEEE-Reg.-Nr. DE65549202 registriert.

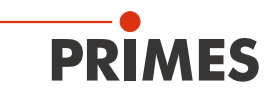

## 16 Konformitätserklärung

# Original-EG-Konformitätserklärung

Der Hersteller: PRIMES GmbH, Max-Planck-Straße 2, 64319 Pfungstadt erklärt hiermit, dass das Gerät mit der Bezeichnung:

### **MicroSpotMonitor (MSM)**

**Typen: MSM 35: MSM 120: MSM-HP** MSM+ 35; MSM+ 120; MSM+ HB10; MSM+ HB20

die Bestimmungen der folgenden einschlägigen EG-Richtlinien erfüllt:

- Maschinenrichtlinie 2006/42/EG - EMV-Richtlinie 2014/30/EU - Niederspannungsrichtlinie 2014/35/EU - RoHS-Richtlinie 2011/65/EU zur Beschränkung der Verwendung bestimmter gefährlicher Stoffe in Elektro- und Elektronikgeräten - Richtlinie 2014/32/EG über Messgeräte

> Bevollmächtigter für die Dokumentation: PRIMES GmbH, Max-Planck-Str. 2, 64319 Pfungstadt

Der Hersteller verpflichtet sich, die technischen Unterlagen der zuständigen nationalen Behörde auf begründetes Verlangen innerhalb einer angemessenen Zeit elektronisch zu übermitteln.

Pfungstadt, 5.August 2020

Dr. Reinhard Kramer. Geschäftsführer

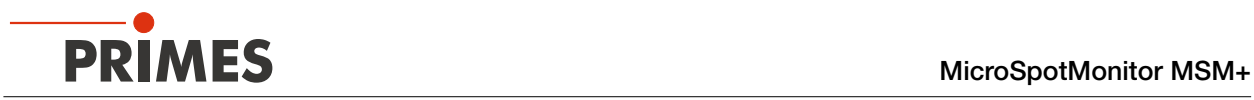

## 17 Technische Daten

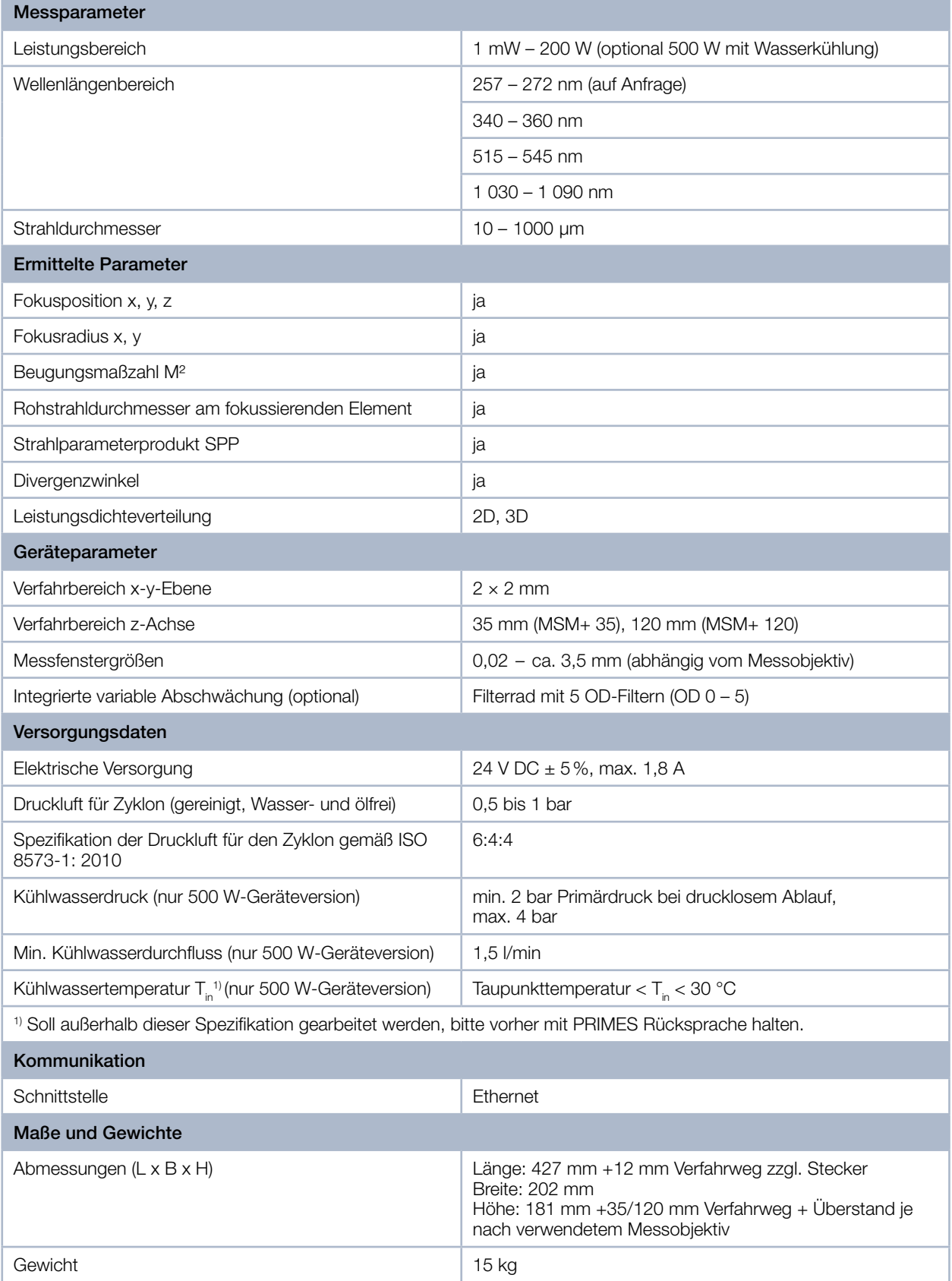

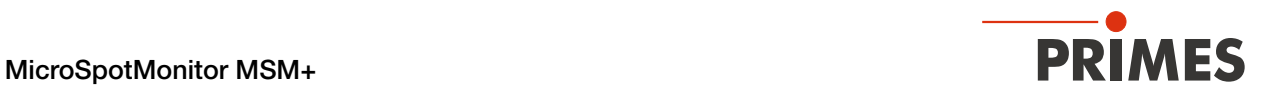

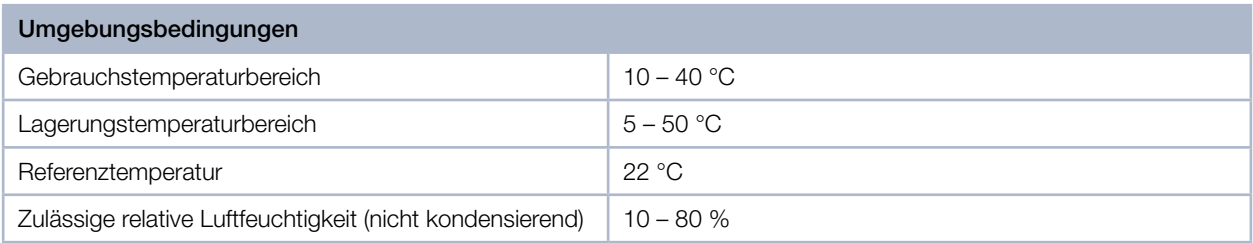

## 18 Abmessungen

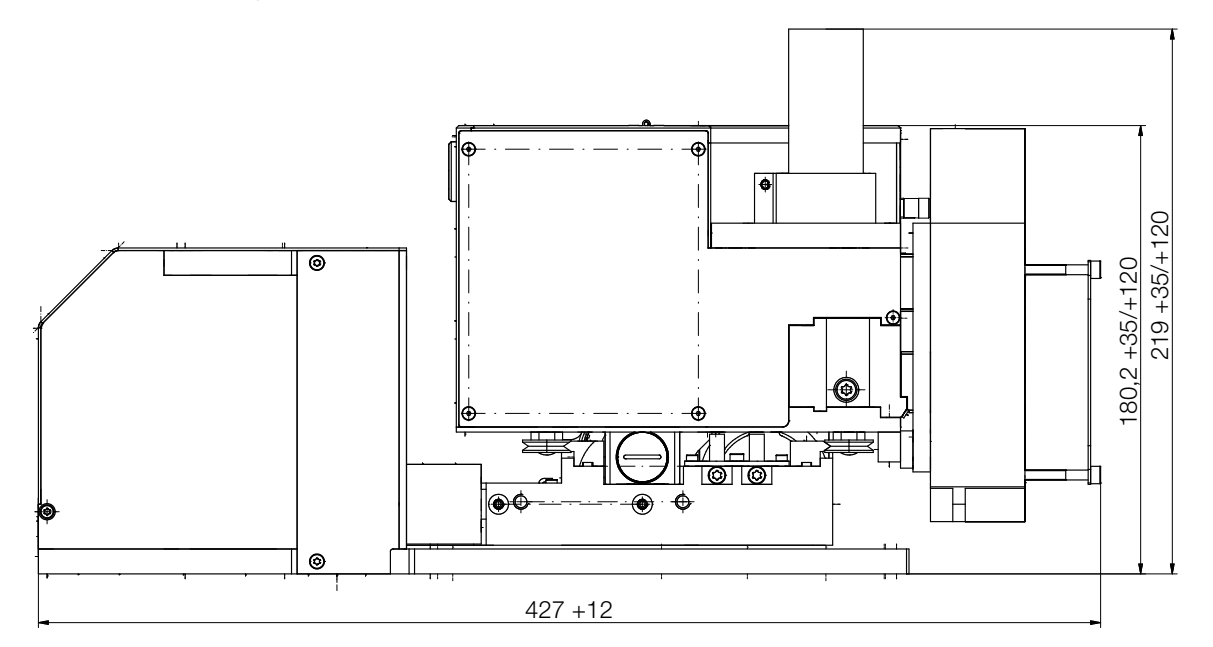

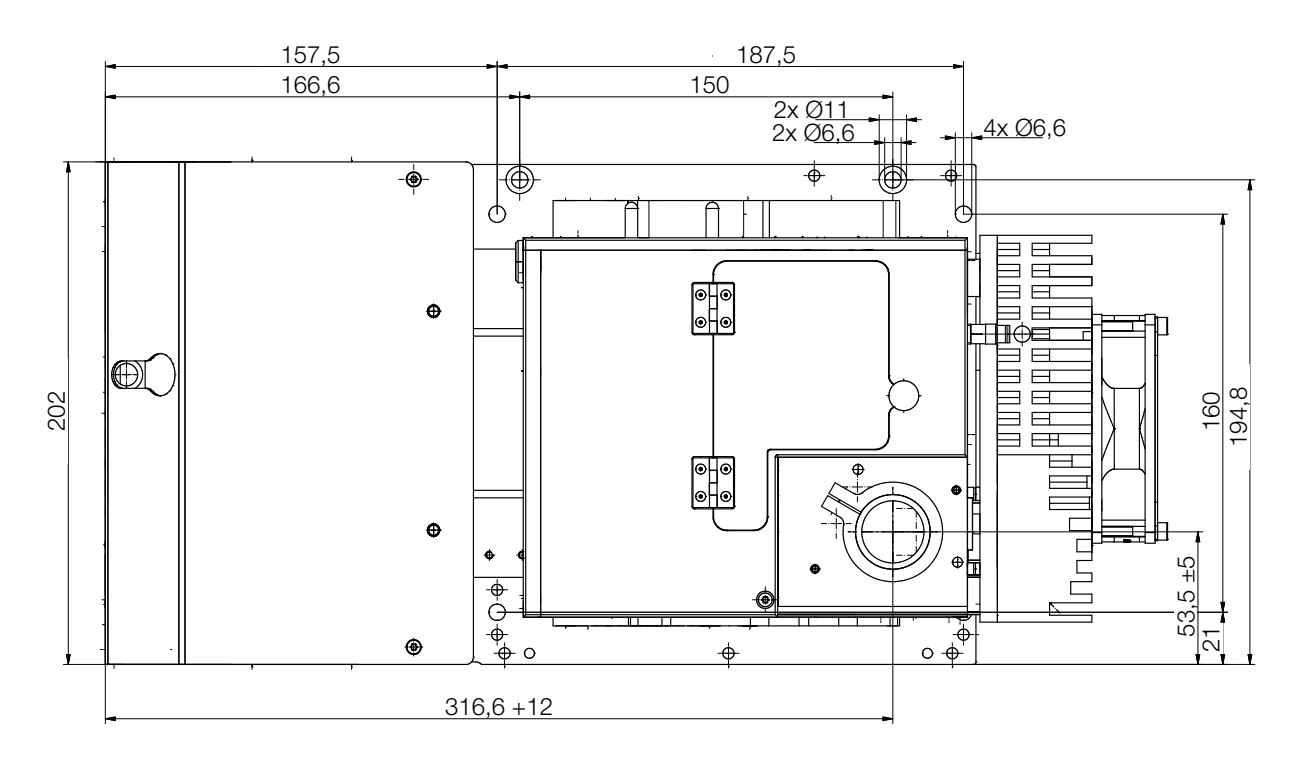

Alle Angaben in mm (Allgemeintoleranz ISO 2768-v)

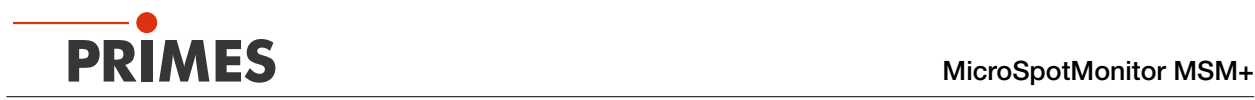

## 19 Anhang

### <span id="page-89-0"></span>19.1 Festen OD-Filter (optional) in den Revisionsschacht einsetzen

- 1. Schalten Sie die Laserquelle aus.
- 2. Stellen Sie sicher, dass alle bewegliche Teile, z. B. Roboterarme, etc. im Stillstand sind und dass diese nicht unbeabsichtigt in Bewegung gebracht werden können.
- 3. Schalten Sie die Spannungsversorgung des Geräts aus.

## *ACHTUNG*

### Beschädigung/Zerstörung der optischen Bauteile

Durch Verschmutzungen können die optischen Bauteile beschädigt oder zerstört werden.

### $\triangleright$  Öffnen Sie die Abdeckung zum Revisionsschacht nur in staubfreier Umgebung.

- 4. Drehen Sie die Rändelschraube an der Abdeckung heraus und öffnen Sie die Abdeckung.
- 5. Führen Sie den festen Filter in den dafür vorgesehenen Einschub.
- Der Einschub hat unterschiedliche Führungen, sodass der feste OD-Filter nur in einer Position eingeführt werden kann.
- 6. Schließen Sie die Abdeckung und drehen Sie die Rändelschraube ein.
- 7. Prüfen Sie den Sitz der Abdeckung: Die Abdeckung muss plan am Gehäuse anliegen, sodass kein Staub oder Schmutz in den Revisions‑ schacht gelangen kann.

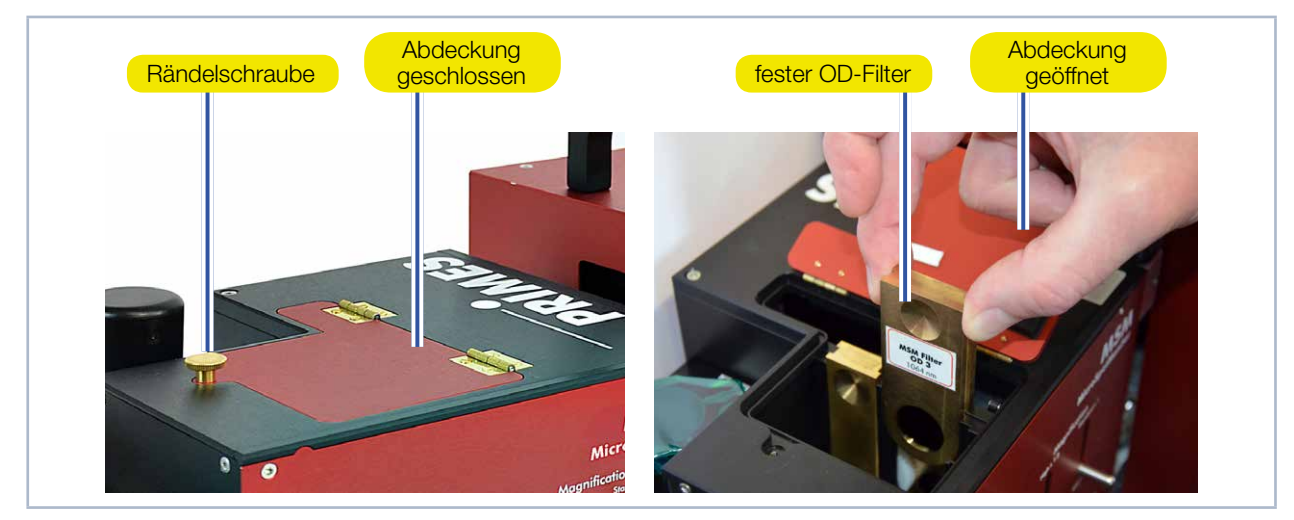

Abb. 19.1: Festen OD-Filter in den Revisionsschacht einsetzen

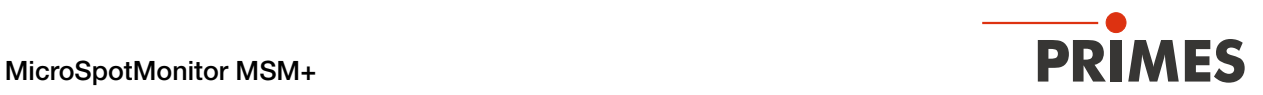

### 19.2 Optische Komponenten

Das Gerät ist ein kamerabasiertes Messsystem. Je nach Anwendungsfall können sich im Strahlengang bis zu 7 verschiedene optische Elemente befinden.

Ihr Zweck und die Funktionsweise der einzelnen Komponente wird in den nächsten Kapiteln genauer erläutert.

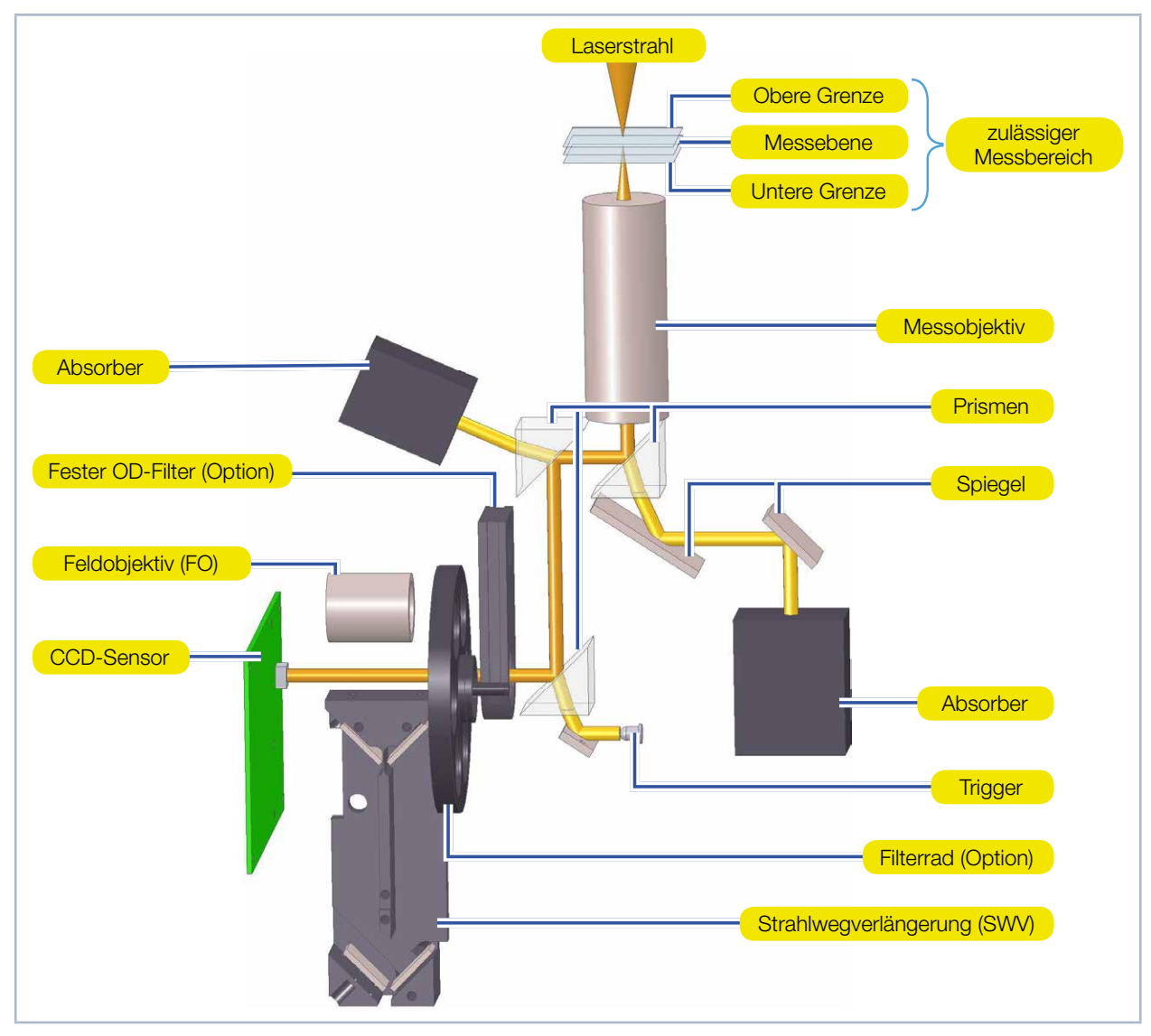

Abb. 19.2: Beispiel für den optischen Aufbau des Geräts

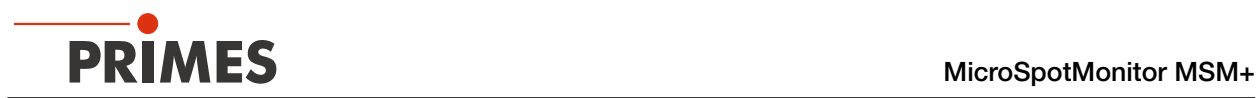

### 19.2.1 NA-Grenzwert, typische Vergrößerung und Messebenenabstand

Das Zusammenwirken der optischen Komponenten ermöglicht es, eine quer zur z-Achse und außerhalb des Messgeräts liegende Messebene auf den CCD‑Sensor im Geräteinneren abzubilden. Drei wichtige Größen sind dabei im Zusammenhang zu betrachten (siehe [Tab. 19.1\)](#page-91-0): der Grenzwert der Numerischen Apertur (NA-Grenzwert), die typische Vergrößerung und der Messebenenabstand.

Der Messebenenabstand ist der Abstand der Messebene zum Messobjektiv. Die in [Tab. 19.1](#page-91-0) angeführten Werte entsprechen jeweils dem Abstand der Messebene zur Oberkante des Messobjektivs. Der Messebe‑ nenabstand ist wesentlich für das manuelle Ausrichten des Gerätes entlang der z‑Achse (siehe [8.3.1 auf](#page-22-0)  [Seite 23\)](#page-22-0).

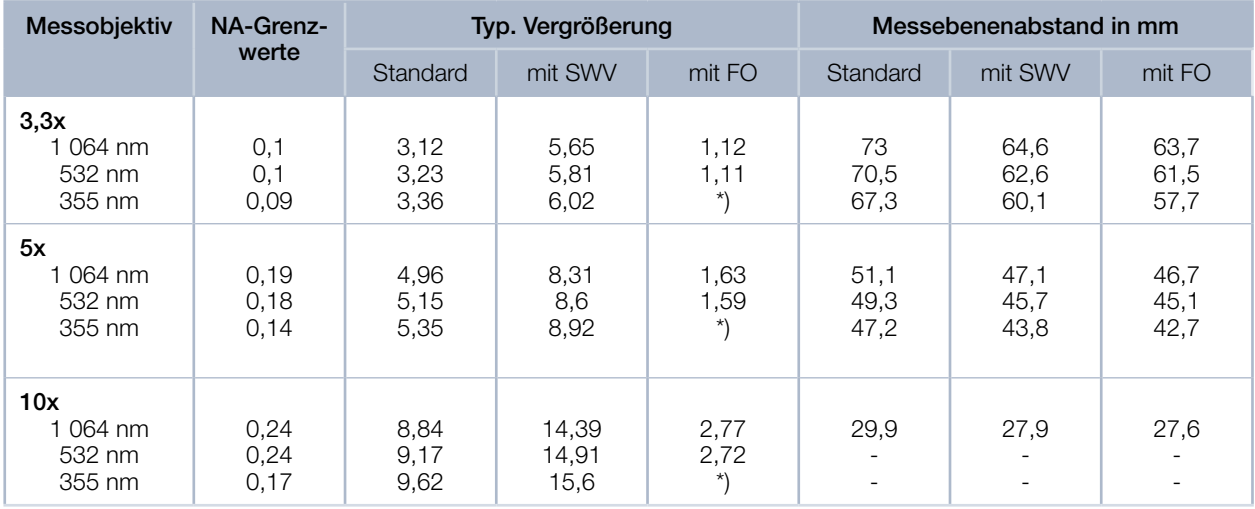

Tab. 19.1: NA-Grenzwerte, typische Vergrößerung und Messebenenabstand

\*) Nur zur Justage verwendbar FO = Feldobjektiv

SWV = Strahlwegverlängerung

<span id="page-91-0"></span>Beim Verwenden des Schutzglases mit 1,5 mm Dicke vergrößert sich der Messebenenabstand um ca. 500 µm.

Aufgrund von Fertigungstoleranzen sind die in [Tab. 19.1](#page-91-0) angeführten Werte des Messebenenab‑ stands mit einem Fehler von  $\pm$  800 µm behaftet. Es besteht allerdings die Möglichkeit, den Messebenenabstand der Messobjektive auf ± 50 µm genau validieren zu lassen (TCP-Bestimmung).

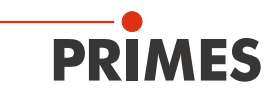

### <span id="page-92-1"></span>19.2.2 Messobjektiv

Das Messobjektiv ist ein Linsensystem mit der Aufgabe, eine senkrecht zur z-Achse und außerhalb des Messgeräts liegende Messebene auf den CCD‑Sensor im Geräteinneren abzubilden. Dieses berührungslose Messen bietet den Vorteil, dass auch sehr große Leistungsdichten gemessen wer‑ den können. Das Messobjektiv bildet den Strahl vergrößert ab, so dass eine ausreichende Fläche auf dem CCD‑Sensor beleuchtet wird.

[Abb. 19.3](#page-92-0) zeigt die Skizze eines Messobjektivs. Darin sind alle wichtigen Kenngrößen eingetragen.

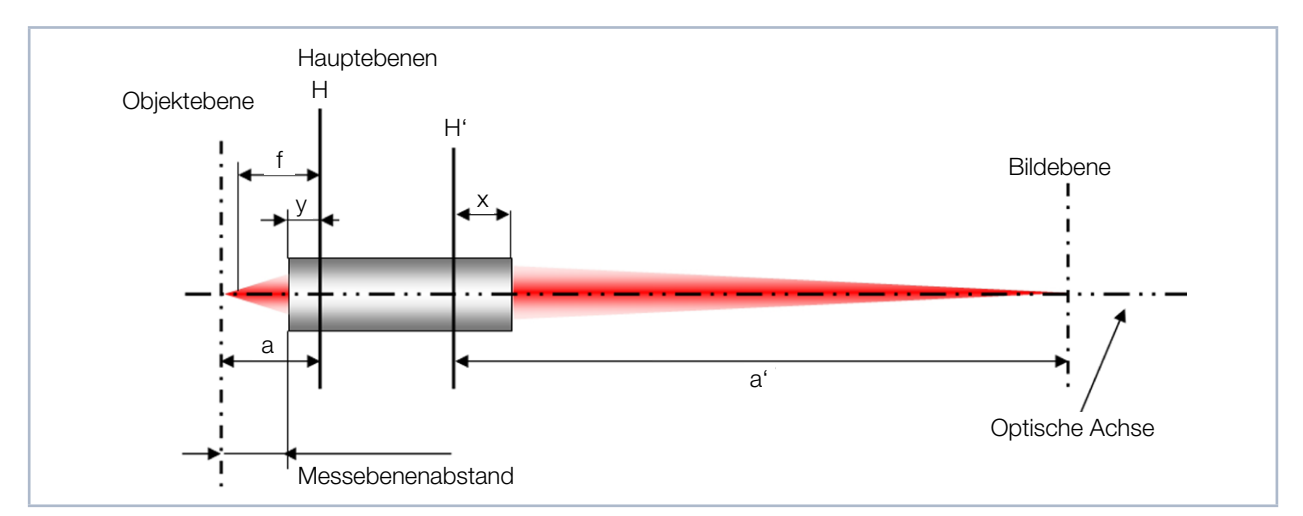

<span id="page-92-0"></span>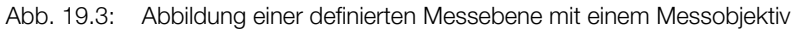

Die Hauptebenen H/H´ im Objektraum/Bildraum sind Hilfsgrößen, um beliebig viele optische Komponenten zu einer Einheit zusammenzufassen. Von dem Schnittpunkt der Hauptebenen mit der optischen Achse (Kardinalspunkt) aus wird die Brennweite f, die Gegenstandsweite a und die Bildweite a´ gemessen.

Die Abmessungen x, y und der Messebenenabstand sind dabei wichtige Hilfsgrößen. Sie stellen den Bezug zwischen den Optiken und der Fassungskante her.

Die Abbildung des Messobjektivs berechnet sich nach folgender Formel:

$$
\frac{1}{f} = \frac{1}{a} + \frac{1}{a'}
$$
 (1.1)

Die Brennweite f ist abhängig von der Wellenlänge und es ergibt sich eine Abhängigkeit der Bildweite a´ mit der Gegenstandsweite a.

Die Vergrößerung des Messobjektivs berechnet sich aus dem Quotienten von a und a´:

$$
\beta = \frac{a'}{a} \tag{1.2}
$$

Aus der Kombination der beiden Formeln entsteht für β eine Abhängigkeit von der Bildweite a´ und der Brennweite f. Die Brennweite wird durch die Wahl eines Messobjektivs festgelegt, die Bildweite durch die Konstruktion des Messgerätes.

Die Wahl des Messobjektivs hängt von der Geometrie und den Strahlparametern des zu vermessenden Laserstrahls ab. Die Sensorfläche des CCD-Sensors beträgt 4,76 mm x 5,58 mm. Gemäß ISO 11146 muss die Messung über mindestens 4, besser 6 Rayleighlängen erfolgen.

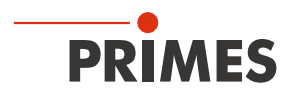

Aus der folgenden Formel folgt, dass die Sensorfläche mindestens um den Faktor 5 größer sein muss als der zu erwartende Fokusdurchmesser.

$$
\omega_{\sigma(z)} = \omega_{\text{a0}} \cdot \sqrt{1 + \left(\frac{z}{z_{Ra}}\right)^2}
$$
 (1.3)

Ist das passende Messobjektiv gewählt, erkennt das Gerät über eine elektronische Codierung an der Halterung des Messobjektivs das montierte Messobjektiv und passt die zur Verfügung stehenden Messfenster an. Wäre beispielsweise die maximale quadratische Messfenstergröße bei einer 1:1 Abbildung auf dem CCD-Sensor 4 mm x 4 mm so ist sie bei einer 10:1 Vergrößerung auf 0,4 mm x 0,4 mm reduziert.

Mit einer Ausrichthilfe (siehe Kapitel [8.3.1 auf Seite 23\)](#page-22-0) lässt sich die Eintrittsapertur des Geräts zur optischen Achse des Laserstrahls leicht in einem Bereich von 2 mm x 2 mm manuell ausrichten. Der Verfahrweg der integrierten x-Achse/y-Achse von 2 mm ermöglicht die exakte Positionierung des Laserstrahls auf dem CCD-Sensor.

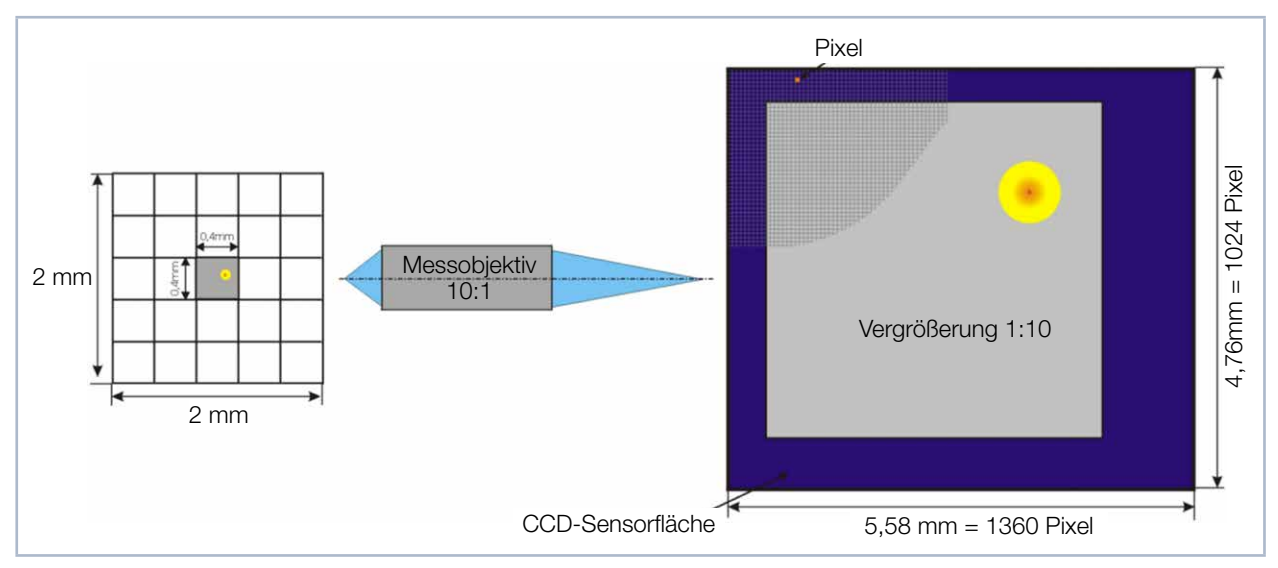

<span id="page-93-0"></span>Abb. 19.4: Schematische Abbildung einer Messebene auf den CCD-Sensor

[Abb. 19.4](#page-93-0) zeigt schematisch die Abbildung einer Messebene auf den CCD-Sensor. Das Gitternetz links deutet den Messbereich an, der mit Hilfe der integrierten x-Achse/y-Achse vermessen werden kann. Dies kann auch automatisch erfolgen.

Im Messbereich kann man ein Messfenster (Größe abhängig von dem Messobjektiv) frei positionieren. Rechts ist die CCD-Sensorfläche dargestellt. Das Messfenster, welches in der Objektebene eine Kantenlänge von 0,4 mm hatte, wird in 10-facher Vergrößerung auf dem CCD-Sensor abgebildet.

Gleichung (1.1) zeigt, dass je weiter der Fokus vom dem Messobjektiv entfernt liegt (a<sub>tokus</sub>), desto kürzer wird er hinter dem Messobjektiv abgebildet (a´<sub>fokus</sub>). Daher ist es erforderlich, den Strahlfokus innerhalb eines zulässigen Bereichs auf der z-Achse auszurichten. Ausführliche Informationen dazu finden Sie in dem Kapitel [Kapitel 8.3, "Gerät manuell ausrichten", auf Seite 23](#page-22-1).

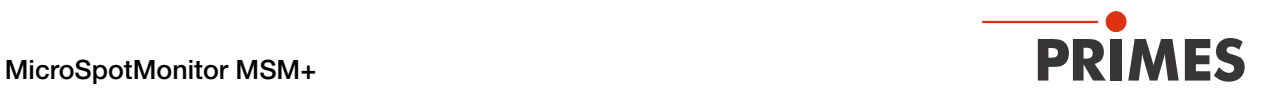

### 19.2.3 Prismen

Nach dem Messobjektiv trifft der Laserstrahl auf drei unbeschichtete Quarzglasprismen, die den Laserstrahl abschwächen.

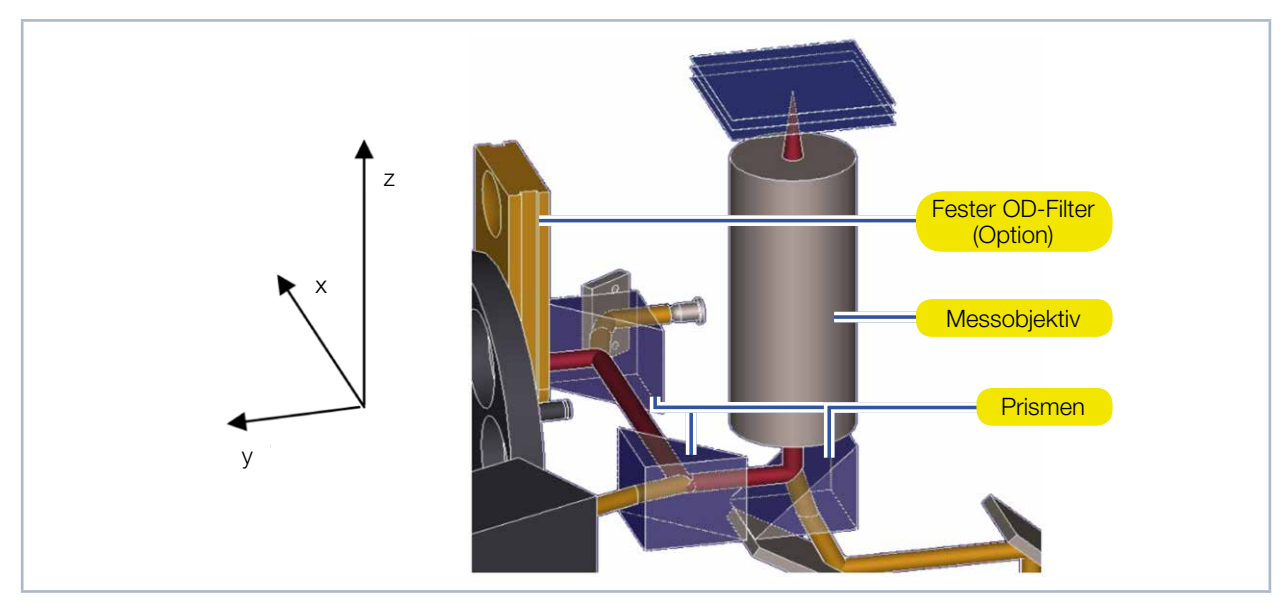

Abb. 19.5: Ausschnitt aus dem Strahlengang des Geräts

Die Reflexion wird beschrieben mit den Fresnelschen Formeln. Sie beschreiben das sogenannte Reflexionsbzw. Transmissionsverhältnis von Licht an Trennflächen.

<span id="page-94-0"></span>
$$
\rho_{\perp} = \frac{-\left(\sqrt{n_{rel}^2 - \sin(\alpha)^2} - \cos(\alpha)\right)^2}{n_{rel}^2 - 1}
$$
\n(1.4)

 $\rho\bot$ : Reflexionsverhältnis von senkrecht polarisiertem Licht.

$$
\sigma_{\perp} = \frac{2 \cdot \cos(\alpha) \cdot \sqrt{n_{rel}^2 - \sin(\alpha)^2} - 2 \cdot \cos(\alpha)^2}{n_{rel}^2 - 1}
$$
(1.5)

: Transmissionsverhältnis von senkrecht polarisiertem Licht.

$$
\rho_{\parallel} = \frac{n_{rel}^2 \cdot \cos(\alpha) - \sqrt{n_{rel}^2 - \sin(\alpha)^2}}{n_{rel}^2 \cdot \cos(\alpha) + \sqrt{n_{rel}^2 - \sin(\alpha)^2}}
$$
(1.6)

: Reflexionsverhältnis von parallel polarisiertem Licht.

$$
\sigma_{\parallel} = \frac{2 \cdot n_{rel} \cdot \cos(\alpha)}{n_{rel}^2 \cdot \cos(\alpha) + \sqrt{n_{rel}^2 - \sin(\alpha)^2}}
$$
(1.7)

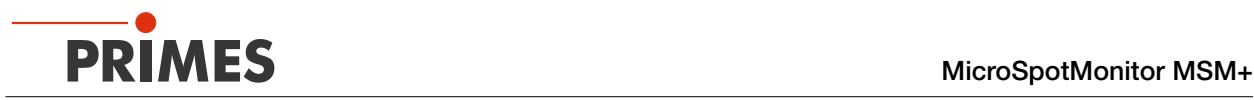

: Transmissionsverhältnis von parallel polarisiertem Licht.

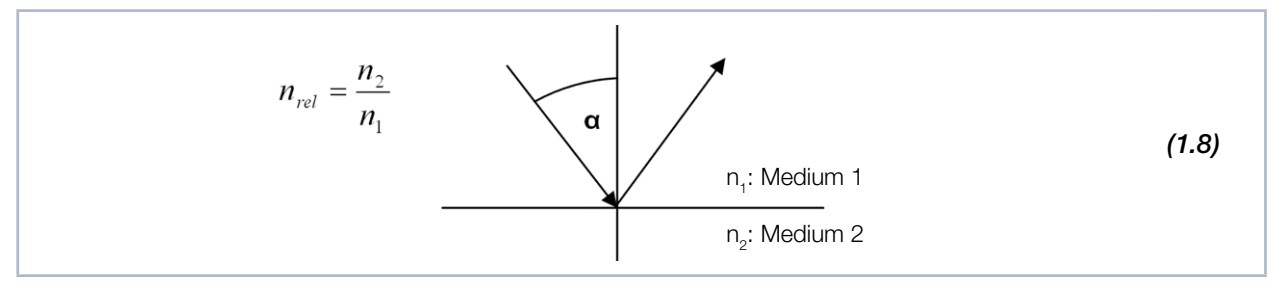

Abb. 19.6: Reflexion eines Strahls an einer Trennfläche

Die Reflexions- bzw. Durchlässigkeitskoeffizienten entsprechen den Quadraten der jeweiligen Verhältnisse.

$$
R_{\left[ m^{9/6} \right]} = \rho^2 \cdot 100 \; ; \; T_{\left[ m^{9/6} \right]} = \sigma^2 \cdot 100 \tag{1.9}
$$

In einem Diagramm aufgetragen ergeben sich folgende Kurven:

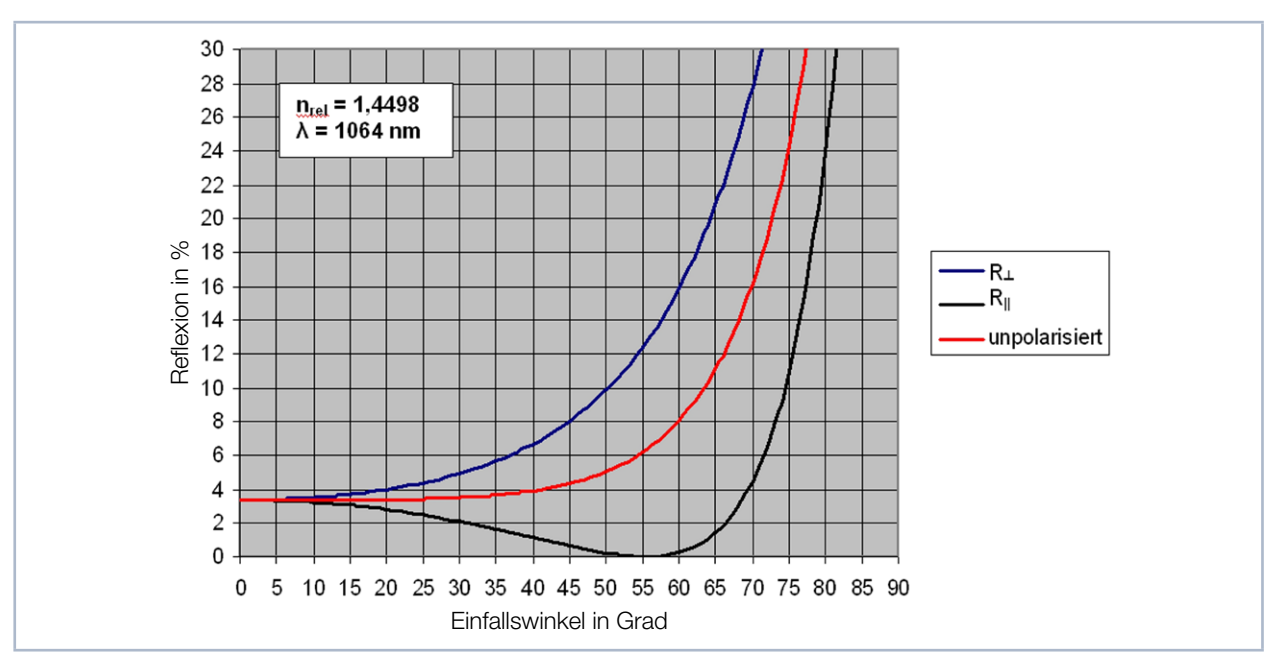

<span id="page-95-0"></span>Abb. 19.7: Reflexion eines Laserstrahls an den Prismen in % in Abhängigkeit des Einfallswinkels

Die Kurven in [Abb. 19.7](#page-95-0) wurden für eine Wellenlänge von 1 064 nm berechnet. Die Brechzahl n von Quarzglas ist wellenlängenabhängig. Sie variiert in dem Wellenlängenbereich von 350 bis 1 064 nm von 1,4498 bis 1,4766.

Es ist deutlich zu erkennen, dass die Reflexionseigenschaften polarisationsabhängig sind. Dies gilt auch für einen Einfallswinkel von 45°, dem Einfallswinkel unter dem der Strahl im Gerät verläuft.

Aus diesem Grund sind die Prismen so in das Gerät integriert, dass der Strahl in alle drei Raumrichtungen abgelenkt wird (siehe [Abb. 19.5 auf Seite 95\)](#page-94-0). Somit ist sichergestellt, dass immer zwei der drei Einfallsebenen der Prismen senkrecht zueinander stehen und sich die Polarisationseffekte kompensieren.

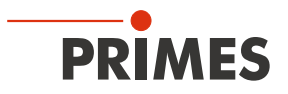

Dennoch bleibt die Abschwächung der Prismen eine Funktion von der Wellenlänge und der Polarisation des Laserstrahls.

Im, für die Reflexion, optimalen Fall

• wird der Laserstrahl um den Faktor 1,7  $\cdot$  10<sup>-4</sup> ( $\lambda$  = 350 nm;  $\perp$  polarisiert) abgeschwächt,

im schlechtesten um den Faktor 6 · 10<sup>-5</sup> ( $\lambda$  = 1 064 nm; || polarisiert).

Für alle anderen Wellenlängen (zwischen 350 nm und 1 064 nm) und Polarisationen liegen die Werte dazwischen.

Auf die Messungen hat dies aber nur Auswirkung, wenn sich die Polarisation über dem Strahlprofil ändert. Für diesen Fall kann ein zusätzliches Prisma oberhalb des Messobjektivs montiert werden. Die von den Prismen transmittierte Strahlung wird über Spiegel zu dem Absorber, bzw. zu einer Triggerdiode geführt.

### 19.2.4 Fester Filter und Filterrad (optional)

Um den Strahl weiter abzuschwächen, kann ein beliebiger fester OD-Filter (optional) in den Strahlengang eingebracht werden (siehe Kapitel [19.1 auf Seite 90](#page-89-0)). Hinter dem einschiebbaren OD-Filter ist ein Filterrad (optional). Das Filterrad hat 6 Positionen. Es ist während der Messung per Softwaresteuerung bedienbar. Das Filterrad ist mit fünf Filtern einer optischen Dichte zwischen 1 und 5 bestückt. Die 6. Position bleibt leer, um den Laserstrahl ungefiltert passieren lassen zu können.

Neutralgasdichtefilter verfügen in einen großen Wellenlängenbereich über eine annähernd gleiche Durchläs‑ sigkeit. Der Grad der Abschwächung kann über die Glassorte und die Dicke des Filters variiert werden. Die Filter sind allerdings nur mit wenigen 100 mW/cm² belastbar, weswegen sie sich nicht als Ersatz für die Prismen eignen würden.

Die maximale mittlere Leistung für den Wellenlängenbereich 1030 nm bis 1090 nm (NIR) beträgt 200 W (500 W bei wassergekühlten Geräteversionen). Bei kürzeren Wellenlängen sinkt die zulässige Leistung. Bei Anwendungen in diesem Leistungsbereich ist stets darauf zu achten, dass die Apertur des Messobjektivs möglichst gut ausgenutzt wird.

Die Formel für die Umrechnung der optischen Dichte in den Transmissionskoeffizient in % lautet:

$$
D = \log\left(\frac{100}{T_{\text{[in\%]}}}\right) \tag{1.10}
$$

Demnach schwächt das Filterrad den Laserstrahl wahlweise um den Faktor 10 bis 10<sup>5</sup> ab. Betrachtet man beide Filterstufen zusammen erreicht man eine Dynamik von 200 dB.

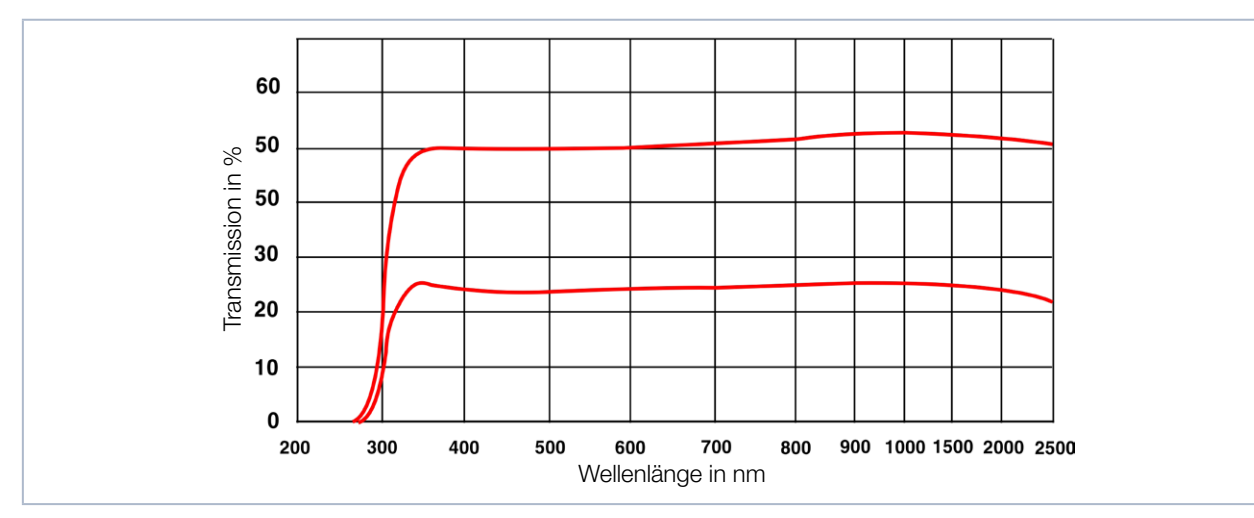

Abb. 19.8: Typische Transmissionskurve von Neutralglasfiltern

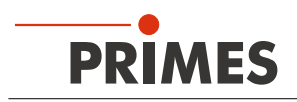

### 19.2.5 Strahlwegverlängerung (SWV)

Die Strahlwegverlängerung bietet die Möglichkeit, die Gesamtvergrößerung des Systems zu beeinflussen.

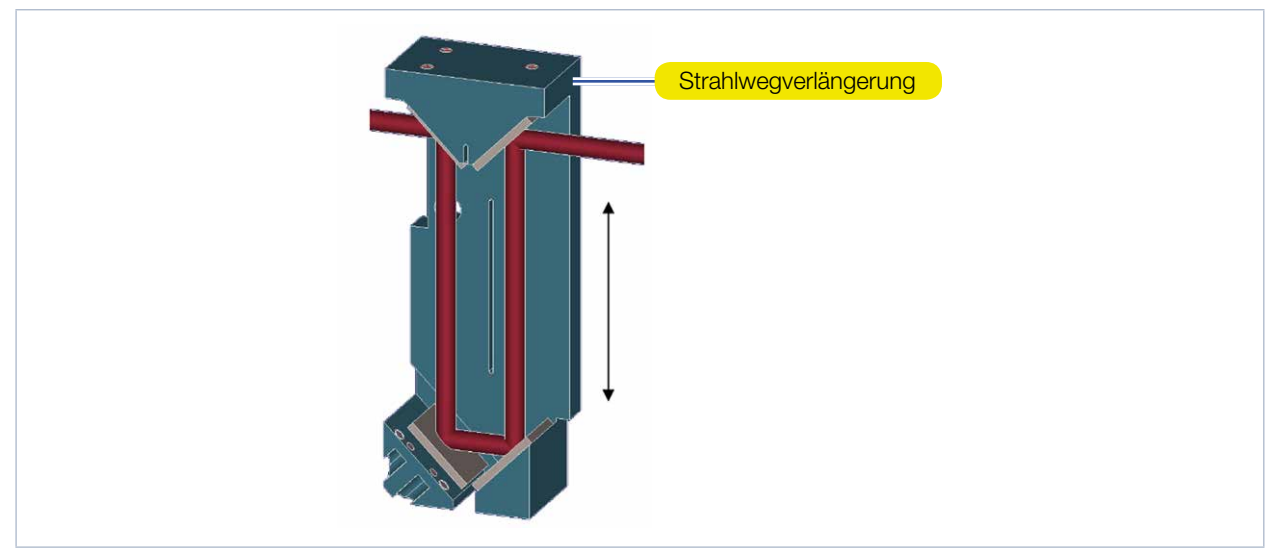

Abb. 19.9: Strahlwegverlängerung

Die Strahlwegverlängerung besteht aus vier Spiegeln. Sie kann über die Hebel zum Anpassen der Vergrößerung (siehe [Abb. 4.1 auf Seite 11\)](#page-10-0) bildseitig, direkt hinter dem Filterrad in den Strahlengang eingebracht werden.

Nach Gleichung (1.1) (siehe [Kapitel 19.2.2, "Messobjektiv", auf Seite 93\)](#page-92-1) hat dies eine Vergrößerung des Gesamtbildes zur Folge. Der Faktor, um den sich die Vergrößerung ändert, hängt vom Messobjektiv ab und beträgt ca. 1,5.

Beachten Sie, dass sich mit dem Einsatz der Strahlwegverlängerung auch der Messebenenabstand ändert. Daher muss die Ausrichtung des Geräts auf der z-Achse nach Aktivierung/Deaktivierung der Strahlwegverlängerung neu angepasst werden (siehe Kapitel 8.3, "Gerät manuell ausrichten", auf [Seite 23\)](#page-22-1).

### 19.2.6 Feldobjektiv (FO)

Das Feldobjektiv kann bildseitig in den Strahlengang eingebracht werden. Abhängig von der Wellenlänge und dem verwendeten Messobjektiv ergibt sich eine Verkleinerung der Abbildung um den Faktor 2 bis 3. Dieses Objektiv eignet sich besonders für die Justage, weil das Gerät aufgrund der Abbildungsverkleinerung weniger genau zum Laserstrahl positioniert werden muss.

Das verkleinerte Abbilden der Messebene kann auch als Vergrößerung der aktiven Fläche des Kamerachips gesehen werden. Die aktive Sensorfläche des verwendeten CCD-Sensors beträgt 4,76 mm x 5,58 mm. Bei einem 10-fach Messobjektiv bedeutet das, dass im Standardfall das Gerät zum Beispiel bei CCD-Betrieb auf ca. 0,5 mm genau in x-Richtung/y- Richtung positioniert werden muss. Mit Hilfe des Feldobjektivs kann dieser Bereich auf 1,5 mm erweitert werden.

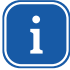

Das Feldobjektiv kann bei Wellenlängen von 1064 nm und 532 nm validiert werden. Bei der Wellenlänge von 355 nm kann es nur zur Justage eingesetzt werden. Beachten Sie, dass sich mit dem Einsatz des Feldobjektivs auch der Messebenenabstand ändert. Daher muss die Ausrichtung des Geräts auf der z-Achse nach Aktivierung/Deaktivierung des Feld‑

objektivs neu angepasst werden (siehe [Kapitel 8.3, "Gerät manuell ausrichten", auf Seite 23](#page-22-1)).

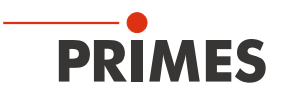

### 19.2.7 Absorber

Mehr als 99,8 % der übertragenen Strahlleistung werden von den ersten beiden Prismen durch ein Spiegelsystem zu einem Absorber umgeleitet.

Der Absorber ist ein Kanal, in dem der Strahl über Mehrfachreflexionen komplett absorbiert wird. Die maximale mittlere Leistung, mit welcher das Gerät bestrahlt werden darf, beträgt 200 Watt (optional 500 Watt bei Geräten mit Wasserkühlung).

### 19.2.8 Triggerdiode

Die transmittierte Strahlung des dritten Prismas wird, mit Hilfe eines Sensors, als Trigger-Signal benutzt. Das Level bei dem der Sensor das Trigger-Signal auslösen soll, kann vom Anwender bestimmt werden. Über eine in der Software implementierte Verzögerungs- und Integrationszeitsteuerung kann mit Hilfe des Sensors gepulste Laserstrahlung besser vermessen werden (siehe Kapitel [19.3](#page-98-0)).

### <span id="page-98-0"></span>19.3 Messen von gepulster Laserstrahlung

### 19.3.1 Trigger-Messbetrieb

Die Dynamik des CCD-Sensors im Kameragehäuse wird mittels einer variablen Integrationszeitsteuerung erweitert. Die Integrationszeit können Sie im Bereich zwischen zwischen 6 µs und 225 ms frei bestimmen oder automatisch einstellen lassen (dazu im Messmodus *Einzelebenen* im Reiter *Einstellungen* die Option *Autom. Belichtung* aktivieren, siehe Kapitel [12.5.2 auf Seite 51](#page-50-0)).

Ist die automatische Belichtung aktiviert, dann bestimmt die Software über eine Reihe von Vormessungen, bei welcher Integrationszeit das Ausgangssignal eines Pixel des Arrays übersteuert ist. Die optimale Integrationszeit liegt dann ein wenig darunter.

Mittels der variablen Integrationszeitsteuerung lassen sich neben CW-Laserstrahlen auch eine Vielzahl gepulster Strahlen im Quasi-CW-Betrieb messen. Eine Ausnahme hiervon bilden z. B. Laserstrahlen mit sehr niedriger Pulsfrequenz. Für das Messen solcher Strahlen steht Ihnen in den Messmodi *Einzelebenen*/*Manuelle Kaustik*/*Automatische Kaustik* der Trigger-Betrieb zur Verfügung (siehe Kapitel [12.5 auf Seite 50/](#page-49-0)Kapitel [12.7 auf Seite 66/](#page-65-0)Kapitel [12.8 auf Seite 72](#page-71-0)). Ist dieser aktiviert, dann misst das Gerät nur innerhalb definierter Zeiträume. Dabei markiert der Laserpuls bzw. das entsprechende Trigger-Signal den Beginn eines solchen Zeitraums und die (frei einstellbare) Integrationszeit dessen Ende.

[Abb. 19.10](#page-98-1) zeigt, dass neben Trigger-Signal und Integrationszeit eine weitere Größe in die Ablaufsteuerung des CCD-Sensors eingreift: die Verzögerungszeit (Trigger-Delay). Sie gibt den Zeitraum zwischen Trigger-Signal und Beginn der Integrationszeit an.

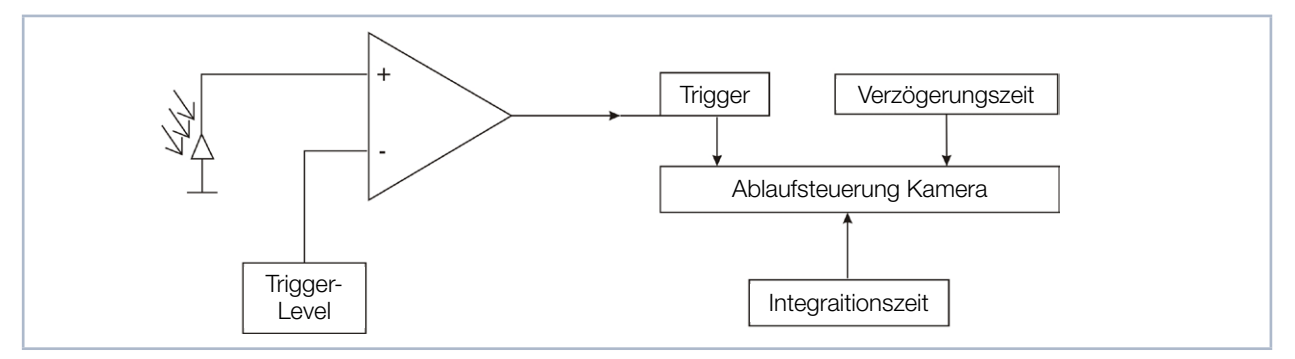

<span id="page-98-1"></span>Abb. 19.10: Einflussmöglichkeiten auf die Ablaufsteuerung des CCD-Sensors

Eine Messung kann intern oder extern ausgelöst werden. Interne Trigger-Signale werden duch die im Gerät eingebaute Photodiode ausgelöst. Extern ausgelöste Trigger-Signale gelangen über eine BNC-Buchse in das Gerät. Den Schwellenwert des internen Trigger-Signals (Trigger-Level) können Sie frei bestimmen.

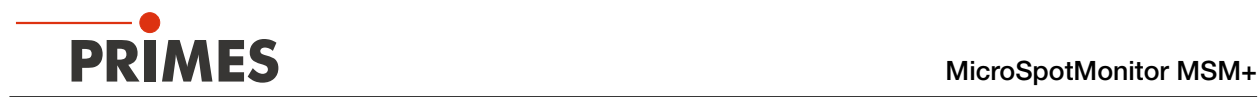

Jede Messung besteht aus einer Dunkelmessung und einer Messung mit Phototransfer. Dies gilt für den Trigger-Betrieb ebenso wie für den CW-Betrieb/Quasi-CW-Betrieb. Aus diesem Grund werden für jede Mes‑ sung mindestens zwei Trigger-Signale benötigt.

Es gelten folgende Zeiten:

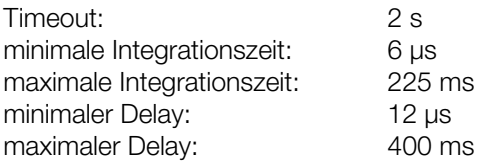

### 19.3.2 Auswahl der Messkonfiguration

Es müssen verschieden Messoptionen unterschieden werden:

- Messung einer Einzelebene oder einer Kaustik
- Messung eines vollständigen Pulses oder eines Ausschnittes
- Messung mit frei einstellbarer Integrationszeit oder mit automatischer Integrationszeitsteuerung
- Messung im Trigger-Betrieb oder im Quasi-CW-Betrieb
- Variation der optimalen Integrationszeit durch Änderung der Abschwächung

Kombiniert man diese Messoptionen mit den folgenden Pulsparametern, ergeben sich zahlreiche Möglichkeiten:

- Pulsdauer: fs ms
- Pulsfrequenz: 1 Hz 1 kHz

Im Folgenden wird eine grobe Struktur aufgezeigt, die bei der Auswahl der Messeinstellung helfen soll.

### 19.3.3 Einfluss der Pulsparameter auf die Integrationszeitsteuerung

Die softwaregesteuerte Integrationszeitsteuerung geht immer von einem CW‑Laserstrahl aus. Aus diesem Grund kann es bei sehr niedrig gepulsten Laserstrahlen (< 500 Hz) oder bei Strahlen mit hoher Pulsenergie (und entsprechend kurzer Integrationszeit) zu einer Quantisierung der Integrationszeit kommen. [Tab. 19.2](#page-99-0) und das Diagramm in [Abb. 19.11](#page-100-0) verdeutlichen dies.

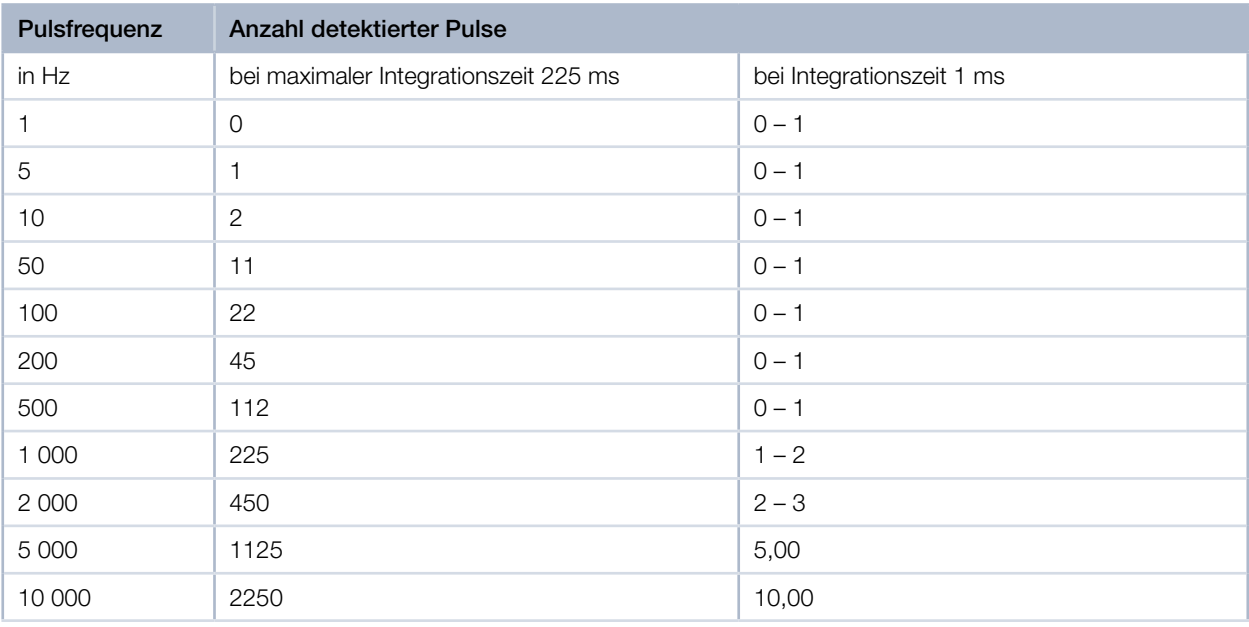

<span id="page-99-0"></span>Tab. 19.2: Anzahl der detektierten Pulse in Abhängigkeit von der Integrationszeit und der Pulsfrequenz

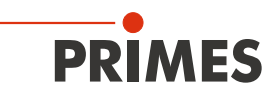

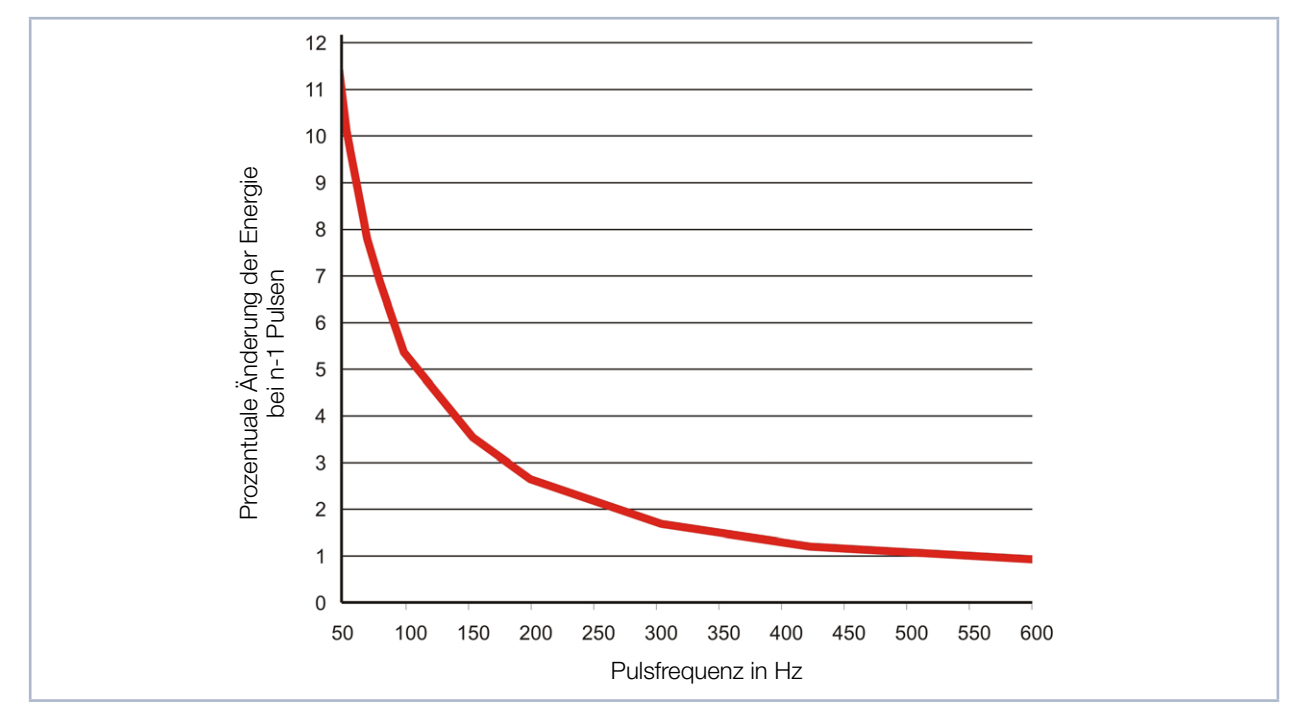

<span id="page-100-0"></span>Abb. 19.11: Prozentuale Änderung der detektierten Energie bei Wegfall von genau einem Puls in Abhängigkeit der Pulsfrequenz

In [Tab. 19.2](#page-99-0) sind für verschiedene Pulsfrequenzen die Anzahl der detektierten Pulse in der maximalen Integrationszeit und in einer Integrationszeit von 1 ms aufgetragen. Die Quantisierung mit niedrigeren Pulsfrequenzen wird in der Spalte der maximalen Integrationszeit deutlich. Während bei einer Pulsfrequenz von 10 kHz noch 2250 Pulse detektiert werden, sind es bei 10 Hz nur noch einer oder maximal zwei.

Ist die Messung im Fall der 10 Hz‑Pulsfrequenz übersteuert, dann muss die automatische Steuerungung die Integrationszeit anpassen. Es sind dann nur drei Ergebnisse denkbar: der Energieeintrag bei einer Messung bleibt gleich, er nimmt um 50 % ab, oder er ist Null. Diese Abstufung ist bei einer Pulsfrequenz von 10 kHz weit weniger signifikant. In [Abb. 19.11](#page-100-0) ist dieser Zusammenhang verallgemeinert dargestellt. Es ist zu erkennen, dass ab einer Pulsfrequenz von 500 Hz der minimale Sprung bei einer Verkürzung der Integrationszeit 1 % beträgt.

Es kommt aber nicht nur durch kleine Pulsfrequenzen zu einer Quantisierung. Ist es bei eine sehr hohen Pulsenergie nicht möglich, den Strahl weiter abzuschwächen, dann kommen nur kürzere Integrationszeiten in Betracht. In [Tab. 19.2](#page-99-0) ist neben der maximalen Integrationszeit auch eine Integrationszeit von 1 ms aufgetragen. In diesem Fall reicht eine Pulsfrequenz von 500 Hz nicht aus, um über die Integrationszeitsteuerung den Energieeintrag pro Messung quasi-kontinuierlich zu regeln.

Prinzipiell können vier Zustände auf dem Weg von niedrigen zu hohen Pulsfrequenzen, bzw. von kurzen zu langen Integrationszeiten unterschieden werden. Verdeutlicht wird dies durch das folgende Beispiel für die Messung von gepulster Laserstrahlung in einem Quasi-CW-Betrieb.

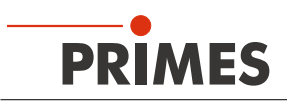

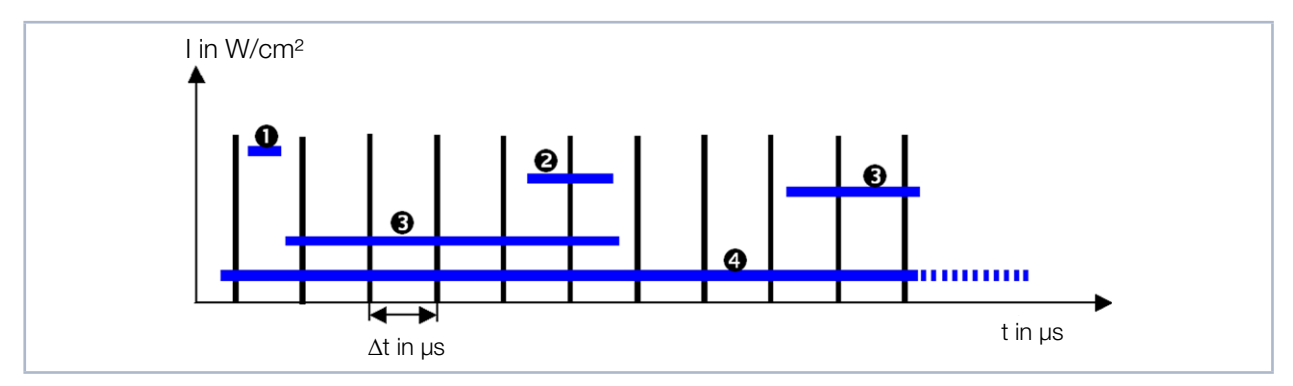

<span id="page-101-0"></span>Abb. 19.12: Messen mit verschiedenen Integrationszeiten

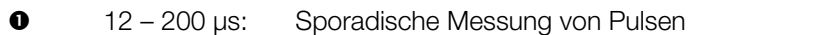

**200 – 400 µs:** 1 Puls<br>**8** – 200 µs – 2 ms: Quanti

 $\bullet$  200 µs – 2 ms: Quantisierungsrauschen durch verschiedene Anzahl von Pulsen<br>  $\bullet$  2 – 200 ms: Quasi-kontinuierliche Integrationszeitsteuerung

2 – 200 ms: Quasi-kontinuierliche Integrationszeitsteuerung

Die [Abb. 19.12](#page-101-0) zeigt eine gepulste Bestrahlung. Die Pulspausen betragen 200 µs. Die nötige Integrationszeit des Sensors hängt direkt von der Intensität des Laserstrahls ab.

Ist sie wie in Fall 1 kleiner als die Pulspause, liegt statistisch maximal 1 Puls in der Messung. Die Wahrscheinlichkeit, dass sowohl während jeder Messung zur Integrationszeitsteuerung, als auch während der eigentlichen Messung ein Puls liegt, ist gering.

Liegt die optimale Integrationszeit genau zwischen der einfachen und der doppelten Dauer der Pulspause, liegt immer genau 1 Puls in jeder Messung (Fall 2). Das ist der ideale Zustand, um in einer Ebene zu messen. Eine Vermessung der Strahlkaustik ist in diesem Setup ebenfalls möglich. Hierbei muss darauf geachtet werden, dass die Signalsättigung bei der Messung in der Strahltaille möglichst hoch ist. Nur dann ist gewährleistet, dass auch bei Messung der Ebenen weit außerhalb des Fokus noch ein ausreichendes S/N-Verhältnis zugrunde liegt.

Fall 3 beschreibt den Fall, bei dem die Integrationszeit zwischen der einfachen und der zehnfachen Dauer der Pulspause liegt. In diesem Bereich macht sich jeder Puls mehr oder weniger während der Integrationszeit als deutlicher Signalsprung bemerkbar. Die Integrationszeitsteuerung ist nur quantisiert möglich. Die Messergebnisse haben häufig ein schlechtes S/N-Verhältnis oder sind übersteuert.

Bei einer weiteren Erhöhung der Integrationszeit werden die Signalsprünge flacher. Die Integrationszeitsteuerung funktioniert quasi-kontinuierlich (Fall 4). Der zu vermessende Laser kann nun wie ein CW-Laser vermessen werden.

Mit Hilfe von Neutralglasdichtefiltern, welche in den Strahlengang eingebracht werden können, ist es möglich, stets in dem gewünschten Bereich 1 bis 4 zu arbeiten.

Zusätzlich steht Ihnen für das Gerät der Trigger-Messbetrieb zur Verfügung. Zusammen mit der Integrationszeitsteuerung und einer Verzögerungszeitsteuerung kann auch im Fall 1 zuverlässig gemessen werden.

Prinzipiell kann man diese 4 Fälle in zwei Gruppen einteilen. Fall 1 und 2 müssen im Trigger-Betrieb gemes‑ sen werden. Fall 4 hingegen lässt sich am besten im Quasi-CW-Betrieb messen. Fall 3 sollte durch eine geeignete Filterauswahl ganz vermieden werden.

Das Diagramm in [Abb. 19.13](#page-102-0) zeigt eine Einteilung zu messender Laserstrahlen im Hinblick auf den geeigneten Messbetrieb.

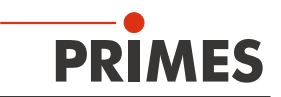

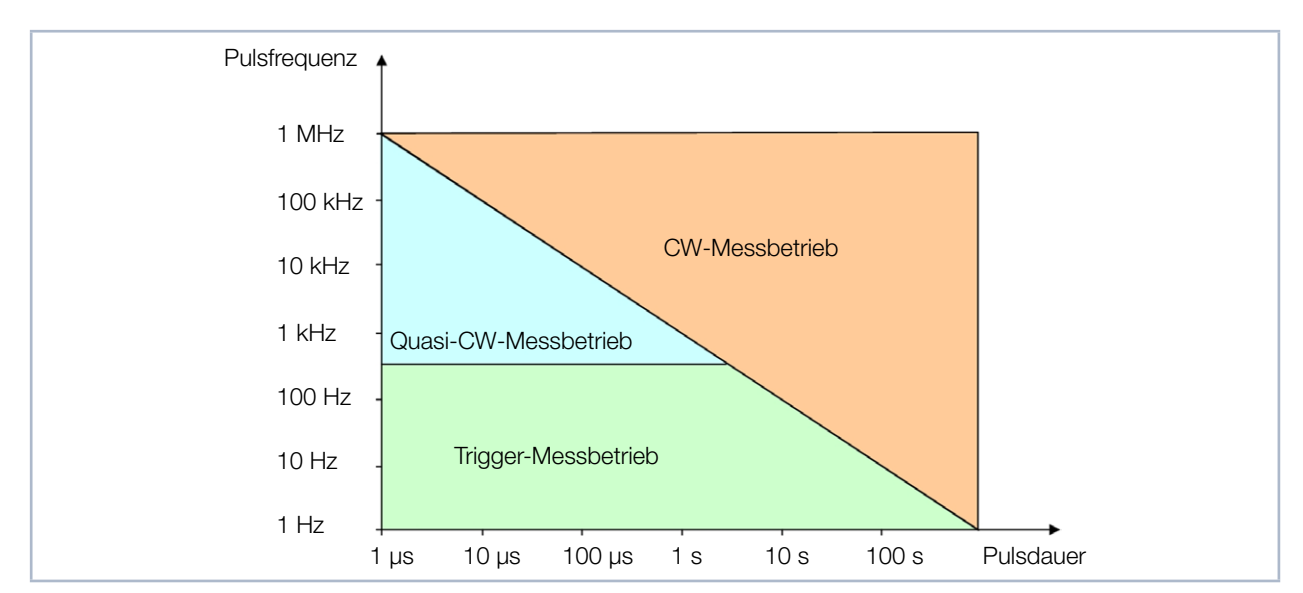

<span id="page-102-0"></span>Abb. 19.13: Auswahl des geeigneten Messbetriebs anhand von Laserparametern

Für die Laserstrahlen des blauen Felds ist der Quasi-CW-Messbetrieb am besten geeignet. Achten Sie jedoch darauf, dass mit abnehmender Pulsfrequenz die erforderliche Integrationszeit zunimmt, um den Quasi-CW-Fall zu gewährleisten. Als Faustformel gilt, dass die Integrationszeit im Fokus ungefähr der Zeit für 35 Pulse entsprechen sollte. Unterschreitet der zu messende Laserstrahl eine Pulsfrequenz von ca. 500 Hz, sollten Sie in den Trigger-Messbetrieb wechseln.

Während es sich CW-Messbetrieb und im Quasi-CW-Messbetrieb fast immer anbietet, mit der automatischen Integrationszeitsteuerung zu messen, kommt sie im Trigger-Messbetrieb nur bei sehr langen Pulsdauern (> 1 ms) sinnvoll zum Einsatz. Mit Hilfe der Abschwächungsfilter wird die Integrationszeit hierbei so eingestellt, dass sie nur einen Bruchteil der Pulsdauer beträgt. Das Trigger-Signal gibt dem Messgerät dann nur den Startzeitpunkt der Messung vor. Die Integrationszeit kann im Verlauf der Kaustikmessung größer bzw. kleiner werden, ohne den Pulszug zu verlassen (siehe [Abb. 19.14](#page-102-1) bzw. "Beispiel 2: sehr lange [Pulsdauer" auf Seite 104](#page-103-0)).

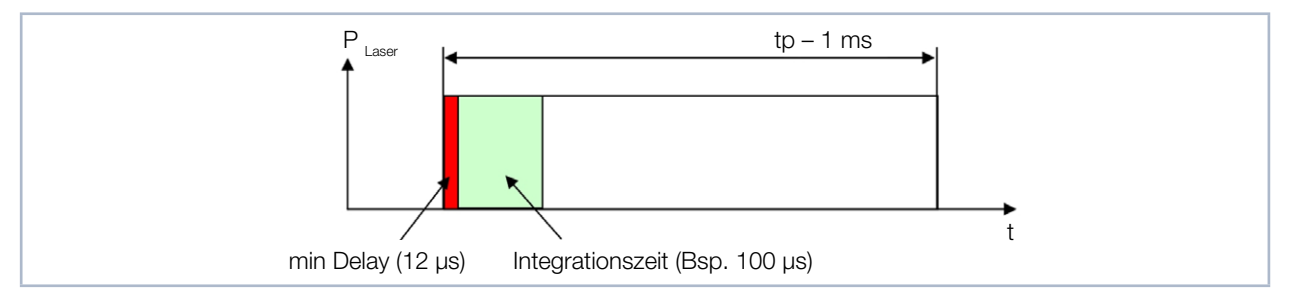

<span id="page-102-1"></span>Abb. 19.14: Messparameter bei gepulsten Lasersystemen mit Pulsdauern größer 1ms

Für alle anderen Fälle empfiehlt es sich, eine Integrationszeit fest vorzugeben, um so über eine geschickte Auswahl der Filter und der Delay- und Integrationszeit immer eine feste Anzahl von Pulsen zu vermessen (siehe ["Beispiel 1: feste Integrationszeit" auf Seite 104](#page-103-1)).

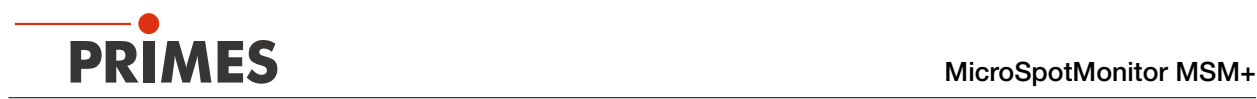

### 19.3.4 Beispiele für den Trigger-Messbetrieb

### <span id="page-103-1"></span>Beispiel 1: feste Integrationszeit

Bei diesen Geräteeinstellungen detektiert das Gerät den zweiten Laserpuls nach Auslösen des Triggers. Ab‑ hängig davon, wie exakt man den Trigger auslösen kann, kann man die Integrationszeit auch variieren.

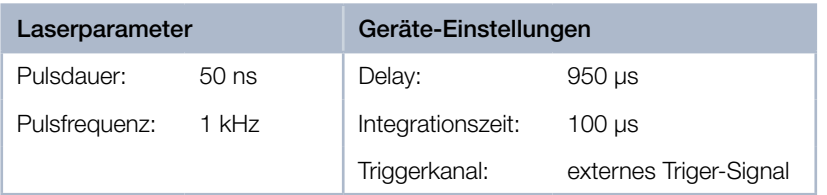

### <span id="page-103-0"></span>Beispiel 2: sehr lange Pulsdauer

In diesem Beispiel werden die ersten 12 µs des Laserpulses nicht gemessen.

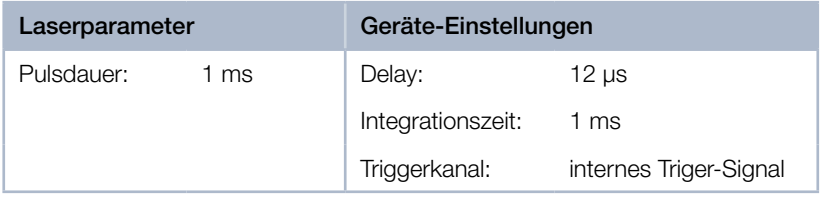

### 19.3.5 Zusammenfassung

Ist der Laser mit einer hohen Frequenz (> 500 Hz) gepulst oder sind die Pulsdauern sehr groß (> 1 ms), empfiehlt es sich mit der automatischen Integrationszeitsteuerung zu messen. Auf diese Weise kann die Integrationszeit während einer Kaustikmessung variiert bzw. optimiert werden.

Wählen Sie bei den langen Pulsdauern die Abschwächung so, dass die Integrationszeit auch außerhalb des Fokus kleiner als die Pulsdauer ist.

Bei den hohen Pulsfrequenzen muss die Abschwächung hingegen so gewählt werden, dass während eines Messzyklus in ausreichender Zahl Laserpulse aufintegriert werden. Kommen zu wenige Pulse während einer Integrationszeit, ändert sich die Anzahl der Photoelektronen mit jedem Puls zu stark. Durch die Regelroutinen der LaserDiagnosticsSoftware LDS kommt es dann zu statistisch übersteuerten Messungen.

Vermeiden Sie auf jeden Fall, dass die Integrationszeit kleiner als die Pulspausen wird. Ist das der Fall, kann mit dem Gerät im CW-Betrieb/Quasi-CW-Betrieb nicht mehr richtig gemessen werden.

Manchmal ist es deshalb sinnvoll die Abschwächung so zu dimensionieren, dass genau ein Puls reicht um den Sensor im Fokus zu belichten. Dann kann man über einen festen Delay und der bei der Fokusmessung ermittelten Integrationszeit eine Kaustik messen. Die Dynamik des CCD-Sensors reicht aus, um mit einem akzeptablen S/N-Verhältnis die Kaustik durchzumessen.